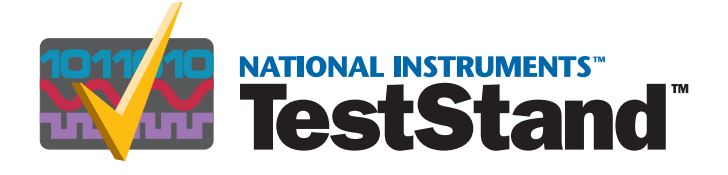

# <span id="page-0-0"></span>TestStand 入門

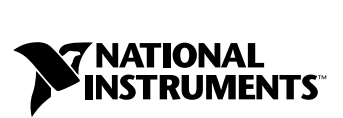

2001 年 12 月版 製品番号 323152A-01

#### インターネットサポート

サポート電子メール:supportjapan@ni.com 電子メール:infojapan@ni.com FTP サイト:ftp.ni.com 日本語ホームページ:http://www.ni.com/jp

#### 電話サポート(日本)

Tel: 03-5472-2981 Fax: 03-5472-2977

#### 海外オフィス

イスラエル 03 6393737、イタリア 02 413091、インド 91 80 535 5406、英国 01635 523545、 オーストラリア 03 9879 5166、オーストリア 0662 45 79 90 0、オランダ 0348 433466、 カナダ(オタワ)613 233 5949、カナダ(カルガリー)403 274 9391、カナダ(ケベック) 514 694 8521、 カナダ(トロント) 905 785 0085、カナダ(モントリオール) 514 288 5722、韓国 02 3451 3400、 ギリシャ 30 1 42 96 427、シンガポール 2265886、スイス 056 200 51 51、スウェーデン 08 587 895 00、 スペイン 91 640 0085、スロベニア 386 3 425 4200、台湾 02 2528 7227、中国(上海)021 6555 7838, 中国(ShenZhen)0755 3904939、チェコ 02 2423 5774、デンマーク 45 76 26 00、ドイツ 089 741 31 30、 ニュージーランド 09 914 0488、ノルウェー 32 27 73 00、フィンランド 09 725 725 11、 フランス 01 48 14 24 24、ベルギー 02 757 00 20、ブラジル 011 3262 3599、ポーランド 0 22 528 94 06, ポルトガル 351 210 311 210、香港 2645 3186、マレーシア 603 9596711、南アフリカ 11 805 8197、 メキシコ 001 800 010 0793、ロシア 095 238 7139

#### National Instruments Corporation

11500 North Mopac Expressway Austin, Texas 78759-3504 USA Tel: 512 683 0100

#### 日本ナショナルインスツルメンツ株式会社

〒 105-0011 東京都港区芝公園 2-4-1 秀和芝パークビル A 館 4F Tel:03-5472-2970

サポート情報の詳細については[、付録](#page-202-0) A[「技術サポートのリソース」を](#page-202-1)参照してください。本書に対する ご意見は、techpubs@ni.com まで電子メールでお送りください。

© 2001 National Instruments Corporation. All rights reserved.

# 必ずお読みください

#### 保証

限定的保証: National Instruments Corporation(以下「NI」という)のハードウェア製品は、NIがお客様に製品を出荷した 日(以下「配送日」)から次の一定期間、素材及び製作技術上の欠陥に対して保証されています。すなわち IEEE 488 に未対応の<br>ハードウェア製品については 1 年間、IEEE 488 対応のハードウェア製品については2年間、ケーブルについては 90 日間の保証が 適用されます。ソフトウェア製品の場合は、該当する NI のライセンス条項に基づき、お客様にライセンスが供与されます。配<br>送日から 90 日間は、NI のソフトウェア製品(但し NI のハードウェア製品に正しくインストールされている場合)について、 (a) 付属のマニュアル文書に従い実質的に機能すること、および (b) ソフトウェア製品が記録されている媒体は、通常の利用や サービスにおいて素材及び製作技術上の欠陥を有しないこと、が保証されています。ライセンスが供与されたソフトウェア製品 の交換については、当初の保証期間の残存期間または 30日間のいずれか長い期間について保証されます。お客様が保証期間中 の製品を NI に返却するには、事前に NI から返品確認(Return Material Authorization: RMA)番号を取得してください。ま た、修理・交換品をお客様からNIへ、NIからお客様あてに返送する送料は、お客様の負担になります。返却された製品を検査、 試験した後、同製品には欠陥がないと NIが判断した場合、その旨をお客様に通知します。同製品の返送にかかる費用はお客様 に負担いただき、試験にかかった費用については後日請求致します。製品の不具合が事故、乱用、誤用、お客様による不適切な キャリブレーションによって発生した場合や、お客様が当該NIソフトウェアと共に使用することが予定されていない第三者の ソフトウェアと共に利用した場合、不適切なハードウェアまたはソフトウェアのキーを利用した場合、独断で保守または修理を 行った場合、本書に定める限定的保証は無効となります。

救済方法:上記の限定的保証において、NIの唯一の義務(およびお客様の唯一の救済方法)は、NIの選択により、支払われた 料金の返還、または欠陥製品の修理・交換に限定されます。ただし、NIが、当該製品に適用される保証期間内に、こうした欠陥 について書面で通知を受け取った場合に限ります。お客様は、訴訟原因の発生から 1年を超えて経過した後は、上記の限定的保 証に基づく本救済方法を強制するために訴訟を提起することはできません。

返品および解約に関する方針:お客様は、不要な製品については、配送日から 30日以内であれば、当該製品を返却することが できます。この場合の送料はお客様にご負担いただきます。上記 30日間満了後は不要な製品の返品は受け付けません。特殊機 器または特殊なサービスが係わる場合、お客様は、進行中の関連作業全てに対して責任を負うものとします。ただし、お客様か ら書面による解約の通知を受領した場合、NIはただちに損害を軽減するための責任ある対策を講ずるものとします。製品の返却 の際は、NIから返品確認番号を取得してください。お客様がNI に対して行った説明・表示等が虚偽または誤解を生じさせるも のであった場合には、NIは注文を取り消すことがあります。

本書の内容については万全を期しており、技術的内容に関するチェックも入念に行っております。技術的な誤りまたは乱丁・落 丁につきましては、お客様への事前の通告なく、NIにて次の版から修正する権利があるものとします。本書で誤りと思われる個 所については、NI にご確認ください。NIは、本書およびその内容により、またはそれに関連して発生した損害に対して一切責 任を負いません。

本書に規定する保証を唯一の保証とします。NIは、明示・暗示を問わず、ここに記載された以外の保証は行いません。特に、商<br>品適合性の保証や特定用途に対する適合性についての保証は行いません。NIの過失または不注意により発生した損害に関するお<br>客様の賠償請求権は、お客様が製品に支払われた金額を上限とします。NIは、データの消失、利益の逸失、製品の使用から生じ た損失や、付随的または結果的に生じた損害に対して、その損害が発生する可能性を通知されていた場合でも、一切の責任を負 <u>いません。</u>かかる NI の限定的責任は、訴訟方式、過失責任を含む契約上の責任または不法行為責任を問わず適用されます。NI に対する訴訟は、訴訟原因の発生から 1年以内に提起する必要があります。NIは、NIが合理的に支配可能な範囲を超えた原因に より発生した履行遅延に関しては一切の責任を負いません。所有者が、NI の指示通りインストール、操作、保守を実施しないこ とにより発生した損害、欠陥、誤作動、動作不良について、また、所有者による製品の改変、乱用、誤用、または不注意な行 動、さらに停電、電源サージ、火災、洪水、事故、第三者の行為、その他の合理的に支配可能な範囲を超えた事象により発生す る損害、欠陥、誤作動、動作不良については本書に定める保証の対象となりません。

#### 著作権

著作権法に基づき、National Instruments Corporation への事前の承諾なく、複写、記録、情報検索システムへの保存および 翻訳を含め、本書のすべてまたは一部をいかなる手段によっても複製または転載することを禁止します。

#### 商標

CVITM、LabVIEWTM、National InstrumentsTM、NITM、ni.comTM、TestStandTM は、National Instruments Corporationの 商標です。本書に掲載されている製品および会社名は該当各社の商標または商号です。

#### National Instrumentsの製品を医療用に使用することに関する警告

(1) National Instruments Coporation (以下「NI」という)の製品は、外科移植もしくはそれに関連する用途、または作動不 良により人体に深刻な傷害を及ぼすことが合理的に予期される生命維持装置の重要なコンポーネントとしての用途に適した信頼 性のレベルでのコンポーネントや試験を採用して設計されておりません。<u>(2) 上記用途を含む、あらゆるアプリケーションにお</u><br>いて、不利な要因によってソフトウェア製品の操作の信頼性が損なわれる可能性があります。これには、電力供給の変動、コン <u>いて、不利な要因によってソフトウェア製品の操作の信頼性が損なわれる可能性があります。これには、電力供給の変動、コン</u><br>ピュータハードウェアの誤作動、コンピュータ・オペレーティングシステム・ソフトウェアの適応性、アプリケーション開発に<br>利用したコンパイラや開発ソフトウェアの適応性、インストールの間違い、ソフトウェアとハードウェアの互換性の問題、電子 監視機器または制御機器の誤作動または故障、電気システム(ハードウェア及び/又はソフトウェア)の一時的な障害、予期せぬ<br>使用または誤用、ユーザまたはアプリケーション設計者側のミスなどがありますが、これに限定されません(本書においてこのよ 使用または誤用、ユーザまたはアプリケーション設計者側のミスなどがありますが、

<u>うな不利な要因を総称して「システム故障」といいます)。システム故障が財産または人体に危害を及ぼす可能性(身体の損傷</u><br>および死亡の危険を含む)があるアプリケーションにおいては、システム故障の危険があるため、単独の電気システム方式のみ に依存すべきではありません。損害、人体への傷害、または死亡といった事態を避けるため、ユーザまたはアプリケーション設 計者は、システム故障から保護するための合理的に慎重な対策を取る必要があります。これには、バックアップメカニズム、ま たは非常停止メカニズムなどがありますが、これに限定されません。各エンドユーザのシステムはカスタマイズされており、NI の試験プラットフォームとは異なること、またユーザやアプリケーション設計者が、NIが評価したことのない方法や、予期しな い方法でNI製品を他の製品と組み合わせて使用する可能性があることから、NI製品をシステムまたはアプリケーションに統合 <u>する場合は、ユーザまたはアプリケーション設計者が、最終的に NI製品の適合性 ( かかるシステムまたはアプリケーションの適</u><br>切な設計、処理、安全レベルが含まれますが、これに限定されません。)の検証および確認における責任を負うものとします。

# 本書で使用する表記規則

本書では以下の表記規則を使用します。

- → → →記号に沿って、入れ子のメニュー項目やダイアログボックスをたどって いくと、最終的に必要な操作を実行することができます。ファイル→ペー ジ設定→オプションという順になっている場合、まずファイルメニューを プルダウンし、次にページ設定項目を選択して、最後のダイアログボック スからオプションを選択します。
- $\mathbb{N}$ このアイコンは、注意すべき重要な情報があることを示しています。
- このアイコンは、人体への損傷、データの損失、システムのクラッシュな どを防止するための注意事項がある こ と を示し ています。
- 太字 しゅう エン・オース あいしょ メニュー項目やダイアログボックスなど、ソフトウェ アでユーザが選択(クリック)する必要のある項目を表します。また、フ ロントパネル上のパラメータ名、制御器やボタン、ダイアログボックスま たはその一部、メニュー名、パレット名も表します。
- 下線のあるのテキストは、重要な事項を示します。
- 斜体 いっちゃく このフォントスタイルは変数を示します。または、ユーザが入力する必要 がある語または値のプレースホルダを示し ます。
- monospace このフォントのテキストは、キーボードから入力する必要のあるテキスト や文字、コードの一部、プログラムサンプル、構文例を表します。また、 ディスクドライブ名、パス名、ディレクトリ名、プログラム名、サブプロ グラム名、 サブルーチン名、 デバイス名、 関数名、 演算名、 変数名、 フ ァ イル名と拡張子、引用するコードにも使います。ただし、日本語の文字の 入力や表示は、前後の文と区別するため、「」で囲んでいる場合もありま す。

**monospace**

- の太字 いっちゃく このフォントの太字テキストは、画面に自動印刷されるメッセージや応答 を示します。また、他のサンプルとは異なるコードラインを強調する場合 にも使用します。ただし、日本語の文字の入力や表示は、前後の文と区別 するため、「」で囲んでいる場合もあります。
- プラットフォーム このフォントのテキストは特定のプラットフォームを示し、そこに記載さ れた説明はそのプ ラ ッ ト フ ォームにのみ適用されます。

#### 右クリック **(Macintosh)** 右クリックと同じ操作を実行するには、<Command> を 押したままクリックします。

#### 第1章 TestStand の概要

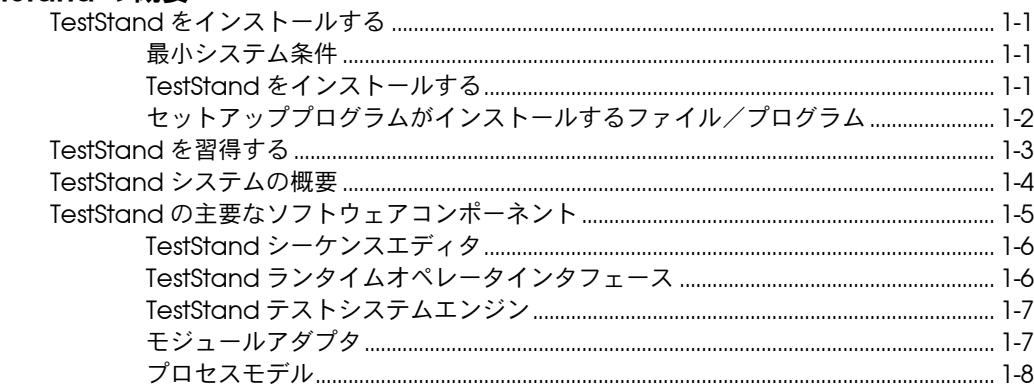

#### 第2章

#### シーケンスのロードと実行

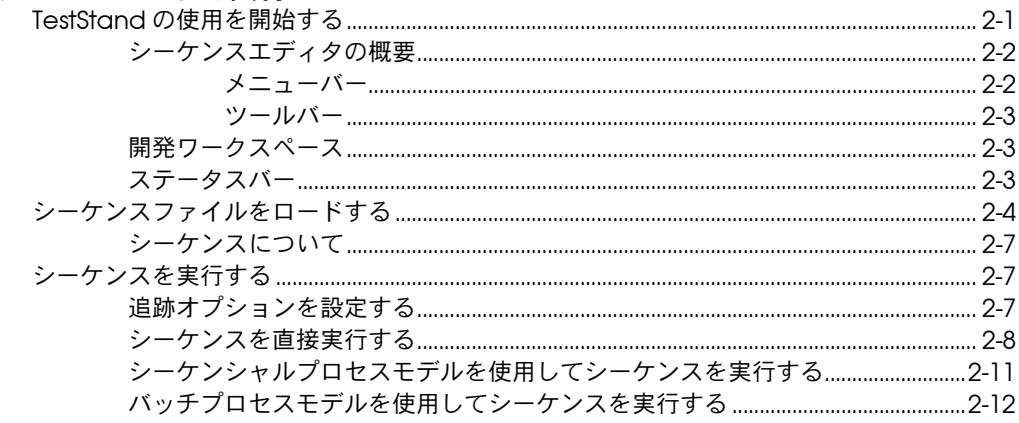

#### 第3章

## *…*<br>シーケンスのステップを編集する

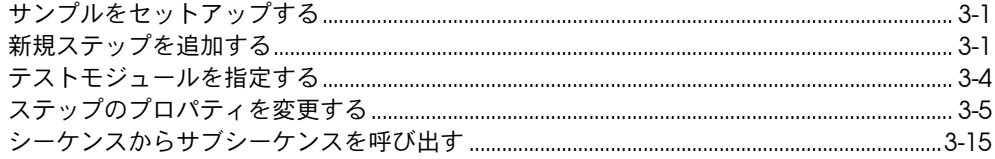

#### 第4章

### シーケンスをデバッグする

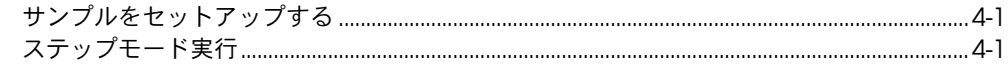

#### 第5章

#### 変数およびプロパティを使用する

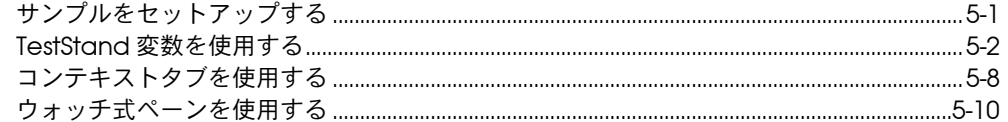

#### 第6章

#### テストの作成とデバッグ

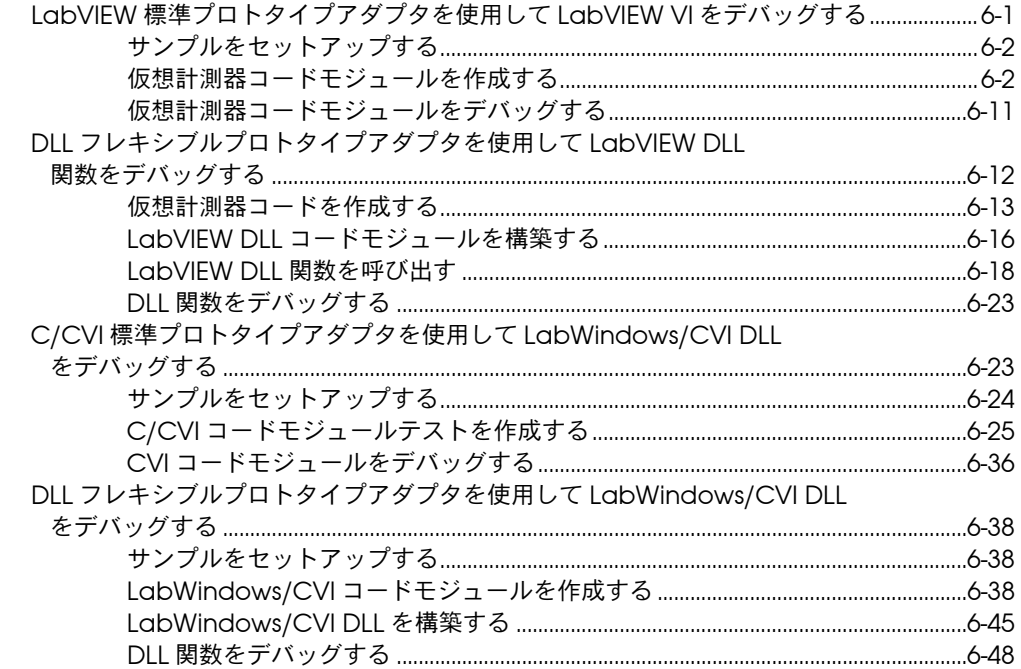

#### 第7章

### TestStand ランタイムオペレータインタフェースを使用する

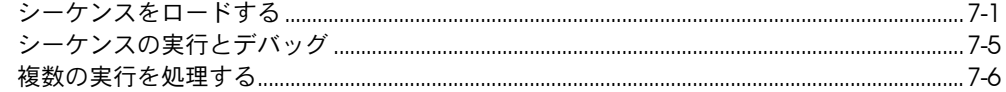

#### 第8章

#### コールバックを使用する

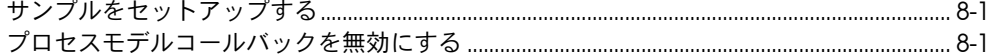

#### 第9章

#### ユーザの追加と特権の設定

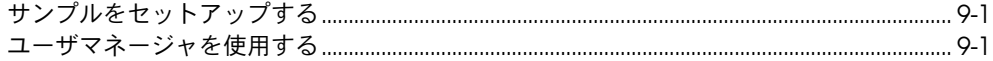

#### 第10章

### コードモジュールで ActiveX を使用する

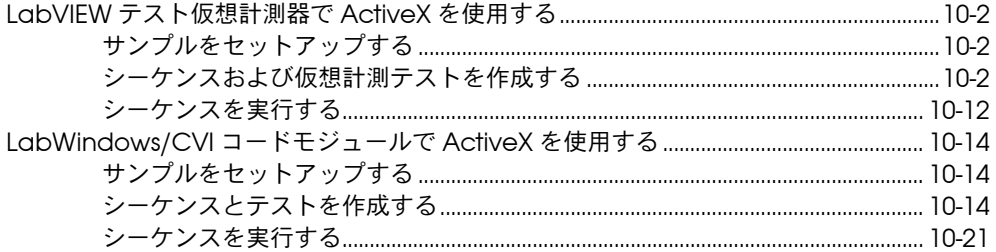

#### 第11章

#### 上級開発機能

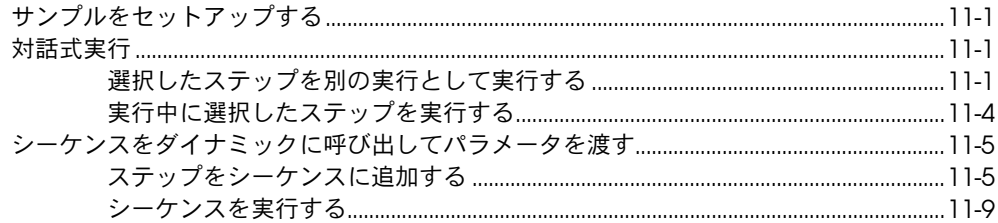

#### 第12章

#### レポートをカスタマイズする

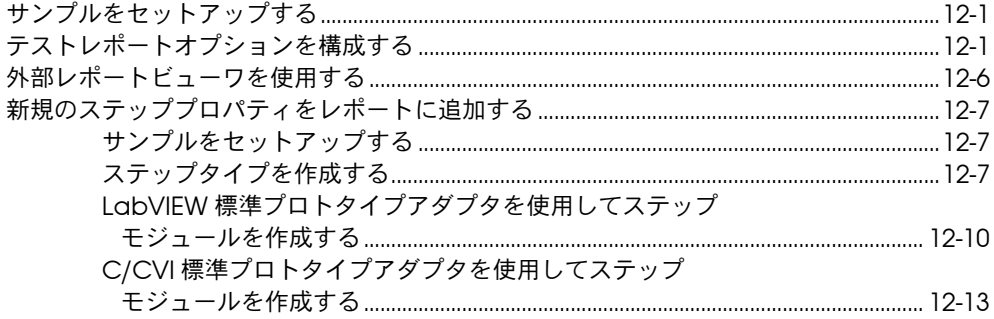

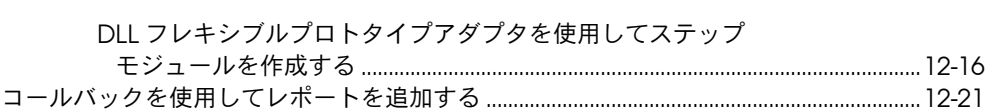

#### 第13章

#### LabVIEW および LabWindows/CVI テスト エグゼクティブシーケンス

#### を変換する

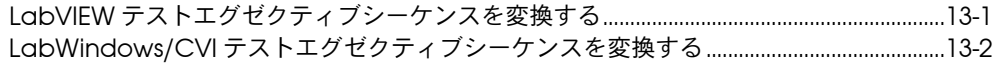

#### 付録 A 技術サポートのリソース

#### 用語集

索引

#### 図一覧

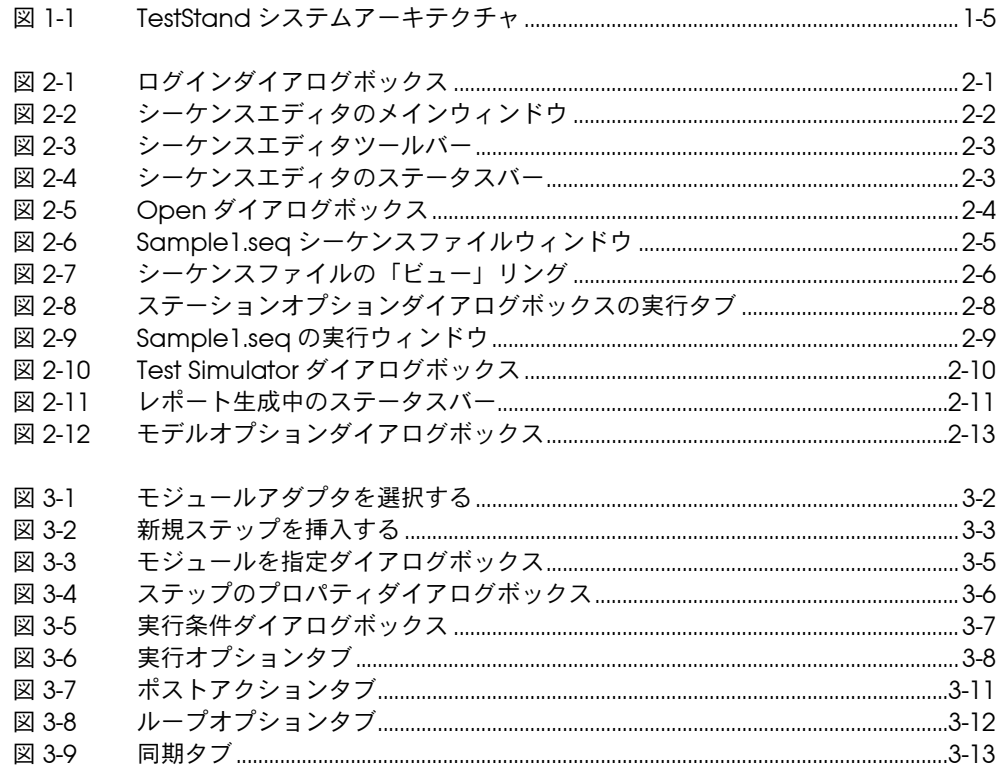

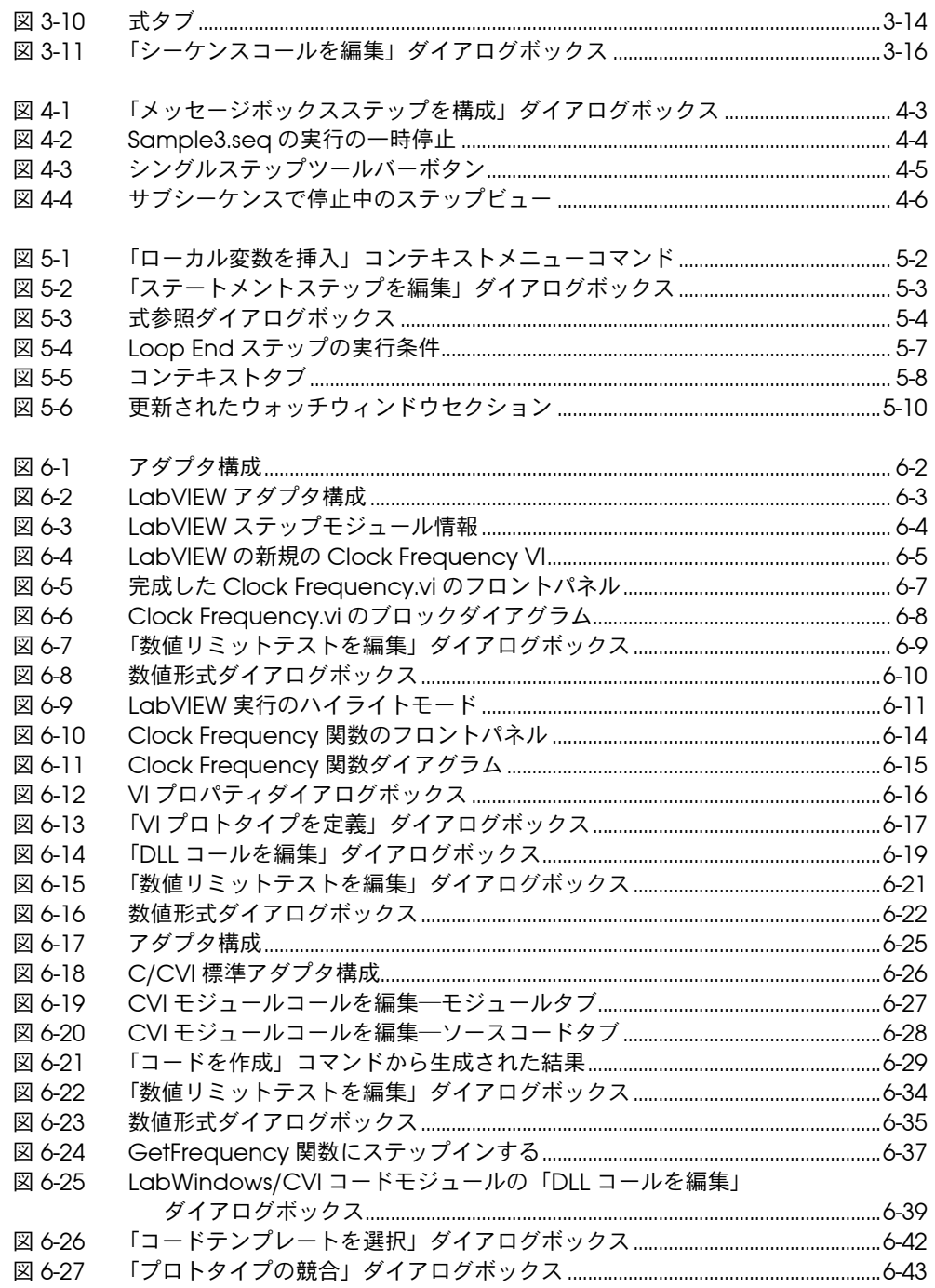

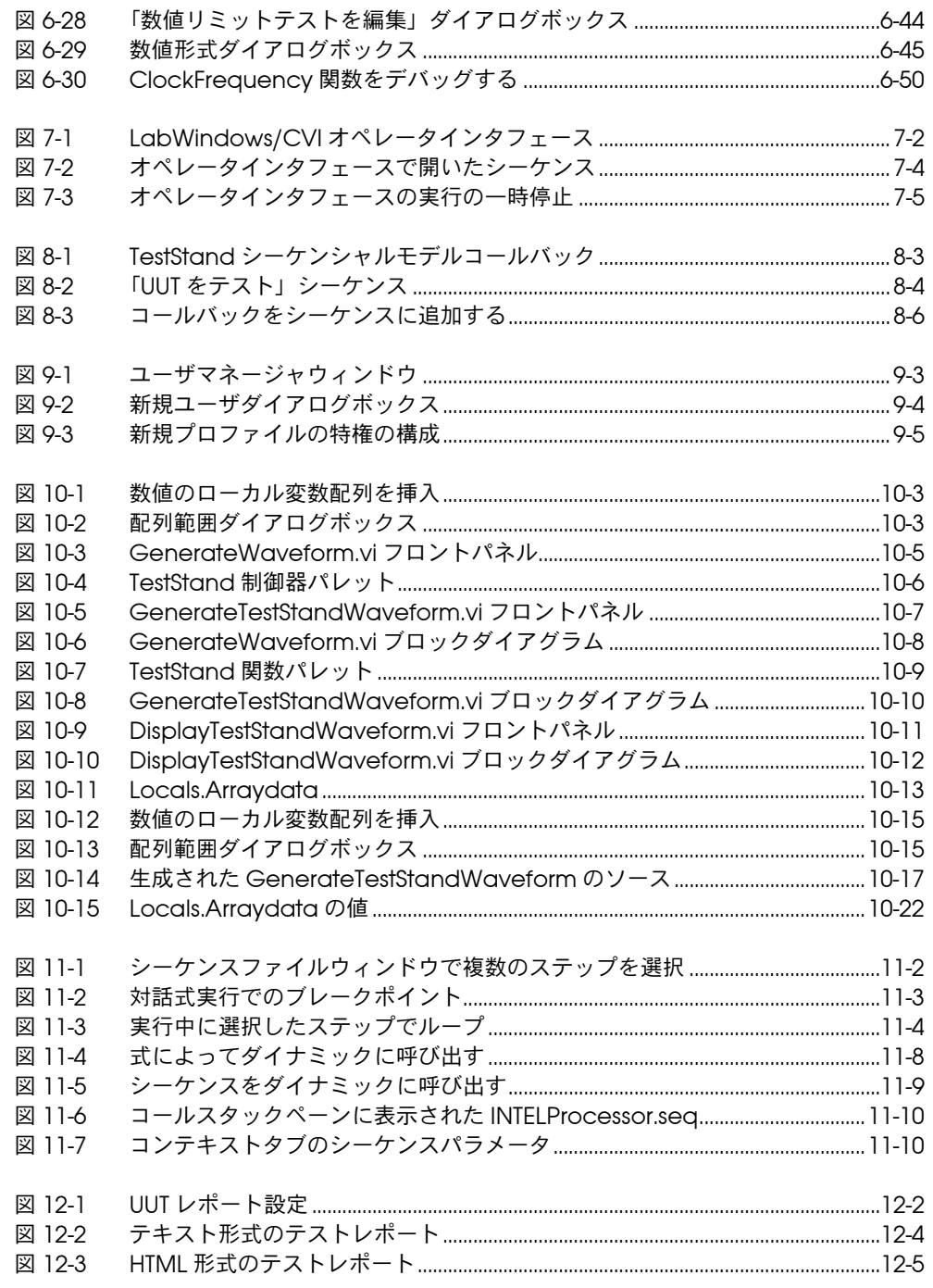

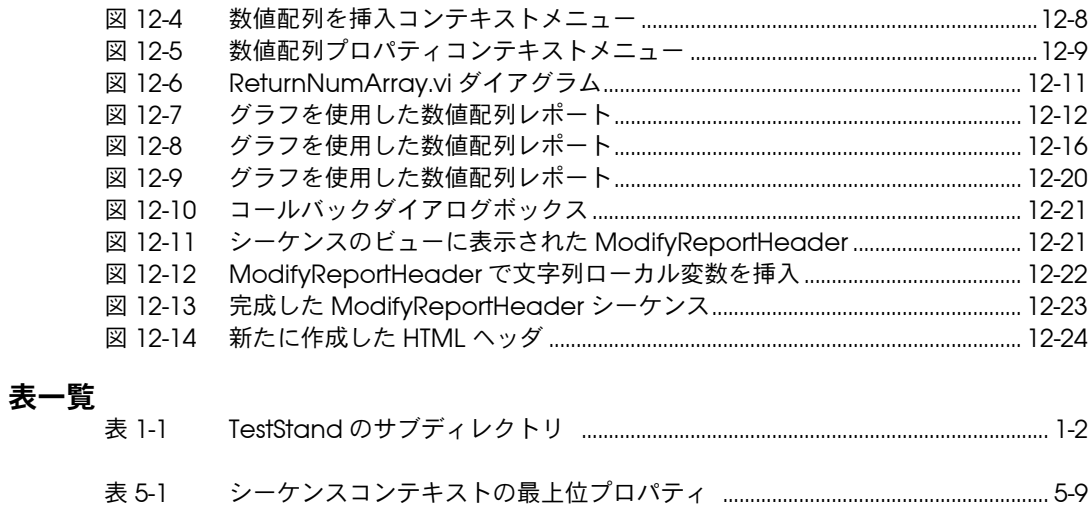

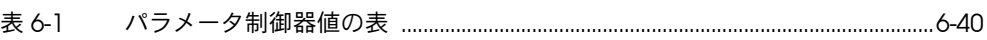

目次

# <span id="page-12-5"></span><span id="page-12-0"></span>TestStand の概要

この章では、TestStand のインストール方法、および製品の概要につい て説明します。

TestStand は、フル装備のテストシステムを構築、カスタマイズ、およ び運用するための柔軟で強力なテストシステムフレームワークです。

# <span id="page-12-1"></span>TestStand をインストールする

テストアプリケーションの構築を開始する前に、コンピュータに TestStand をインストールする必要があります。TestStand セットアッ ププログラムは、ソフトウェアを 5 分ほどでインストールします。

### <span id="page-12-2"></span>最小システム条件

Windows 対応 TestStand を実行するには、以下のようなシステムが必 要です。

- Windows NT 4.0 以降、または Windows 98/95 以降
- 266 MHz Pentium クラス以上のマイクロプロセッサを搭載したコン ピュータ
- SVGA 解像度(またはそれ以上)のビデオアダプタ、最低 800 × 600 のビデオ解像度
- 64 MB の最小メモリ
- 100 MB の空きハードディスク容量(250 MB 推奨)
- Microsoft 対応マウス

### <span id="page-12-3"></span>TestStand をインストールする

次の手順に従って、TestStand をインストールしてください。

- 1. コンピュータとモニタに電源が入っていることと、Windows NT 4.0 以降または Windows 98/95 がインストールされていることを確認 します。
- 2. 開いているすべての Windows アプリケーションを閉じ、オペレー ティングシステムを Windows にしておきます。
- 3. CD-ROM ドライブにインストール CD を挿入します。
- 4. デスクトップのタスクバーから実行オプションを選択します。

<span id="page-12-4"></span>**1**

- 5. コマンドラインボックスに *x*:\tssetup.exe(ここで *x* は使用する ドライブ名です)と入力し、OKをクリックします。
- 6. ダイアログボックスに表示される指示に従ってください。

TestStand の機能をすべて活用していただくため、ナショナルインスツ ルメンツでは、完全な TestStand プログラムをインストールすることを お勧めします。オプションでインストールする場合は、希望するオプショ ンを選んで画面の指示に従ってください。必要な場合は、後ほどセット アッププログラムを再度実行して追加のファイルをインストールすること も可能です。

 $\sqrt{N}$ 注意 TestStand API を呼び出す LabVIEW VI が LabVIEW 5.1 より前のバージョンで 保存されている場合は、TestStand 2.0 をインストールする前に、LabVIEW 5.1 以降のバージョンで一括コンパイルする必要があります。VI を一括コンパイル しないと、TestStand API を使用する ActiveX ダイアグラムノードをすべて手 作業で入れ換えることが必要になります。TestStand 2.0 インストーラは、すで にインストールされている LabVIEW を検出するとメッセージボックスを表示 します。

## <span id="page-13-0"></span>セットアッププログラムがインストールするファイル/プログラム

セットアッププログラムは、TestStand 開発環境およびその他のいくつ かのファイルをシステムにインストールします。完全にインストールする と、TestStand の多くの機能を解説したサンプルファイルや本書で使用 するチュートリアルプログラムもインストールされます。インストーラ は、TestStand およびサブディレクトリの関連ファイルを、表 1-1 に示す とおりにハードディスクにインストールします。

| ディレクトリ名        | 内容                                                              |
|----------------|-----------------------------------------------------------------|
| AdapterSupport | LabVIEW および C/CVI 標準プロトタイプアダプタのサポートファイル                         |
| Api            | LabWindows/CVI および MFC 用 TestStand ActiveX オートメー<br>ションサーバライブラリ |
| Bin            | TestStand シーケンスエディタ実行可能ファイル、エンジン DLL、お<br>よびサポートファイル            |
| Cfq            | TestStand エンジンおよびシーケンスエディタオプション用構成ファ<br>イル                      |
| CodeTemplates  | ステップタイプ用ソースコードテンプレート。このディレクトリには、<br>NI および User サブディレクトリが含まれます。 |

表 1-1 TestStand のサブディレクトリ

| ディレクトリ名            | 内容                                                                                                    |
|--------------------|----------------------------------------------------------------------------------------------------|
| Components         | TestStand に付属のコンポーネントおよびユーザが開発したコンポー<br>ネント。このディレクトリには、コールバックファイル、コンバータ、<br>アイコン、言語ファイル、プロセスモデルファイル、ステップタイプ、<br>ソースファイル、およびユーティリティファイルが含まれます。また、<br>NI および User サブディレクトリも含まれます。 |
| Doc.               | ドキュメントファイル                                                                                                    |
| Examples           | シーケンスおよびテストのサンプル                                                                                                    |
| OperatorInterfaces | ソースコードを含む LabVIEW、LabWindows/CVI、Microsoft<br>Visual Basic、および Delphi オペレータインタフェースこのディレク<br>トリには、NI および User サブディレクトリが含まれます。                                                    |
| Setup              | TestStand インストーラ/アンインストーラ                                                                                                    |
| Tutorial           | 本書のチュートリアルセッションで使用するシーケンスおよびコード<br>モジュール                                                                                                    |

表 1-1 TestStand のサブディレクトリ(続き)

# <span id="page-14-0"></span>TestStand を習得する

TestStand の使用方法を習得するためには、以下のことを実行すること をお勧めします。

- 1. TestStand に添付されている doc\readme.txt ファイルの熟読。
- 2. 本章の残りの部分を読んで、TestStand の概念および機能について の概要を習得。
- 3. 本書の 2 ~ 12 章までのチュートリアルセッションをすべて完了。
- 4. 『TestStand User Manual』の Chapter 1、「TestStand Architecture Overview」を読み、また他の章についても内容を把 握。

TestStand を初めて使用する方は、本書のチュートリアルを完了するこ とをお勧めします。『TestStand User Manual』では、一般に 『TestStand 入門』の内容を把握されていることを前提としています。 ただし、TestStand を習得または使用する際の疑問点については、他の マニュアルやオンラインヘルプも活用されることをお勧めします。

第 2 章[、「シーケンスのロードと実行」](#page-22-2)では、TestStand のウィンドウ、 メニュー、コマンド、およびダイアログボックスについて説明していま す。『TestStand User Manual』には、TestStand の各ウィンドウおよび コンポーネントについての説明のみで構成された章があります。 『TestStand 入門』を読み進める上でわからないことがありましたら、

それらの章を参照してください。各マニュアルの目次および索引に、 そのマニュアルに掲載された重要な情報が一覧表示されています。

チュートリアルは、TestStand のシーケンスエディタの紹介に始まり、 以降は TestStand でのシーケンスの構築方法を説明するセクションが続 きます。チュートリアルの各ステップはその前のステップを基にしていま すので、スキップすることなく順序どおりに学習することをお勧めしま す。

# <span id="page-15-0"></span>TestStand システムの概要

TestStand は、次のような主な特長を持つ強力なテストシステムフレー ムワークです。

- 即実行可能なテストシステムを実現する構成およびコンポーネント。
- 既製の構成およびコンポーネントを修正したり新しいコンポーネント を追加するさまざまな方法を用意。そのような拡張可能メカニズムに より、TestStand のテスト実行エンジンを変更することなく、個々 のユーザのニーズに合ったテストシステムの作成が可能。ユーザによ るカスタマイズを保持したまま新バージョンへのアップグレードが可 能。
- 高度なシーケンス処理、実行、およびデバッグ機能と、ランタイム実 行オペレータインタフェースとは別の強力なシーケンスエディタ。
- LabVIEW、LabWindows/CVI、Microsoft Visual Basic、および Delphi 用のソースコードによる 4 つの別々のランタイム実行オペ レータインタフェース。
- 特定のアプリケーション開発環境(ADE)に依存しないシステム。 さまざまな ADE でのテストモジュールの作成、および既存のモ ジュールや実行可能ファイルの呼び出しが可能です。ActiveX オート メーションサーバを制御可能なすべての言語でランタイム実行オペ レータインタフェースを独自に作成することができます。
- テストシステム LabVIEW テストエグゼクティブツールキットバー ジョン 5.0 または LabWindows/CVI テストエグゼクティブツール キットバージョン 2.0 のシーケンスファイルを TestStand に変換。
- わかりやすい ActiveX アプリケーションプログラミングインタ フェース(API)による、マルチスレッドテストシステムおよび他の シーケンスアプリケーションの構築。

本章の以降の部分では、TestStand の主要なソフトウェアコンポーネン トについて説明します。

# <span id="page-16-0"></span>TestStand の主要なソフトウェアコンポーネント

このセクションでは、TestStand の主要なソフトウェアコンポーネント について概要を説明します。

図 [1-1](#page-16-1) は、TestStand システムアーキテクチャの要素間の高レベルでの関 係を示しています。

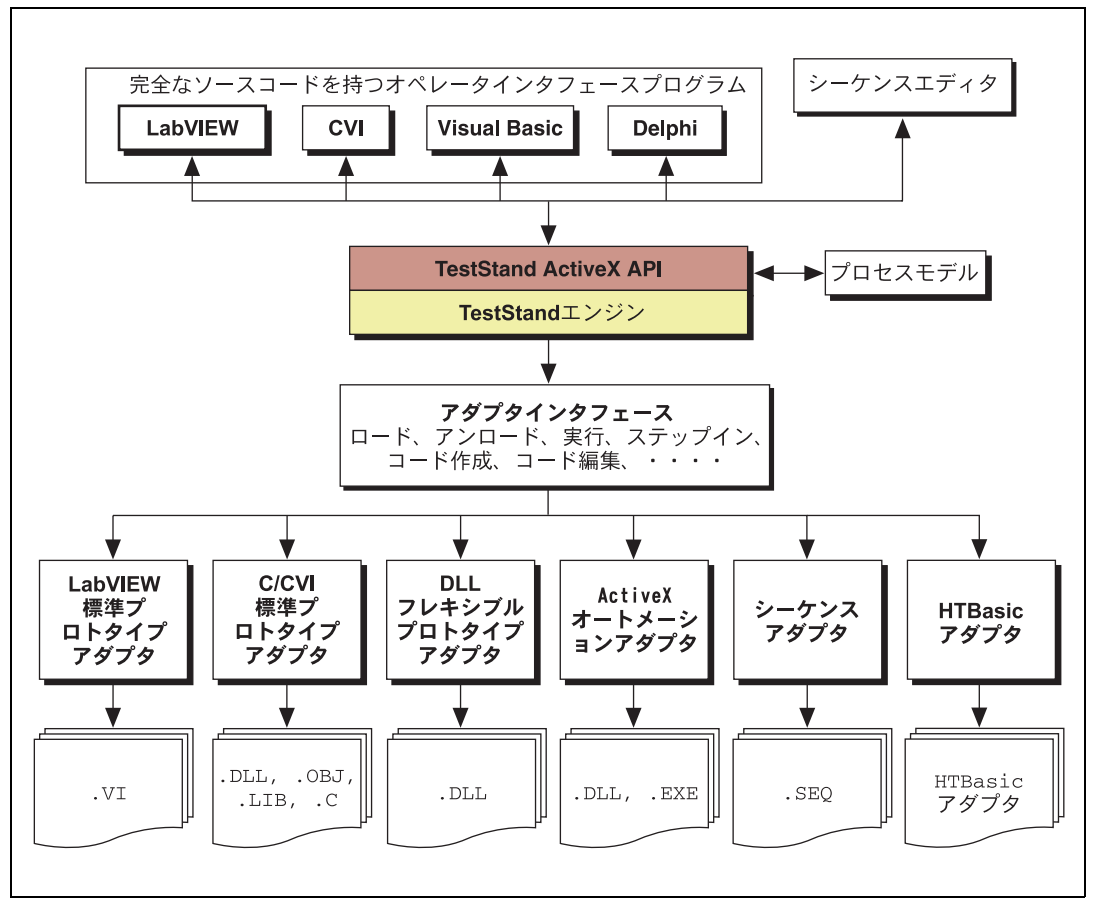

図 1-1 TestStand システムアーキテクチャ

<span id="page-16-1"></span>図 [1-1](#page-16-1) に示すように、TestStand エンジンは、TestStand アーキテクチャ において中枢的な役割を果たします。TestStand エンジンは、シーケン スを実行します。シーケンスには、外部コードモジュールを呼び出すこと ができるステップが含まれています。標準アダプタインタフェースを持つ モジュールアダプタを使用すると、TestStand で異なるタイプのコード モジュールをロードし実行することができます。TestStand のシーケン

スは、同じアダプタインタフェースを介してサブシーケンスを呼び出すこ とが可能です。TestStand は、プロセスモデルという特殊なタイプの シーケンスを使って、高レベルシーケンスのフローを制御します。 TestStand エンジンは、TestStand シーケンスエディタとランタイムオ ペレータインタフェースが使用する ActiveX オートメーション API をエ クスポートします。

## <span id="page-17-0"></span>TestStand シーケンスエディタ

TestStand シーケンスエディタは、シーケンスを作成、変更、およびデ バッグするためのアプリケーションプログラムです。シーケンスエディタ を使用すると、ステップタイプやプロセスモデルなど、TestStand の強 力なすべての機能を簡単に使用できます。シーケンスエディタには、 LabVIEW、LabWindows/CVI、Microsoft Visual C/C++ などのアプリ ケーション開発環境で使い慣れているデバッグツールが搭載されていま す。そのようなツールには、ブレークポイント、シングルステップ、関数 コールのステップインまたはステップアウト、追跡、変数表示、ウォッチ ウィンドウなどがあります。

TestStand シーケンスエディタでは、複数の同時実行を開始することが できます。同じシーケンスの複数のインスタンスを実行したり、異なる シーケンスを同時に実行することが可能です。各実行インスタンスには、 それぞれ実行ウィンドウが開きます。追跡モードでは、実行ウィンドウに 現在実行中のシーケンスのステップが表示されます。実行が中止される と、実行ウィンドウは次に実行するステップを表示し、シングルステップ オプションを選べる状態になります。

## <span id="page-17-1"></span>TestStand ランタイムオペレータインタフェース

ご購入いただいた TestStand ソフトウェアには、4 つのランタイムオペ レータインタフェースがソースと実行可能ファイルの 2 つの形式で含ま れています。各ランタイムオペレータインタフェースは別々のアプリケー ションプログラムです。各オペレータインタフェースは、基本的に開発さ れた言語と ADE によって異なります。TestStand には、LabVIEW、 LabWindows/CVI、Visual Basic、および Delphi で開発されたランタ イムオペレータインタフェースが含まれています。

TestStand シーケンスエディタは生産ステーションで使用することもで きますが、TestStand ランタイムオペレータインタフェースはそれほど 複雑でなく完全にカスタマイズ可能です。シーケンスエディタ同様、ラン タイムオペレータインタフェースを使用すると、複数の同時実行、ブレー クポイントの設定、シングルステップなどが可能です。ただしシーケンス エディタと異なるところは、ランタイムオペレータインタフェースでは シーケンスの変更ができず、またシーケンス変数、シーケンスパラメー タ、ステップのプロパティなどが表示されません。

ランタイムオペレータインタフェースのカスタマイズ方法についての詳細 は、『TestStand User Manual』の Chapter 16、「Run-Time Operator Interfaces」を参照してください。

### <span id="page-18-0"></span>TestStand テストシステムエンジン

TestStand テストシステムエンジンは、シーケンスの作成、編集、実行、 およびデバッグのために ActiveX オートメーション API をエクスポート する DLL の集まりです。TestStand のシーケンスエディタとランタイム オペレータインタフェースは、エンジン API を使用します。エンジン API は、ActiveX オートメーションサーバへのアクセスをサポートするすべ てのプログラミング環境から呼び出すことができます。したがって、テス トモジュールからもエンジン API を呼び出すことができます。それには LabVIEW や LabWindows/CVI で作成したテストモジュールも含まれま す。

エンジン API に関するドキュメントは、オンラインヘルプでご覧いただ けます。オンラインヘルプには、シーケンスエディタのヘルプメニューま たは TestStand プログラムグループからアクセスすることができます。

## <span id="page-18-1"></span>モジュールアダプタ

TestStand シーケンスのほとんどのステップは、他のシーケンスやコー ドモジュールのコードを呼び出します。コードモジュールのコードを呼び 出す際は、コードモジュールのタイプ、コードモジュールの呼び出し方 法、およびパラメータをコードモジュールに渡す方法がわかっている必要 があります。コードモジュールのタイプには、LabVIEW VI、DLL の C 関 数、HTBasic ファイル、HTBasic サブルーチン、および LabWindows/CVI や他のコンパイラで作成したソース、オブジェクト、 またはライブラリモジュールの C 関数などがあります。また、コードモ ジュールが使用するパラメータリストも必要です。

TestStand は、モジュールアダプタを使用してその情報を取得します。 TestStand は現在、下記のような目的で次のモジュールアダプタを提供 しています。

- DLL フレキシブルプロトタイプアダプタ―さまざまなパラメータタイ プを持つ DLL の C 関数を呼び出します。
- LabVIEW 標準プロトタイプアダプターTestStand の標準 G パラメー タリストを持つ LabVIEW VI を呼び出します。
- C/CVI 標準プロトタイプアダプタ―TestStand の標準 C パラメータ リストを持つ C 関数を呼び出します。関数は、オブジェクトファイ ル、ライブラリファイル、または DLL のいずれかです。また、 LabWindows/CVI 開発環境で現在使用しているプロジェクト内の ソースファイルにあることもあります。
- シーケンスアダプタ―パラメータを持つサブシーケンスを呼び出しま す。
- ActiveX オートメーションアダプターメソッドを呼び出して ActiveX オブジェクトのプロパティにアクセスします。
- HTBasic アダプターパラメータなしの HTBasic サブルーチンを呼び 出します。TestStand と HTBasic は、TestStand API を使ってデー タを交換します。TestStand では、HTBasic バージョン 7.2 以降をサ ポートしています。

モジュールアダプタには、呼び出し規約とパラメータリスト以外にも重要 な情報が含まれています。モジュールアダプタがアプリケーション開発環 境(ADE)特定のものである場合、ADE の起動、その ADE での新しい コードモジュール用ソースコードの作成、およびその ADE での既存コー ドモジュール用ソースの表示は、そのアダプタが行うことができます。 DLL フレキシブルプロトタイプアダプタは、DLL タイプライブラリにパ ラメータリストの情報についてクエリし、シーケンス開発者にその情報を 提示することができます。

## <span id="page-19-0"></span>プロセスモデル

テストユニット(UUT)をテストするのに必要なのは、いくつかのテスト の実行だけではありません。通常テストシステムは、テストを行うシーケ ンスを実行する前後に、一連の操作を実行する必要があります。共通の操 作としては、UUT の識別、オペレータへの合否の通知、テストレポート の生成、および結果の記録などがあります。それらの操作によりテストの プロセスが定義されます。そのような操作の組み合わせおよびその実行フ ローのことをプロセスモデルといいます。

プロセスモデルを作成しておくと、別のテストシーケンスを作成する際に 各シーケンスで同じ標準テスト操作を行う必要がないため、非常に便利で す。プロセスモデルは変更可能なため、製造ラインや生産現場、または会 社の体制や慣例などに合わせてテストプロセスを変更することができま す。

TestStand では、プロセスモデルを定義するためのメカニズムを用意し ています。プロセスモデルはシーケンスファイルの形式になっています。 プロセスモデルは、他のシーケンスと同様に編集できます。TestStand には、3 つの完全機能型のプロセスモデルが含まれています。それは、 シーケンシャルモデル、バッチモデル、およびパラレルモデルの 3 つで す。シーケンシャルモデルは、一度に 1 つの UUT でテストシーケンスを 実行するときに使用できます。パラレルモデルとバッチモデルを使用する と、複数の UUT で同じテストシーケンスを同時に実行することができま す。

プロセスモデルは一連のエントリポイントを定義します。各エントリポイ ントは、プロセスモデルファイル内の 1 つのシーケンスです。プロセス モデル内に複数のエントリポイントを定義することで、テストステーショ ンのオペレータはメインシーケンスをさまざまな方法で呼び出すことが可 能になります。

たとえば、TestStand のデフォルトプロセスモデルである SequentialModel.seq には、UUT をテスト(Test UUTs)と一回実行 (Single Pass)の 2 つのエントリポイントがあります。UUT をテスト (Test UUTs)エントリポイントは、UUT を繰り返し識別してテストする ループを開始します。一回実行(Single Pass)エントリポイントは、 1 つの UUT を識別せずにテストします。いずれのエントリポイントにも、 結果の記録とレポートの生成のオプションがあります。そのエントリポイ ントは、実行エントリポイントといいます。実行エントリポイントは、 シーケンスファイルウィンドウがアクティブになっていて、シーケンス ファイルに MainSequence というシーケンスが含まれるときに、シーケ ンスエディタまたはオペレータインタフェースの実行メニューに表示され ます。

バッチプロセスモデルは、複数の UUT を 1 つのまとまりとしてテストす るテストソケットを制御するために使用します。たとえば、コモンキャリ アに基板が取り付けられていることがあります。バッチモデルを使用する と、すべての基板のテストを同時に開始し終了することができます。バッ チモデルにはまた、バッチ同期機能があります。たとえば、ステップは バッチ全体に適用されるため、ステップが各 UUT に対して一回ではなく 各バッチに対して一回実行するように指定することができます。また、 バッチモデルを使用すると、特定のステップやステップのグループが一度 に複数の UUT に対して実行できないように指定したり、特定のステップ がすべての UUT に対して同時に実行するように指定することも簡単にで きます。さらに、バッチモデルでは、バッチ内の UUT のテスト結果を要 約したバッチレポートを生成することもできます。

パラレルモデルは、複数の独立したテストソケットを制御するのに使用し ます。パラレルモデルを使用すると、いつでも任意のソケットでテストを 開始したり停止したりすることができます。たとえば、ラジオをテストす るのに 5 つのテストソケットがある場合があります。パラレルモデルを 使用すると、他のソケットで他のラジオをテストしている間に、空いてい るソケットに新しいラジオをロードすることができます。

デフォルトプロセスモデルは SequentialModel.seq です。プロセスモ デルを変更するには、構成→ステーションオプションを選択してモデルタ ブをクリックします。「ステーションモデル」リングから別のプロセスモ デルを選んだり、参照ボタンをクリックしてモデルを指定することができ ます。また、「シーケンスファイルのプロパティ」ダイアログボックスで、 シーケンスファイルで常に特定のプロセスモデルを使用するよう指定する

こともできます。プロセスモデルに関する詳細については、『TestStand User Manual』の Chapter 1、「TestStand Architecture Overview」、 Chapter 3、「Configuring and Customizing TestStand」、および Chapter 14、「Process Models」を参照してください。

次の章に進み、TestStand のチュートリアルを開始してください。

<span id="page-22-0"></span>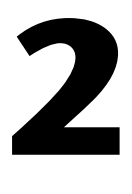

# <span id="page-22-2"></span>シーケンスのロードと実行

本章では、TestStand シーケンスエディタでシーケンスをロードし実行 する方法と、シーケンスエディタの各ウィンドウについて学習します。

# <span id="page-22-1"></span>TestStand の使用を開始する

TestStand の使用を開始するには、次の手順に従ってください。

1. TestStand を起動するには、スタートメニューからプログラム→ National Instruments → TestStand → Sequence Editor を選択し ます。シーケンスエディタにメインウィンドウが表示された後、 図 [2-1](#page-22-3) に示すようなログインダイアログボックスが表示されます。

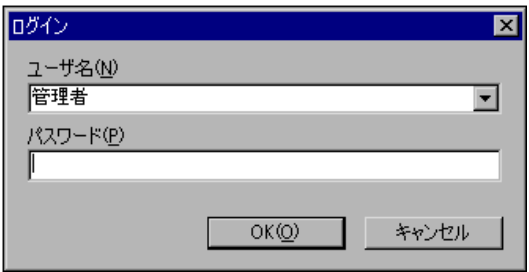

図 2-1 ログインダイアログボックス

<span id="page-22-3"></span>2. デフォルトユーザ名が、図 [2-1](#page-22-3) に示すように管理者になっていない場 合は、「ユーザ名」制御器をクリックしてポップアップリストから管 理者を選択します。

3. 管理者ユーザログインのパスワードはデフォルトで空白になっていま すので、パスワードを入力せずに OK ボタンをクリックします。 図 [2-2](#page-23-2) は、シーケンスエディタのメインウィンドウを示しています。

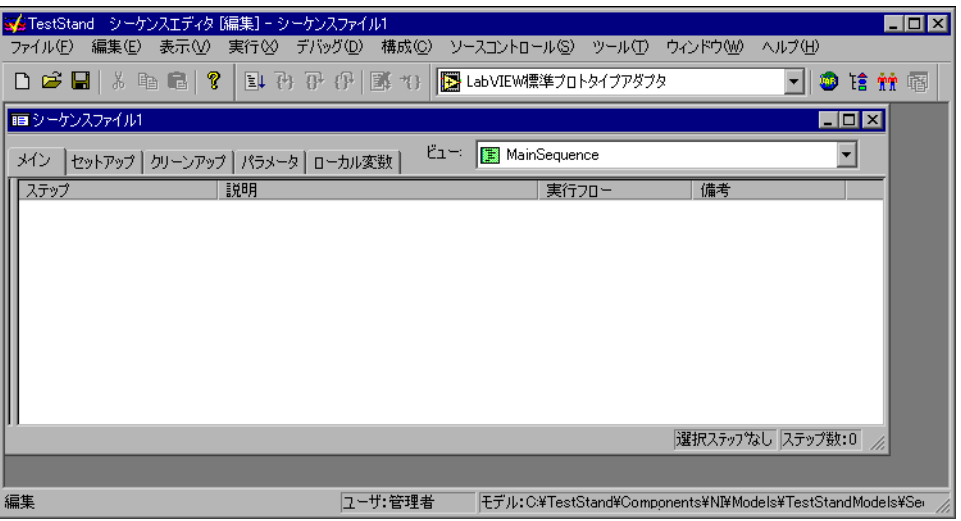

図 2-2 シーケンスエディタのメインウィンドウ

### <span id="page-23-2"></span><span id="page-23-1"></span><span id="page-23-0"></span>シーケンスエディタの概要

シーケンスエディタウィンドウは、メニューバー、ツールバー、開発ワー クスペース、ステータスバーの 4 つの主な部分に分かれています。各部 分の詳しい説明については、『TestStand User Manual』の Chapter 2、 「Sequence Editor Concepts」を参照してください。

#### メニューバー

メニューバーに含まれるメニューは、ファイル、編集、表示、実行、デ バッグ、設定、ソース制御、ツール、ウィンドウ、およびヘルプです。 シーケンスエディタのメニューを開いてみて、内容を確認してください。 『TestStand User Manual』の Chapter 4、「Sequence Editor Menu Bar」に、各メニュー項目の詳しい説明があります。

#### ツールバー

ツールバーには、メニューバーの中で一般的に使用される項目へのショー トカットが含まれています。図 [2-3](#page-24-3) に示すように、ツールバーには標準、 デバッグ、環境の 3 つのセクションがあります。

<span id="page-24-3"></span><span id="page-24-0"></span>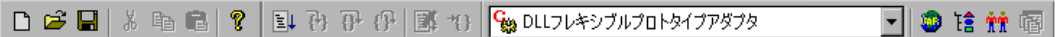

図 2-3 シーケンスエディタツールバー

- 標準セクション―シーケンスファイルの作成、ロード、保存、切り取 り、および貼り付けのためのボタンが含まれています。
- デバッグセクション―シーケンスの実行、ステップイン、ステップ オーバー、ステップアウト、一時停止、および実行の停止のためのボ タンが含まれています。
- 環境セクション––アダプタ選択リング、他の TestStand ステーショ ンウィンドウを開くためのボタン、および開いているワークスペース をアクティブにするためのボタンが含まれています。

#### <span id="page-24-1"></span>開発ワークスペース

開発ワークスペースは、シーケンスエディタの主要な領域です。シーケン スエディタはこの領域にウィンドウを表示します。

#### <span id="page-24-2"></span>ステータスバー

ステータスバーは、シーケンスエディタの共通の情報を表示します。 図 [2-4](#page-24-4) に示すように、ステータスバーには選択項目ヘルプ、ログイン表 示、およびモデル表示の 3 つのセクションがあります。

<span id="page-24-4"></span>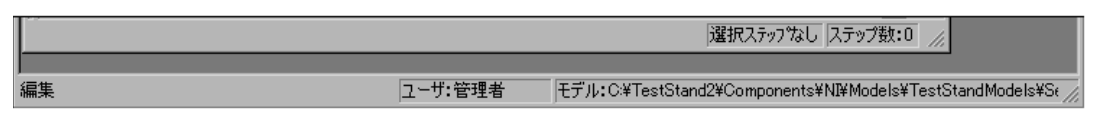

図 2-4 シーケンスエディタのステータスバー

- 選択項目ヘルプ―現在選択されているメニュー項目に関する情報を表 示します。
- ログイン表示―現在のユーザのユーザ名を表示します。
- モデル表示―プロセスモデルファイルのパス名を表示します。

TestStand のすべてのウィンドウは、TestStand のメニュー項目かオペ レーティングシステムの通常のウィンドウ操作の方法で操作することがで きます。たとえば、画面上の TestStand ウィンドウの最大化、最小化、

位置変更や閉じる操作などは、Windows の標準ウィンドウ処理と同じ方 法でできます。

## <span id="page-25-0"></span>シーケンスファイルをロードする

TestStand シーケンスエディタの機能を見るには、まず TestStand シー ケンスエディタにシーケンスファイルをロードする必要があります。その ためには、次の手順に従ってください。

1. ファイル→開くを選択します。すると、図 [2-5](#page-25-1) に示すように Open ダイアログボックスが表示されます。

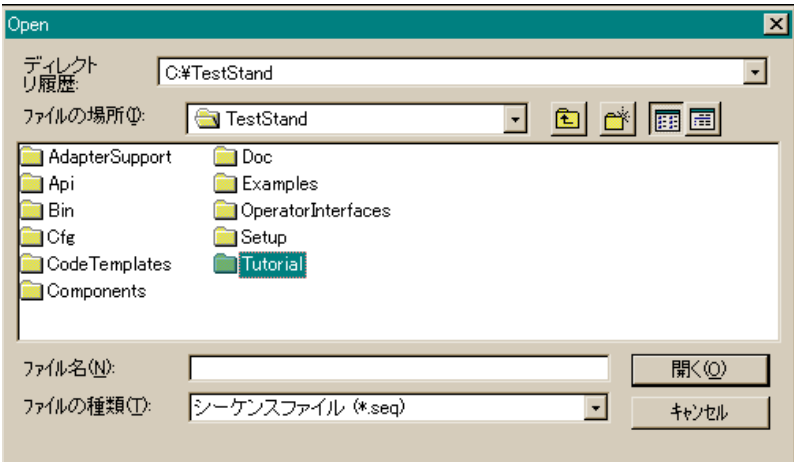

図 2-5 Open ダイアログボックス

- <span id="page-25-1"></span>2. TestStand\Tutorial サブディレクトリを開きます。
- 3. Tutorial サブディレクトリから Sample1.seq シーケンスファイル を選択して、開くボタンをクリックします。

シーケンスファイルを開くと、図 [2-6](#page-26-0) に示すように、シーケンスエ ディタに新しいシーケンスファイルウィンドウが表示されます。

| - シーケンスエディタ [編集] - C:\TestStand\Tutorial\Solution\Sample1.seq<br><b>St</b> TestStand                                                                                     |                                                                                                    |                                                     |                  | $  \square   \square   \times  $ |  |  |
|----------------------------------------------------------------------------------------------------|----------------------------------------------------------------------------------------------------|-----------------------------------------------------|------------------|----------------------------------|--|--|
| 編集(E)<br>ファイル(F)<br>実行凶<br>表示①<br>- * �� ■  ?   14 P: {} {}       * {}     ‰ DLLフレキシブルブロトタイプアダプタ<br>n & Hi                                                               | デバッグ(D)<br>構成ⓒ                                                                                                    | ソースコントロール(S) ツール(I) ウィンドウ(M)                        |                  | ヘルプ(H)<br>工倉 童童                  |  |  |
| ■ C¥TestStand2¥Tutorial¥Solution¥Sample1.seg                                                                                                    |                                                                                                    |                                                     |                  | $\Box$ o $\times$                |  |  |
| ビューニ<br>MainSequence<br>セットアップ   クリーンアップ   パラメータ   ローカル変数  <br>メイン                                                                                                    |                                                                                                    |                                                     |                  |                                  |  |  |
| ステップ<br>説明                                                                                                    |                                                                                                    | 実行フロー                                               | 備考               |                                  |  |  |
| <b>OD</b> Power On<br><b>DI ROM</b><br><b>U</b> RAM<br><b>W</b> Keyboard<br><b>OD</b> ROM Diagnostics<br><b>W</b> RAM Diagnostics<br><b>W</b> Keyboard Diagnostics<br>終了 | 合格/不合格テスト PowerOnTestを呼び出す(…<br>合格/不合格テスト ROMTestを呼び出す(com<br>合格/不合格テスト RAMTestを呼び出す(com<br>合格/不合格テスト KeyboardTestを呼び出す…<br>数値リミットテスト、比較なし、ROMDiagnosticsを<br>数値リミットテスト、比較なし、RAMDiagnosticsを<br>数値リミットテスト,比較なし,KeyboardDiagnosti | 実行条件<br>実行条件<br>実行条件<br>実行条件<br>実行条件<br>実行条件        |                  |                                  |  |  |
|                                                                                                    |                                                                                                    |                                                     | 選択ステップなし ステップ数:7 |                                  |  |  |
|                                                                                                    |                                                                                                    |                                                     |                  |                                  |  |  |
| 編集                                                                                                    | ユーザ:管理者                                                                                                    | モデル: C:¥TestStand¥Components¥NI¥Models¥TestStandMom |                  |                                  |  |  |

図 2-6 Sample1.seq シーケンスファイルウィンドウ

<span id="page-26-0"></span> $\mathbb{N}$ 

メモ ご使用のコンピュータで以前に他の人がこのチュートリアルを使用している場 合は、変更が加えられていないチュートリアルファイルを使用するために、 TestStand を再インストールすることが必要な場合があります。

> 他の人が同じコンピュータでチュートリアルファイルを使用することがある場 合は、別名で保存オプションを使用して異なるファイル名でファイルを保存す るようにしてください。ファイルを保存する必要がある場合は、このマニュア ルでお勧めのファイル名を指定しています。

> > Sample1.seq シーケンスファイルは、ご使用のコンピュータのシ ミュレーションテストで、さまざまなハードウェアコンポーネントを 選択してテストを " 不合格 " にすることができます。シーケンスは、 LabWindows/CVI で作成したダイナミックリンクライブラリ (.dll)の関数であるテストを実行します。

> > シーケンスファイルは、シーケンスエディタ内で個別のウィンドウと して表示されます。このウィンドウをシーケンスファイルウィンドウ といいます。複数のシーケンスファイルをシーケンスエディタにロー ドすると、各シーケンスファイルが個々のシーケンスファイルウィン ドウに表示されます。

> > シーケンスエディタウィンドウの右上部分にある「ビュー」リングを 使用して、ファイルの表示する部分を選択します。「ビュー」リング を使用すると、個々のシーケンス、ファイル内の全シーケンスのリス

ト、ファイル内のグローバル変数、またはファイルで使用するデータ およびステップタイプを表示することができます。

図 [2-7](#page-27-0) は、Sample1.seq シーケンスファイルの「ビュー」リングの 内容を示しています。

| MainSequence    |  |
|-----------------|--|
| MainSequence    |  |
| 置) すべてのシーケンス    |  |
| トシーケンスファイルグローバル |  |
| 下言 シーケンスファイルタイプ |  |

図 2-7 シーケンスファイルの「ビュー」リング

<span id="page-27-0"></span>4. まだ選択されていない場合は、「ビュー」リングで MainSequence を 選択します。

個々のシーケンスのビューにはメイン、セットアップ、クリーンアップ、 パラメータ、およびローカルの 5 つのタブがあります。タブを選択して、 シーケンスの表示したい部分を選ぶことができます。

メイン、セットアップ、クリーンアップの各タブには、シーケンスのス テップグループの 1 つが表示されます。タブをクリックするとタブの内 容を表示できます。各ステップグループに挿入するステップの目的は以下 のとおりです。

- メイン―UUT をテストします。
- セットアップ–計測器、フィクスチャ、および UUT を初期化または 構成します。
- クリーンアップ―計測器、フィクスチャ、および UUT を電圧低下ま たは初期化解除します。

各タブの内容を確認して、終わったらメインステップグループに戻りま す。

#### <span id="page-28-0"></span>シーケンスについて

シーケンスは、一連のステップから構成されます。TestStand における ステップは、計測器の初期化、複雑なテストの実行、シーケンスの実行フ ローに影響を及ぼすような決定など、さまざまなことを行います。ステッ プは、他のステップにジャンプしたり、サブシーケンスや外部コードモ ジュールを呼び出したり、または変数やプロパティの値を変更したりする ことができます。

シーケンスのステップには、他のシーケンスを呼び出すものもあります。 シーケンスはパラメータを持つこともできるため、値の受け渡しもするこ とができます。パラメータタブで、シーケンスのパラメータを定義しま す。

シーケンスは、ローカル変数をいくつでも持つことができます。ローカル 変数を使用して、ステップが使用する値を保持します。また、ローカル変 数を使用すると、カウントや中間値の保持、またはその他のあらゆる値の 格納ができます。ローカルタブで、シーケンスのローカル変数を定義しま す。

## <span id="page-28-1"></span>シーケンスを実行する

ここでシーケンス実行の 2 つの方法について検討します。1 つはシーケン スを直接実行する方法で、もう 1 つはプロセスモデルを使用してシーケ ンスを実行する方法です。プロセスモデルとは、上位シーケンスフローを 制御するための特殊なタイプのシーケンスです。

#### <span id="page-28-2"></span>追跡オプションを設定する

シーケンスを実行する前に、以下の手順で、シーケンスエディタの追跡オ プションが正しく構成されていることを確認します。

- 1. 構成→ステーションオプションを選択します。ステーションオプショ ンダイアログボックスが表示されます。
- 2. 実行タブのオプションが図 [2-8](#page-29-1) に示すように設定されていることを確 認します。違っている設定をすべて変更します。

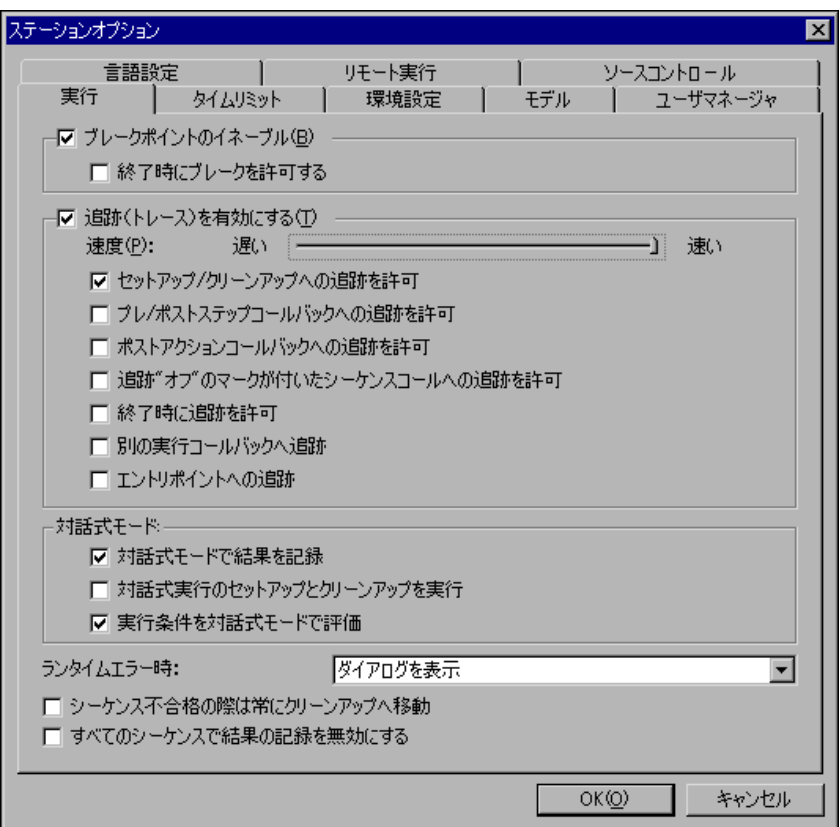

図 2-8 ステーションオプションダイアログボックスの実行タブ

3. OKをクリックしてダイアログボックスを閉じます。

#### <span id="page-29-1"></span><span id="page-29-0"></span>シーケンスを直接実行する

シーケンスの実行を開始するには、シーケンスを直接実行するのが最も簡 単です。

以下の手順に従って、Sample1.seq シーケンスファイルウィンドウの MainSequence を実行します。

- 1. まだ選択されていない場合は、シーケンスファイルウィンドウの 「ビュー」リングで MainSequence を選択します。
- 2. 実行→ MainSequence を実行を選択します。 このように選択すると、シーケンスエディタは新しいウィンドウを開 きます。このウィンドウを実行ウィンドウといいます。実行ウィンド ウでは、実行中のステップ、変数やプロパティの値、および実行完了 時のテストレポートを表示することができます。

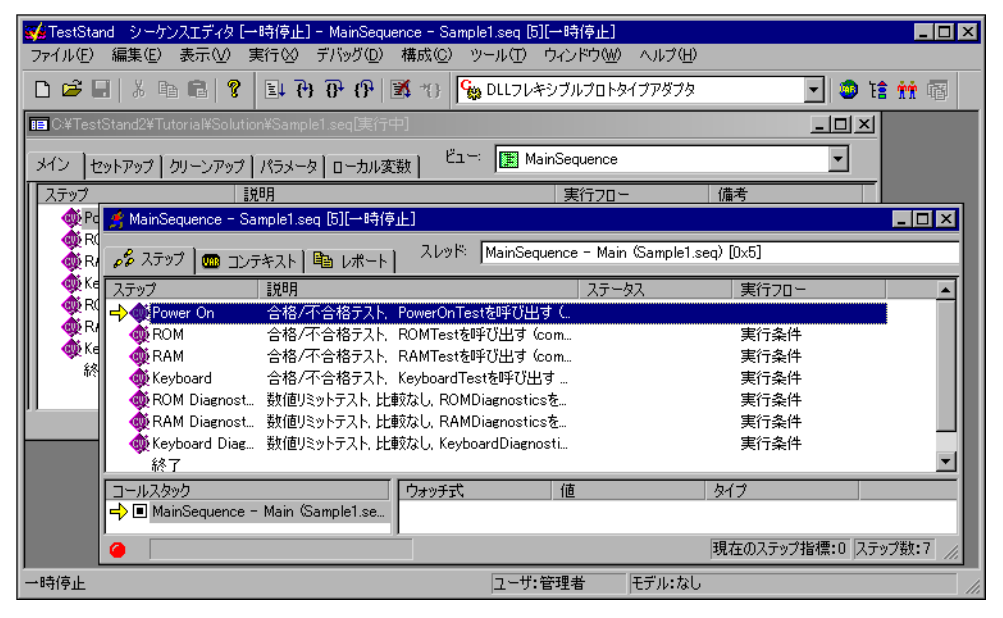

図 [2-9](#page-30-0) は、実行ウィンドウの例を示します。

<span id="page-30-0"></span>図 2-9 Sample1.seq の実行ウィンドウ

実行開始後、図 [2-10](#page-31-0) に示すように、実行ウィンドウの前面に Test Simulator ダイアログボックスが表示されます。

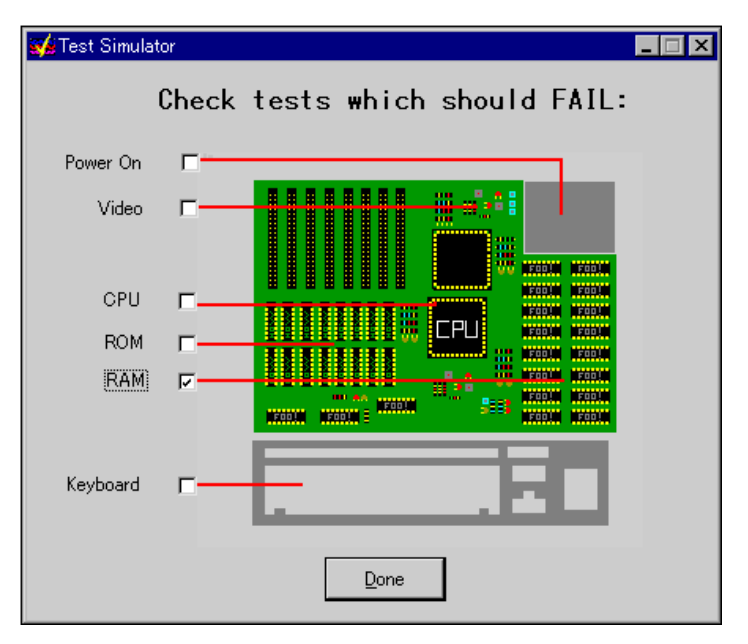

図 2-10 Test Simulator ダイアログボックス

実行するステップの 1 つによってこのダイアログボックスが表示さ れます。このダイアログボックスは、実行中に不合格にするコン ピュータコンポーネントを入力するようプロンプトします。

- <span id="page-31-0"></span>3. RAM Test のチェックボックスをクリックして選択します。
- 4. Done ボタンをクリックします。実行ウィンドウが実行されたステッ プを追跡するのを確認してください。

シーケンスエディタは、ステップタブで現在実行中のステップの左側 に黄色のポインタアイコンを表示することによって、実行の進行状況 を表示します。このポインタアイコンのことを実行ポインタといいま す。RAM Test の状況コラムに不合格と表示されていることに注目し てください。実行が完了すると、ウィンドウタイトルの状況セクショ ンが [ 実行中 ] から [ 完了 ] に変わり、実行ウィンドウがグレーにな ります。

5. 実行が完了したら、ファイル→閉じるを選択するか、ウィンドウ→ 実行終了ウィンドウを閉じるを選択するか、あるいはウィンドウのタ イトルバーの×アイコンをクリックして、実行ウィンドウを閉じま す。

シーケンスを再度実行するには、上記のステップ 1 から 5 をもう一度行 います。ステップ 3 では、Test Simulator ダイアログボックスで Video と CPU 以外のいずれかのテストを選択してください。Video および CPU テストは、後の練習で行います。

 $\mathbb{N}$ メモ 高速のコンピュータを使用していて、TestStand の追跡機能の速度を遅くした い場合は、ステーションオプションダイアログボックスの実行タブで速度スラ イダ制御器の値を変更します。

#### <span id="page-32-0"></span>シーケンシャルプロセスモデルを使用してシーケンスを実行する

シーケンスの直接実行に加えて、プロセスモデルエントリポイントを使用 してシーケンスを実行することもできます[。第](#page-12-4) 1 章、「[TestStand](#page-12-5) の概 [要」](#page-12-5)では、エントリポイントとはプロセスモデルシーケンスファイル内の 単なるシーケンスであると説明しています。エントリポイントを実行する と、シーケンスファイルの MainSequence 呼び出しの前後に一連の操作 が実行されます。プロセスモデルの共通の操作としては、UUT の識別、 オペレータへの合否の通知、テストレポートの生成、および結果の記録な どがあります。

次の手順に従い、SequentialModel.seq の一回 実行 (Single Pass) 実行エントリポイントを使用して、Sample1.seq シーケンスファイルの MainSequence を実行してください。

- 1. 構成→ステーションオプションを選択して、SequentialModel.seq をデフォルトプロセスモデルとして設定します。モデルタブをクリッ クして、「ステーションモデル」リング制御器から SequentialModel.seq を選択します。
- 2. Sample1.seq シーケンスファイルがアクティブウィンドウになって いることを確認します。
- 3. 実行→一回実行を選択します。
- 4. ここでもう一度、Test Simulator ダイアログボックスで Video と CPU 以外のいずれかのテストを選択します。Video および CPU テ ストは、後の練習で行います。
- 5. Done をクリックしてプロンプトを閉じます。 メインシーケンスのステップが実行した後、一回実行エントリポイン トによりテストレポートが生成されることにご注目ください。 TestStand がレポートを生成する間、実行ウィンドウの下部に 図 [2-11](#page-32-1) のようなステータス表示バーが表示されます。

<span id="page-32-1"></span>レポートを生成中。 **HUILINININI** 

図 2-11 レポート生成中のステータスバー

- 6. TestStand がレポートを生成した後、実行ウィンドウはレポートタ ブにレポートを表示します。テストレポートの内容を確認し、 TestStand が実行した各ステップの結果が表示されていることを確 かめてください。 テストレポート機能については、本書の第 [12](#page-176-3) 章[、「レポートをカス](#page-176-4)
- 7. 実行が完了したら、ファイル→閉じるを選択するか、ウィンドウ→実 行終了ウィンドウを閉じるを選択するか、あるいはウィンドウのタイ トルバーの×アイコンをクリックして、実行ウィンドウを閉じます。
- 8. 実行→ UUT をテストを選択します。 メインシーケンスのステップを実行する前に、プロセスモデルシーケ ンスは UUT 情報ダイアログボックスを表示して、シリアル番号の入 力を求めます。
- 9. 任意の番号を入力して OK ボタンをクリックします。

[タマイズする」](#page-176-4)でさらに詳しく説明します。

- 10. Test Simulator ダイアログボックスで不合格にするテストを選択しま す。
- 11. OK をクリックします。シーケンス実行中の実行ウィンドウの様子に 注目してください。 メインシーケンスのステップの完了後、プロセスモデルは UUT の結 果を示すウィンドウを表示します。
- 12. OK ボタンをクリックして UUT の結果ウィンドウを閉じます。ここ でプロセスモデルはレポートを生成しますが、実行を完了してレポー トを表示する代わりに、UUT 情報ダイアログボックスを再度表示し ます。
- 13. シリアル番号を変えて、ステップ 9 から 12 を何度か繰り返してみて ください。
- 14. 停止ボタンをクリックして、ループを停止し実行を完了します。 実行が完了すると、TestStand はすべての UUT のテストレポートを 表示します。
- 15. テストレポートの内容を確認して、各 UUT の結果が記録されている ことを確かめてください。
- 16. 実行が完了したら、ファイル→閉じるを選択するか、ウィンドウ→実 行終了ウィンドウを閉じるを選択するか、あるいはウィンドウのタイ トルバーの×アイコンをクリックして、実行ウィンドウを閉じます。

#### <span id="page-33-0"></span>バッチプロセスモデルを使用してシーケンスを実行する

バッチプロセスモデルは、複数の UUT に対して同時に同じテストシーケ ンスを実行します。バッチプロセスモデルを使用すると、すべての UUT のテストがグループとして同時に開始および終了します。バッチモデルに はまた、バッチ同期機能があります。たとえば、ステップが各 UUT に対

して一回ではなく各バッチに対して一回実行するように指定することがで きます。また、バッチモデルを使用すると、特定のステップやステップの グループが一度に複数の UUT に対して実行できないように指定したり、 特定のステップがすべての UUT に対して同時に実行するように指定する こともできます。さらに、バッチモデルでは、バッチ内の UUT のテスト 結果を要約したバッチレポートを生成することもできます。

次の手順に従い、BatchModel.seq の一回 実行実行エントリポイントを 使用して BatchUUT.seq シーケンスファイルを実行してください。

- 1. シーケンスファイル <TestStand>\Tutorial\BatchUUT.seq を開 きます。
- $\mathbb{N}$ メモ この練習では、デフォルトプロセスモデルを変更する必要はありません。この シーケンスファイルは、シーケンスエディタのデフォルトプロセスモデルに関 わらず、常にバッチプロセスモデルを使用するよう構成されています。シーケ ンスファイルで常に特定のプロセスモデルを使用するよう指定するには、「シー ケンスファイルのプロパティ」ダイアログボックスを使用します。
	- 2. 構成→モデルオプションを選択します。
	- 3. 図 [2-12](#page-34-0) に合うように設定を変更して、OK ボタンをクリックします。 テストソケットの数とは、バッチ内のテストする UUT の数です。少 ないテストソケット数から始めた方が、実行の状況を解釈しやすいで しょう。

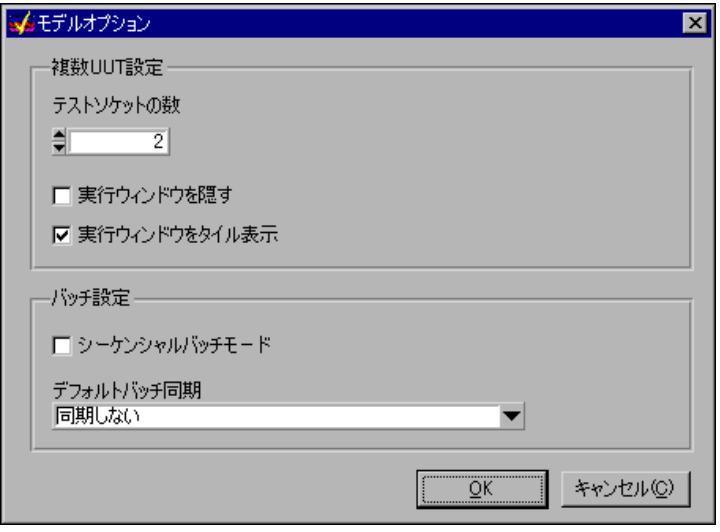

<span id="page-34-0"></span>図 2-12 モデルオプションダイアログボックス

4. 実行→一回実行を選択します。

実行中、TestStand は各実行の追跡を示す実行ウィンドウを各テス トソケットに対して表示します。このサンプルには、いくつかの同期 セクションがあります。最初のセクションは、室内の温度変化をシ ミュレーションします。テストを実行するステップは、UUT につき 一回でなく、各バッチにつき一回のみ実行されます。2 つめのセク ションは、共通のリソースであるパルス発生器の共有をシミュレー ションします。このセクションでは一度に一つの UUT のみステップ を実行します。3 つめのセクションは周波数掃引をシミュレーション し、すべての UUT がパラレルで実行します。最後に、メッセージ ポップアップに周波数掃引の実行にかかる時間が表示されます。時間 を報告するのは 1 つの UUT のみです。

TestStand は、バッチおよび各 UUT のレポートを生成します。バッ チレポートには、バッチ内のすべての UUT の結果の要約が表示され ます。レポートが HTML 形式の場合、バッチレポートには各 UUT レ ポートへのハイパーリンクが含まれています。バッチレポート内のハ イパーリンクをクリックして、特定の UUT の結果を表示することが できます。

- 5. 実行が完了したら、ファイル→閉じるを選択するか、ウィンドウ→実 行終了ウィンドウを閉じるを選択するか、あるいはウィンドウのタイ トルバーの×アイコンをクリックして、実行ウィンドウを閉じます。
- 6. 実行→ UUT をテストを選択します。

メインシーケンスのステップを実行する前に、プロセスモデルシーケ ンスは UUT 情報ダイアログボックスを表示して、バッチのシリアル 番号および各テストソケットの UUT シリアル番号の入力を求めます。 特定のテストソケットを無効にすることもできます。

- 7. 任意のバッチシリアル番号および UUT シリアル番号を入力して、Go ボタンをクリックします。
- 8. バッチレポート表示ボタンをクリックします。

メインシーケンスのステップの完了後、プロセスモデルは UUT の結 果を示すウィンドウを表示します。このウィンドウでは、バッチレ ポートと個々の UUT レポートを表示することができます。

ファイル全体と現在のバッチのみのオプションがあることにご注意く ださい。ファイル全体はテストしたすべてのバッチを含み、現在の バッチのみには最後にテストしたバッチのみが含まれます。

9. 現在のバッチのみを選択します。

TestStand は、外部ビューワを起動してレポートを表示します。デ フォルトで、HTML レポートは Microsoft Internet Explorer で表示 され、テキストレポートは Microsoft Notepad で表示されます。外 部ビューワとしてそれ以外のアプリケーションを使用するように構成 することもできます。
- 10. 外部ビューワを閉じて結果ウィンドウに戻ります。
- 11. 次のバッチボタンをクリックします。
- 12. 別のバッチで手順 7 から 11 を何度か繰り返してみてください。
- 13. Stop ボタンをクリックして実行を完了します。 実行が完了したら、TestStand はすべてのバッチと UUT のテストレ ポートを内部ビューワに表示します。
- 14. レポートの内容を確認して、各バッチと UUT の結果が記録されてい ることを確かめてください。
- 15. 実行が完了したら、ファイル→閉じるを選択するか、ウィンドウ→実 行終了ウィンドウを閉じるを選択するか、あるいはウィンドウのタイ トルバーの×アイコンをクリックして、実行ウィンドウを閉じます。

このチュートリアルセッションはこれで終わりです。次のセッションで は、シーケンスにステップを追加してステップのプロパティを編集する方 法を説明します。

# <span id="page-37-1"></span>シーケンスのステップを編集する

本章では、シーケンスにステップを追加して、そのステップのプロパティ を構成します。また、他のシーケンスを呼び出すサブシーケンスを追加し ます。

#### サンプルをセットアップする

第 2 章、「Loading and Running Sequences」を終了していない場合 は、次の手順で TestStand シーケンスエディタをセットアップしてから このチュートリアルセッションを開始してください。

- 1. シーケンスエディタのすべてのウィンドウを閉じます。
- 2. ファイル→開くを選択し、Teststand\Tutorial ディレクトリから Sample1.seq ファイルを開きます。
- 3. 「ビュー」リングで MainSequence を選択して、シーケンスファイル ウィンドウに MainSequence を表示します。

#### 新規ステップを追加する

TestStand には、あらかじめ定義されたステップタイプがいくつか含ま れています。ステップタイプは、そのタイプの各ステップの標準プロパ ティと動作のリストを定義します。ステップタイプは、モジュールアダプ タを使用してコードモジュールを呼び出すこともあれば、モジュールアダ プタをまったく使用しないこともあります。

TestStand で利用可能な定義済みのステップタイプには以下のようなも のがあります。

- アクション
- 数値リミットテスト
- 複数値リミットテスト
- 文字列値テスト
- 合否テスト
- ラベル
- ジャンプ(Goto)
- ステートメント

<span id="page-37-0"></span>**3**

- プロパティローダ
- メッセージポップアップ
- 実行可能ファイルのコール
- コールシーケンス
- 同期(ロック、セマフォ、ランデブー、キュー、ノーティフィケー ション、ウェイト、スレッド優先順位、バッチ同期)
- データベース(Open Database、Open SQL Statement、Close Database、Close SQL Statement、Data Operation)
- IVI(Power Supply、DMM、Scope、Fgen、Tools)

上記の各ステップタイプの説明については、『TestStand User Manual』 の Chapter 10、「Built-In Step Types」を参照してください。

この練習では、シーケンスにステップを追加して、DLL コードモジュー ルの関数を呼び出す要素のステップを構成します。次の手順に従って、 シーケンスに合否テストを挿入します。

1. コードモジュールを呼び出すステップを挿入するには、その前にス テップが使用するモジュールアダプタを指定する必要があります。モ ジュールアダプタを指定するには、図 [3-1](#page-38-0) に示すように、ツールバー のアダプタ選択リングを使用するか、構成→アダプタを選択します。 選択したアダプタは、モジュールアダプタを使用するステップタイプ にのみ適用されます。

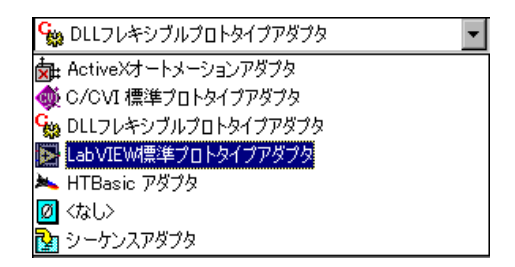

図 3-1 モジュールアダプタを選択する

<span id="page-38-0"></span>シーケンスにステップを挿入すると、TestStand はシーケンスエ ディタのツールバーのリングで現在選択されているアダプタにそのス テップを関連付けます。選択アダプタに <None> を選択してステッ プを挿入すると、挿入したステップはコードモジュールを呼び出しま せん。ステップのアイコンとして、アダプタのアイコンが表示されま す。

アダプタ選択リングで C/CVI 標準プロトタイプアダプタを選択しま す。C/CVI 標準プロトタイプアダプタを使用すると、TestStand の 標準 C パラメータリストを持つ C 関数を呼び出すことができます。 呼び出す関数の形式は、ダイナミックリンクライブラリ(.dll)、

ソースファイル(.c)、オブジェクトファイル(.obj)、またはスタ ティックライブラリファイル(.lib)です。

2. シーケンスファイルウィンドウで RAM テストを右クリックして、 図 [3-2](#page-39-0) に示すように、表示されたメニューからステップを挿入→テス **ト→合格/不合格テスト**を選択します。このようなメニューのことを コンテキストメニューといいます。

| ※▲TestStand シーケンスエディタ [編集] - [C:¥TestStand2¥Tutorial¥Solution¥Sample1.seq *]                     |                                                   |                                                 |    |                                                                   |
|--------------------------------------------------------------------------------------------------|---------------------------------------------------|-------------------------------------------------|----|-------------------------------------------------------------------|
| 実行∞ デバッグ(D)<br><b>丽 ファイル(F)</b><br>編集(E)<br>表示(V)                                                |                                                   | 構成(C) ソースコントロール(S) ツール(T) ウィンドウ(W)              |    | ヘルプ(H)                                                            |
| 口声目 太阳尼 《日科孙伊伊斯特                                                                                 |                                                   | 母シーケンスアダプタ                                      |    |                                                                   |
| セットアップ   クリーンアップ   パラメータ   ローカル変数  <br>メイン                                                       | ビューニ                                              | MainSequence                                    |    |                                                                   |
| ステップ<br>誤明                                                                                       |                                                   | 実行フロー                                           | 備考 |                                                                   |
| <b>OD</b> Power On<br>合格/不合格テスト PowerOnTestを呼び出す(<br>OD ROM<br>合格/不合格テスト ROMTestを呼び出す(com… 実行条件) |                                                   |                                                 |    |                                                                   |
| ステップを挿入1                                                                                         |                                                   | テスト(T)                                          |    | * ? ☆ 合格/不合格テスト(P)                                                |
| 合格/不合格ソースの編集<br>モジュールを指定(S)<br>コードを編集(E)                                                         | $Ctr$ $H$ - $E$                                   | Ph アクション(A)<br>ひょうトケンスコール<br>REBIステートメント        |    | 2 数値リミットテスト(N)<br>21 複数数値リミットテスト(M)<br><mark>な</mark> 』文字列値テスト(S) |
| ブレークポイントのトグル(B)<br>実行モード(M)                                                                      | F <sub>9</sub>                                    | ☆ ラベル<br>GO Goto                                |    |                                                                   |
| 切り取り(U)<br>コピー〈ソ〉<br>貼り付け(P)<br>削除(D)<br>名前を変更(R)                                                | $Ctr$ $H X$<br>Ctrl+C<br>Ctrl+V<br>F <sub>2</sub> | 壁 メッセージポップアップ<br>EXE 実行可能ファイルのコール<br>■ プロパティローダ |    |                                                                   |
| 選択ステップを実行(N)<br>エントリポイントを使用して選択ステップを実行(G)<br>選択ステップをループ実行(G)<br>エントリポイントを使用して選択ステップをループ実行(G)     |                                                   | 同期<br>データベース<br>M                               |    |                                                                   |
| ツリー表示を開〈₩〉<br>内容を表示(V)<br>シーケンスコンテキストを参照(X)                                                      | Ctrl+Enter                                        |                                                 |    |                                                                   |
| プロパティ(O)                                                                                         | Alt+Enter                                         |                                                 |    |                                                                   |

図 3-2 新規ステップを挿入する

<span id="page-39-0"></span>すると、RAM ステップの後に新規の合格/不合格テストが挿入され ます。

通常、合格/不合格テストステップは、独自の合格/不合格の決定を 行うコードモジュールを呼び出すときに使用します。コードモジュー ルの実行後、合格/不合格テストステップはブール表現を確認してそ のステップが合格したか不合格になったかを判定します。

- 3. デフォルトで、新規テストには合格/不合格テストという名前が付い ています。ステップを挿入すると、そのステップの名前が選択されて います。
- 4. Video Test と入力して <Enter> を押し、新規ステップの名前を変更 します。後になってステップ名を変更する場合は、ステップ名を右ク

リックしてコンテキストメニューから名前を変更コマンドを選択しま す。

#### テストモジュールを指定する

シーケンスに新規ステップを追加したら、ステップが実行するテストモ ジュールを指定する必要があります。

- 1. 新規に作成した Video Test ステップを右クリックして、コンテキス トメニューからモジュールを指定コマンドを選択します。 選択すると、そのステップのコードモジュールと、コードモジュール を呼び出す際に渡すパラメータを指定することのできるダイアログ ボックスが表示されます。ダイアログボックスの実際のタイトルは、 ステップに関連付けられたモジュールアダプタによって異なります。 ダイアログボックスに必要事項を入力すると、TestStand はその情報 をステップのプロパティとして保存します。C/CVI 標準プロトタイ プアダプタの場合、図 [3-3](#page-41-0) に示すように、C/CVI モジュールコール を編集ダイアログボックスが表示されます。
- 2. 「モジュールタイプ」リング制御器で Dynamic Link Library (\*.dll)を選択します。これにより、テストのコードモジュールが DLL 内の関数を呼び出すように指定されます。
- 3. ステップが呼び出す DLL を選択するには、参照ボタンをクリックし ます。
- 4. TestStand\Tutorial ディレクトリから computer.dll ファイルを 選択します。DLL を選択すると、TestStand は DLL のタイプライブ ラリの読み取りを試み、エクスポートされたすべての関数を関数名リ ング制御器にリスト表示します。
- 5. 制御器の右側の矢印をクリックして、関数名リング制御器から VideoTest 関数を選択します。VideoTest 関数を表示するには、ス クロールバーの矢印をクリックします。この関数は、テストが合格か 不合格かを示すブール値を返す簡単なルーチンです。図 [3-3](#page-41-0) は、完成 したダイアログボックスを示します。

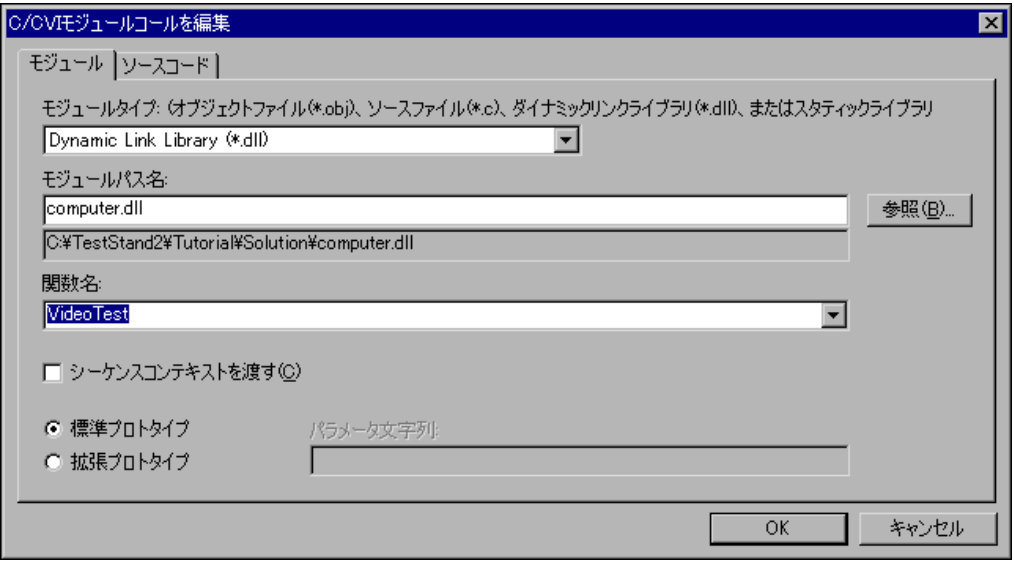

図 3-3 モジュールを指定ダイアログボックス

6. OK ボタンをクリックして C/CVI モジュールコールを編集ダイアロ グボックスを閉じ、シーケンスファイルウィンドウに戻ります。

### <span id="page-41-0"></span>ステップのプロパティを変更する

シーケンスの各ステップにはプロパティがあります。ステップのタイプに より、ステップのプロパティの内容が決まります。すべてのステップに は、以下の事項を決定する共通のプロパティがあります。

- ステップをいつロードするか
- ステップをいつ実行するか
- テストの合否を判定するために使用される情報
- ステップをループで実行するか
- ステップの完了時にどのような条件付きアクションが発生するか

この練習では、これらの共通プロパティとその値の設定方法について学習 します。

1. Video Test ステップを右クリックして、コンテキストメニューから プロパティコマンドを選択します。

すると、図 [3-4](#page-42-0) に示すように、ステップのプロパティダイアログボッ クスが表示されます。

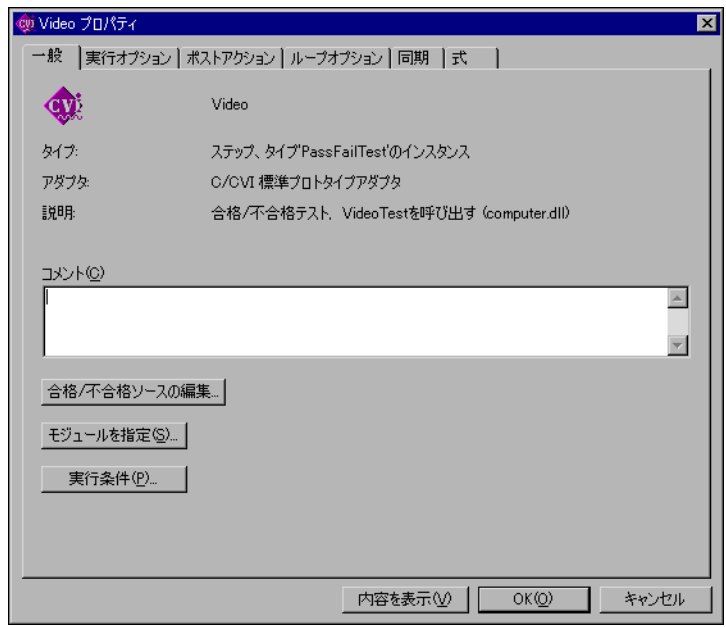

図 3-4 ステップのプロパティダイアログボックス

<span id="page-42-0"></span>2. ダイアログボックスの実行条件ボタンをクリックすると、図 [3-5](#page-43-0) に示 すような実行条件ダイアログボックスが表示されます。

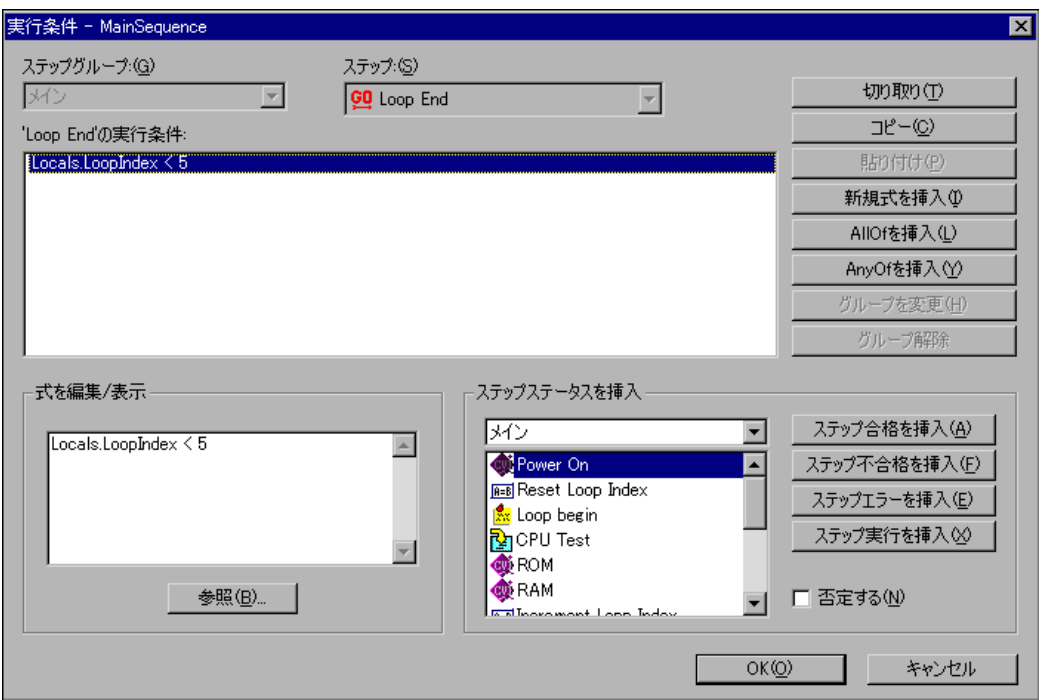

図 3-5 実行条件ダイアログボックス

<span id="page-43-0"></span>実行条件は、TestStand がシーケンスの通常の実行フローの中でス テップを実行するために true として評価されなければならない条件 を指定します。たとえば、前のステップが合格したときのみステップ を実行したい場合などです。

- 3. Video Test では、以下の手順に従って、Power On ステップが合格 した場合のみステップが実行するように実行条件を定義してくださ い。
	- a. ダイアログボックスのステップステータスを表示セクションで、 メインステップグループのステップ名リストから Power On ス テップをクリックします。
	- b. 実行条件リストに条件を追加するには、ステップ合格を挿入ボタ ンをクリックします。 'Video Test' の実行条件テキストボックス には、合格 Power On という文字列が追加されました。これは、 そのステップが Power On ステップ合格時にのみ実行すること を示します。
	- c. OK ボタンをクリックして実行条件ダイアログボックスを閉じ、 ステップのプロパティダイアログボックスに戻ります。

4. 実行オプションタブをクリックして、図 [3-6](#page-44-0) に示すページを表示しま す。このタブには、TestStand がステップを実行する方法に影響する さまざまな設定が含まれています。

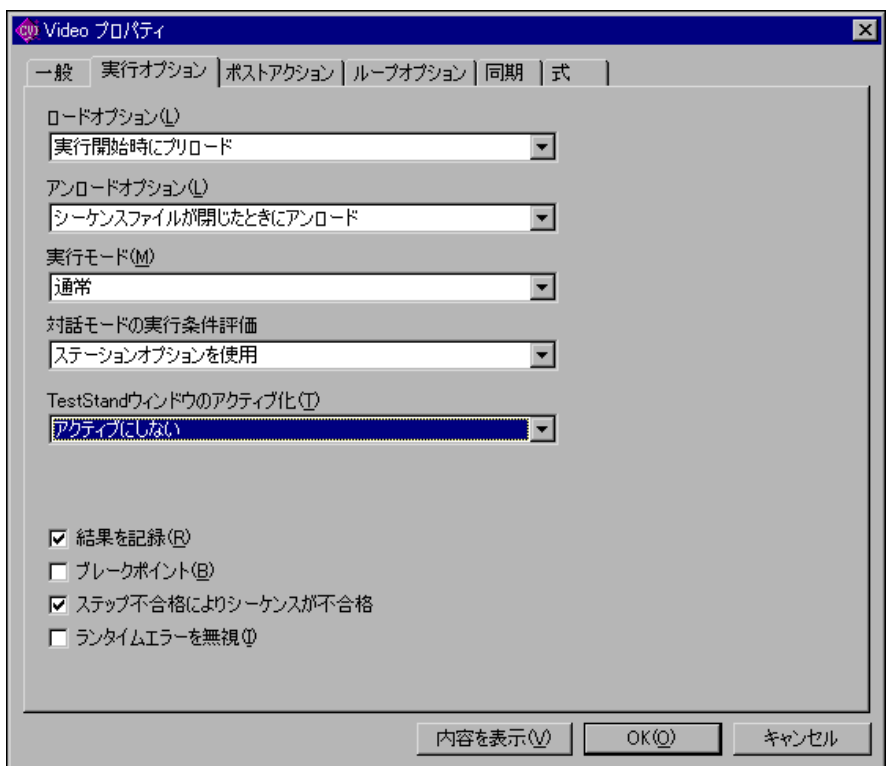

図 3-6 実行オプションタブ

<span id="page-44-0"></span>ステップのプロパティダイアログボックスの実行オプションタブに は、次の制御器が含まれています。

- ロードオプション―ステップの以下のロードオプション設定の いずれかに指定します。
	- シーケンスファイルを開くときにプリロード―そのステッ プを含むシーケンスを TestStand がメモリにロードすると きに、ステップモジュールをロードします。
	- 実行開始時にプリロード―そのステップを含むシーケンス ファイル内のいずれかのシーケンスが実行を開始したとき に、ステップモジュールをロードします。これがデフォルト 設定です。
	- ダイナミックにロード―ステップが呼び出せるようになるま で、ステップモジュールをロードしません。
- アンロードオプション―ステップの以下のアンロードオプション 設定のいずれかに指定します。
	- 実行条件が一致しないときにアンロードーステップの実行 条件が False になったときにステップモジュールをアン ロードします。
	- ステップの実行後アンロード―ステップの実行終了後にス テップモジュールをアンロードします。
	- シーケンスの実行後アンロード―そのステップを含むシー ケンスの実行終了後にステップモジュールをアンロードしま す。
	- シーケンスファイルが閉じたときにアンロード―そのス テップを含むシーケンスファイルを TestStand がメモリか らアンロードしたときに、ステップモジュールをアンロード します。これがデフォルト設定です。
- $\mathbb{N}$ メモ シーケンスの一般プロパティにある「このシーケンスへの非再入実行を最適化 する」がチェックされている場合、シーケンスファイルやシーケンスのステッ プのアンロードオプションが何に設定されているかにかかわらず、TestStand は実行が終了するまでシーケンスのコードモジュールをアンロードしません。
	- 実行モードーステップの以下の実行モード値を設定します。
		- 強制的に合格
		- 強制的に不合格
		- スキップ
		- 通常
	- 対話モードの実行条件評価―ステップを対話式に実行したとき に、TestStand がステップの実行条件を評価するかどうかを指 定します。このリング制御器には以下のオプションが含まれてい ます。
		- ステーションオプションを使用
		- 実行条件を評価
		- 実行条件を評価しない
	- TestStand ウィンドウのアクティブ化ーステップ完了時に TestStand アプリケーションがウィンドウをアクティブにする かどうかを指定します。このリング制御器には以下のオプション が含まれています。
		- アクティブにしない
		- ステップが完了したときアクティブ
		- 始めアクティブの場合、ステップが完了したとき再びアク ティブ
- 結果を記録―ステップの Result プロパティの内容がシーケンス の結果リストに追加されるかどうかを指定します。結果の収集に 関する詳細は、『TestStand User Manual』の Chapter 6、 「Sequence Execution」の「Result Collection」のセクショ ンを参照してください。
- ブレークポイント―実行前にこのステップでブレークするよう に指定します。また、コンテキストメニューからブレークポイン トのトグルを選択するか、シーケンスエディタのステップアイコ ンの左側をクリックして、ステップをブレークポイント状態に設 定することもできます。
- ステップ不合格によりシーケンスが不合格―TestStand は各実 行シーケンスの内部ステータス値を保持します。TestStand が ステップの状況プロパティを不合格に設定し、そのステップに対 して「ステップ不合格によりシーケンスが不合格」オプションを チェックしている場合、内部シーケンスステータス値は不合格に なります。シーケンスが戻ったときにシーケンスの内部ステータ スが不合格の場合、呼び出しているステップの状況は不合格に設 定されます。アダプタがシーケンスアダプタの場合、これによっ て、シーケンスコールステップタイプまたはアクションステップ タイプを使用するステップに影響します。シーケンスアダプタ で、合格/不合格テスト、数値リミットテスト、および文字列値 テストステップタイプを使用するステップは、ステップのステー タスを上書きします。
- ランタイムエラーを無視―ステップがランタイムエラーをシー ケンスに報告しないように設定します。ステップでランタイムエ ラーが発生すると、ステップは実行を停止し、TestStand はそ のステップのステータスをエラーに設定します。このオプション を無効にすると、TestStand はシーケンスの内部ステータスも エラーに設定し、実行はそのシーケンスのクリーンアップステッ プグループに分岐します。このオプションをチェックすると、 TestStand はシーケンスの内部ステータスをエラーに設定しま せん。その代わりに、TestStand はステップの Error.Occurred プロパティを False に設定し、次のステップ では実行は通常どおりに行われます。そのステップの Result.Status プロパティの値はエラーに設定されたままにな ります。

5. 図 [3-7](#page-47-0) に示すポストアクションタブをクリックします。ポストアク ションタブでは、ステップの実行後に発生する動作を指定します。

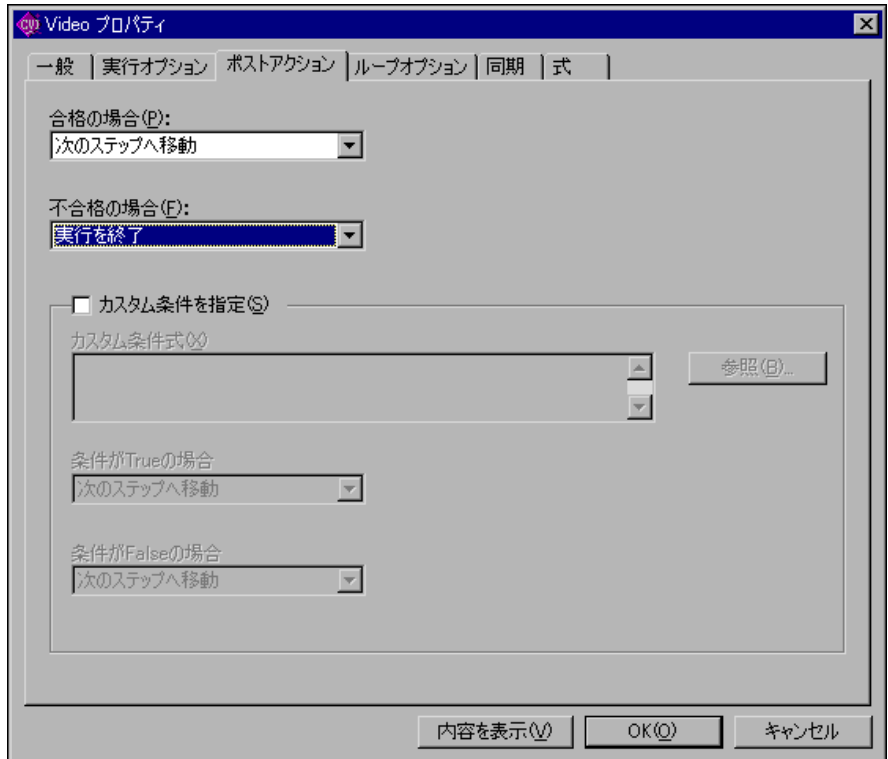

図 3-7 ポストアクションタブ

<span id="page-47-0"></span>その動作は、ステップの合格/不合格のステータス、またはカスタム 条件の式により条件付けることができます。たとえば、ステップが不 合格になった場合に特定のステップに進むかコールバックシーケンス を呼び出すようにしたいことがあります。デフォルトで、合格の場合 と不合格の場合の動作は「次のステップへ移動」になっています。

6. 不合格の場合のポストアクションを「実行を終了」に設定します。こ れにより、ステップが不合格になるとシーケンスの実行は終了しま す。

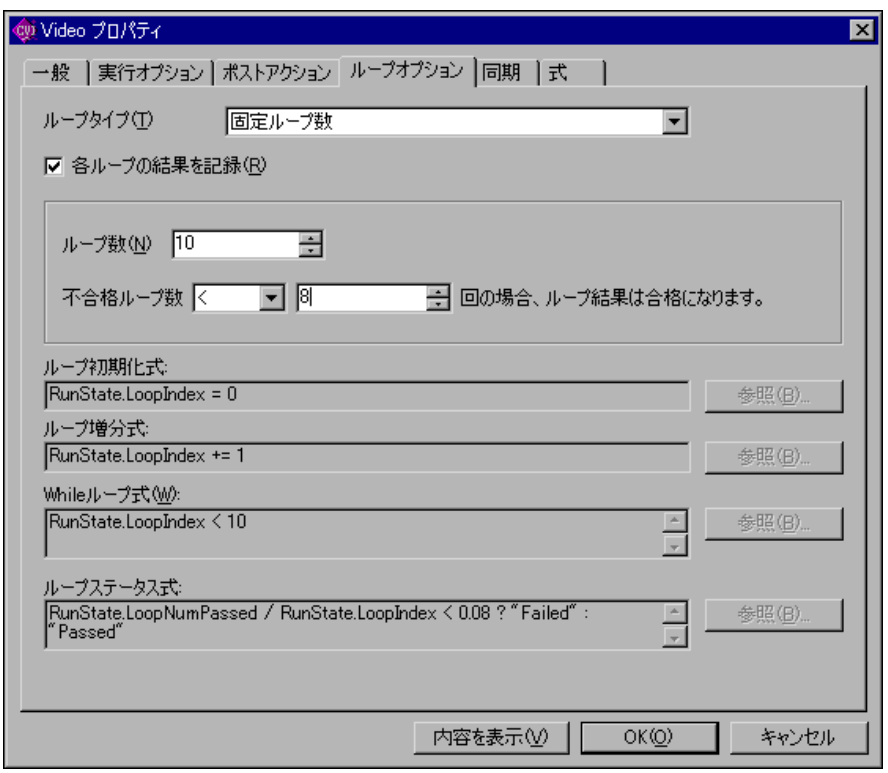

7. 図 [3-8](#page-48-0) に示すループオプションタブをクリックします。

図 3-8 ループオプションタブ

<span id="page-48-0"></span>ループオプションタブを使用して、ステップの実行時ループで反復的 に実行するように個々のステップを構成することができます。「ルー プタイプ」リング制御器を使用して、そのステップのループのタイプ を指定します。選択できる項目は以下のとおりです。

- なし–TestStand はそのステップでループを使用しません。こ れがデフォルト設定です。
- 固定ループ数–TestStand はステップを特定の回数ループで実 行して、ステップのステータスが合格になった反復の数の割合に より、ステップの最終的な合格または不合格が決まります。
- 合格/不合格カウント––ステップが特定の回数合格または不合格 になるまで、あるいは最大ループ反復数が終了するまで、ステッ プをループで実行します。TestStand は、特定数の合格または 不合格が発生したか、あるいはループ反復数が最大に達したかに よって、ステップの最終的なステータスを決定します。
- カスタムーこれに設定すると、ステップのループ動作をカスタマ イズできます。ループ初期化式、ループ増分式、While ループ 式、および最終的なループステータス式を入力します。
- 8. ループオプションタブで、次の制御器値を変更してください。

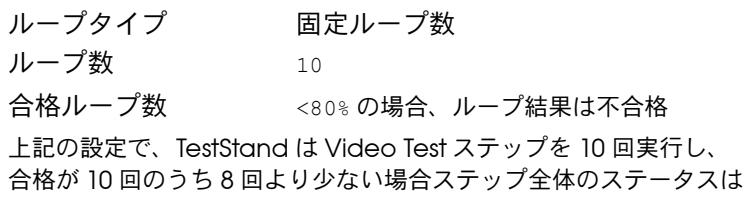

- 不合格になります。図 [3-8](#page-48-0) は、完成したダイアログボックスを示しま す。
- 9. 図 [3-9](#page-49-0) に示す同期タブをクリックします。

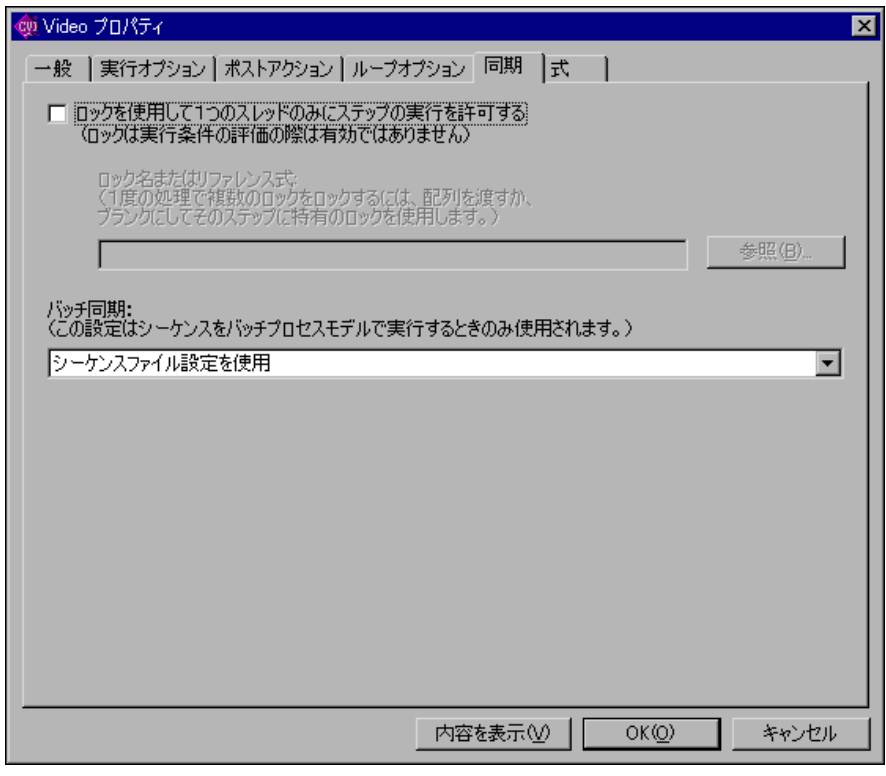

図 3-9 同期タブ

<span id="page-49-0"></span>ステップのプロパティダイアログボックスの同期タブでは、ステップ の実行の際に TestStand が実行する同期動作を指定します。ロック によってステップの実行を保護したり、バッチ実行でステップが他の

ステップと同期するように指定することができます。同期ステップタ イプに関する詳細は、『TestStand User Manual』の Chapter 11、 「Synchronization Step Types」の Batch Synchronization のセク ションを参照してください。

- ロックを使用して 1 つのスレッドのみにステップの実行を許可 する―ステップが実行前にロックを取得し実行完了後にロックを 解放するよう指定します。
- ロック名またはリファレンス式–ステップが取得し解放するロッ クを指定します。文字列式を入力して既存のロックの名前を指定 します。また、既存のロックオブジェクトへの ActiveX リファ レンスに対して評価する式を入力することもできます。そのス テップに対して固有のロックを使用する場合は、制御器を空白の ままにしておいてください。
- バッチ同期―ステップが実行前に開始して実行完了後に終了する バッチ同期操作を指定します。
- 10. 図 [3-10](#page-50-0) に示す式タブをクリックします。

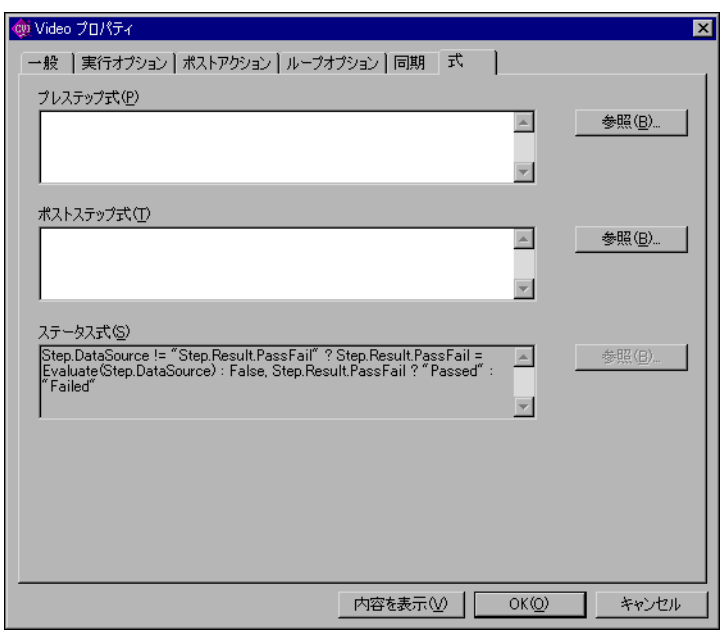

#### 図 3-10 式タブ

<span id="page-50-0"></span>式タブを使用して、TestStand がステップを呼び出す前と後に評価す る式を入力します。TestStand の式については、本書の第 5 [章](#page-61-1)[、「変](#page-61-0) [数およびプロパティを使用する」で](#page-61-0)説明しています。

11. OKをクリックしてステッププロパティダイアログボックスを閉じま す。

シーケンスファイルウィンドウで、Video Test の実行フローの列に ポストアクションとループオプションが含まれていることに注意して ください。

- 12. ファイル→別名で保存を選択して、シーケンスを Sample2.seq とい う名前で TestStand\Tutorial ディレクトリに保存します。
- 13. 実行→一回実行を選択してシーケンスを実行します。Video Test が 不合格になるように選択すると、シーケンスは Video Test をループ で 10 回呼び出した後、直ちに実行を停止することに注意してくださ い。

TestStand がレポートを生成した後、video ステップが実行すると、 各ループ反復の結果がレポートに記録されることを確認してくださ い。

14. ファイル→閉じるを選択するか、ウィンドウタイトルバーの×アイコ ンをクリックして、実行ウィンドウを閉じます。

#### シーケンスからサブシーケンスを呼び出す

TestStand では、呼び出し側のシーケンスのシーケンスコールステップ を使用して他のシーケンスを呼び出すことができます。呼び出されたシー ケンスは、呼び出し側のシーケンスファイルまたは別のシーケンスファイ ル内にあります。この練習では、現在のシーケンスにシーケンスコールス テップを追加します。

- 1. Power On ステップを右クリックして、コンテキストメニューから ステップを挿入→シーケンスコールを選択します。すると、Power On ステップの後にシーケンスコールステップが挿入されます。
- 2. ステップの名前を CPU Test に変更します。
- 3. 次の手順で、ステップが呼び出すシーケンスを指定します。
	- a. CPU Test ステップを右クリックします。
	- b. コンテキストメニューから**モジュールを指定**コマンドを選択しま す。すると「シーケンスコールを編集」ダイアログボックスが表 示されます。
	- c. ファイルパス名の右の参照ボタンをクリックします。

d. TestStand\Tutorial ディレクトリから SubSequence1.seq ファイルを選択します。図 [3-11](#page-52-0) は、完成したダイアログボック スを示します。

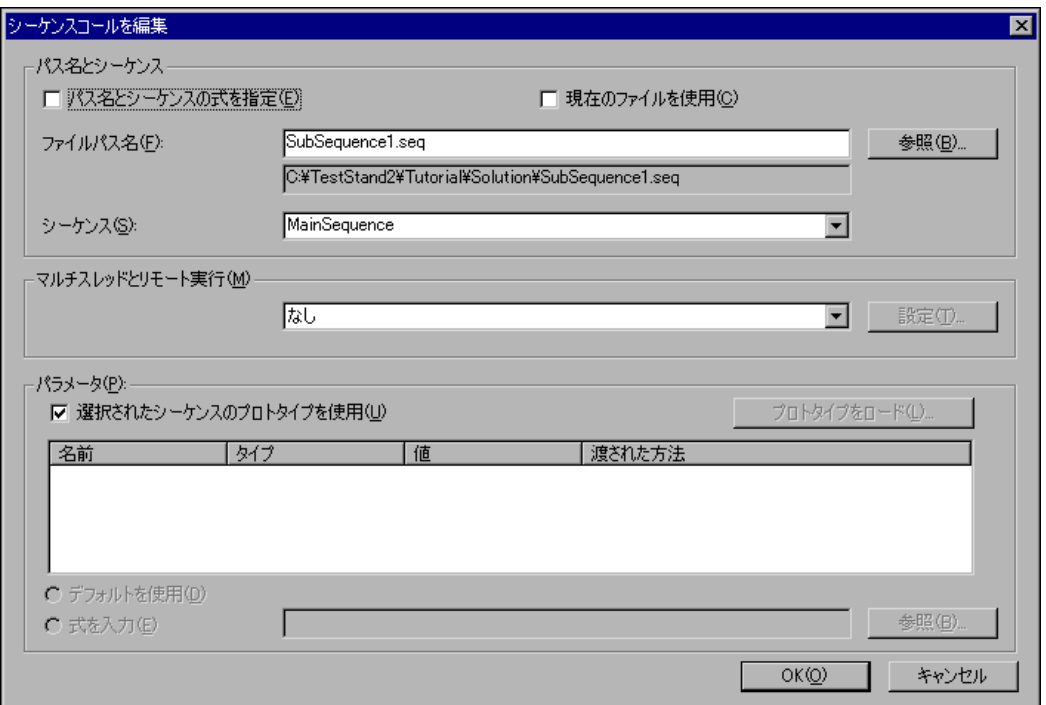

図 3-11 「シーケンスコールを編集」ダイアログボックス

e. OK ボタンをクリックしてダイアログボックスを閉じます。

- <span id="page-52-0"></span>4. ファイル→保存を選択して、シーケンスファイルへの変更を保存しま す。
- 5. CPU Test ステップをもう一度右クリックして、コンテキストメ ニューからシーケンスを開くコマンドを選択します。すると、シーケ ンスエディタは SubSequence1.seq シーケンスファイルを開いて MainSequence を表示します。

他のすべてのシーケンスと同様、シーケンスファイル内のどのシーケ ンスでも実行できます。

- 6. 実行→ MainSequence を実行を選択します。このシーケンスの実 行の様子を確認してください。
- 7. 実行ウィンドウを閉じます。
- 8. SubSequence1.seq シーケンスファイルウィンドウを閉じます。
- 9. 実行→一回実行を選択します。
- 10. 不合格にするテストを選択します。
- 11. OK をクリックします。

シーケンスの実行後、テストレポートの内容を確認して、親シーケン スのステップとともに、サブシーケンスのステップの結果も記録され ていることに注目してください。

12. 実行ウィンドウを閉じます。

シーケンスコールステップには、サブシーケンスを呼び出す別の方法があ ります。「シーケンスコールを編集」ダイアログボックスのマルチスレッ ドとリモート実行セクションで、呼び出し側のシーケンスのスレッドに並 行してサブシーケンスをスレッドで呼び出すことができます。リング制御 器を使用して、呼び出すシーケンスが現在の実行の中の新しいスレッドで 実行するか、あるいは新しい実行として実行するかを指定することができ ます。さらに、リング制御器を使用すると、リモートホストでサーバとし て動作する TestStand エンジンでサブシーケンスを呼び出すこともでき ます。設定ボタンをクリックすると、リング制御器で選択した項目に対し て固有のダイアログボックスが表示されます。シーケンスコールの環境を さらに詳しく構成するには、このダイアログボックスを使用します。シー ケンスの呼び出しに関する詳細は、『TestStand User Manual』の Chapter 13、「Module Adapters」を参照してください。

このチュートリアルセッションはこれで終わりです。次のセッションで は、TestStand の実行ツールおよびデバッグツールの使用方法について 学習します。

<span id="page-54-1"></span>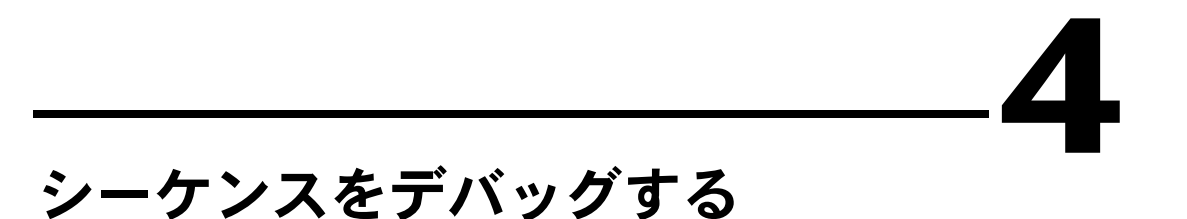

<span id="page-54-0"></span>本章では、TestStand のシーケンスデバッグ機能を使用して、実行中に シーケンスをシングルステップ処理します。デバッグするのは[、第](#page-72-0) 6 章、 [「テストの作成とデバッグ」の](#page-72-1)テストのソースコードです。

# サンプルをセットアップする

第 3 [章](#page-37-0)[、「シーケンスのステップを編集する」](#page-37-1)を終了していない場合は、 次の手順で TestStand シーケンスエディタをセットアップしてからこの チュートリアルセッションを開始してください。

- 1. シーケンスエディタのすべてのウィンドウを閉じます。
- 2. ファイル→開くを選択して[、第](#page-37-0)3章[、「シーケンスのステップを編集](#page-37-1) [する」](#page-37-1)で作成した <TestStand>\Tutorial\ Sample2.seq ファイ ルを開きます。このファイルは、<TestStand>\ Tutorial\Solution ディレクトリにもあります。
- 3. 「ビュー」リングで MainSequence を選択して、シーケンスファイル ウィンドウに MainSequence を表示します。

# ステップモード実行

TestStand でステップモード実行を行うには、次の手順に従ってくださ い。

- 1. 実行→最初のステップでブレークを選択します。このコマンドは、 TestStand が実行する最初のステップで実行を中断するために使用 します。このコマンドを有効にすると、メニューでコマンド名の隣に チェックマークが付きます。
- 2. シーケンスウィンドウのクリーンアップタブをクリックします。 シーケンスが正常に実行を完了したかランタイムエラーが発生したか にかかわらず、クリーンアップステップグループはメインステップグ ループの後に実行することを思い出してください。セットアップまた はメインステップによってランタイムエラーが発生した場合、実行フ ローは停止しクリーンアップステップグループにジャンプします。
- 3. 次の手順に従い、クリーンアップステップグループにメッセージポッ プアップを表示するステップを追加して、その動作を確認します。
	- a. クリーンアップタブの空白のステップリスト上で右クリックし て、コンテキストメニューからステップを挿入→メッセージポッ プアップを選択します。
	- b. 新規のステップに Cleanup Message という名前を付けます。
	- c. Cleanup Message ステップを右クリックして、コンテキスト メニューからメッセージの設定を編集コマンドを選択します。す ると、シーケンスエディタは「メッセージボックスステップを構 成」ダイアログボックスを表示します。
	- d. タイトル式文字列制御器に "Cleanup Message" というテキス トを入力します。文字列は必ず二重引用符(")で囲むようにし てください。これは、その式が実際に表示される式であることを 示します。
	- e. メッセージ式文字列制御器に、"I am now in the Cleanup Step Group"(二重引用符を含む)というテキストを入力しま す。
	- f. タイムアウトボタン制御器からボタン 1 を選択します。これに より、待機時間制御器が入力可能になります。タイムアウトボタ ン選択リングでは、タイムアウト時間が経過した後にどのメッ セージボックスボタンが自動的にアクティブになるかを指定しま す。
	- g. ウェイト時間制御器に、10 を入力します。シーケンスが実行さ れるとき、メッセージポップアップステップは、ユーザが 10 秒 以内に入力を行わなかった場合に自動的に消える通知メッセージ を表示します。これは、テスト中オペレータが常駐しない場合 に、重要度の低いメッセージが表示されたときに便利です。 図 [4-1](#page-56-0) は、すべて入力したダイアログボックスのテキストとボタ ンタブを示します。

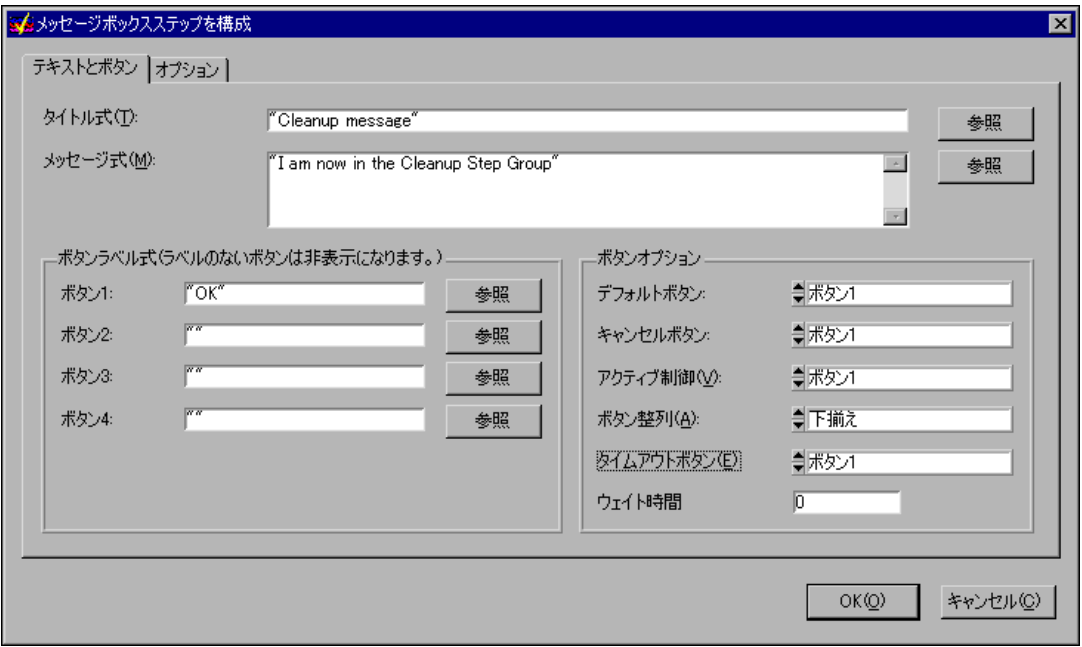

- <span id="page-56-0"></span>図 4-1 「メッセージボックスステップを構成」ダイアログボックス 「メッセージボックスステップを構成」ダイアログボックスのオ プションタブでは、オペレータが入力するために応答テキスト ボックスを有効にしたり、座標を使ってメッセージポップアップ の位置を決めたり、メッセージポップアップをアプリケーション に対してモーダルに設定したりすることができます。モーダルダ イアログボックスとは、他のアプリケーションウィンドウを操作 する前に閉じる必要のあるダイアログボックスのことをいいま す。
- h. OK ボタンをクリックしてダイアログボックスを閉じます。
- 4. ファイル→別名で保存を選択してシーケンスを保存します。シーケン スを Sample3.seq という名前で TestStand\Tutorial ディレクト リに保存します。
- 5. 実行→ MainSequence を実行を選択して、シーケンスを直接実行 します。

「最初のステップでブレーク」オプションを有効にしてあるため、 シーケンスエディタは実行開始後、シーケンスの最初のステップで直 ちに実行を一時停止します。図 [4-2](#page-57-0) は、シーケンスエディタの現在の 状態を示しています。

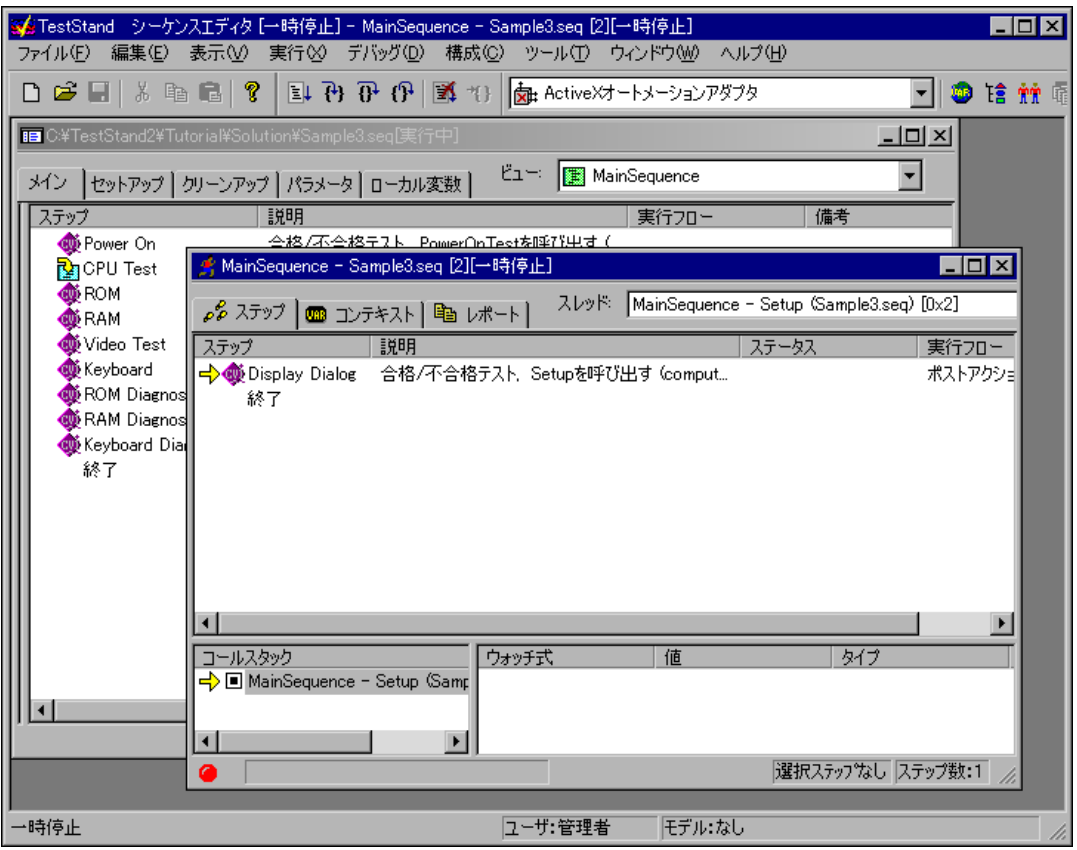

図 4-2 Sample3.seq の実行の一時停止

<span id="page-57-0"></span>実行ウィンドウのタイトルには、[ 一時停止 ] のように、実行の状態 が表示されます。実行が一時停止すると、実行ウィンドウのステップ タブでは、実行が再開したときに実行するステップの隣に実行ポイン タが表示されます。次に実行するステップは、セットアップステップ グループの Display Dialog ステップです。

実行が一時停止状態になっているときは、デバッグメニューのステッ プイン、ステップオーバー、およびステップアウトコマンドを使用す るか、図 [4-3](#page-58-0) に示すツールバーボタンを使用して、シーケンスをシン グルステップ処理することができます。上記の各ステップタイプの説 明については、『TestStand User Manual』の Chapter 6、 「Sequence Execution」を参照してください。

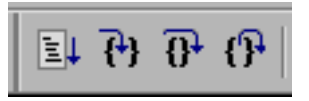

図 4-3 シングルステップツールバーボタン

- <span id="page-58-0"></span>6. ステップオーバーツールバーボタンをクリックして、Display Dialog ステップを実行します。このステップでは、Test Simulator ダイアログボックスが表示されます。
- 7. RAM テストを不合格にするよう選択し、Done をクリックします。 ダイアログボックスを閉じると、セットアップステップグループの最 後の「終了」でシーケンスの実行が一時停止します。
- 8. Sample3.seq のウィンドウをクリックするか、ウィンドウ→ **Sample3.seq** を選択して、Sample3.seq をアクティブにします。
- 9. メインステップグループタブの CPU テストステップを右クリックし て、コンテキストメニューからブレークポイントのトグルコマンドを 選択します。ステップ名の左に赤い停止サインのアイコンが表示され ます。
- 10. ウィンドウ上をクリックするかウィンドウメニューからウィンドウ名 を選択して、実行ウィンドウに戻ります。デバッグ→再開を選択して 実行を再開します。すると、実行は CPU Test ステップで再び中断し ます。
- 11. ステップインツールバーボタンをクリックして、サブシーケンスの中 に入ります。

図 [4-4](#page-59-0) は、サブシーケンスにステップインしたあとの実行ウィンドウ のステップビューを示します。

|                                                                                    | ▲ MainSequence - Sample3.seq [2][一時停止]                                                                                        |       |                                                     | l-I⊡I×   |
|------------------------------------------------------------------------------------|----------------------------------------------------------------------------------------------------|-------|-----------------------------------------------------|----------|
| ℴ <sup>ይ</sup> ステップ ▥ コンテキスト│  り レポート│                                             |                                                                                                    |       | スレッド   MainSequence - Main (SubSequence1.seq) [0x2] |          |
| ステップ                                                                               | 説明                                                                                                    |       | ステータス                                               | 実行フロー    |
| <del>⊄</del> ) ∰ Init CPU                                                          | 合格/不合格テスト CPUPretestを呼び出す (c                                                                                                  |       |                                                     | ポストアクション |
| <b>W</b> i Register<br><b>W</b> Instruction Set<br><b>®D</b> Cache<br>®o≸FPU<br>終了 | 合格/不合格テスト RegisterTestを呼び出す(<br> 合格/不合格テスト  InstrSetTestを呼び出す (c<br>合格/不合格テスト CacheTestを呼び出す(co<br>合格/不合格テスト FPUTestを呼び出す(com |       |                                                     |          |
|                                                                                    |                                                                                                    |       |                                                     |          |
| コールスタック                                                                            | MainSequence - Main (Sample3.seq)<br>–♪ ■ MainSequence – Main (SubSequence1.seq)                                              | ウォッチ式 | 値                                                   | タイプ      |
|                                                                                    |                                                                                                    |       | 現在のステップ指標:0  ステップ数:5                                |          |

図 4-4 サブシーケンスで停止中のステップビュー

<span id="page-59-0"></span>通常、ステップがサブシーケンスを呼び出すと、呼び出し側のステッ プを含むシーケンスはサブシーケンスが戻るのを待ちます。サブシー ケンスの呼び出しは、呼び出し側のシーケンスの呼び出しにネストさ れています。ネストされたサブシーケンスが完了するのを待機してい る一連のアクティブシーケンスを、コールスタックといいます。コー ルスタックの最後のシーケンスが、最も深くネストされたシーケンス 呼び出しです。

実行ウィンドウの左下のコールスタックペーンに、実行のコールス タックが表示されます。最も深くネストされているシーケンス呼び出 しの左に、黄色の矢印アイコンが表示されます。図 4-4 のコールス タックは、Sample3.seq のメインシーケンスが SubSequence1.seq のメインシーケンスを呼び出していることを示します。

実行が中断しているときは、ラジオボタンをクリックすることにより コールスタックのシーケンス呼び出しを表示することができます。

- 12. コールスタックペーンのラジオボタンをクリックして、各シーケンス の呼び出しのステータスを表示します。
- 13. コールスタックの最も深くネストされたシーケンス呼び出しの下の部 分に戻ります。
- 14. ステップオーバーツールバーボタンを 2 回クリックして、サブシー ケンス間のステップ処理を開始します。
- 15. シーケンスの最後に達する前に、ステップアウトツールバーボタンを 選択します。TestStand は現在のシーケンスの最後で実行を再開し、 シーケンスコール後の次のステップの前またはブレークポイントに達 するまでのいずれか早い方で、実行を中断します。
- 16. ステップオーバーツールバーボタンを使用したシーケンスのシングル ステップ処理を、実行完了まで続けます。最後に実行されるステップ は、クリーンアップステップグループに追加したクリーンアップメッ セージであることに注意してください。
- 17. 実行を完了する前に、OK をクリックしてクリーンアップメッセージ を閉じます。実行が完了すると、実行ウィンドウはグレーになりま す。実行ウィンドウは閉じないでください。
- 18. 実行→再実行を選択して、再実行します。シーケンスを再実行するに は、実行ウィンドウがアクティブになっている必要があります。
- 19. 最初のステップで実行が中断した後で、デバッグ→終了を選択しま す。

シーケンスの実行を終了しても、クリーンアップメッセージダイアロ グボックスが表示されることに注意してください。オペレータが実行 を終了するか、ランタイムエラーによって実行が終了すると、実行は 直ちにクリーンアップグループのステップに進みます。

- 20. OK をクリックしてクリーンアップメッセージを閉じます。
- 21. 実行→再実行を選択して、もう一度実行します。
- 22. 最初のステップで実行が一時停止した後で、デバッグ→中断を選択し ます。シーケンスの実行は直ちに停止し、クリーンアップステップグ ループのステップは一切実行されません。
- 23. 実行ウィンドウを閉じます。
- 24. ファイル→保存を選択してシーケンスを保存します。
- 25. Sample3.seq ウィンドウを閉じます。

このチュートリアルセッションはこれで終わりです。次のセッションで は、TestStand の変数およびプロパティを作成し使用する方法を学習し ます。

<span id="page-61-1"></span>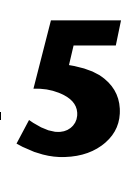

# <span id="page-61-0"></span>変数およびプロパティを使用する

本章では、TestStand での変数およびプロパティの使用方法を説明し、 変数およびプロパティの値をモニタするために役立つ TestStand の機能 を紹介します。

TestStand では、変数をさまざまな範囲で指定して、シーケンスのス テップ間や複数のシーケンス間でデータを共有することができます。シー ケンスに対しローカルの変数、シーケンスファイルに対しグローバルの変 数、およびテストステーションに対しグローバルの変数を定義することが できます。それらの変数は以下のように使用してください。

- ローカル変数は、シーケンスの実行に関係するデータを保存するのに 使用できます。各ステップおよびステップモジュールは、シーケンス ローカル変数に直接アクセスすることができます。
- シーケンスファイルグローバル変数は、シーケンスファイル全体に関 連するデータを保存するのに使用できます。各シーケンスおよびシー ケンスフィル内のステップは、これらのグローバル変数に直接アクセ スできます。
- ステーショングローバル変数には、いずれのシーケンス、ステップ、 またはコードモジュールからでもアクセスできます。他の変数と異な り、ステーショングローバル変数は 1 つの TestStand セッションか ら次の TestStand セッションへ保存されます。通常、ステーション グローバル変数を使用して、統計を維持したり、テストステーション の構成を表します。

## サンプルをセットアップする

第 4 [章](#page-54-0)[、「シーケンスをデバッグする」](#page-54-1)を終了していない場合は、シーケ ンスエディタ内のウィンドウをすべて閉じてからこのチュートリアルセッ ションを実行してください。

## TestStand 変数を使用する

この練習では、ローカル変数の作成および使用方法について説明します。 ここで習得する概念は、シーケンスファイルグローバル変数およびステー ショングローバル変数に応用できます。

- 1. ファイル→開くを選択して[、第](#page-37-0)3章[、「シーケンスのステップを編集](#page-37-1) [する」](#page-37-1)で作成した <TestStand>\Tutorial\Sample2.seq ファイル を開きます。このファイルは、<TestStand>\Tutorial\Solution ディレクトリにもあります。
- 2. 「ビュー」リングで MainSequence を選択して、シーケンスファイル ウィンドウに MainSequence を表示します。
- 3. シーケンスウィンドウのローカル変数タブをクリックします。する と、Sample2.seq シーケンスファイルの MainSequence 用に現在定 義されているすべてのローカル変数がビューに表示されます。新規 シーケンスを作成する際、デフォルトで TestStand は 1 つのローカ ル変数 ResultList しか定義しません。TestStand は、この配列変 数を使用して、このシーケンスで実行するステップの結果を保存しま す。このステップ結果の配列は、レポート生成に使用されます。
- 4. 右側のペーン内で右クリックして、図 [5-1](#page-62-0) に示すようにコンテキスト メニューからローカル変数を挿入→数値を選択します。このように選 択すると、シーケンスエディタは新しい数値ローカル変数を挿入しま す。

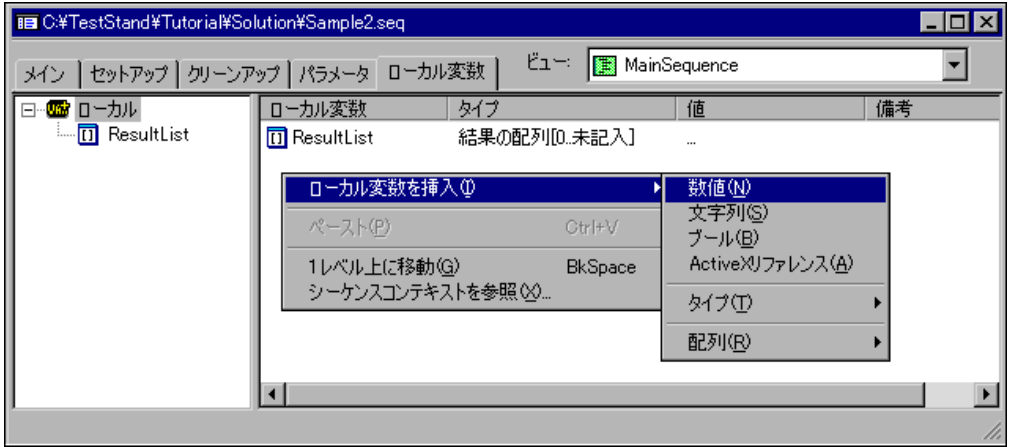

図 5-1 「ローカル変数を挿入」コンテキストメニューコマンド

<span id="page-62-0"></span>5. 変数に LoopIndex という名前を付けます。

- メモ TestStand の変数名は、頭に数字を使用したりスペースを含むことはできませ  $\mathcal{L}_{\alpha}$ 
	- 6. 以下の手順に従い、シーケンスにステップを追加して、LoopIndex ローカル変数の値に基づき一連のステップでループで実行するように します。
		- a. シーケンスファイルウィンドウのメインタブをクリックして、メ インステップグループのステップを表示します。
		- b. Power On テストを右クリックして、コンテキストメニューか らステップを挿入→ステートメントを選択します。
		- c. 新しいステップに Reset Loop Index という名前を付けます。 ステートメントステップを使用して、TestStand がそのステップ を実行する際に評価する式を実行します。たとえば、ステートメ ントステップを使用して、シーケンスファイルのローカル変数の 値を増分することができます。
		- d. Reset Loop Index ステップを右クリックして、コンテキストメ ニューから式を編集を選択します。図 [5-2](#page-63-0) に示すように、「ス テートメントステップを編集」ダイアログボックスが表示されま す。

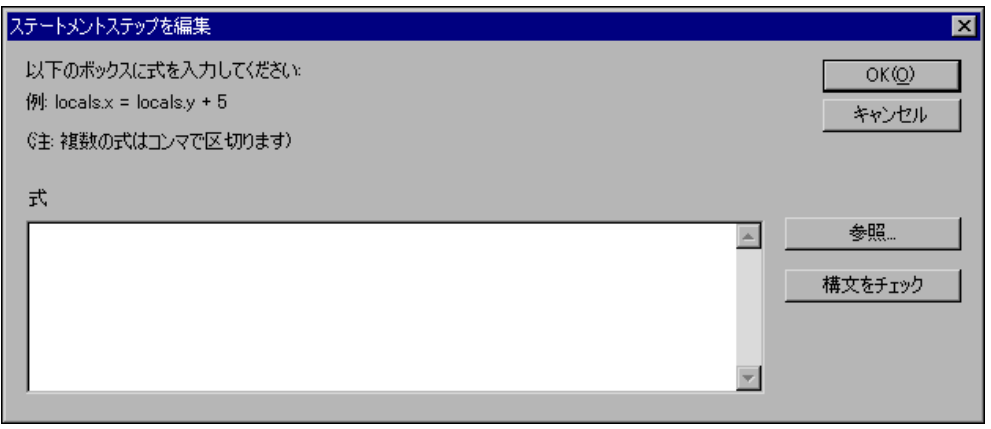

#### <span id="page-63-0"></span>図 5-2 「ステートメントステップを編集」ダイアログボックス

 $\mathbb{N}$ 

e. 参照ボタンをクリックして、図 [5-3](#page-64-0) に示すように式参照ダイアロ グボックスを表示します。

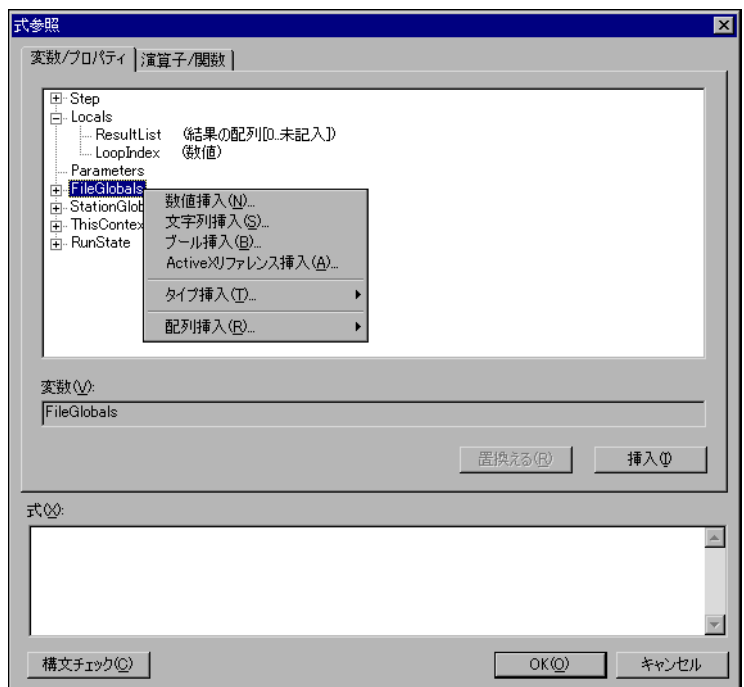

図 5-3 式参照ダイアログボックス

<span id="page-64-0"></span>式参照ダイアログボックスを使用して、式を対話式に構築したり 変数およびパラメータを作成したりします。式参照ダイアログ ボックスには、変数/プロパティと演算子/関数の 2 つのタブ があります。変数/プロパティタブのツリー表示から、変数やプ ロパティを選択できます。演算子/関数タブには、すべての定義 済み演算子および関数のリストが含まれています。

式参照ダイアログボックスには、現在選択されている演算子また は関数のヘルプテキストがあります。TestStand は、C、C++、 Java、および Visual Basic で使用する、適用可能な式演算子や 構文をすべてサポートします。

変数は、図 [5-3](#page-64-0) に示すコンテキストメニューを使用して、式参照 ダイアログボックスから直接作成することができます。マウスポ インタを式参照ダイアログボックスのプロパティ上に置くと、ヒ ントラベルが表示されます。変数を作成できるプロパティには、 右クリックして新しい変数を挿入というヒントラベルが表示され ます。

- f. 名前をダブルクリックするか、項目の+アイコンをクリックし て、Locals 項目を展開します。ツリー表示の項目を展開すると、 その項目の下のすべての項目がダイアログボックスに表示されま す。ツリー表示の各項目は、TestStand のプロパティまたは変数 です。
- g. Locals プロパティの下の LoopIndex 変数を選択して**挿入**ボタ ンをクリックします。すると、式に Locals.LoopIndex が入力 されます。 サブプロパティを参照するには、ピリオドを使用して、プロパ ティの名前とサブプロパティの名前を区切ります。たとえば、 Locals.LoopIndex によって Locals プロパティの LoopIndex サブプロパティを参照します。
- h. 演算子/関数タブをクリックして、左のペーンから代入カテゴリ を選択します。
- i. 右のペーンから代入演算子(=)を選択します。
- j. 挿入をクリックして、式に代入演算子を追加します。すると式表 示器に Locals.LoopIndex = と表示されます。
- k. 式制御器の等号のすぐ後にテキストカーソルを置き、数字の 0 を入力して、式が Locals.LoopIndex = 0 となるようにします。
- l. OK をクリックして「ステートメントステップを編集」ダイアロ グボックスに戻ります。
- m. 構文チェックボタンをクリックして、式に無効な構文が含まれて いないことを確認します。
- n. OK ボタンをクリックして「ステートメントステップを編集」ダ イアログボックスを閉じ、シーケンスエディタウィンドウに戻り ます。
- o. Reset Loop Index ステップを右クリックして、コンテキストメ ニューからステップを挿入→ラベルを選択します。
- p. 新しいステップに Loop Begin という名前を付けます。本セッ ションで後ほど説明しますが、ラベルステップは通常 Goto ス テップのターゲットとして使用します。ラベルステップを使用す ると、Goto ステップが参照するターゲットステップを変更する ことなしに、ラベルステップ周辺の他のステップの並べ替えや削 除ができます。
- 7. ステートメントステップを追加して、以下のように、LoopIndex ローカル変数の値を増分します。
	- a. RAM テストを右クリックして、コンテキストメニューからス テップを挿入→ステートメントを選択します。
	- b. 新しいステップに Increment Loop Index という名前を付けま す。
- c. Increment Loop Index ステップを右クリックして、コンテキ ストメニューから式を編集を選択します。
- d. 停止ボタンをクリックして式参照ダイアログボックスを表示しま す。
- e. 式参照ダイアログボックスを使用して、以下の式を作成するか、 式制御器に直接入力します。

```
Locals.LoopIndex ++
```
増分演算子(++)は、演算子/関数タブの算術グループの中に あります。

- f. OK を 2 回クリックして、式参照とステートメントステップを編 集の両ダイアログボックスを閉じます。
- 8. ループストラクチャを完成させるには、シーケンスに次の手順で Goto ステップを追加します。
	- a. Increment Loop Index ステップを右クリックして、コンテキ ストメニューから**ステップを挿入→ Goto** を選択します。
	- b. ステップに Loop End という名前を付けます。
	- c. Loop End ステップを右クリックして、コンテキストメニューか ら移動先を編集を選択します。
	- d. 移動先制御器の隣の矢印をクリックして、Loop Begin を選択し ます。
	- e. OK をクリックしてダイアログボックスを閉じます。
- 9. ループストラクチャを完成させるには、LoopIndex 変数の値が特定 の値より低い場合にのみ実行するように、Loop End ステップの実行 条件を設定します。
	- a. Loop End ステップを右クリックして、コンテキストメニューか らプロパティを選択します。
	- b. 実行条件ボタンをクリックして実行条件ダイアログボックスを開 きます。
	- c. 新規式を挿入をクリックします。
	- d. ダイアログボックスの「式を編集/表示」セクションの参照ボタ ンをクリックして、式参照ダイアログボックスを開きます。
	- e. 式参照ダイアログボックスを使用して、次の式を作成します。 Locals.LoopIndex < 5 小なり演算子(<)は、演算子/関数タブの比較グループの中に あります。
	- f. OK をクリックして式参照ダイアログボックスを閉じます。

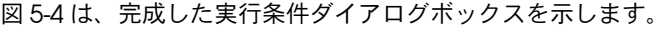

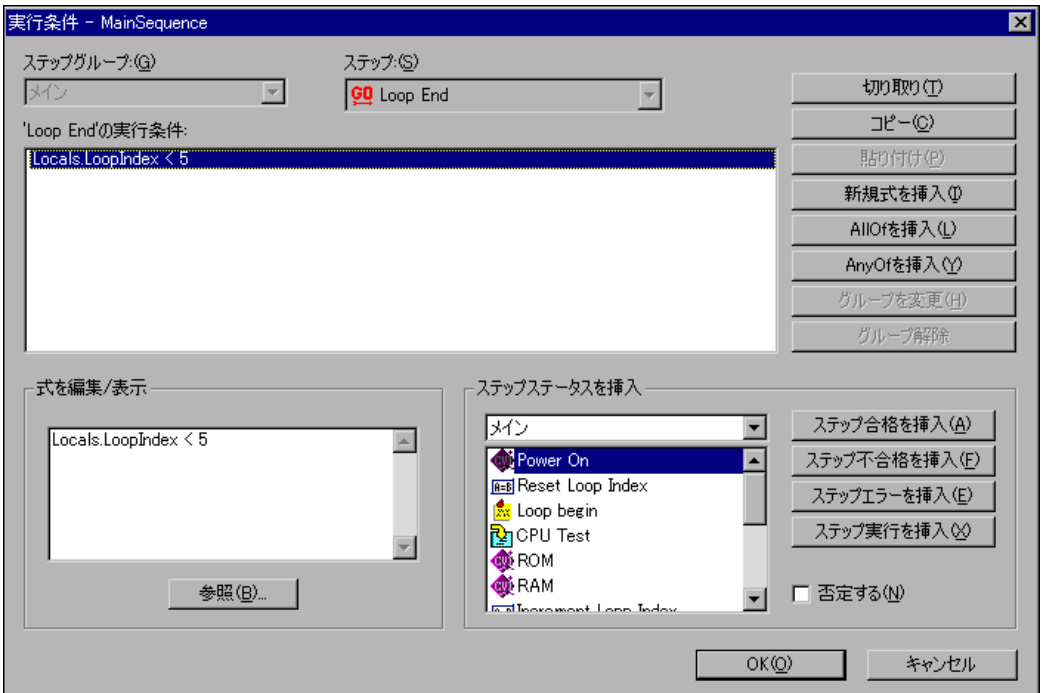

図 5-4 Loop End ステップの実行条件

- <span id="page-67-0"></span>10. OK を 2 回クリックして実行条件ダイアログボックスとステップのプ ロパティダイアログボックスの両方を閉じます。
- 11. ファイル→別名で保存を選択します。シーケンスを Sample4.seq と いう名前で TestStand\Tutorial ディレクトリに保存します。
- 12. 実行メニューをクリックして、最初のステップでブレークがチェック されているかどうか確認します。
- 13. 最初のステップでブレークがチェックされている場合は、チェックを 外します。
- 14. 実行→一回実行を選択してシーケンスを実行します。
- 15. Test Simulator ダイアログボックスの Done をクリックします。
- 16. シーケンスの実行後、テストレポートの内容を確認し、ループ内のス テップ (CPU Test、ROM Test、RAM Test) が 5 回実行されたこと に注目してください。
- 17. 実行ウィンドウを閉じます。

### コンテキストタブを使用する

この練習では、実行ウィンドウのウォッチ式ペーンを使って、TestStand がシーケンスを実行する間の LoopIndex 変数の値を確認します。

- 1. Loop End goto ステップを右クリックして、コンテキストメニュー からブレークポイントのトグルを選択し、ステップにブレークポイン トを設定します。シーケンスウィンドウで、Loop End ステップの隣 にブレークポイントを示す赤い停止サインのアイコンが表示されま す。
- 2. 実行→一回実行を選択してシーケンスを実行します。
- 3. Test Simulator ダイアログボックスの **Done** をクリックします。 実行は Loop End ステップで中断します。
- 4. シーケンスウィンドウのコンテキストタブをクリックします。
- 5. 左側上のツリー表示の中の Locals プロパティを展開します。
- 6. Locals プロパティの中の LoopIndex プロパティをクリックして、 図 [5-5](#page-68-0) に示すように数値が 1 であることを確認してください。

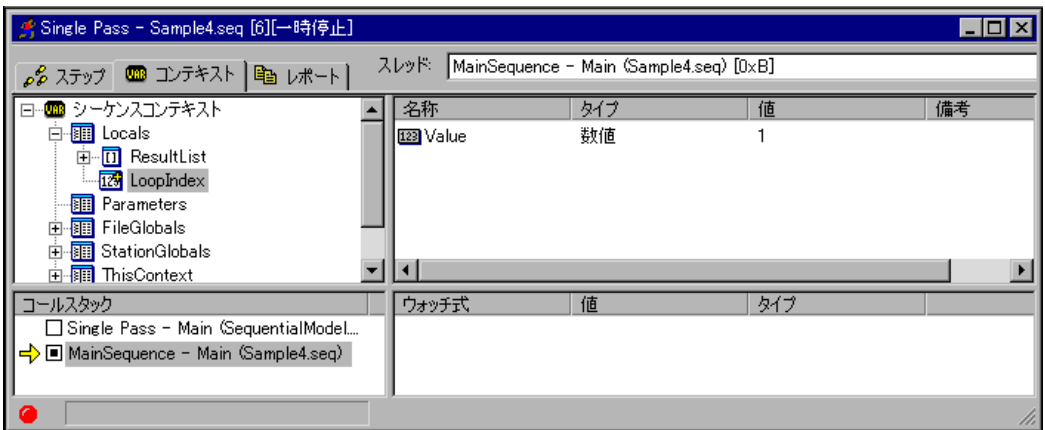

図 5-5 コンテキストタブ

<span id="page-68-0"></span>コンテキストタブには、コールスタックセクションで現在選択されて いるシーケンス呼び出しのシーケンスコンテキストが表示されます。 シーケンスコンテキストには、選択したシーケンス呼び出しの中のス テップによってアクセス可能なすべての変数およびプロパティが含ま れています。コンテキストタブを使用して、それらの変数およびプロ パティの値を確認したり変更したりします。

シーケンスのステップを実行する前に、TestStand はシーケンスのラ ンタイムコピーを作成します。これにより同じシーケンスのパラレル 実行が可能になり、各実行で他の実行の変数やプロパティが変更され

ることはありません。実行が完了すると、TestStand はシーケンスの ランタイムコピーを破棄します。

TestStand は、アクティブなシーケンスごとにシーケンスコンテキス トを保持します。シーケンスコンテキストは、シーケンスの実行状態 を表します。シーケンスコンテキストの内容は、現在実行中のシーケ ンスおよびステップによって異なります。プロパティおよび変数のオ リジナルとランタイムコピーのどちらもシーケンスコンテキストから アクセスできます。

シーケンスコンテキストを使用して、式の中やステップモジュールか らの TestStand ActiveX API の呼び出しを介して変数やステップのプ ロパティにアクセスすることができます。式に関する詳細について は、本章の[「ウォッチ式ペーンを使用する」](#page-70-0)セクションを参照してく ださい。TestStand API に関する詳細は、『TestStand Programmer Help』を参照してください。

表 [5-1](#page-69-0) は、シーケンスコンテキストの最上位プロパティとその内容の リストです。シーケンスコンテキストに関する詳細は、『TestStand User Manual』の Chapter 8、「Sequence Context and Expressions」を参照してください。

<span id="page-69-0"></span>

| シーケンスコンテキス<br>トのサブプロパティ | 説明                                                                                                    |
|-------------------------|----------------------------------------------------------------------------------------------------|
| Step                    | 現在のシーケンス呼び出しの実行中のステップのプロパティが含まれま<br>す。Step プロパティは、ステップの実行中のみ存在します。ブレーク<br>ポイントなど、実行がステップとステップの間にあるときこのプロパ<br>ティは存在しません。 |
| Locals                  | 現在のシーケンス呼び出しのシーケンスローカル変数が含まれます。                                                                                         |
| Parameters              | 現在のシーケンス呼び出しのシーケンスパラメータが含まれます。                                                                                          |
| FileGlobals             | 現在の実行のシーケンスファイルグローバル変数が含まれます。                                                                                           |
| StationGlobals          | エンジン呼び出しのステーショングローバル変数が含まれます。<br>TestStand はステーショングローバル変数のコピーを1つメモリに保持<br>しています。                                        |
| ThisContext             | 現在のシーケンスコンテキストへのリファレンスが含まれます。通常こ<br>のプロパティは、シーケンスコンテキスト全体を引数としてサブシーケ<br>ンスやステップモジュールに渡すのに使用します。                         |
| RunState                | 現在のステップ、現在のシーケンス、呼び出し側のシーケンスなど、<br>シーケンス呼び出しの実行の状態を記述するプロパティが含まれます。                                                     |

表 5-1 シーケンスコンテキストの最上位プロパティ

7. デバッグ→再開を選択して、実行が再開し Loop End goto ステップ で再び中断することを確認してください。

8. コンテキストタブを再度クリックして、LoopIndex の値が 2 になっ ていることに注意してください。実行を一時停止状態のままにしてお きます。

#### <span id="page-70-0"></span>ウォッチ式ペーンを使用する

この練習では、ウォッチ式ペーンで変数 LoopIndex の値をモニタしま す。ウォッチ式ペーンは、図 [5-6](#page-70-1) に示すように実行ウィンドウの右下部分 にあります。ウォッチ式ペーンには、ユーザが入力するウォッチ式の値が 表示されます。実行がブレークポイントで中断されると、ウォッチ式ペー ンの値が更新されます。追跡が有効になっている場合は、各ステップの実 行後にも値が更新されます。

通常、ウォッチ式を使用して、シーケンスを追跡したりシングルステップ する際に、変数やプロパティの値をモニタします。個々の変数やプロパ ティをコンテキストタブからウォッチ式ペーンにドラッグすることができ ます。

変数 LoopIndex のウォッチ式を作成するには、以下の手順に従ってくだ さい。

1. コンテキストタブのツリー表示の LoopIndex プロパティをクリック して、マウスボタンを押したまま、ツリー表示からウォッチ式ペーン にドラッグします。カーソルがウォッチ式ペーンの上に来たときにマ ウスボタンを放します。

図 [5-6](#page-70-1) に示すように、ウォッチ式の値はすでに 2 になっていることに 注目してください。

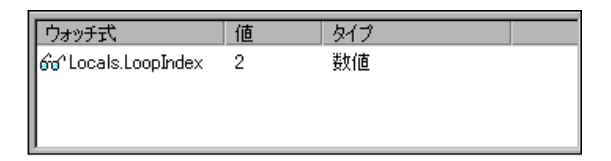

図 5-6 更新されたウォッチウィンドウセクション

- <span id="page-70-1"></span>2. ここで、**デバッグ→再開**を選択し、実行が Goto ステップで再度中 断すると、ウォッチ式の値は 2 から 3 に変わることを確認してくだ さい。
- 3. Loop End ステップアイコンの左をクリックして、ブレークポイント を削除します。
- 4. デバッグ→再開を選択して実行を完了します。
- 5. 実行ウィンドウを閉じます。
- 6. ファイル→保存を選択してシーケンスを保存すると、Sample4.seq シーケンスファイルに対して加えた変更が保存されます。

ウォッチ式ペーンでは、より複雑な式を作成することができます。新規の 式を追加するには、ウォッチ式ペーンを右クリックして、コンテキストメ ニューからウォッチを追加を選択します。既存のウォッチ式を編集するに は、式を右クリックしてコンテキストメニューから式を編集を選択しま す。どちらの項目を選択した場合も、式を作成するための式参照ダイアロ グボックスが表示されます。

メモ ウォッチ式をコピーして次の実行のウォッチ式ペーンに貼り付けることができ ます。実行完了後、実行表示ウィンドウを閉じる前に実行→再実行を選択する と、以降の実行でウォッチ式が自動的に保持されます。

> ウォッチ式ペーンの詳細については、『TestStand User Manual』の Chapter 6、「Sequence Execution」を参照してください。TestStand での変数やプロパティの使用に関する詳細については、『TestStand User Manual』の Chapter 5、「Sequence Files」、Chapter 7、「Station Global Variables」、および Chapter 8, 「Sequence Context and Expressions」を参照してください。TestStand の変数やプロパティの使 用に関しては、『TestStand Programmer Help』の下記のトピックも参 照いただけます。「Object Relationships」、「Sequence Context」、 「Property Paths」、「Using Property Paths」、「Finding a Property Path」、「Viewing Step Properties」、「Commonly Used Properties」。

このチュートリアルセッションはこれで終わりです。次のセッションで は、LabVIEW および LabWindows/CVI 開発環境でテストを作成しデ バッグする方法を学習します。

 $\mathbb{N}$
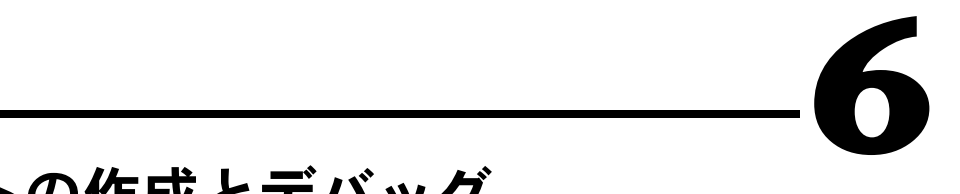

# テストの作成とデバッグ

本章では、LabVIEW 標準プロトタイプアダプタ、C/CVI 標準プロトタイ プアダプタ、および DLL フレキシブルプロトタイプアダプタを使用して 呼び出したコードモジュールの作成およびデバッグ方法について説明しま す。コードモジュールの作成やデバッグには、LabVIEW や LabWindows を使用します。

LabVIEW または LabWindows/CVI を使用していない場合は、 LabVIEW 標準プロトタイプアダプタおよび C/CVI 標準プロトタイプア ダプタを使用する練習はスキップしてもかまいません。コードモジュール が C スタイルの DLL の場合は、アプリケーション開発環境が何かにかか わらず、DLL フレキシブルプロトタイプアダプタを使用する練習は役に 立つでしょう。

他のアプリケーション開発環境(ADE)で作成されたコードモジュール も作成しデバッグすることができます。ただし、それについては本書では 説明しません。他の ADE を使用したコードの作成やデバッグに関する情 報は、National Instruments Developers Zone(英語)をご覧くださ い。

# LabVIEW 標準プロトタイプアダプタを使用して LabVIEW VI をデバッグする

この練習では、TestStand で使用可能な LabVIEW テストモジュールを作 成する方法、および TestStand シーケンスエディタから仮想計測器 (VI) にステップインしてデバッグする方法について説明します。このチュート リアルセッションでは、LabVIEW 開発環境の使用経験があることを前提 としています。LabVIEW を使用していなくて、LabWindows/CVI を使 用しているか C スタイルの DLL を作成する場合は、このセクションをス キップして本章の「C/CVI [標準プロトタイプアダプタを使用して](#page-94-0) [LabWindows/CVI DLL](#page-94-0) をデバッグする」のセクションに進んでけっこう です。

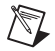

メモ TestStand に対応する正しいバージョンの LabVIEW を使用していることを確 認してください。詳細については、TestStand\Doc ディレクトリの readme.txt ファイルを参照してください。

#### サンプルをセットアップする

第 5 [章](#page-61-0)[、「変数およびプロパティを使用する」](#page-61-1)を終了していない場合は、 次の手順で TestStand シーケンスエディタをセットアップしてからこの チュートリアルセッションを開始してください。

- 1. シーケンスエディタのすべてのウィンドウを閉じます。
- 2. ファイル→開くを選択して[、第](#page-61-0)5章[、「変数およびプロパティを使用](#page-61-1) [する」](#page-61-1)で作成した <TestStand>\Tutorial\ Sample4.seq ファイ ルを開きます。このファイルは、<TestStand>\ Tutorial\Solution ディレクトリにもあります。

#### 仮想計測器コードモジュールを作成する

この練習では、TestStand のシーケンスから呼び出す LabVIEW VI を作 成します。

- 1. 次の手順で、LabVIEW 標準プロトタイプアダプタが正しく構成され ていることを確認してください。
	- a. 構成→アダプタを選択すると、図 [6-1](#page-73-0) に示すようなアダプタ構成 ダイアログボックスが表示されます。

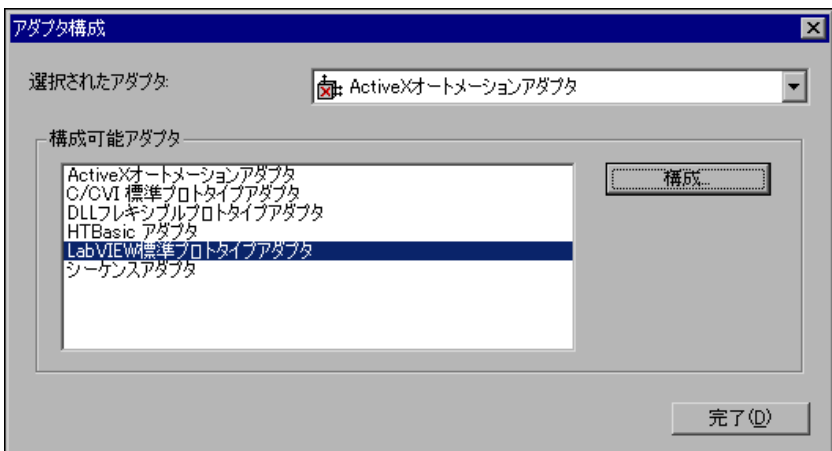

#### 図 6-1 アダプタ構成

- <span id="page-73-0"></span>b. 構成可能アダプタセクションで、LabVIEW 標準プロトタイプア ダプタを選択します。
- c. 構成ボタンをクリックします。

d. 図 [6-2](#page-74-0) のように、「使用する LabVIEW ActiveX サーバを選択」 制御器が LabVIEW になっていることを確認します。

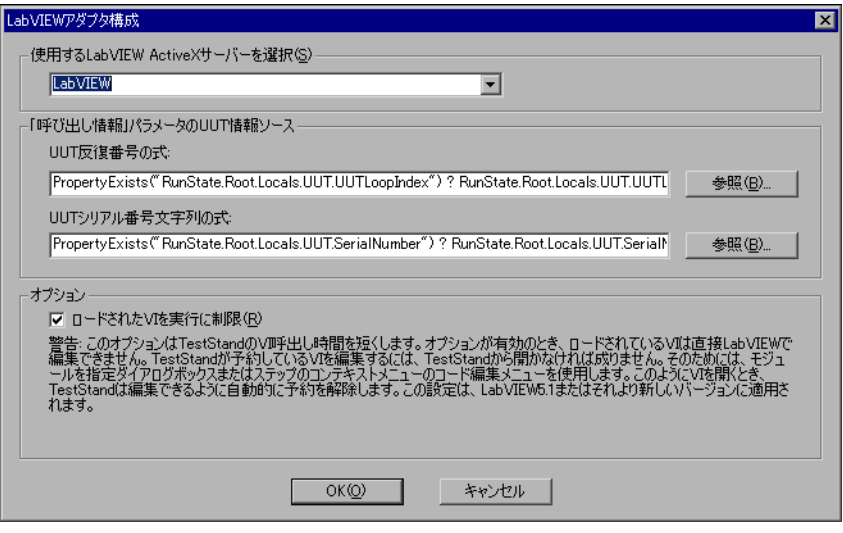

図 6-2 LabVIEW アダプタ構成

- e. OK をクリックして、次に完了をクリックして、LabVIEW アダ プタ構成ダイアログボックスとアダプタ構成ダイアログボックス を閉じます。
- <span id="page-74-0"></span>2. アダプタ選択リング制御器で、LabVIEW 標準プロトタイプアダプタ を選択します。
- 3. メインステップグループの Power On テストを右クリックして、コン テキストメニューから ステップを挿入→テスト→数値リミットテス トを選択します。
- 4. 新しいステップに Clock Frequency Test という名前を付けます。
- 5. Clock Frequency Test を右クリックして、コンテキストメニューか らモジュールを指定を選択します。

6. 「呼び出されたら VI のフロントパネルを表示」チェックボックス制御 器にチェックを付けます。LabVIEW ステップモジュール情報は、 図 [6-3](#page-75-0) に示すようになっているはずです。

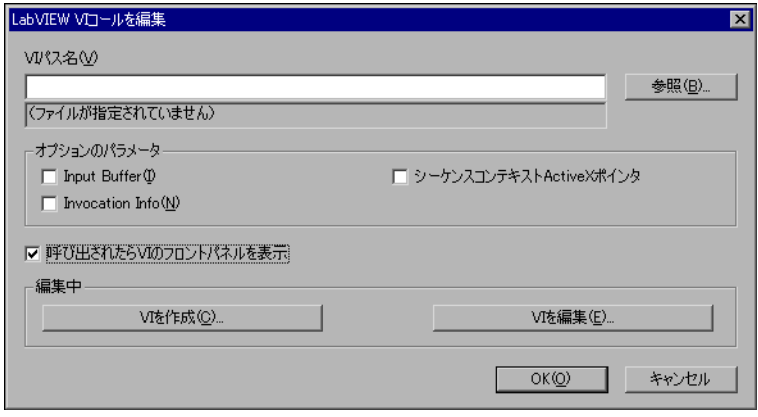

図 6-3 LabVIEW ステップモジュール情報

<span id="page-75-0"></span>モジュールアダプタを使用すると、ソースコードテンプレートを使用 してステップモジュールのソースコードシェルを生成することができ ます。テンプレートファイルはステップタイプおよびモジュールアダ プタにより異なります。特定のアダプタとステップタイプの組み合わ せに対しては、複数のソースコードテンプレートを使用できる場合が あります。

ソースコードテンプレートをサポートする各モジュールアダプタに対 し、モジュールを指定ダイアログボックスにはソースコード作成用の ボタンが含まれています。ステップタイプに対して複数のテンプレー トがある場合は、使用可能なテンプレートのリストから 1 つ選ぶよ うにプロンプトされます。それ以外の場合は、アダプタは 1 つのテ ンプレートしか使用しません。

- 7. 「LabVIEW VI コールを編集」ダイアログボックスの VI を作成ボタン をクリックします。すると、TestStand はステップのコードモジュー ルのパス名を選択するようプロンプトします。
- 8. TestStand\Tutorial ディレクトリを開きます。ファイル名制御器 に Clock Frequency.vi という名前を入力します。このチュートリ アルセッションを他の人が以前に行っていると、この VI はすでにあ るかもしれません。
- 9. OK をクリックして、「ステップのコードモジュールのパス名」ダイ アログボックスを閉じます。

TestStand は、数値リミットテストステップと LabVIEW 標準プロト タイプアダプタに関連付けられたコードテンプレートを使用して、 Clock Frequency.vi という名前の新規の VI を作成します。次に TestStand は、図 [6-4](#page-76-0) に示すように、LabVIEW で新規の VI を開き ます。

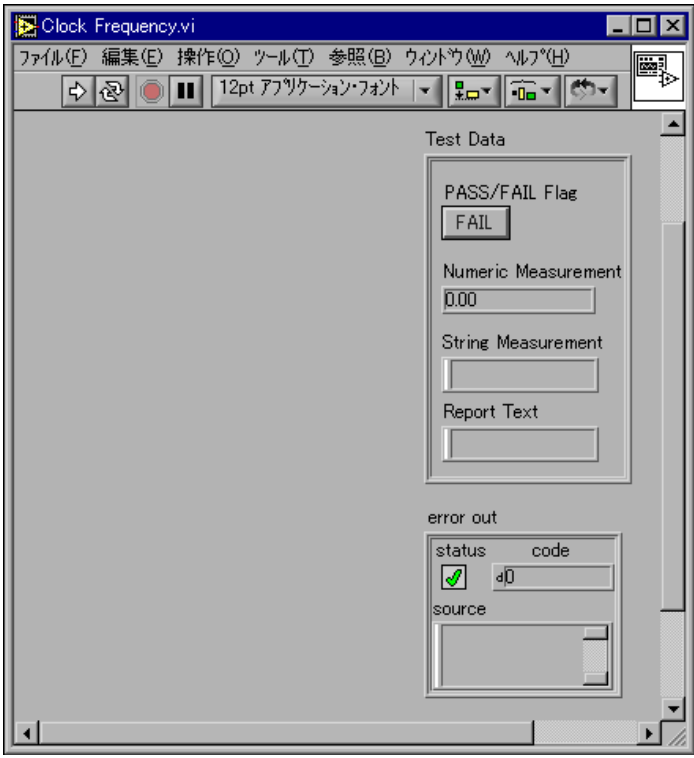

図 6-4 LabVIEW の新規の Clock Frequency VI

<span id="page-76-0"></span>Clock Frequency.vi のフロントパネルには、テストデータクラス タとエラー出力クラスタの 2 つの表示器があります。LabVIEW 標準 プロトタイプアダプタは、それらの特殊なデータクラスタを使用して TestStand とテスト VI 間で共通のデータの受け渡しを行います。 第 [10](#page-143-0) 章[、「コードモジュールで](#page-143-1) ActiveX を使用する」で説明します が、シーケンスコンテキストと TestStand API を使用して、シーケ ンスのすべての変数およびプロパティへのアクセスや、シーケンスの 実行もできます。モジュールアダプタでデータの受け渡しが可能な特 殊なデータタイプは他にもありますが、テストデータクラスタとエ ラー出力クラスタは必須制御器です。それらの 2 つのクラスタ内の 要素と、アダプタによるそれらの使用方法を以下に示します。

Test Data

- PASS/FAIL Flag―テストの合否をこのブール表示器に表示し ます。
- Numeric Measurement-テスト VI が返す数値測定値。
- String Measurement-テスト関数が返す文字列値。
- Report Text-レポートに表示する出力メッセージ。

エラー出力

- Statusーこのブール表示器は、エラーが発生すると True になり ます。
- Code―エラーが発生すると、0 以外の値になることがありま す。
- Source―エラーが発生すると、記述的な文字列になることがあ ります。

これらのストラクチャに関する詳細は、『TestStand User Manual』 の Chapter 13、「Module Adapters」を参照してください。

- 10. 図 [6-5](#page-78-0) に示すように、次の LabVIEW 制御器をフロントパネルに追加 します。
	- 周波数測定というラベルのついた数値制御器
	- 「追加のレポートテキスト」というラベルのついた文字列制御器
	- 「戻る」というラベルのついたダイアログボタン

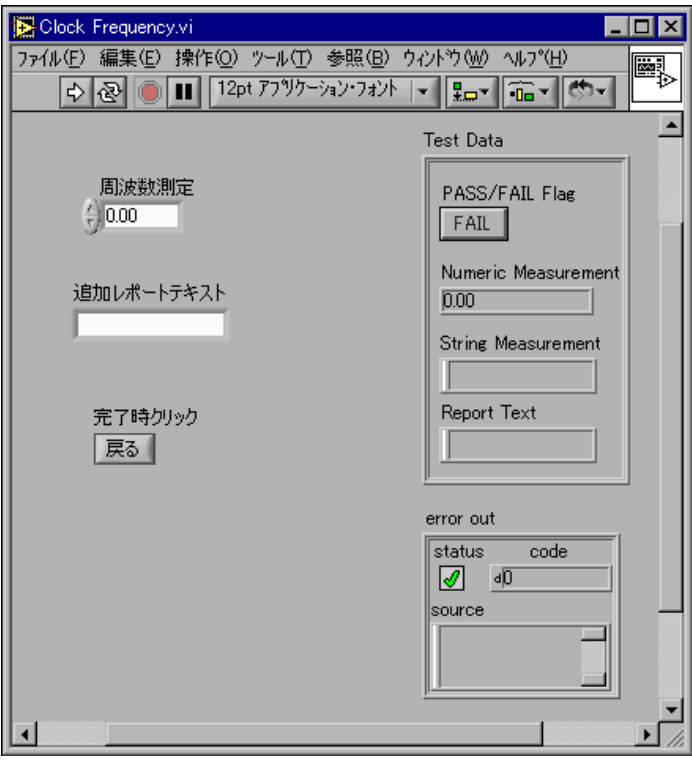

<span id="page-78-0"></span>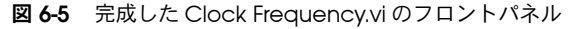

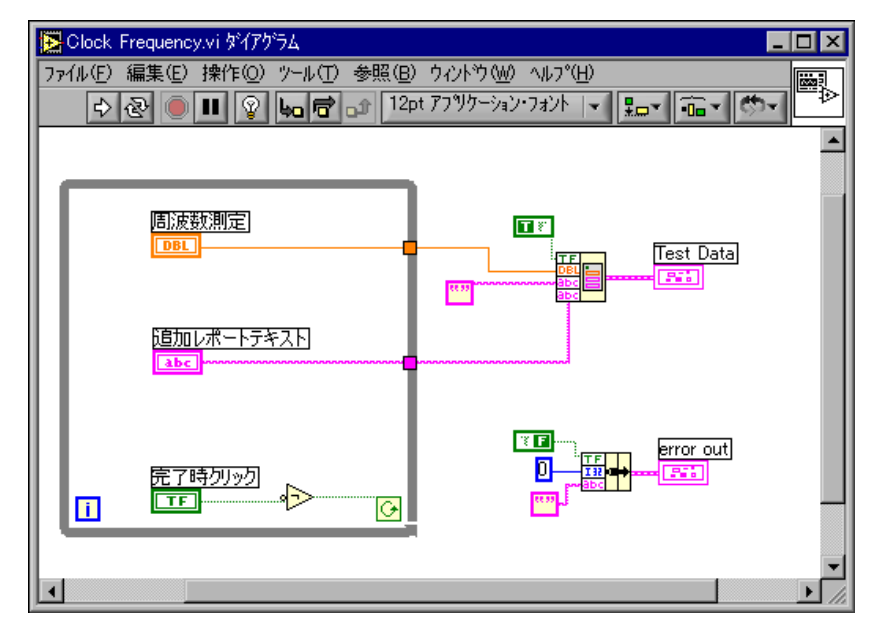

11. VI のブロックダイアグラムを図 [6-6](#page-79-0) のように配線します。

図 6-6 Clock Frequency.vi のブロックダイアグラム

VI を実行すると、ユーザが周波数制御器と「追加のレポートテキス ト」制御器に値を入力して Return ボタンをクリックするまで、VI は ループで実行を続けます。

- <span id="page-79-0"></span>12. VI の構築が終了したら、LabVIEW でファイル→保存を選択して VI を保存します。
- 13. VI のダイアグラムとフロントパネルを閉じます。
- 14. シーケンスエディタに戻り、OK をクリックして「LabVIEW VI コー ルを編集」ダイアログボックスを閉じます。
- 15. Clock Frequency Test を右クリックして、コンテキストメニューか らリミットの編集コマンドを選択します。「数値リミットテストの編 集」ダイアログボックスが表示されます。
- 16. 図 [6-7](#page-80-0) に示すように、比較タイプ制御器を LT (<) に、値を 100 に設 定します。
- 17. このステップはマザーボードのクロック周波数測定をシミュレーショ ンしますので、単位を MHz に変更します。単位制御器の隣のドロッ プダウンリングを使用して、単位には Hertz を、単位の接頭辞には Mega を選択します。すると単位制御器には、megahertz という値が 表示されます。短縮形の名前を使用するには、各リングで短縮名を選 択します。これにより単位制御器には、MHz という値が表示されま す。指定した単位は、レポートと結果のデータベースに表示されま

す。単位と単位の接頭辞は表示およびドキュメント用のみのもので、 測定値をスケールしたりリミットの比較に影響を与えることはありま せん。

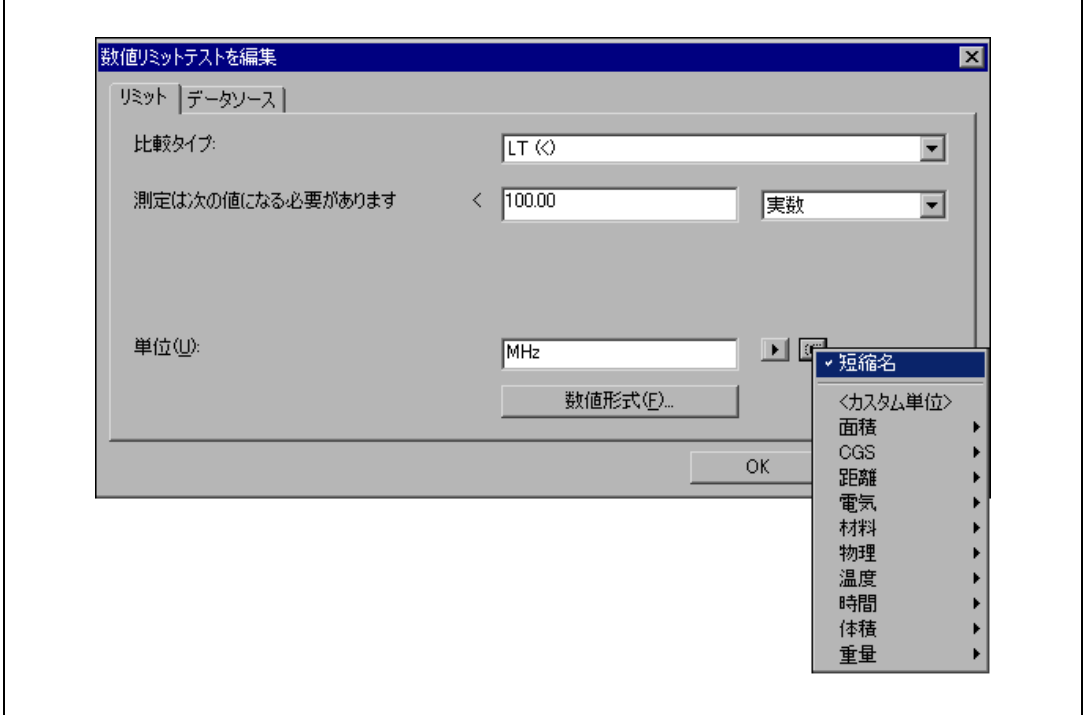

図 6-7 「数値リミットテストを編集」ダイアログボックス

<span id="page-80-0"></span>18. 数値形式ボタンをクリックして数値形式ダイアログボックスを開きま す。このダイアログボックスの制御器の値を、図 [6-8](#page-81-0) に示すように設 定します。これらの設定により、ステップの測定とリミットの値が指 定されます。形式は、「数値リミットテストを編集」ダイアログボッ クス、ステップの説明、およびテストレポートに表示されるリミット 値に適用されます。

この設定で、TestStand は VI が返す数値測定値を定数 100 と比較し ます。比較が True の場合、ステップは合格になります。それ以外の 場合は不合格です。

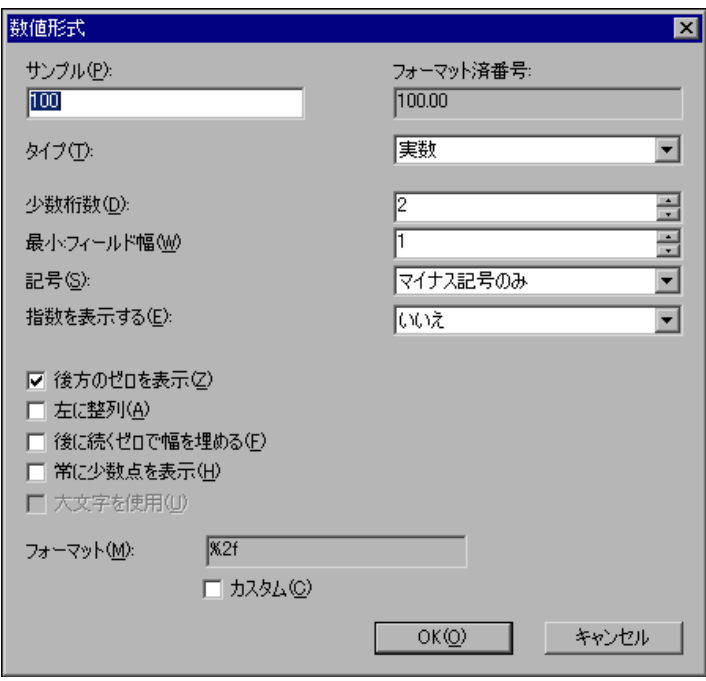

図 6-8 数値形式ダイアログボックス

- <span id="page-81-0"></span>19. OK を 2 回クリックして、数値形式ダイアログボックスと数値リミッ トテストを編集ダイアログボックスを閉じます。
- 20. ファイル→別名で保存を選択してシーケンスを保存します。シーケン スを Sample5.seq という名前で TestStand\Tutorial ディレクト リに保存します。
- 21. 実行→一回実行を選択してシーケンスを実行します。TestStand が Clock Frequency Test ステップを実行すると、VI のフロントパネル が表示されて VI が実行します。
- 22. 周波数測定制御器に 20 という数値を入力します。
- 23.「追加のレポートテキスト」制御器に任意のテキストを入力します。
- 24. Return コマンドボタンをクリックして、VI からシーケンスの実行に 戻ります。
- 25. シーケンスの実行が完了したら、テストレポートの内容を確認しま す。Clock Frequency ステップのステータス、測定値、およびレ ポートテキスト値を確認してください。
- 26. 実行ウィンドウを閉じます。

#### 仮想計測器コードモジュールをデバッグする

TestStand では、シーケンスをデバッグできるだけでなく、デバッグ可 能な LabVIEW VI にステップインすることもできます。この練習では、 シーケンスエディタでシーケンスを実行しながら LabVIEW テスト VI を デバッグする方法を学習します。

- <u>1. ステップ名を右クリックして**ブレークポイントのトグル**を選択する</u> か、ステップのアイコンの左側をクリックして、Clock Frequency Test ステップにブレークポイントを設定します。
- 2. 実行→一回実行を選択してシーケンスを実行します。
- 3. Test Simulator プロンプトで Done をクリックします。すると実行 は Clock Frequency Test ステップで一時停止します。
- 4. ステップインツールバーボタンをクリックすると、LabVIEW で Clock Frequency.vi のフロントパネルが表示されます。VI テスト は一時停止状態になっています。
- 5. LabVIEW で、実行ツールバーボタンをクリックして VI を実行しま す。
- 6. LabVIEW ウィンドウでウィンドウ→ダイアグラムを表示を選択し て、VI のブロックダイアグラムを表示します。
- 7. 図 [6-9](#page-82-0) に示すように、実行のハイライトツールバーボタンをクリック して、VI 内の実行フローをハイライトします。より詳細なデバッグ を行うには、VI 内にブレークポイントやプローブを設定することが できます。

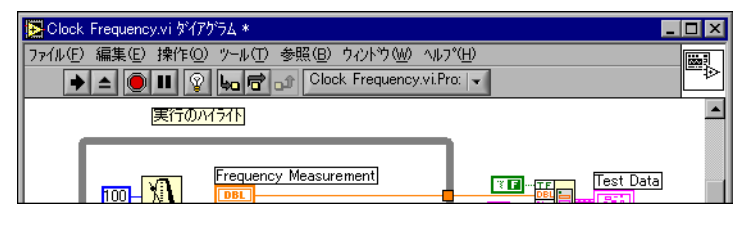

図 6-9 LabVIEW 実行のハイライトモード

- <span id="page-82-0"></span>8. 実行のハイライトツールバーボタンを再度クリックして、実行のハイ ライトをオフにします。
- 9. ウィンドウ→パネルを表示を選択して、フロントパネルに戻ります。
- 10. 周波数測定制御器に 200 という数値を入力します。
- 11. 「追加のレポートテキスト」制御器に任意のテキストを入力します。
- 12. Return コマンドボタンをクリックして VI を停止します。
- 13. 実行ボタンの右隣の発呼者へ戻るツールバーボタンをクリックして、 テストデータ制御器とエラー出力表示器に値を持つシーケンスの実行 に戻ります。

Clock Frequency Test ステップの実行後、TestStand は Reset Loop Index ステップでシーケンスの実行を中断します。Clock Frequency Test ステップのステータスが意図したとおり不合格に なっていることを確認してください。

- $\mathbb{N}$ メモ 発呼者に戻らないと、TestStand はシーケンスの実行を続行できません。発呼 者に戻らずに、VI のデバッグからシーケンスエディタに切り替えてしまうとい う誤りがよくあります。そのような場合、シーケンスの実行はハングしたよう になります。
	- 14. デバッグ→再開を選択して実行を完了します。
	- 15. Sample5.seq 保存して、実行ウィンドウとシーケンスファイルウィ ンドウを閉じます。

ダイアログボックスの表示など、ステップの中でタスクを実行する際は、 現在の TestStand の実行状況を監視する必要があります。実行が終了し ているときは、VI 内で実行しているタスクを中止する必要があります。 この機能は、このサンプルのソリューション、 <TestStand>\Tutorial\Solution\Clock Frequency.vi に実装され

ています。

## DLL フレキシブルプロトタイプアダプタを使用して LabVIEW DLL 関数をデバッグする

この練習では、DLL フレキシブルプロトタイプアダプタを使用して呼び 出す LabVIEW DLL テストモジュールの作成方法を学習します。また、 LabVIEW で開発した TestStand オペレータインタフェースを使用してモ ジュールをデバッグする方法も説明します。この練習を行うには、 LabVIEW バージョン 6*i* 以降が必要で、LabVIEW 開発環境の使用経験が あることを前提としています。

LabVIEW を使用していなくて、LabWindows/CVI を使用しているか C スタイルの DLL を作成する場合は、このセクションをスキップして本章 の「C/CVI [標準プロトタイプアダプタを使用して](#page-94-0) LabWindows/CVI DLL [をデバッグする」](#page-94-0)のセクションに進んでけっこうです。

#### 仮想計測器コードを作成する

この練習では、LabVIEW VI を完成させ、それを使用して、TestStand の シーケンスから呼び出す DLL コードモジュールを構築します。この DLL 関数は、数値と TestStand に渡す追加のレポートテキストを入力するよ うプロンプトします。

- 1. スタートメニューからプログラム→ National Instruments → LabVIEW 6→LabVIEW を選択して、LabVIEW 開発環境を起動しま す。
- 2. LabVIEW で、<TestStand>\Tutorial\Clock Frequency Function.vi を開きます。この VI の未完成のダイアグラムに切り替 えます。

この練習には、現在の TestStand の実行状態を監視するコードが含 まれています。ダイアログボックスの表示など、ステップの中でタス クを実行する際は、実行の状況を監視する必要があります。実行が終 了または停止されているときは、VI 内で実行しているタスクを中止 する必要があります。この機能は、TestStand 関数パレットにある 次の VI を使用して、LabVIEW で実行されます。 InitializeTerminationMonitor.vi、GetMonitorStatus.vi、 および CloseTerminationMonitor.vi。

3. VI のフロントパネルに切り替えて、図 [6-10](#page-85-0) のように完成させます。 右側のシーケンスコンテキスト制御器および表示器は、コードモ ジュールへのデータの受け渡しに使用します。LabVIEW 標準プロト タイプアダプタと異なり、DLL フレキシブルプロトタイプアダプタ を使用する際はコードモジュールのパラメータを定義する必要があり ます。

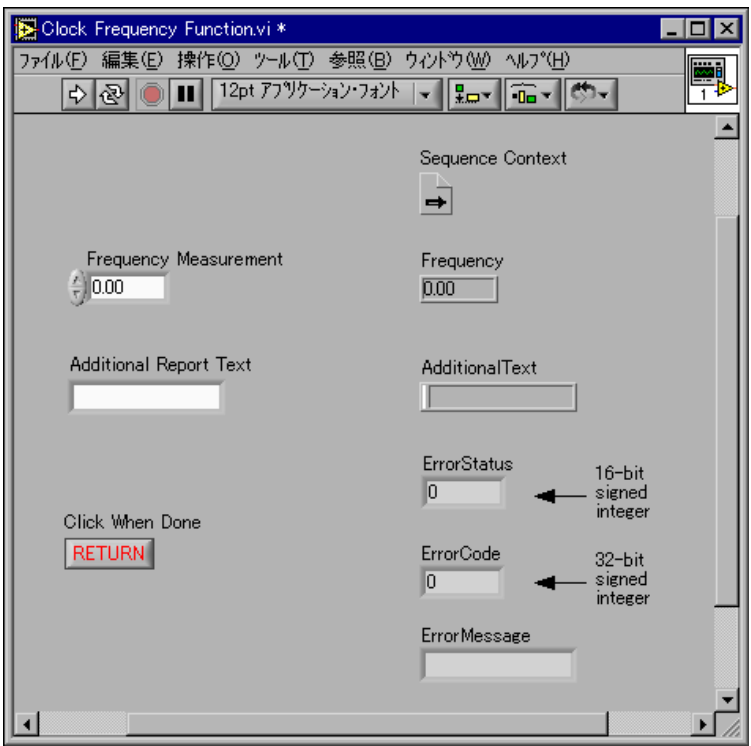

図 6-10 Clock Frequency 関数のフロントパネル

- <span id="page-85-0"></span>4. LabVIEW でファイル→別名で保存を選択して、VI を Clock Frequency Function.vi という名前で保存します。
- 5. フロントパネルの右部分にある制御器と 5 つの表示器を VI のコネク タペーンに配線する必要があります。フロントパネルの右上コーナー にある VI のアイコンを右クリックして、コネクタを表示を選択しま す。配線ツールを使用して、図 [6-10](#page-85-0) に示すように制御器と各表示器 に端子を割り当てます。コネクタの配列と順序は重要ではありませ ん。
- 6. VI のダイアグラムを図 [6-11](#page-86-0) のように完成させます。オペレータが Return ボタンをクリックしたり、VI 内でエラーが発生したり、現在 の TestStand の実行が終了または停止すると、While ループが停止 することに注意してください。周波数測定、追加のレポートテキス ト、およびエラー情報は、DLL 関数のパラメータとして TestStand に返されます。
- $\mathbb{N}$
- メモ 関数パラメータのうちの 1 つがブールの場合、現在のところ LabVIEW は DLL タイプライブラリを作成しません。タイプライブラリを使用すると、TestStand で DLL 関数のパラメータ情報を取得できます。関数の呼び出しを簡易化するた め、図 [6-11](#page-86-0) に示すようにブールのエラーステータスを 16 ビット整数に変換し ます。この整数をエラーステータス関数パラメータとして返します。

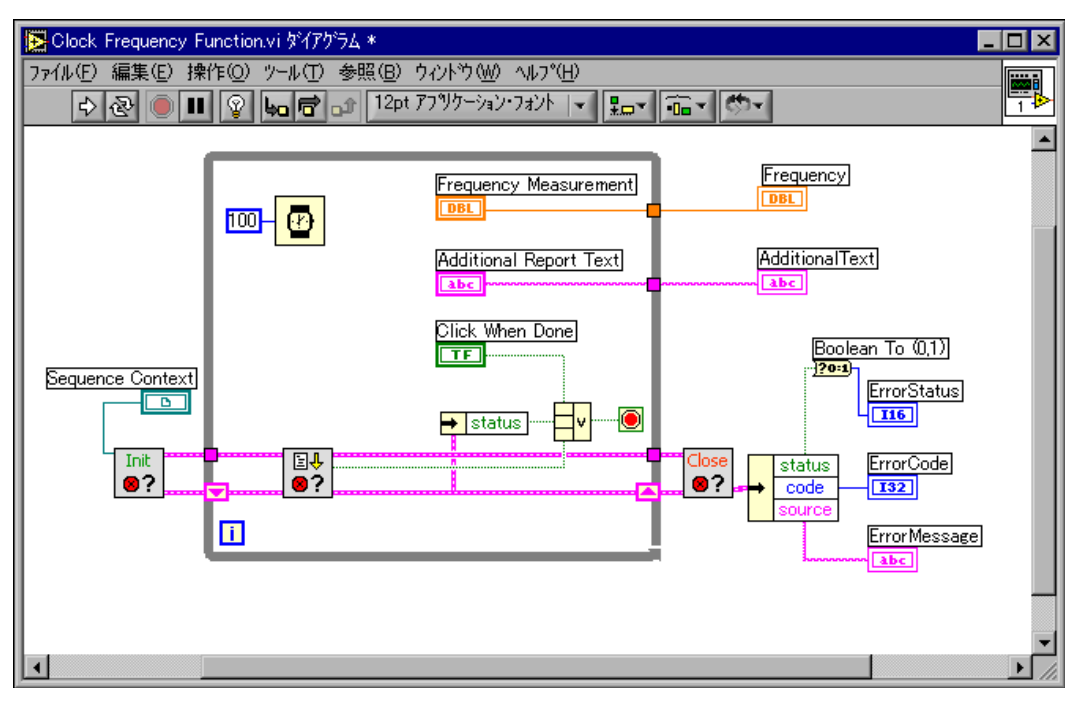

図 6-11 Clock Frequency 関数ダイアグラム

- <span id="page-86-0"></span>7. VI を保存します。
- 8. VI が呼び出されたときにフロントパネルを開くように VI 設定を構成 します。ダイアグラムウィンドウの右上コーナーにある VI のアイコ ンを右クリックして、VI プロパティを選択します。
- 9. VI プロパティダイアログボックスで、図 [6-12](#page-87-0) に示すように、「カテ ゴリ」リング制御器から「ウィンドウの外観」を選択します。カスタ マイズするボタンをクリックします。

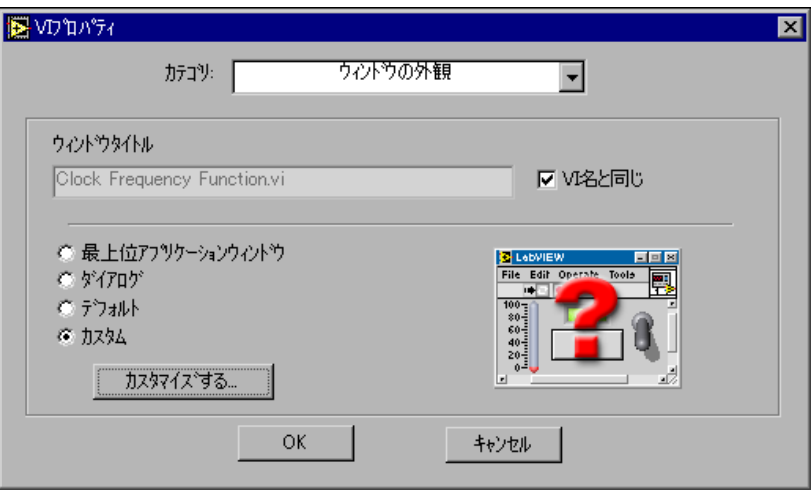

図 6-12 VI プロパティダイアログボックス

- 10. 「ウィンドウの外観をカスタマイズする」ダイアログボックスで、呼 び出されたらフロントパネルを表示すると元々閉じていたら閉じるの オプションにチェックを付けます。OK を 2 回クリックして、ダイア グラムウィンドウに戻ります。
- 11. VI を保存します。

#### <span id="page-87-0"></span>LabVIEW DLL コードモジュールを構築する

Clock Frequency Function.vi の構築が完了しましたので、それを DLL 関数に組み込む必要があります。それをする前に、VI を閉じます。

- 1. LabVIEW では、新規 VI を開いてツール→アプリケーションまたは 共有ライブラリ (DLL) を作成を選択します。
- 2. 「アプリケーションまたは共有ライブラリ(DLL)を作成」ダイアロ グボックスのロードボタンをクリックして、ビルドスクリプト <TestStand>\Tutorial\Clock Frequency.bld をロードします。 ターゲットタブのビルドターゲット制御器が共有ライブラリ(DLL) に設定されていることを確認します。
- 3. ソースファイルタブを選択します。エクスポートされた VI は Clock Frequency Function.vi になっているはずです。このエントリを ハイライトして VI プロトタイプを定義ボタンをクリックします。
- 4. 関数パラメータを追加して構成する必要があります。 "+" マークの付 いた追加ボタンを、VI コネクタペーンに配線した制御器と表示器そ れぞれについて 1 回ずつ、全部で 6 回クリックします。パラメータ 制御器には、図 [6-13](#page-88-0) のように 9 つのパラメータが表示されているは ずです。パラメータはこの順序になってなくてもかまいません。

LabVIEW では、この VI の 2 つの文字列出力パラメータ用に len お よび len2 パラメータが必要です。これらのパラメータにより、DLL 関数から最大文字列長が返されるよう LabVIEW に指示されます。

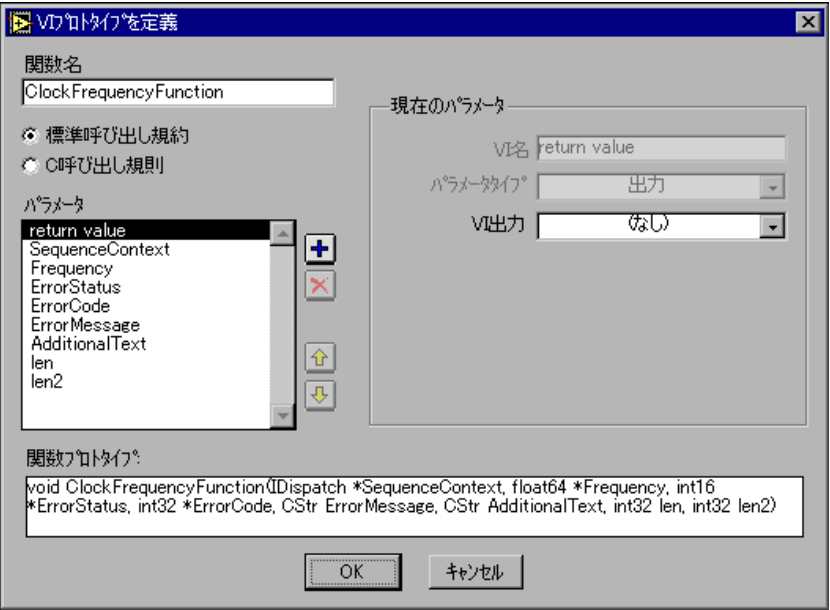

図 6-13 「VI プロトタイプを定義」ダイアログボックス

<span id="page-88-0"></span>パラメータ制御器にこれらの 9 つの項目が表示されていない場合は、 制御器と表示器が VI のコネクタペーンに正しく配線されていません。 続行する前に VI のコネクタペーンに制御器と表示器を配線し直して ください。

- 5. 上下矢印を使って、図 [6-13](#page-88-0) のパラメータと順序が一致するようにパ ラメータを並べ替えます。パラメータは、シーケンスから呼び出され たのと同じ順序になっていなければなりません。
- 6. 標準呼び出し規約ラジオボタンを選択します。
- 7. OK をクリックして「VI プロトタイプを定義」ダイアログボックスを 閉じます。
- 8. 「アプリケーションまたは共有ライブラリ(DLL)を作成」ダイアロ グボックスで作成ボタンをクリックします。作成が完了したら、すべ ての LabVIEW ダイアログボックスを閉じてシーケンスエディタに戻 ります。

 $\mathbb{N}$ 

メモ DLL 作成の際に LabVIEW がファイル許可エラー (エラー8) を返した場合は、 シーケンスエディタに戻ってファイル→すべてのモジュールの解放を選択しま す。すると TestStand は、DLL、VI、およびアダプタがロードした他のすべて のモジュールを含む、すべてのステップのコードモジュールを解放します。 LabVIEW に戻って DLL を再構築します。

> LabVIEW での DLL の作成に関する詳細については、LabVIEW のドキュ メントを参照してください。

#### LabVIEW DLL 関数を呼び出す

LabVIEW DLL 関数が作成されましたので、この関数を呼び出すステップ を作成します。

- 1. シーケンスエディタのすべてのウィンドウを閉じます。
- 2. ファイル→開くを選択して[、第](#page-61-0)5章[、「変数およびプロパティを使用](#page-61-1) [する」](#page-61-1)で作成した <TestStand>\Tutorial\ Sample4.seq ファイ ルを開きます。このファイルは、 <TestStand>\Tutorial\Solution ディレクトリにもあります。
- 3. アダプタ選択リング制御器で、DLL フレキシブルプロトタイプアダ プタを選択します。
- 4. この練習または前の練習を終了している場合は、Clock Frequency Test という名前のステップがすでに存在する可能性があります。そ のステップを削除します。
- 5. メインステップグループの Power On Test を右クリックして、コン テキストメニューから ステップを挿入→テスト→数値リミットテス トを選択します。
- 6. 新しいステップに Clock Frequency Test という名前を付けます。
- 7. ファイル→別名で保存を選択して、シーケンスを Sample6.seq とい う名前で <TestStand>\Tutorial ディレクトリに保存します。
- 8. Clock Frequency Test ステップを右クリックして、コンテキストメ ニューからモジュールを指定コマンドを選択します。シーケンスエ ディタは「DLL コールを編集」ダイアログボックスを表示します。
- 9. モジュールタブで、DLL パス名制御器の隣の**参照**をクリックします。
- 10. 作成した ClockFrequency.dll を選択します。
- 11. 呼び出し規約制御器が標準コール(stdcall)に設定されていること を確認してください。
- 12. 関数名リング制御器で ClockFrequencyFunction を選択します。 TestStand は DLL タイプライブラリからパラメータを読み取って、 図 [6-14](#page-90-0) に示すように関数プロトタイプを表示します。

メモ<br>
メモ その関数では DLL にパラメータ情報がないという内容のメッセージが表示され  $\mathbb{N}$ ることがあります。関数パラメータのうちの 1 つがブールの場合、現在のとこ ろ LabVIEW は DLL タイプライブラリを作成しません。LabVIEW VI を変更し て DLL を再構築するか各パラメータを手作業で入力します。パラメータを手作 業で入力する場合は、DLL を構築したときに LabVIEW で作成した関数プロト タイプに一致していることを確認してください。

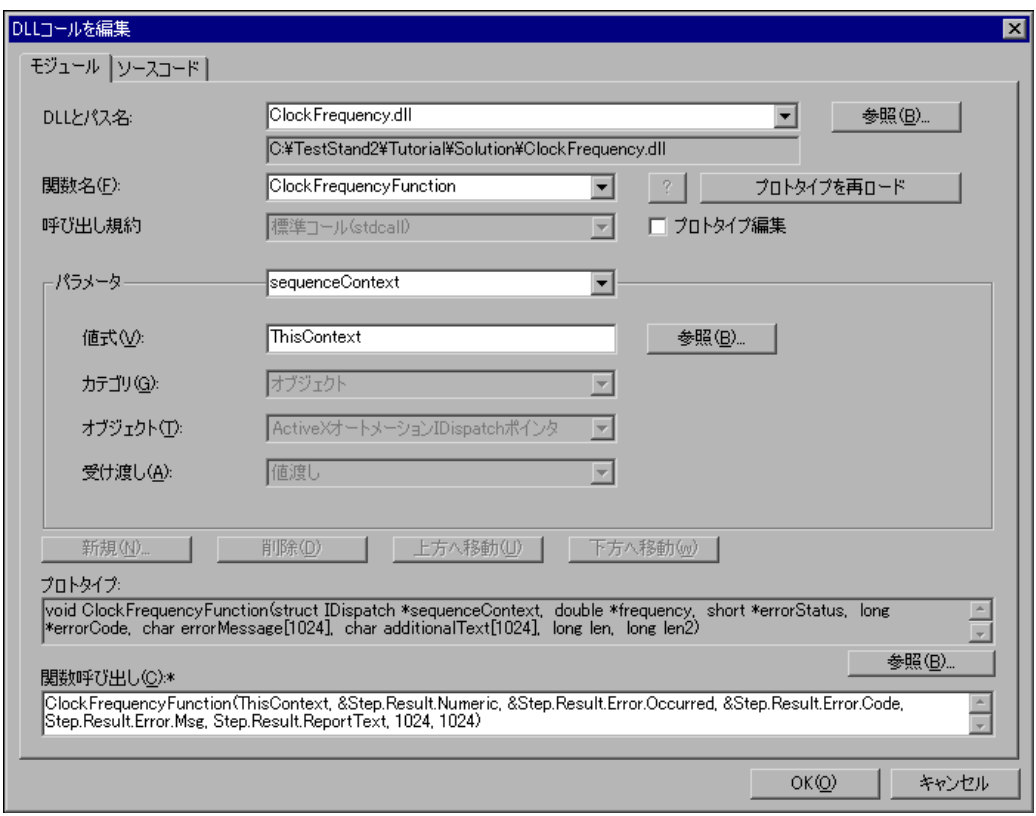

図 6-14 「DLL コールを編集」ダイアログボックス

<span id="page-90-0"></span>13. 8 つの関数パラメータに対して下記のとおりに値の式を入力します。

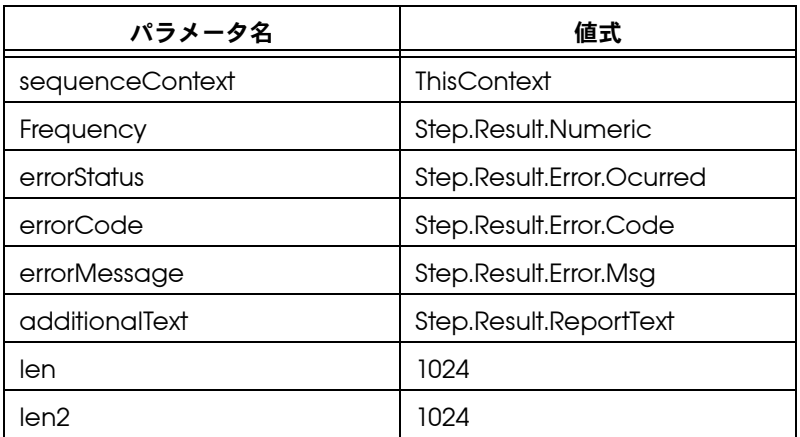

 $\mathbb{N}$ 

メモ プロトタイプ編集制御器がチェックされていない場合は、新規パラメータを追 加したり既存のパラメータを編集することができません。この制御器は、OK ボ タンをクリックして「DLL コールを編集」ダイアログボックスを終了すると、 自動的にチェックされます。

> パラメータとその式の追加が終了したら、関数呼び出しは以下の値と 一致している必要があります。

ClockFrequencyFunction(ThisContext、

- &Step.Result.Numeric、 &Step.Result.Error.Occurred、 &Step.Result.Error.Code、 Step.Result.Error.Msg、Step.Result.ReportText、 1024、1024)
- 14. OK をクリックして「DII コールを編集」ダイアログボックスを閉じ ます。
- 15. メインのシーケンスエディタウィンドウで、ファイル→保存を選択し てシーケンスファイルの変更を保存します。
- 16. シーケンスエディタウィンドウで、Clock Frequency Test ステップ を右クリックしてコンテキストメニューからプロパティを選択しま す。実行オプションタブで、TestStand ウィンドウアクティブ化制 御器から始めアクティブの場合、ステップが完了したとき再びアク ティブを選択します。
- 17. OK ボタンをクリックして Clock Frequency Test プロパティダイア ログボックスを閉じます。
- 18. シーケンスファイルウィンドウで Clock Frequency Test ステップ を右クリックして、コンテキストメニューからリミットの編集を選択

します。「数値リミットテストの編集」ダイアログボックスが表示さ れます。

- 19. 図 [6-15](#page-92-0) に示すように、比較タイプ制御器を LT (<) に、値を 100 に 設定します。
- 20. このステップはマザーボードのクロック周波数測定をシミュレーショ ンしますので、単位を MHz に変更します。単位制御器の隣のドロッ プダウンリングを使用して、単位には Hertz を、単位の接頭辞には Mega を選択します。すると単位制御器には、megahertz という値が 表示されます。短縮形の名前を使用するには、各リングで短縮名を選 択します。これにより単位制御器には、MHz という値が表示されま す。指定した単位は、レポートと結果のデータベースに表示されま す。単位と単位の接頭辞は表示およびドキュメント用のみのもので、 測定値をスケールしたりリミットの比較に影響を与えることはありま せん。

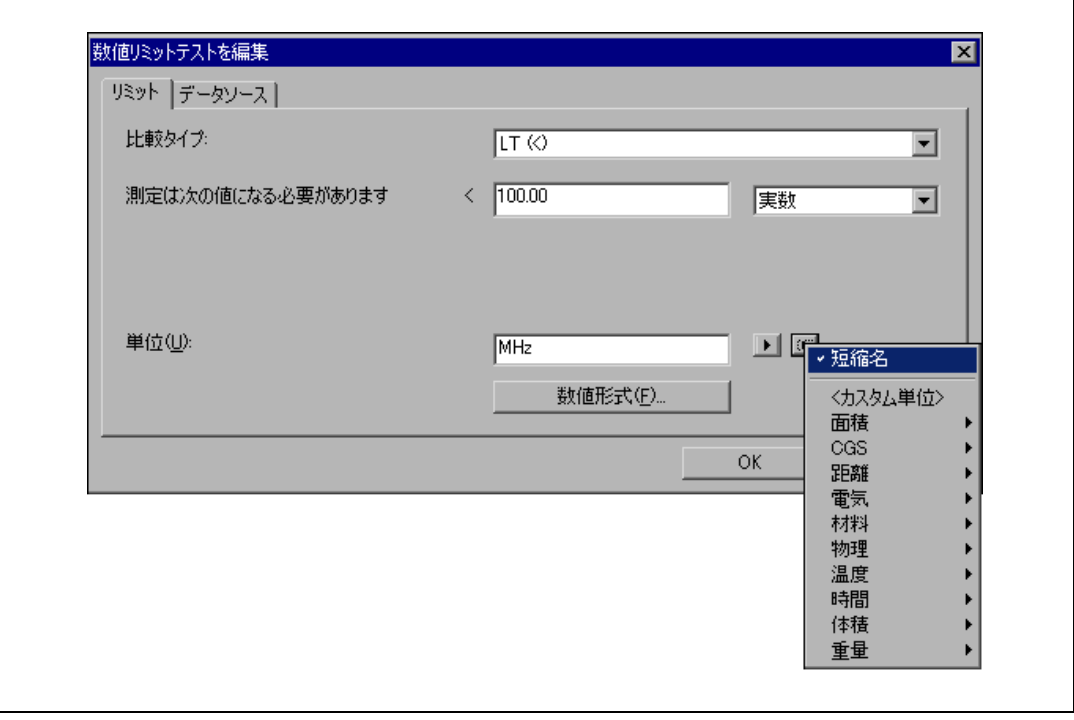

図 6-15 「数値リミットテストを編集」ダイアログボックス

<span id="page-92-0"></span>21. 数値形式ボタンをクリックして数値形式ダイアログボックスを開きま す。このダイアログボックスの制御器の値を、図 [6-16](#page-93-0) に示すように 設定します。これらの設定により、ステップの測定とリミットの値が 指定されます。形式は、「数値リミットテストを編集」ダイアログ

ボックス、ステップの説明、およびテストレポートに表示されるリ ミット値に適用されます。

この設定で、TestStand は VI が返す数値測定値を定数 100 と比較し ます。比較が True の場合、ステップは合格になります。それ以外の 場合は不合格です。

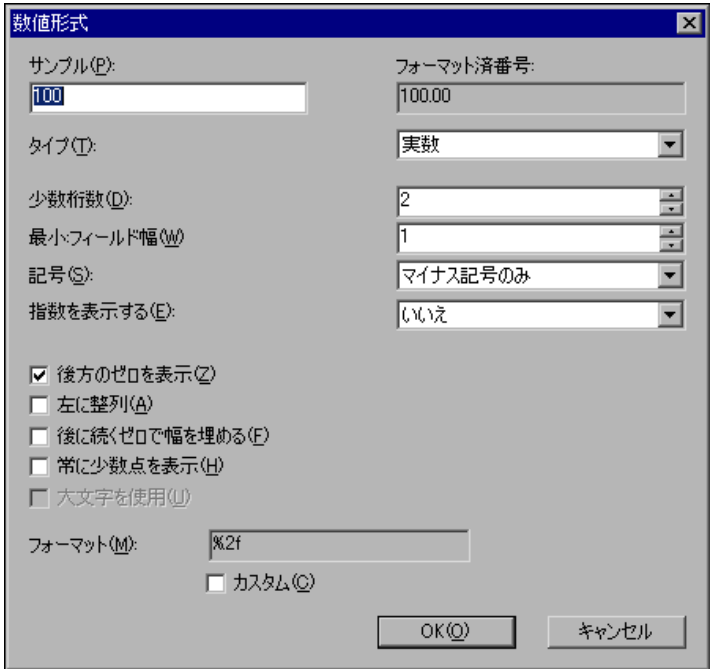

図 6-16 数値形式ダイアログボックス

- <span id="page-93-0"></span>22. OK を 2 回クリックして、数値形式ダイアログボックスと数値リミッ トテストを編集ダイアログボックスを閉じます。
- 23. ファイル→保存を選択して、Sample6.seq を保存します。
- 24. 実行→一回実行を選択して、シーケンスを実行します。
- 25. Test Simulator ダイアログボックスの Done をクリックします。 TestStand が Clock Frequency Test ステップを実行すると、コー ドモジュールはユーザインタフェースパネルを表示して入力を待ちま す。
- 26. 周波数測定制御器に 20 という数値を入力します。
- 27. 「追加のレポートテキスト」制御器に任意のテキストを入力します。
- 28. Return ボタンをクリックしてシーケンスの実行を続行します。
- 29. シーケンスの実行が完了したら、テストレポートの内容を確認しま す。Clock Frequency Test ステップのステータス、測定値、および レポートテキスト値を確認してください。
- 30. 実行ウィンドウを閉じます。

#### DLL 関数をデバッグする

現在のところ、LabVIEW DLL 関数をデバッグするには、LabVIEW 開発 環境の中から DLL を呼び出す必要があります。そのためには、LabVIEW オペレータインタフェースを使用します。

- 1. 以前に DLL 関数内に組み込んだ <TestStand>\Tutorial\Clock Frequency Function.vi のファイルを開きます。
- 2. この VI のダイアグラムにブレークポイントを設定します。
- 3. スタート→プログラム→ National Instruments → TestStand → **Operator Interfaces → LabVIEW** を選択するか、 <TestStand>\OperatorInterfaces\NI\LV TestStand - Runtime Operator Interface.vi を開いて実行することにより、 LabVIEW 開発環境で LabVIEW オペレータインタフェースを開いて 実行します。

 $\mathbb{N}$ メモ TestStand に付属されている LabVIEW オペレータインタフェースの VI は、 LabVIEW バージョン 5.1.1 で作成されています。それより新しいバージョンの LabVIEW を使用している場合は、VI を一括コンパイルして VI のロード時間を 削減する必要があります。

> 4. ログインした後、オペレータインタフェース内で <TestStand>\Tutorial\Sample6.seq を開き、一回実行ボタンを クリックして実行します。

> シーケンスのステップが DLL 関数を呼び出すと、LabVIEW は Clock Frequency Function.vi で設定したブレークポイントで停止します。 標準の LabVIEW デバッグテクニックを使用して VI を実行することがで きます。VI を実行したら、オペレータインタフェースの実行表示ウィン ドウに戻り、レポートでステップの結果を確認します。

# <span id="page-94-0"></span>C/CVI 標準プロトタイプアダプタを使用して LabWindows/CVI DLL をデバッグする

この練習では、LabWindows/CVI 標準プロトタイプアダプタを使用して 呼び出す LabWindows/CVI DLL コードモジュールの作成方法を学習し ます。また、シーケンスエディタから LabWindows/CVI コードにス テップインしてモジュールをデバッグする方法も説明します。このチュー

トリアルセッションでは、LabWindows/CVI 開発環境の使用経験がある ことを前提としています。 LabWindows/CVI を使用していない方で C ス タイル DLL を作成する場合は、このセクションをスキップし、「[DLL](#page-109-0) フレ [キシブルプロトタイプアダプタを使用して](#page-109-0) LabWindows/CVI DLL をデ [バッグする」](#page-109-0)に進んでください。

 $\mathbb{N}$ メモ TestStand に対応する正しいバージョンの LabWindows/CVI を使用している ことを確認してください。詳細については、TestStand\Doc ディレクトリの readme.txt ファイルを参照してください。

## サンプルをセットアップする

第 5 [章](#page-61-0)[、「変数およびプロパティを使用する」](#page-61-1)を終了していない場合は、 次の手順で TestStand シーケンスエディタをセットアップしてからこの チュートリアルセッションを開始してください。

- 1. シーケンスエディタのすべてのウィンドウを閉じます。
- 2. ファイル→開くを選択して[、第](#page-61-0)5章[、「変数およびプロパティを使用](#page-61-1) [する」で](#page-61-1)作成した <TestStand>\Tutorial\ Sample4.seq ファイル を開きます。このファイルは、<TestStand>\ Tutorial\Solution ディレクトリにもあります。

## C/CVI コードモジュールテストを作成する

この練習では、C/CVI 標準プロトタイプアダプタを使用して呼び出した LabWindows/CVI コードモジュールを作成します。このコードモジュー ルは、数値を入力するようオペレータにプロンプトし、そのデータを TestStand に返します。

- 1. LabWindows/CVI 標準プロトタイプアダプタが、以下のとおり LabWindows/CVI の外部インスタンスでコードモジュールを実行す るように正しく構成されていることを確認します。
	- a. 構成→アダプタを選択すると、図 [6-17](#page-96-0) に示すようなアダプタ構 成ダイアログボックスが表示されます。

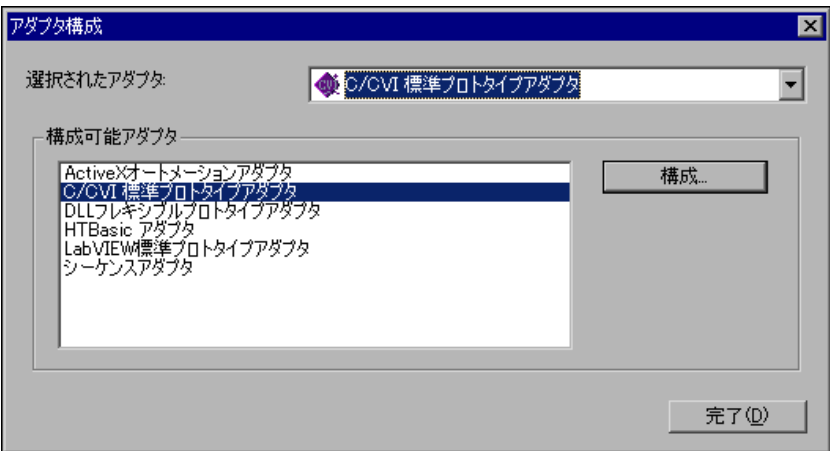

図 6-17 アダプタ構成

- <span id="page-96-0"></span>b. 構成可能アダプタセクションで、LabWindows/CVI 標準プロト タイプアダプタを選択します。
- c. 構成ボタンをクリックします。すると C/CVI 標準アダプタ構成 ダイアログボックスが表示されます。

d. 図 [6-18](#page-97-0) に示すように、「CVI の外部インスタンス内でステップを 実行」がチェックされていることと、実行サーバを含む LabWindows/CVI プロジェクトのパス名が TestStand\AdapterSupport\CVI ディレクトリの tscvirun.prj ファイルであることを確認してください。

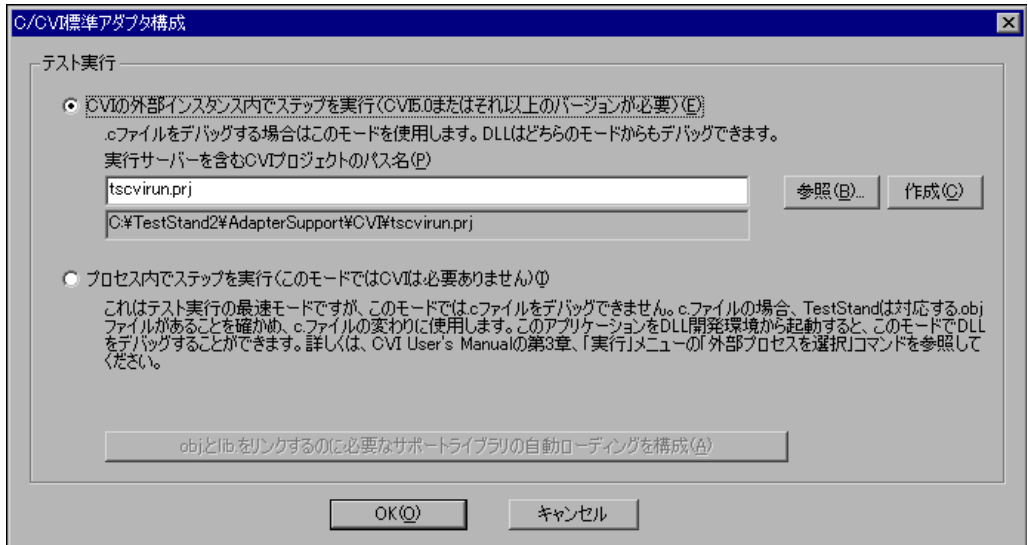

図 6-18 C/CVI 標準アダプタ構成

- <span id="page-97-0"></span>e. OK をクリックして C/CVI 標準アダプタ構成ダイアログボック スを閉じます。TestStand は、テストが実行する場所を変更す るとすべてのモジュールがアンロードされることを警告します。
- f. OK をクリックして警告ダイアログボックスを閉じます。
- g. OK をクリックしてアダプタ構成ダイアログボックスを閉じま す。
- 2. アダプタ選択リング制御器で C/CVI 標準プロトタイプアダプタが選 択されていることを確認します。
- 3. メインステップグループの Power On Test を右クリックして、コン テキストメニューから ステップを挿入→テスト→数値リミットテス トを選択します。
- 4. そのステップに Clock Frequency Test という名前を付けます。
- 5. Clock Frequency Test を右クリックして、コンテキストメニューか らモジュールを指定を選択します。すると、シーケンスエディタは 「C/CVI モジュールコールを編集」ダイアログボックスを表示しま す。
- 6. 「モジュールタイプ」リング制御器で、Dynamic Link Library (\*.dll)を選択します。
- 7. モジュールパス名制御器に frequency.dll と入力します。
- 8. 「C/CVI モジュールコールを編集」ダイアログボックスの関数名制御 器に、GetFrequency と入力します。
- 9. 「シーケンスコンテキストを渡す」チェックボックスにチェックを付 けます。

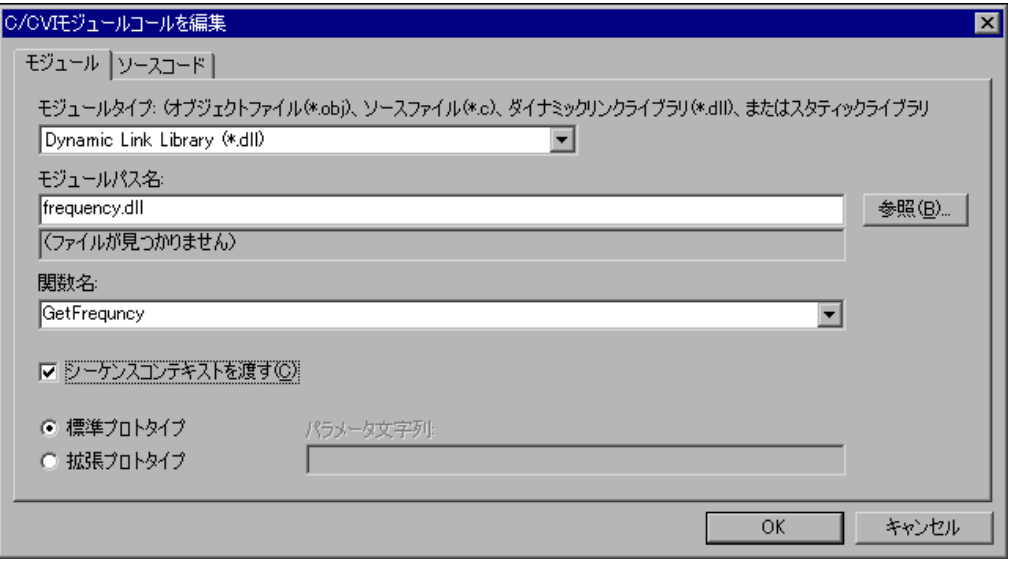

図 [6-19](#page-98-0) は、すべてを入力したモジュールタブを示します。

図 6-19 CVI モジュールコールを編集―モジュールタブ

- <span id="page-98-0"></span>10. ソースコードタブをクリックします。ソースコードタブを使用して、 ステップが呼び出す関数のソースコードを生成したり編集したりする ことができます。
- 11. 「関数を含むソースファイルのパス名」制御器の右にある参照ボタン をクリックして、TestStand\Tutorial ディレクトリの frequency.c ファイルを選択します。
- 12. OK ボタンをクリックして、「ソースファイルのパス名を選択」ダイ アログボックスを閉じます。
- 13. 「開く CVI プロジェクトのパス名」制御器の右にある参照ボタンをク リックして、TestStand\Tutorial ディレクトリの frequency.prj ファイルを選択します。

14. OK ボタンをクリックして、「CVI プロジェクトファイルのパス名を 選択」ダイアログボックスを閉じます。 図 [6-20](#page-99-0) は、すべてを入力した「C/CVI モジュールコールを編集」ダ イアログボックスのソースコードタブを示します。

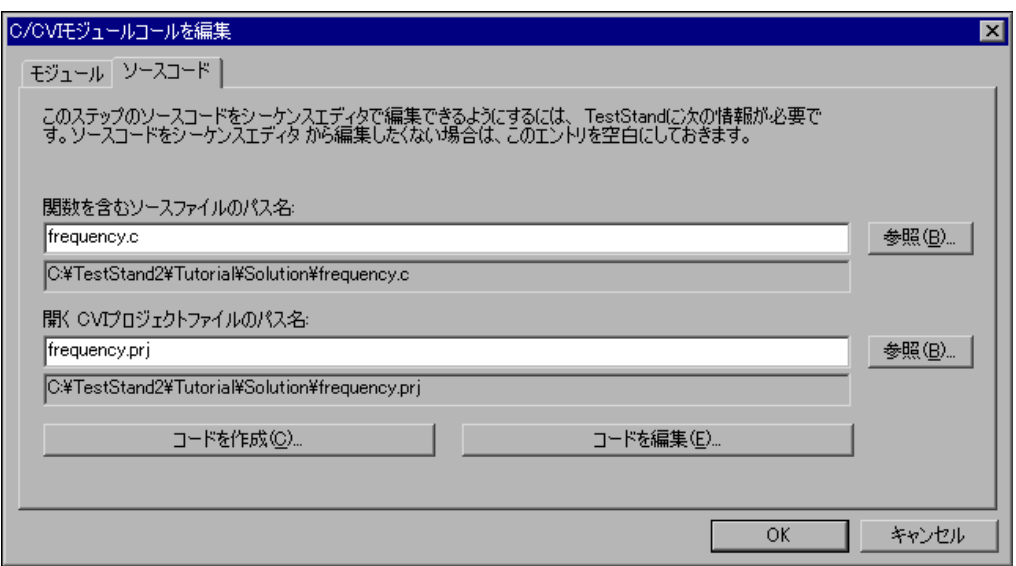

図 6-20 CVI モジュールコールを編集―ソースコードタブ

<span id="page-99-0"></span>モジュールアダプタは、あらかじめ定義されたテンプレートを使用し てステップモジュールのソースコードシェルを生成することができま す。使用可能なテンプレートは、ステップタイプと各モジュールアダ プタにより異なります。ソースコードテンプレートをサポートする各 モジュールアダプタに対し、「モジュールを指定」ダイアログボック スにはソースコード作成用のコマンドボタンがあります。ステップタ イプと特定のアダプタに複数のテンプレートが関連している場合、ア ダプタはテンプレートを選択するようオペレータにプロンプトし、そ れ以外の場合はデフォルトテンプレートからコードモジュールを作成 します。

15. コードを作成ボタンをクリックします。

それにより TestStand は以下の動作を実行します。

- 1. LabWindows/CVI の外部インスタンスを起動。
- 2. ない場合は新規のプロジェクトファイルを作成。
- 3. LabWindows/CVI でプロジェクトファイルをロードおよび保 存。
- 4. ない場合は新規ソースファイルを作成して保存。
- 5. テンプレート関数とともにソースファイルを生成して保存。
- 6. LabWindows/CVI が関数名をハイライト。
- 16. 図 [6-21](#page-100-0) は、frequency.c ソースファイルで生成された関数を示し ます。

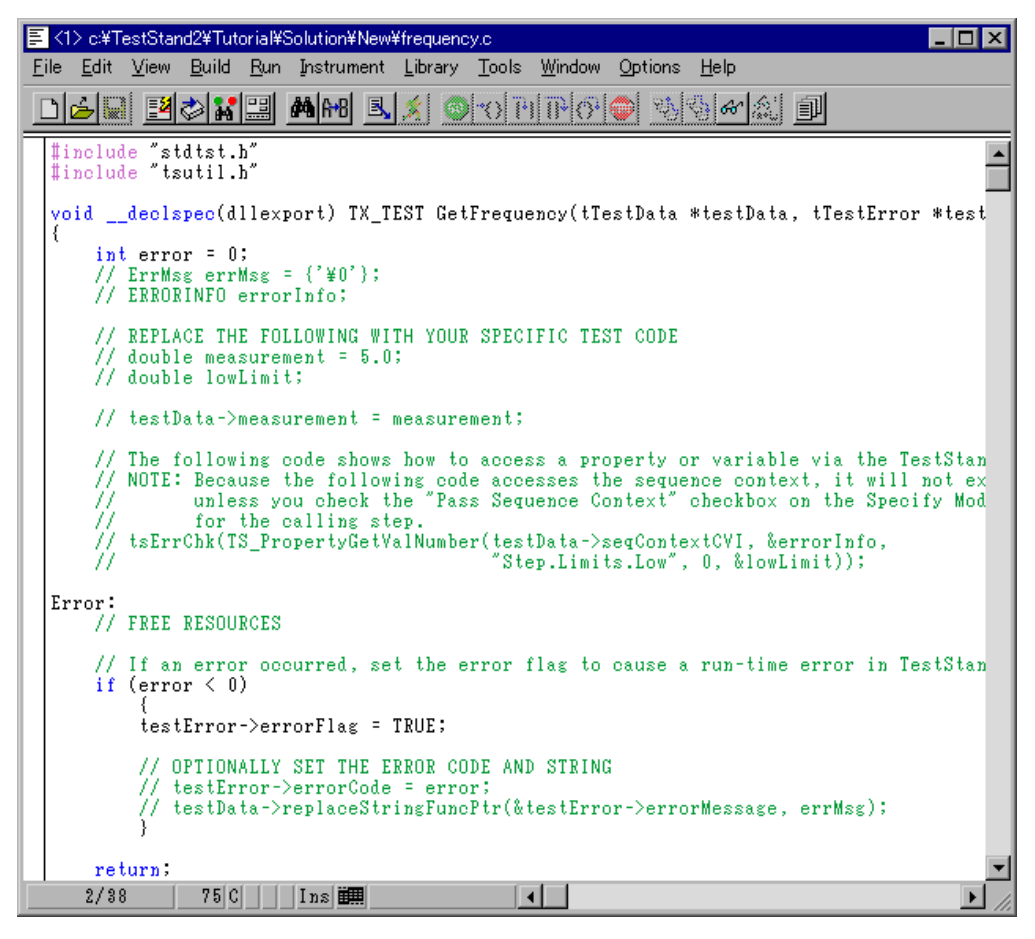

図 6-21 「コードを作成」コマンドから生成された結果

<span id="page-100-0"></span> $\mathbb{N}$ 

メモ このチュートリアルセッションを他の人が以前に完了している場合、ソース ファイル内に GetFrequency 関数がすでに存在することがあります。 LabWindows/CVI が既存の関数を入れ換えるようプロンプトした場合は、 入れ換えボタンをクリックしてこのチュートリアルセッションを続行します。 GetFrequency プロトタイプ関数には、tTestData と tTestError の 2 つのパラメータがあります。LabWindows/CVI 標準プロトタイ プアダプタは、これらのパラメータを使用して TestStand とコード モジュールの間で共通のデータを受け渡します。それらの 2 つのス トラクチャ内の要素と、アダプタによるそれらの使用方法を以下に示 します。

#### tTestData

- result:テストの合否を示すためにテスト関数により設定され ます。
- measurement:テスト関数が返す数値測定値。
- inBuffer:文字列パラメータをテスト関数に渡すのに使用しま す。
- outBuffer:レポートに表示する出力メッセージ。
- modPath:テスト関数を含むモジュールのディレクトリパス。
- modFile:テスト関数を含むモジュールのファイル名。
- hook:保留(使用されていません)。
- hookSize:保留(使用されていません)。
- mallocFuncPtr:malloc への関数ポインタを含みます。これ は、inBuffer、outBuffer、および errorMessage の各 フィールドに割り当てるすべてのバッファに対してメモリを確保 するためにコードモジュールが使用するものです。
- freeFuncPtr:free への関数ポインタを含みます。これは、 inBuffer、outBuffer、および errorMessage の各フィール ドが示すすべてのバッファを解放するためにコードモジュールが 使用するものです。
- seqContextDisp:シーケンスコンテキストへのディスパッチポ インタ。
- seqContextCVI:シーケンスコンテキストの CVI ActiveX ハン ドル。
- stringMeasurement:テスト関数が返す文字列値。
- structVersion:ストラクチャのバージョン番号。
- replaceStringFuncPtr:ReplaceStringへの関数ポインタ を含みます。これは、inBuffer、outBuffer、および errorMessage の各フィールドが示すすべてのバッファの値を 変更するためにコードモジュールが使用するものです。

#### tErrorData

- errorFlag:エラーが発生するとテスト関数はこれを True に設 定します。
- errorLocation:保留(使用されていません)。
- errorCode:エラーが発生すると、テスト関数はこれを 0 以外 の値に設定することがあります。
- errorMessage:エラーが発生すると、テスト関数はこれを記述 的な文字列に設定することがあります。

これらのストラクチャに関する詳細は、『TestStand User Manual』 の Chapter 12、「Module Adapters」を参照してください。

- 17. 以下のように、Frequency.c コードを更新して、frequency.uir ユーザインタフェースのリソースファイルを使用して周波数数値制御 器およびレポートテキスト文字列制御器に値を入力するようオペレー タにプロンプトします。
	- a. Frequency.c ウィンドウを開いたままで、Windows → Project を選択してプロジェクトウィンドウに戻ります。
	- b. プロジェクトウィンドウから Frequency.uir ファイルを開きま す。
	- c. Return ボタンを右クリックして、コンテキストメニューから Generate Control Callback を選択します。複数の .c ファイ ルが開いていると、LabWindows/CVI はコールバックを挿入す るターゲットファイルを選択するようプロンプトします。ター ゲットファイルに frequency.c を選択します。
	- d. これで Frequency.c に ReturnCallback 関数が作成されまし た。ReturnCallback 関数はユーザインタフェースを終了しま す。終了したら UIR ファイルを閉じます。変更は行いません。
	- e. GetFrequency および ReturnCallback 関数のソースコードを 下記のとおりに更新します。ソースファイルの他の関数は変更の 必要はありません。変更された行は太字で示しています。

```
void __declspec(dllexport) TX_TEST
   GetFrequency(tTestData *testData, tTestError 
   *testError)
{
   int error = 0;
   int panelHandle, panel, control;
   char stringBuffer[512];
   panelHandle = LoadPanelEx (0, "frequency.uir", 
       PANEL, __CVIUserHInst);
   if (panelHandle < 0)
   {
   error = panelHandle;
   goto Error;
   }
   DisplayPanel (panelHandle);
   //Automatically closes user display dialog when
   //TestStand execution terminates or aborts.
```

```
TS CancelDialogIfExecutionStops 
         (panelHandle, testData->seqContextCVI) ;
      RunUserInterface();
      // Assign values from UIR to return data structure
      GetCtrlVal (panelHandle, PANEL_FREQUENCY, 
        &testData->measurement);
      GetCtrlVal (panelHandle, PANEL_ADDITIONAL_REPORT, 
        stringBuffer);
      testData->replaceStringFuncPtr(&testData-> outBuff
        er, stringBuffer);
   Error:
      // FREE RESOURCES
      DiscardPanel(panelHandle);
      // If an error occurred, set the error flag to 
      // cause a run-time error in TestStand.
      if (error < 0)
       {
      testError->errorFlag = TRUE;
      // OPTIONALLY SET THE ERROR CODE AND STRING
          testError->errorCode = error;
          testData->replaceStringFuncPtr(&testError->erro
            rMessage, "A run-time error occurred.");
       }
      return;
   }
   intCVICALLBACK ReturnCallback (int panelHandle, int
      control, int event, void*callbackData, int 
      eventData1, int eventData2
   {
      switch(event)
          {
          case EVENT_COMMIT:
          QuitUserInterface(0);
          break;
       }
   return 0;
   }
18. Build → Compile File を選択して Frequency.c ソースコードをコ
   ンパイルし、正しく変更されていることを確認します。
```
- メモ ダイアログボックスの表示など、ステップモジュール内でタスクを実行する際  $\mathbb{N}$ は、ステップモジュールが呼び出されている TestStand の実行の状況をモニタ してください。実行が終了または中止した場合、ステップモジュール内で実行 しているタスクを中止する必要があります。実行が停止したり中止したときに 自動的に閉じるようにするダイアログボックスを表示する TS CancelDialogIfExecutionStops() 関数をステップモジュールで使用し ます。この関数では、RunUserInterface への呼び出しによってプログラムが ダイアログボックスを制御していることを前提としています。
	- 19. コンパイルが正しく行われたらソースコードを保存します。
	- 20. プロジェクトウィンドウで Build → Create Dynamic Link Library を選択して、DLL を再構築します。DLL がすでに存在する場合は、 既存のコピーを上書きします。
	- メモ DLL 作成の際に LabWindows/CVI がファイル許可エラーを返した場合は、 シーケンスエディタに戻ってファイルメニューから「すべてのモジュールの解 放」を選択します。すると TestStand は、DLL、VI、およびアダプタがロード した他のすべてのモジュールを含む、すべてのステップのコードモジュールを 解放します。LabWindows/CVI に戻って DLL を再構築します。
		- 21. frequency.prj DLL プロジェクトを含む LabWindows/CVI の外 部インスタンスを閉じます。
		- 22. TestStand シーケンスエディタで、OK ボタンをクリックして 「C/CVI モジュールコールを編集」ダイアログボックスを閉じます。
		- 23. シーケンスエディタウィンドウで、Clock Frequency Test ステップ を右クリックしてコンテキストメニューからリミットの編集を選択し ます。

 $\mathbb{N}$ 

24. 図 [6-22](#page-105-0) に示すように、「数値リミットテストを編集」ダイアログボッ クスで、比較タイプを LT (<)、つまり小なりに、測定値を 100 に設 定します。

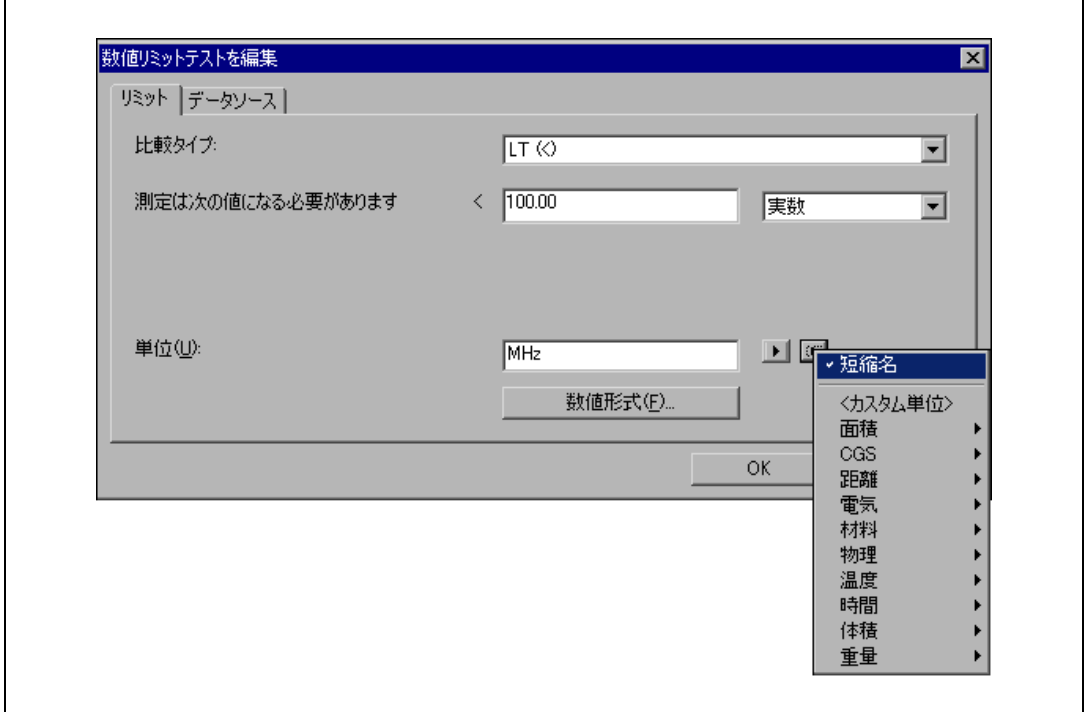

図 6-22 「数値リミットテストを編集」ダイアログボックス

- <span id="page-105-0"></span>25. このステップはマザーボードのクロック周波数測定をシミュレーショ ンしますので、単位を MHz に変更します。単位制御器の隣のドロッ プダウンリングを使用して、単位には Hertz を、単位の接頭辞には Mega を選択します。すると単位制御器には、megahertz という値が 表示されます。短縮形の名前を使用するには、各リングで短縮名を選 択します。これにより単位制御器には、MHz という値が表示されま す。指定した単位は、レポートと結果のデータベースに表示されま す。単位と単位の接頭辞は表示およびドキュメント用のみのもので、 測定値をスケールしたりリミットの比較に影響を与えることはありま せん。
- 26. 数値形式ボタンをクリックして数値形式ダイアログボックスを開きま す。このダイアログボックスの制御器の値を、図 [6-23](#page-106-0) に示すように 設定します。これらの設定により、ステップの測定とリミットの値が 指定されます。形式は、「数値リミットテストを編集」ダイアログ

ボックス、ステップの説明、およびテストレポートに表示されるリ ミット値に適用されます。

この設定で、TestStand は VI が返す数値測定値を定数 100 と比較し ます。比較が True の場合、ステップは合格になります。それ以外の 場合は不合格です。

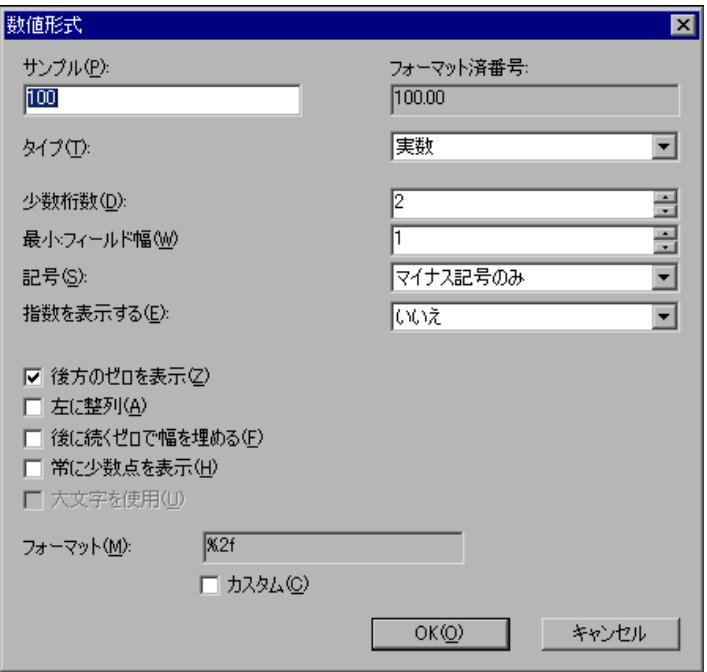

図 6-23 数値形式ダイアログボックス

- <span id="page-106-0"></span>27. OK を 2 回クリックして、数値形式ダイアログボックスと数値リミッ トテストを編集ダイアログボックスを閉じます。
- 28. ファイル→別名で保存を選択してシーケンスを保存します。シーケン スを Sample7.seq という名前で TestStand\Tutorial ディレクト リに保存します。
- 29. 実行→一回実行を選択してシーケンスを実行します。TestStand は、 LabWindows/CVI の新規外部インスタンスを起動して、ステップを 実行します。
- 30. Test Simulator ダイアログボックスの Done をクリックします。 TestStand が Clock Frequency Test ステップを実行すると、コー ドモジュールはユーザインタフェースパネルを表示して入力を待ちま す。
- 31. 周波数測定制御器に 20 という数値を入力します。
- 32.「追加のレポートテキスト」制御器に任意のテキストを入力します。
- 33. Return ボタンをクリックしてシーケンスの実行を続行します。
- 34. シーケンスの実行が完了したら、テストレポートの内容を確認しま す。Clock Frequency ステップのステータス、測定値、およびレ ポートテキスト値を確認してください。
- 35. 実行ウィンドウを閉じます。

### CVI コードモジュールをデバッグする

TestStand では、シーケンスをデバッグできるだけでなく、デバッグ可 能な LabWindows/CVI コードモジュールに直接ステップインすること もできます。この練習では、シーケンスエディタでシーケンスを実行しな がら LabWindows/CVI コードモジュールをデバッグする方法を学習し ます。

- 1. ステップ名を右クリックしてブレークポイントのトグルを選択し、 Clock Frequency Test ステップにブレークポイントを設定します。 シーケンスウィンドウでステップ名の左に停止サインのアイコンが表 示されている場合は、ブレークポイントが有効になっていることを示 します。
- 2. 実行→一回実行を選択してシーケンスを実行します。
- 3. Test Simulator プロンプトで Done をクリックします。すると実行 は Clock Frequency Test ステップで一時停止します。
- 4. ステップインツールバーボタンをクリックします。すると、図 [6-24](#page-108-0) に示すように、LabWindows/CVI の外部インスタンスが起動され、 GetFrequency 関数でブレークポイント状態に入ります。
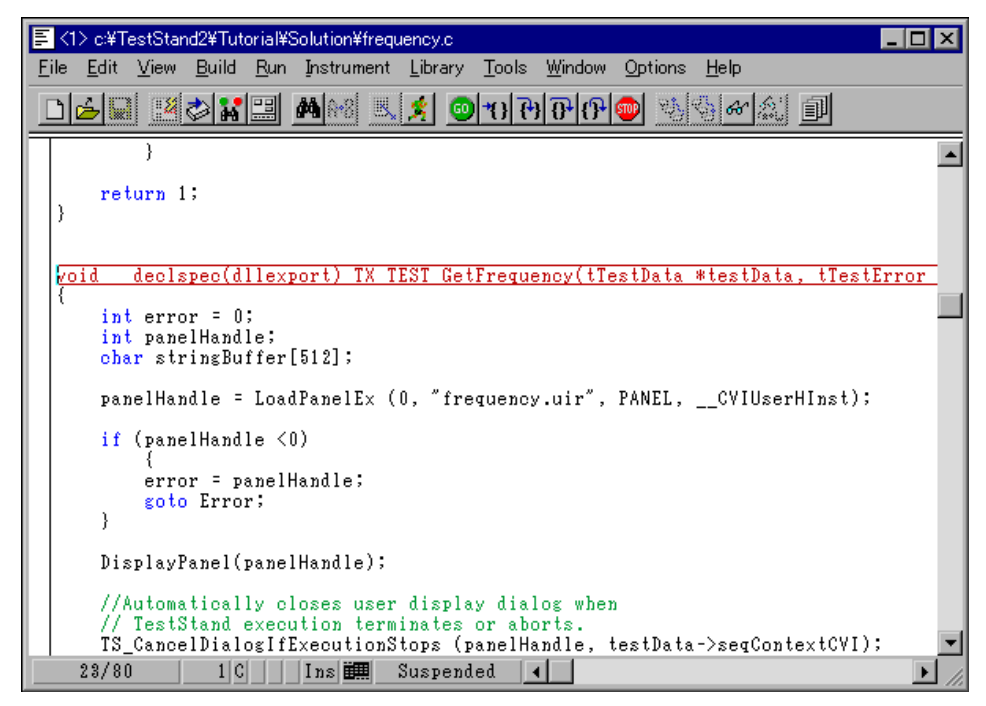

図 6-24 GetFrequency 関数にステップインする

- 5. LabWindows/CVI のメニューから Run → Step Over コマンドを使 用し、コードモジュールをステップ処理します。
- $\mathbb{N}$ メモ デバッグする間 LabWindows/CVI デバッグウィンドウは前面に表示されたま まになります。Clock Frequency ダイアログボックスに切り替えて、制御器に 値を入力します。
	- 6. ユーザインタフェースリソースが表示されたら、Frequency Measurement 制御器に 200 を入力します。
	- 7. 「追加のレポートテキスト」制御器に任意のテキストを入力します。
	- 8. Return ボタンをクリックします。
	- 9. Run→ Finish Function を選択してシーケンスの実行に戻り、関数を 終了します。
	- 10. Clock Frequency Test ステップの実行後、TestStand は Reset Loop Index ステップでシーケンスの実行を中断します。Clock Frequency Test ステップのステータスが意図したとおり不合格に なっていることを確認してください。
	- 11. デバッグ→再開を選択してシーケンスの実行を完了します。
	- 12. 実行ウィンドウとシーケンスファイルウィンドウを閉じます。

13. TestStand がシーケンスファイルを保存するようプロンプトされた ら、シーケンスを Sample7.seq という名前で TestStand\Tutorial ディレクトリに保存します。

# DLL フレキシブルプロトタイプアダプタを使用して LabWindows/CVI DLL をデバッグする

この練習では、LabWindows/CVI DLL コードモジュールを作成して、 DLL フレキシブルプロトタイプアダプタを使用してそれを呼び出します。 また、LabWindows/CVI 開発環境からシーケンスエディタを起動して、 このモジュールをデバッグする方法も説明します。

この練習では LabWindows/CVI を使用してコードモジュールの作成や デバッグを行いますが、DLL フレキシブルプロトタイプアダプタおよび デバッグテクニックに関する情報は、他のアプリケーション開発環境で作 成した C スタイルの DLL を呼び出す際にも適用可能です。 LabWindows/CVI を使用していなくて C スタイルの DLL を作成しない 場合は、このセクションをスキップして、第 7 章、「ランタイムオペレー タインタフェースを使用する」に進んでください。

#### サンプルをセットアップする

第 5 [章](#page-61-0)[、「変数およびプロパティを使用する」を](#page-61-1)終了していない場合 は、次の手順で TestStand シーケンスエディタをセットアップしてから このチュートリアルセッションを開始してください。

- 1. シーケンスエディタのすべてのウィンドウを閉じます。
- 2. ファイル→開くを選択して[、第](#page-61-0)5章[、「テストの作成とデバッグ」](#page-72-0)で 作成した <TestStand>\Tutorial\ Sample2.seq ファイルを開き ます。このファイルは、<TestStand>\ Tutorial\Solution ディ レクトリにもあります。

#### LabWindows/CVI コードモジュールを作成する

この練習では、数値を入力するようオペレータにプロンプトしてそのデー タを TestStand に返す LabWindows/CVI コードモジュールを作成しま す。

- 1. アダプタ選択リング制御器で DLL フレキシブルプロトタイプアダプ タが選択されていることを確認します。
- 2. メインステップグループの Power On Test を右クリックして、コン テキストメニューから ステップを挿入→テスト→数値リミットテス トを選択します。
- 3. そのステップに Clock Frequency Test という名前を付けます。

4. Clock Frequency Test ステップを右クリックして、コンテキストメ ニューからモジュールを指定を選択します。図 [6-25](#page-110-0) に示すように、 「DLL コールを編集」ダイアログボックスが表示されます。

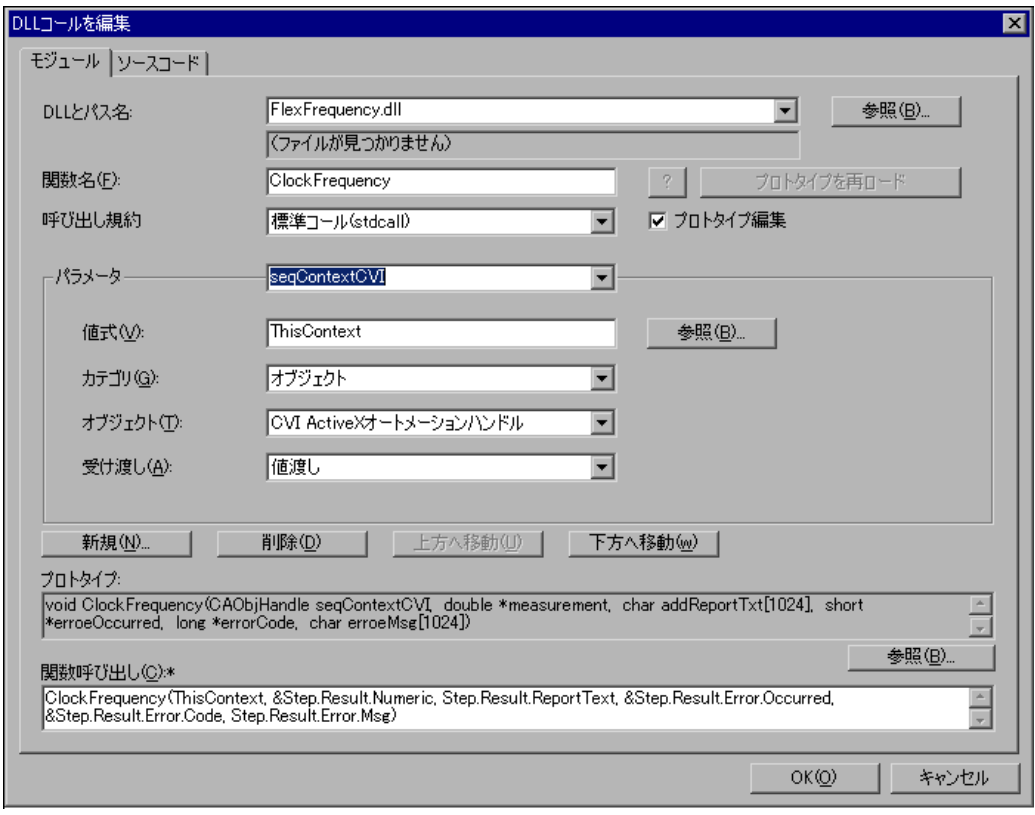

<span id="page-110-0"></span>図 6-25 LabWindows/CVI コードモジュールの「DLL コールを編集」 ダイアログボックス

- 5. モジュールタブで、DLL パス名制御器に FlexFrequency.dll と入 力します。
- 6. 関数名制御器に ClockFrequency と入力します。
- 7. 呼び出し規約制御器が標準コール(stdcall)に設定されていること を確認してください。
- 8. C/CVI 標準プロトタイプアダプタと異なり、DLL フレキシブルプロ トタイプアダプタを使用する際はコードモジュールのパラメータを定 義する必要があります。希望のパラメータを入力すると、TestStand が C コードを生成します。新規ボタンをクリックして、関数の最初 のパラメータの追加を開始します。
- 9. arg1 パラメータに seqContextCVI という名前を付けます。引数の 名前は重要ではありません。引数に付ける名前を選択してください。 C コード内のパラメータ名として使用されるため、パラメータ名に スペースを使用しないでください。
- 10. 「カテゴリ」リング制御器でオブジェクトを選択します。
- 11. 「オブジェクトタイプ」リング制御器で CVI ActiveX Automation Handle を選択します。
- 12. 値式制御器に ThisContext という式を入力します。
- 13. 受け渡し制御器を値に設定します。
- 14. DLL 関数の他の 5 つのパラメータを同様に追加します。各パラメー 夕を追加するには、まず新規ボタンをクリックしてください。表 [6-1](#page-111-0) の値を使用して、各パラメータの制御器を設定します。
- メモ プロトタイプ編集制御器がチェックされていない場合は、新規パラメータを追 加したり既存のパラメータを編集することができません。この制御器は、OK ボ タンをクリックして「DLL コールを編集」ダイアログボックスを終了すると、 自動的にチェックされます。

<span id="page-111-0"></span>

| 制御器      | 値                      |  |  |
|----------|------------------------|--|--|
| パラメータ名:  | measurement            |  |  |
| 値式:      | Step.Result.Numeric    |  |  |
| 結果アクション: | アクションなし                |  |  |
| カテゴリ:    | 数値                     |  |  |
| データタイプ:  | 64 ビット実数 (倍精度)         |  |  |
| 受け渡し:    | 参照(ポインタ)渡し             |  |  |
| パラメータ名 : | addReportTxt           |  |  |
| 値式:      | Step.Result.ReportText |  |  |
| カテゴリ :   | 文字列                    |  |  |
| 受け渡し:    | C 文字列バッファ              |  |  |
| 要素数:     | 1024                   |  |  |

表 6-1 パラメータ制御器値の表

 $\mathbb{N}$ 

| 制御器       | 値                          |  |
|-----------|----------------------------|--|
| パラメータ名:   | errorOccurred              |  |
| 値式:       | Step.Result.Error.Occurred |  |
| 結果アクション:  | アクションなし                    |  |
| カテゴリ :    | 数値                         |  |
| データタイプ :  | 符号付き 16 ビット整数              |  |
| 受け渡し:     | 参照(ポインタ)渡し                 |  |
| パラメータ名:   | errorCode                  |  |
| 値式:       | Step.Result.Error.Code     |  |
| 結果アクション : | アクションなし                    |  |
| カテゴリ:     | 数値                         |  |
| データタイプ :  | 符号付き 32 ビット整数              |  |
| 受け渡し:     | 参照(ポインタ)渡し                 |  |
| パラメータ名:   | errorMsg                   |  |
| 値式 :      | Step.Result.Error.Msg      |  |
| カテゴリ :    | 文字列                        |  |
| 受け渡し:     | C 文字列バッファ                  |  |
| 要素数:      | 1024                       |  |

表 6-1 パラメータ制御器値の表 (続き)

パラメータとその設定の追加が終了したら、自動生成されるプロトタ イプ制御器の値は以下の値と一致している必要があります。

void ClockFrequency(CAObjHandle seqContextCVI, double \*measurement, char addReportTxt[1024], short \*errorOccurred, long \*errorCode, char errorMsg[1024])

#### さらに、関数呼び出し制御器の値は、以下に示す値と一致する必要が あります。

- ClockFrequency(ThisContext, &Step.Result.Numeric, Step.Result.ReportText, &Step.Result.Error.Occurred, &Step.Result.Error.Code, Step.Result.Error.Msg)
- 15. 「DLL コールを編集」ダイアログボックスのソースコードタブを選択 して、「関数を含むソースファイルのパス名」に FlexFrequency.c と入力します。この制御器のすぐ下にメッセージ(ファイルが指定さ れていません)が表示されているはずです。ファイルが指定されてい

る場合は、他の人がこの練習を以前に終了しているか、あるいは TestStand 検索ディレクトリの 1 つとして <TestStand>/Tutorial/Solutions ディレクトリが追加されてい るかのいずれかです。その場合は、別のファイル名を選択します。

- 16. コードを作成ボタンをクリックします。
- 17. ソースファイルのパス名を選択します。<TestStand>/Tutorial ディレクトリを参照して OK ボタンをクリックすると、図 [6-26](#page-113-0) に示 すような「コードテンプレートを選択」ダイアログボックスが表示さ れます。

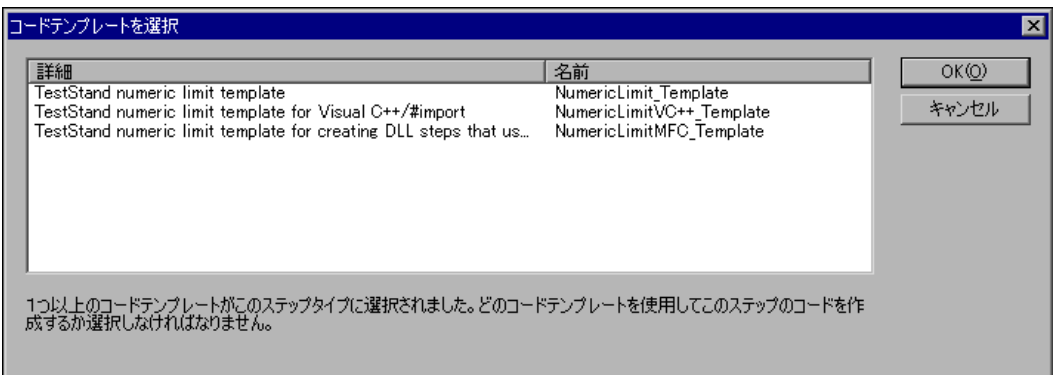

図 6-26 「コードテンプレートを選択」ダイアログボックス

- <span id="page-113-0"></span>18. 最初のオプションの TestStand numeric limit template -NumericLimit Template を選択して、OK ボタンをクリックしま す。
- 19. テンプレートは、TestStand に付属されている既存の .c ファイルに 基づいています。この .c ファイル内の関数には、先ほど指定したも のとは異なるデフォルトパラメータがあります。TestStand は 図 [6-27](#page-114-0) のような「プロトタイプの競合」ダイアログボックスを表示 して、パラメータの違いを処理するようプロンプトします。

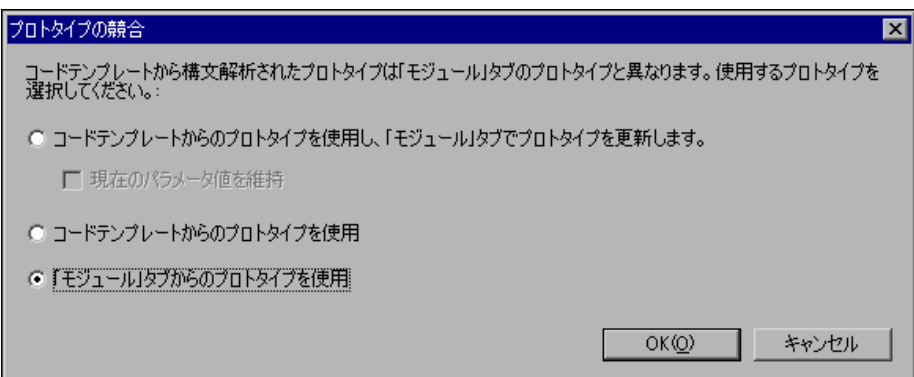

図 6-27 「プロトタイプの競合」ダイアログボックス

- <span id="page-114-0"></span>20. 「モジュール」タブからのプロトタイプを使用を選択して、OK ボタ ンをクリックします。
- 21. TestStand は、\*.c 拡張子を持つファイルを開くように登録されてい るシステム内のアプリケーションを使って .c ファイルを開くか、あ るいはメモ帳を起動して作成した .c ファイルを表示するようプロン プトします。.c ファイルが表示されたら、シーケンスエディタに 戻って OK ボタンをクリックし、「DLL コールを編集」ダイアログ ボックスを閉じます。
- 22. シーケンスファイルウィンドウで Clock Frequency Test を右ク リックして、コンテキストメニューからリミットの編集を選択しま す。「数値リミットテストの編集」ダイアログボックスが表示されま す。
- 23. 図 [6-28](#page-115-0) に示すように、比較タイプ制御器を LT (<) に、値を 100 に 設定します。
- 24. このステップはマザーボードのクロック周波数測定をシミュレーショ ンしますので、単位を MHz に変更します。単位制御器の隣のドロッ プダウンリングを使用して、単位には Hertz を、単位の接頭辞には Mega を選択します。すると単位制御器には、megahertz という値が 表示されます。短縮形の名前を使用するには、各リングで短縮名を選 択します。これにより単位制御器には、MHz という値が表示されま す。指定した単位は、レポートと結果のデータベースに表示されま す。単位と単位の接頭辞は表示およびドキュメント用のみのもので、 測定値をスケールしたりリミットの比較に影響を与えることはありま せん。

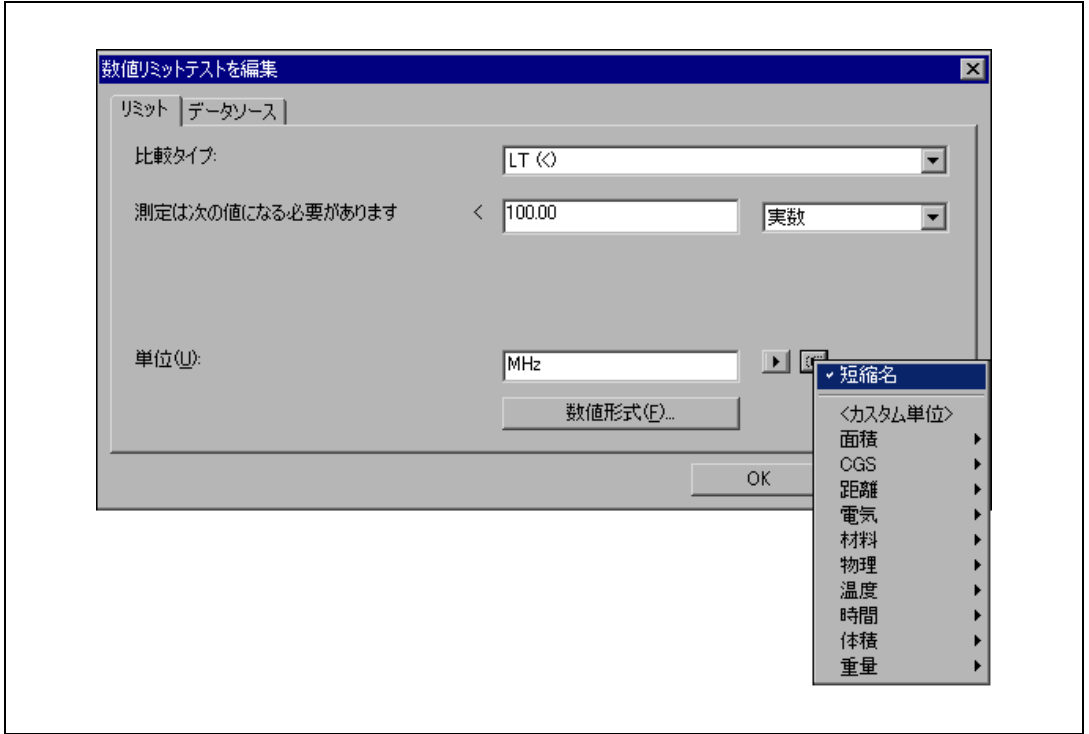

図 6-28 「数値リミットテストを編集」ダイアログボックス

<span id="page-115-0"></span>25. 数値形式ボタンをクリックして数値形式ダイアログボックスを開きま す。このダイアログボックスの制御器の値を、図 [6-29](#page-116-0) に示すように 設定します。これらの設定により、ステップの測定とリミットの値が 指定されます。形式は、「数値リミットテストを編集」ダイアログ ボックス、ステップの説明、およびテストレポートに表示されるリ ミット値に適用されます。

この設定で、TestStand は VI が返す数値測定値を定数 100 と比較し ます。比較が True の場合、ステップは合格になります。それ以外の 場合は不合格です。

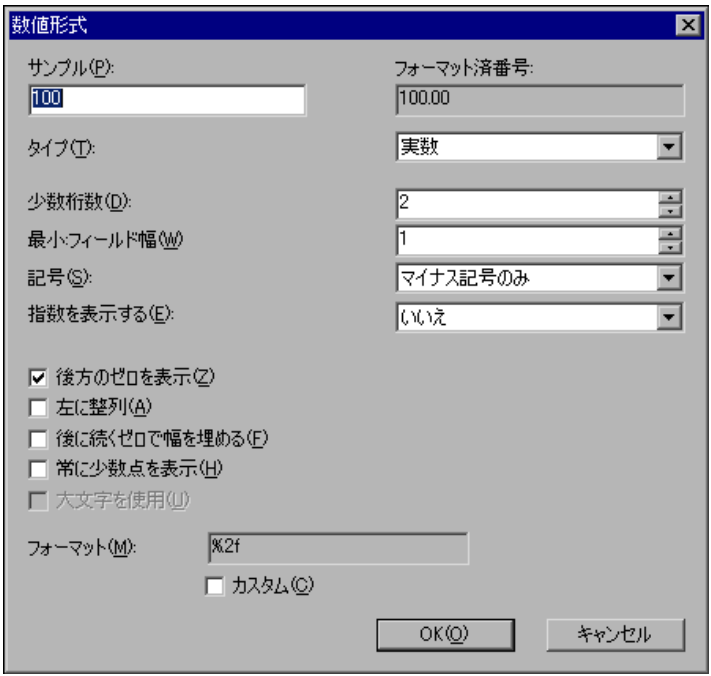

図 6-29 数値形式ダイアログボックス

- 26. OK を 2 回クリックして、数値形式ダイアログボックスと「数値リ ミットテストを編集」ダイアログボックスを閉じます。
- 27. ファイル→別名で保存を選択して、シーケンスを Sample8.seq とい う名前で <TestStand>\Tutorial ディレクトリに保存します。

#### <span id="page-116-0"></span>LabWindows/CVI DLL を構築する

- 1. ここで、DLL モジュールを構築するための LabWindows/CVI プロ ジェクトを作成します。スタート→プログラム→ National Instruments → Measurement Studio → CVI IDE を選択して、 LabWindows/CVI を起動します。
- 2. File → New → Project を選択して、新規のプロジェクトを開きま す。LabWindows/CVI でプロジェクトがすでにロードされている場 合は、現在のプロジェクトをアンロードするかどうか尋ねるプロンプ トが表示されます。Yes ボタンをクリックします。 LabWindows/CVI は、現在のプロジェクトのオプションを新規のプ ロジェクトに移行するかどうか尋ねるプロンプトを表示します。 Transfer Project Options ダイアログボックスのすべてのオプション のチェックを外して、OK ボタンをクリックします。
- 3. Edit → Add Files to Project → All Files (\*.\*) を選択して、Add Files to Project ダイアログボックスを開きます。下記の各ファイルを選 び、Add ボタンを使って Selected Files 制御器に追加します。
	- TestStand\Tutorial\FlexFrequency.c
	- TestStand\Tutorial\Frequency.uir
	- TestStand\API\CVI\tsapicvi.fp
	- TestStand\API\CVI\tsutil.fp

すべてのファイルを追加したら、OK ボタンをクリックしてファイル 名が表示されているプロジェクトウィンドウに戻ります。

- 4. File → Save を選択して、プロジェクトを FlexFrequency.prj と いう名前で <TestStand>\Tutorial ディレクトリに保存します。
- 5. プロジェクトウィンドウでファイル名をダブルクリックして、 FlexFequency.c ファイルを開きます。
- 6. 以下のように、FlexFrequency.c コードを更新して、 frequency.uir ユーザインタフェースのリソースファイルを使用し て周波数数値制御器およびレポートテキスト文字列制御器に値を入力 するようオペレータにプロンプトします。
	- a. FlexFrequency.c ウィンドウを開いたままで、Windows → Project を選択してプロジェクトウィンドウに戻ります。
	- b. プロジェクトウィンドウから frequency.uir ファイルを開きま す。
	- c. Return ボタンを右クリックして、コンテキストメニューから Generate Control Callback を選択します。何らかの理由で複 数の .c ファイルが開いていると、LabWindows/CVI はコール バックを挿入するターゲットファイルを選択するようプロンプト します。ターゲットとして FlexFrequency.c を選択します。
	- d. これで、FlexFrequency.c にユーザインタフェースを終了する ReturnCallback 関数が作成されました。終了したら .uir ファ イルを閉じます。変更は行いません。
	- e. ClockFrequency および ReturnCallback 関数のソースコード を更新します。ソースファイルの他の関数は変更の必要はありま せん。変更された行は太字で示しています。

```
void __declspec(dllexport) __ stdcall
   ClockFrequency(CAObjHandle seqContextCVI, double 
   *measurement, char addReportTxt[1024], short
   *errorOccurred, long *errorCode, char 
   errorMsg[1024])
{
   int error = 0;
   int panelHandle, panel, control;
```

```
panelHandle = LoadPanelEx (0, "frequency.uir", 
   PANEL, __CVIUserHInst);
   if (panelHandle < 0) 
       {
       error = panelHandle;
       goto Error;
       }
   DisplayPanel (panelHandle);
   // Automatically closes user display dialog when
   // TestStand execution terminates or aborts. 
   TS_CancelDialogIfExecutionStops (panelHandle, 
   seqContextCVI);
   RunUserInterface();
   // Assign values from UIR to return data 
   GetCtrlVal (panelHandle, PANEL_FREQUENCY, 
   measurement);
   GetCtrlVal (panelHandle, 
   PANEL_ADDITIONAL_REPORT, addReportTxt);
Error:
   // FREE RESOURCES
   DiscardPanel(panelHandle);
   // If an error occurred, set the error flag to cause 
   // a run-time error in TestStand.
   if (error < 0)
   {
       *errorOccurred = TRUE; 
   // OPTIONALLY SET THE ERROR CODE AND STRING
   *errorCode = error;
   strcpy(errorMsg, "A run-time error occurred.");
return;
```
}

}

```
int CVICALLBACK ReturnCallback (int panelHandle, int
   control, int event,void *callbackData, int 
   eventData1, int eventData2)
{
   switch (event)
   {
       case EVENT_COMMIT:
          QuitUserInterface (0); 
      break;
   }
   return 0;
}
```
- 7. プロジェクトで DLL を構築するために、プロジェクトウィンドウで Build → Target Type → Dynamic Link Library を選択します。
- 8. Build → Create Debuggable Dynamic Link Library を選択して DLL を構築します。Build → Create Release Dynamic Link Library というオプションしかない場合は、DLL を構築する前に Build → Configuration → Debug を選択します。DLL が正しく作 成されると、LabWindows/CVI はそれを通知します。
- 9. これで、DLL 関数を呼び出すシーケンスを実行できる状態になりま した。シーケンスエディタに戻り、実行→一回実行を選択してシーケ ンスを実行します。
- 10. Test Simulator ダイアログボックスの Done をクリックします。 TestStand が Clock Frequency Test ステップを実行すると、コー ドモジュールはユーザインタフェースパネルを表示して入力を待ちま す。
- 11. 周波数測定制御器に 20 という数値を入力します。
- 12. 「追加のレポートテキスト」制御器に任意のテキストを入力します。
- 13. Return ボタンをクリックしてシーケンスの実行を続行します。
- 14. シーケンスの実行が完了したら、テストレポートの内容を確認しま す。 Clock Frequency ステップのステータス、測定値、およびレ ポートテキスト値を確認してください。
- 15. 実行ウィンドウを閉じます。

#### DLL 関数をデバッグする

DLL フレキシブルプロトタイプアダプタで呼び出された DLL をデバッグ するには、DLL を作成したアプリケーション開発環境のデバッグ機能を 使用する必要があります。この練習では、LabWindows/CVI の機能を使

用して、DLL フレキシブルプロトタイプアダプタを使って呼び出した LabWindows/CVI 関数をデバッグする方法を説明します。

- 1. シーケンスエディタを終了します。
- 2. LabWindows/CVIで、File → Open → Project を選択します。 <TestStand>\Tutorial\ を選択して FlexFequency.prj を開きま す。
- 3. プロジェクトウィンドウで、Run → Select External Process を選 択します。Browse ボタンをクリックして <TestStand>\bin\SeqEdit.exe を選択します。
- 4. OK をクリックして、LabWindows/CVI プロジェクトウィンドウに 戻ります。Run → Run SeqEdit.exe を選択して、 LabWindows/CVI からシーケンスエディタを起動します。変更を保 存するようプロンプトされたら、Yes をクリックします。 LabWindows/CVI は、シーケンスエディタを外部プロセスとして開 始してデバッグのためにそのプロセスで実行します。
- 5. シーケンスエディタを起動してログインしたら、シーケンスファイ ル、<TestStand>\Tutorial\Sample8.seq を開きます。このファ イルは、<TestStand>\ Tutorial\Solution ディレクトリにもあ ります。
- 6. Clock Frequency Test ステップにブレークポイントを設定します。
- メモ ステップのアイコンの左側をクリックするか、カーソルを特定の行の上に置い て F9 を押し、ブレークポイントを設定します。
	- 7. 実行→一回実行を選択してシーケンスを実行します。
	- 8. Test Simulator ダイアログボックスの Done をクリックします。 TestStand が Clock Frequency Test ステップで停止したら、F8 キーを押して DLL 関数にステップインします。また、関数にステッ プインする方法として、デバッグ→ステップインを選択するか、シー ケンスエディタツールバーのステップインボタンを使用することもで きます。

図 [6-30](#page-121-0) に示すように、実行は FlexFrequency.c の関数定義の最初 の行で停止します。LabWindows/CVI デバッグウィンドウで、 LabWindows/CVI ステップツール、ウォッチウィンドウ、および変 数ウィンドウを使用してコードをデバッグすることができます。

 $\mathbb{N}$ 

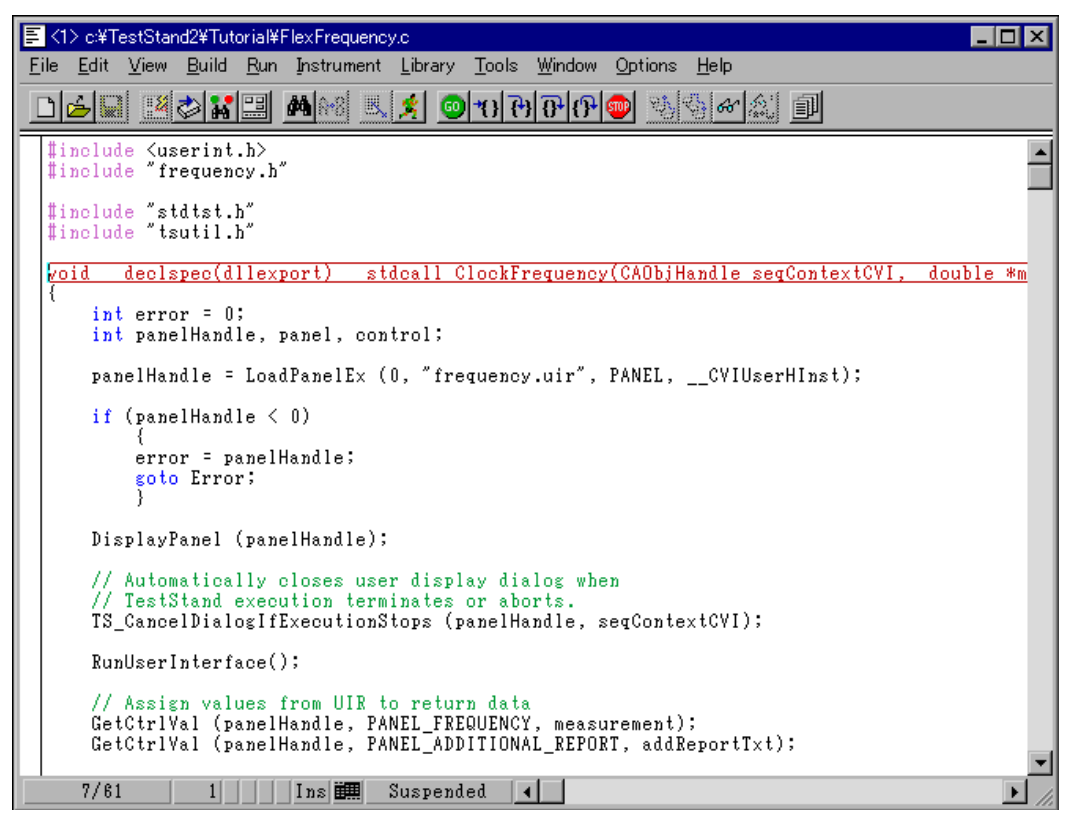

図 6-30 ClockFrequency 関数をデバッグする

- <span id="page-121-0"></span>9. ClockFrequency 関数は RunUserInterface 関数を呼び出し、 RunUserInterface 関数は Clock Frequency ダイアログボックス を表示します。デバッグ中 LabWindows/CVI デバッグウィンドウ は前面に表示されたままであるため、制御器に値を入力するには Clock Frequency ダイアログボックスに切り替えることが必要な場 合があります。
- 10. Clock Frequency ダイアログボックスの測定値制御器に 20 という 数値を入力します。
- 11. Clock Frequency ダイアログボックスの「追加のレポートテキス ト」制御器に任意のテキストを入力します。
- 12. Return ボタンをクリックして続行します。
- 13. LabWindows/CVI は、DLL のソースファイルで設定したすべてのブ レークポイントを受け入れます。Clock Frequency ステップが実行 すると、シーケンスの実行は、ソースコードで設定した最初のブレー クポイントで停止します。
- 14. シーケンスの実行に戻って実行を完了するまでに、DLL 関数のス テップ処理を終了してください。このデバッグテクニックは、 C/CVI 標準プロトタイプアダプタを使用するステップにも適用でき ます。
- 15. シーケンス実行ウィンドウを閉じて、シーケンスエディタを終了しま す。
- $\mathbb{N}$ メモ 外部プロセスを起動して添付する他のアプリケーション開発環境でも、同様の テクニックを使用することができます。デバッグに関する詳細については、 National Instruments の Developer Zone(ni.com)を参照してください。

このチュートリアルセッションはこれで終わりです。次のセッションで は、TestStand オペレータインタフェースの使用方法について学習しま す。

# **7** TestStand ランタイムオペレータ インタフェースを使用する

<span id="page-123-0"></span>本章では、LabWindows/CVI オペレータインタフェースの使用方法を学 習します。本章で説明する機能は、LabVIEW、Visual Basic、および Delphi の各オペレータインタフェースにも適用されます。ランタイムオ ペレータインタフェースのカスタマイズ方法についての詳細は、 『TestStand User Manual』の Chapter 16、「Run-Time Operator Interfaces」を参照してください。

TestStand には、ランタイムオペレータインタフェースがソースと実行 可能ファイルの 2 つの形式で含まれています。各ランタイムオペレータ インタフェースは別々のアプリケーションプログラムです。各オペレータ インタフェースは、基本的に開発された言語とアプリケーション開発環境 (ADE)によって異なります。TestStand には、LabVIEW、 LabWindows/CVI、Visual Basic、および Delphi で開発されたランタ イムオペレータインタフェースが含まれています。TestStand ランタイ ムオペレータインタフェースは、シーケンスエディタほど複雑でなく、カ スタマイズにも完全対応しています。

## シーケンスをロードする

以下の手順に従って、ランタイムオペレータインタフェースでシーケンス をロードします。

- $\mathbb N$ メモ このチュートリアルセッションでは、TestStand のいずれのオペレータインタ フェースも使用できます。LabVIEW オペレータインタフェースを使用してい て、5.1 よりも新しいバージョンの LabVIEW を使用している場合、まず TestStand インストールディレクトリで VI を一括コンパイルする必要がありま す。このセッションのスクリーンショットは、LabWindows/CVI オペレータ インタフェースを表示しています。
	- 1. スタート→プログラム→ National Instruments → TestStand → **Operator Interfaces → LabWindows-CVI** を選択して、Windows タスクバーから LabWindows/CVI オペレータインタフェースを起 動します。 オペレータインタフェースのメインウィンドウが表示された後、ログ インダイアログボックスが表示されます。

2. ユーザ名には管理者を選択し、パスワードは空白のままで、OK ボタ ンをクリックします。 ログインすると、オペレータインタフェースが図 [7-1](#page-124-0) のように表示さ れます。

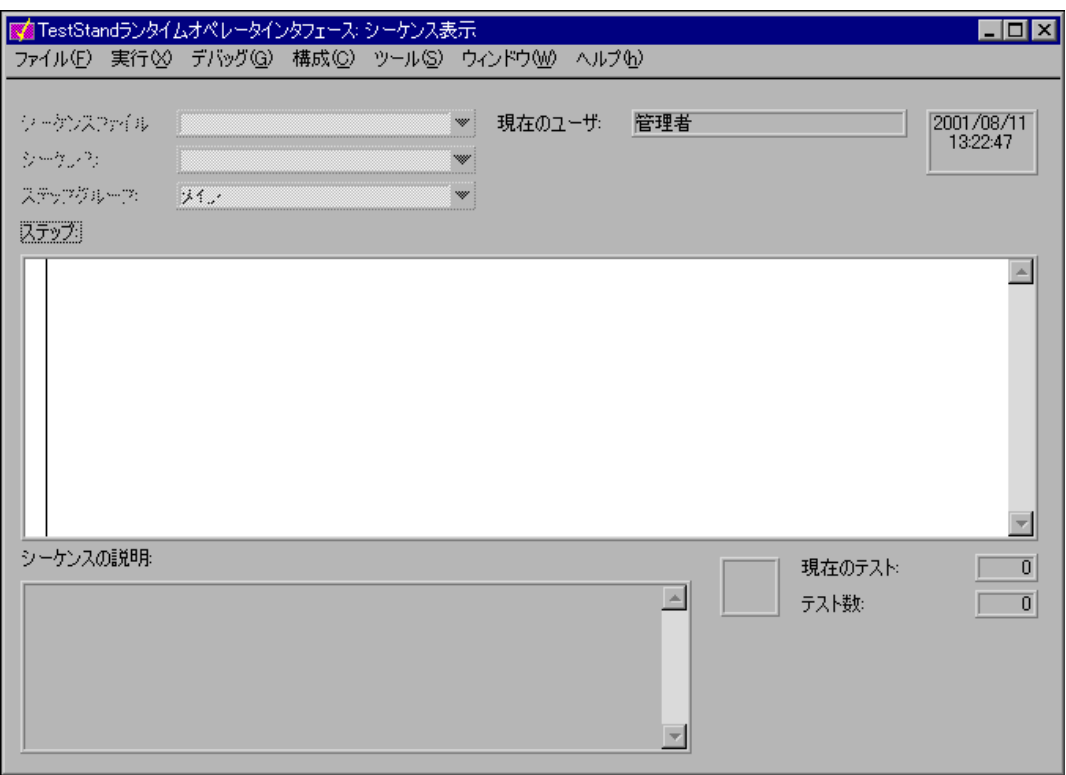

図 7-1 LabWindows/CVI オペレータインタフェース

<span id="page-124-0"></span>3. マウスを使って各メニューを開いてみて、オペレータインタフェース のメニューにはシーケンスエディタと同じコマンドが多く含まれてい ることを確認してください。 シーケンスエディタ同様、ランタイムオペレータインタフェースを使 用すると、複数の同時実行、ブレークポイントの設定、シングルス テップなどが可能です。ただしシーケンスエディタと異なるところ は、ランタイムオペレータインタフェースではシーケンスの変更がで きず、またシーケンス変数、シーケンスパラメータ、ステップのプロ パティなどが表示されません。

- 4. この練習では、LabWindows/CVI のコードモジュールのデバッグは 行いません。以下の手順で、LabWindows/CVI 標準プロトタイプア ダプタが、オペレータインタフェースと同じプロセスでコードモ ジュールを実行するように正しく構成されていることを確認してくだ さい。
	- a. 構成→アダプタを選択します。するとアダプタ構成ダイアログ ボックスが表示されます。
	- b. アダプタセクションで、C/CVI 標準プロトタイプアダプタを選 択します。
	- c. 構成ボタンをクリックします。すると CVI 標準アダプタ構成ダ イアログボックスが表示されます。
	- d. 「インプロセス内でステップを実行」オプションを有効にします。
	- e. OKをクリックし、次に完了をクリックして構成ダイアログボッ クスを閉じます。
- 5. ファイル→シーケンスファイルを開くを選択して[、第](#page-37-0)3章[、「シーケ](#page-37-1) [ンスのステップを編集する」](#page-37-1)で作成した <TestStand>\ Tutorial\Sample2.seq ファイルを開きます。このファイルは、 <TestStand>\ Tutorial\Solution ディレクトリにもあります。

シーケンスファイルを開くと、図 [7-2](#page-126-0) のようなオペレータインタ フェースウィンドウが表示されます。

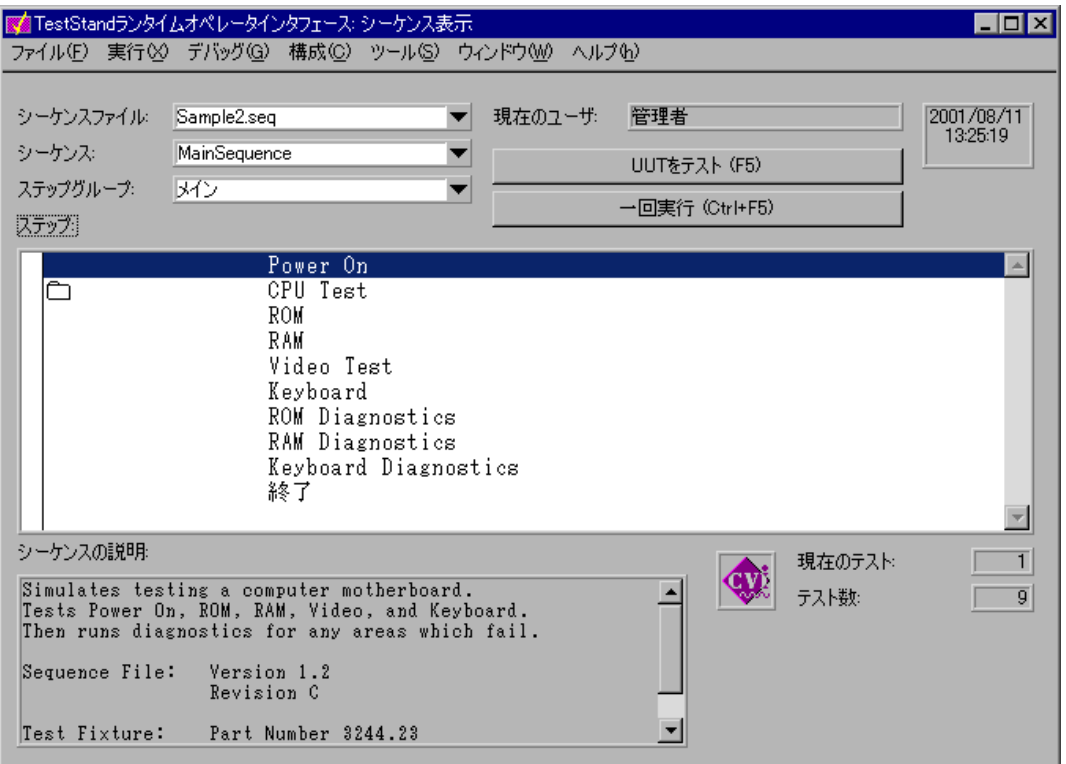

図 7-2 オペレータインタフェースで開いたシーケンス

シーケンスファイル、シーケンス、およびステップグループの各リン グ制御器は、ステップリストボックスに表示されるステップを指定し ます。

- <span id="page-126-0"></span>6. ステップグループ制御器の右の矢印をクリックしてステップを表示 し、セットアップステップグループを選択します。
- 7. 再びメインを選択して、メインステップグループに戻ります。

# シーケンスの実行とデバッグ

以下の手順に従って、ランタイムオペレータインタフェースでシーケンス を実行しデバッグします。

- 1. ステップをクリックしてからデバッグ→ブレークポイントのトグルを 選択し、CPU Test ステップにブレークポイントを設定します。ス テップ名の左に "B" という文字が表示されます。
- 2. 実行→一回実行を選択してシーケンスを実行します。 実行を開始すると、オペレータインタフェースは実行を別のウィンド ウに表示します。
- 3. Test Simulator ダイアログボックスが表示されたら、Done をクリッ クします。すると、図 [7-3](#page-127-0) に示すように、CPU Test ステップのブ レークポイントで実行が一時停止します。

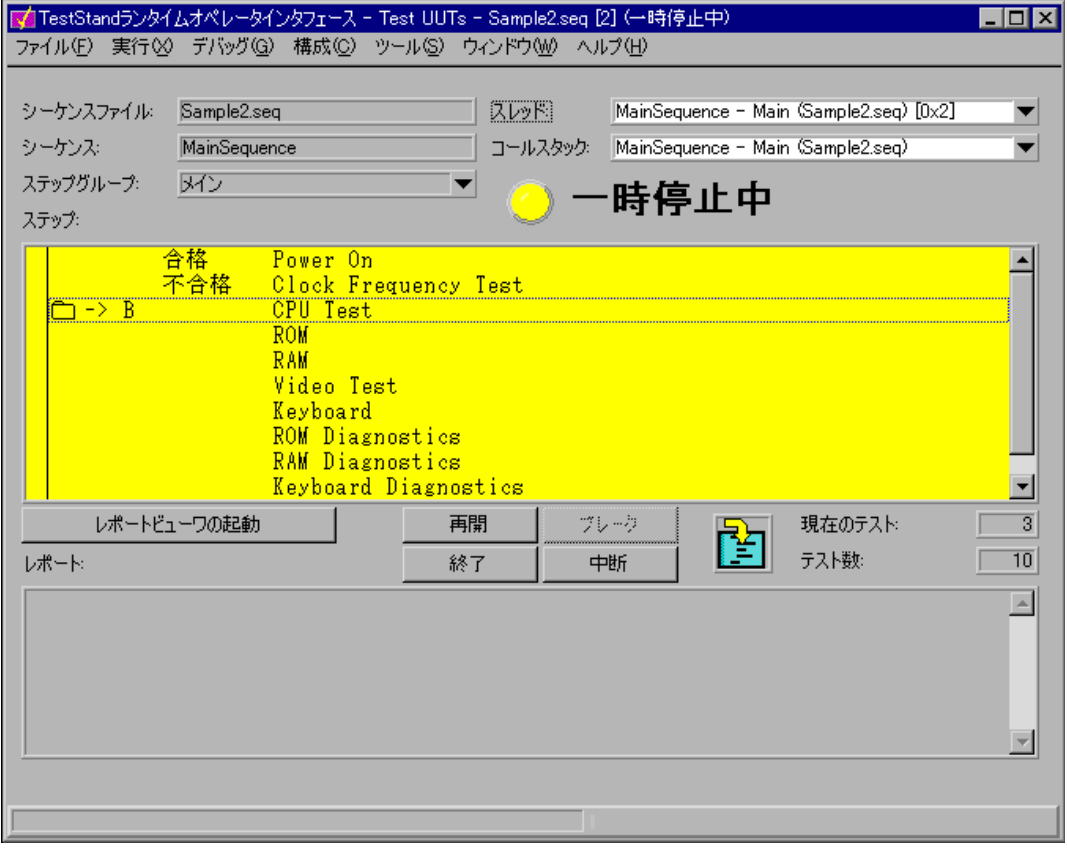

<span id="page-127-0"></span>図 7-3 オペレータインタフェースの実行の一時停止

- 4. デバッグ→ステップインを選択します。実行ウィンドウが変わって、 SubSequence1.seq シーケンスファイルの MainSequence シーケン スのステップを表示します。
- 5. デバッグ→ステップオーバーを選択してシングルステップ処理を数回 行います。
- 6. デバッグ→再開を選択して実行を完了します。 ソースコードモジュールのシングルステップおよびステップインは、 すべてオペレータインタフェースアプリケーションで使用できます。
- 7. ファイル→実行を終了を選択して実行ウィンドウを閉じます。

#### 複数の実行を処理する

次の手順に従って、新規シーケンスファイルを開き、複数の実行を開始し ます。

- 1. ファイル→シーケンスファイルを開くを選択して、 <TestStand>\Tutorial ディレクトリから LoopForever.seq シー ケンスファイルを開きます。このシーケンスには、連続的にループで 実行して最初のステップに戻る一連の空のステップが含まれていま す。
- 2. 実行→ "MainSeauence" の実行を選択して実行を開始します。 新規実行ウィンドウが表示されたら、実行ウィンドウの位置を移動し てシーケンス表示ウィンドウが見えるようにします。
- 3. シーケンス表示ウィンドウで実行→ "MainSequence"実行を再度選 択して、2 度目の実行を開始します。

メニューに "MainSequence" 実行コマンドがない場合は、タブをク リックして正しいウィンドウを選択していることを確認してくださ い。

- 4. 全部で 4 つの実行を行います。開始した実行はそれぞれオペレータ インタフェースのメインプロセスで実行します。
- 5. 開始した実行をすべて終了するには、**デバッグ→すべての実行を停止** を選択します。すべての実行を停止コマンドは、いずれのオペレータ インタフェースウィンドウからでも使用できます。
- 6. ウィンドウ→完了した実行ウィンドウを閉じるを選択して実行ウィン ドウを閉じます。
- 7. ファイル→終了を選択して、オペレータインタフェースのメインウィ ンドウを閉じます。

このチュートリアルセッションはこれで終わりです。次のセッションで は、コールバックの使用方法について学習します。

<span id="page-129-1"></span>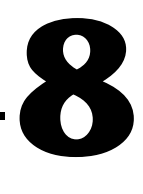

# <span id="page-129-2"></span><span id="page-129-0"></span>コールバックを使用する

本章では、コールバックを使用して、TestStand 内でシーケンスの実行 をカスタマイズする方法を学習します。コールバックとは、シリアル番号 の照会やレポートの記録など、一般的なタスクを処理するのに使用する シーケンスです。

TestStand に含まれるデフォルトコールバックシーケンスはすべてソー スの形式で提供されていますので、編集や入れ換えなどを行って特定のア プリケーション用に TestStand をカスタマイズすることができます。こ のチュートリアルセッションでは、TestStand のデフォルトコールバッ クの 1 つをユーザ独自のものと入れ換えます。

# サンプルをセットアップする

第7[章](#page-123-0)[、「コールバックを使用する」を](#page-129-0)終了していない場合は、次の手 順で TestStand シーケンスエディタをセットアップしてからこのチュー トリアルセッションを開始してください。

- 1. シーケンスエディタが開いていない場合は、シーケンスエディタを起 動します。
- 2. シーケンスエディタのすべてのウィンドウを閉じます。

### プロセスモデルコールバックを無効にする

TestStand プロセスモデルには、UUT のテストの前と後に TestStand が 実行する操作を定義するシーケンスが含まれています。プロセスモデル内 のシーケンスを呼び出す場合は、そのモデル内のエントリポイントシーケ ンスを実行することができます。本書の第 2 [章](#page-22-0)[、「シーケンスのロードと](#page-22-1) [実行」](#page-22-1)で説明するとおり、各モデルはデフォルトのモデルエントリポイン トである UUT をテストと一回実行を使用します。プロセスモデルには工 夫された仕掛けがあり、それによって、プロセスモデルを直接編集するこ となく、それを使用する各メインシーケンスのプロセスモデルの動作をカ スタマイズすることが可能になっています。それらの仕掛けはシーケンス の形式になっていて、モデルコールバックといいます。

たとえば、TestStand プロセスモデルは、各 UUT のテストレポートを生 成する TestReport コールバックを定義します。さまざまなタイプのテ スト結果を処理できるため、通常はプロセスモデルファイル内の

TestReport コールバックで十分です。ただし、特定のクライアントシー ケンスファイルで別の TestReport コールバックを定義することによっ て、デフォルトの TestReport コールバックを無効にすることができま す。すべてのシーケンスのプロセスモデルの動作を変更するには、プロセ スモデルを修正するか、あるいはモデル全体を入れ換えます。

プロセスモデルの実行エントリポイントは、コールバックを使用して、ク ライアントシーケンスファイルのメインシーケンスを呼び出します。各ク ライアントシーケンスファイルは、シーケンスを MainSequence という 名前で定義する必要があります。プロセスモデルには MainSequence コールバックが含まれますが、これは単なるプレースホルダです。クライ アントシーケンスファイルの MainSequence は、モデルファイルの MainSequence プレースホルダに優先します。

図 [8-1](#page-131-0) は、デフォルトの TestStand プロセスモデルである SequentialModel.seq が呼び出すコールバックと、TestStand が「UUT をテスト」実行エントリポイント内でコールバックを実行する順序を示し ます。

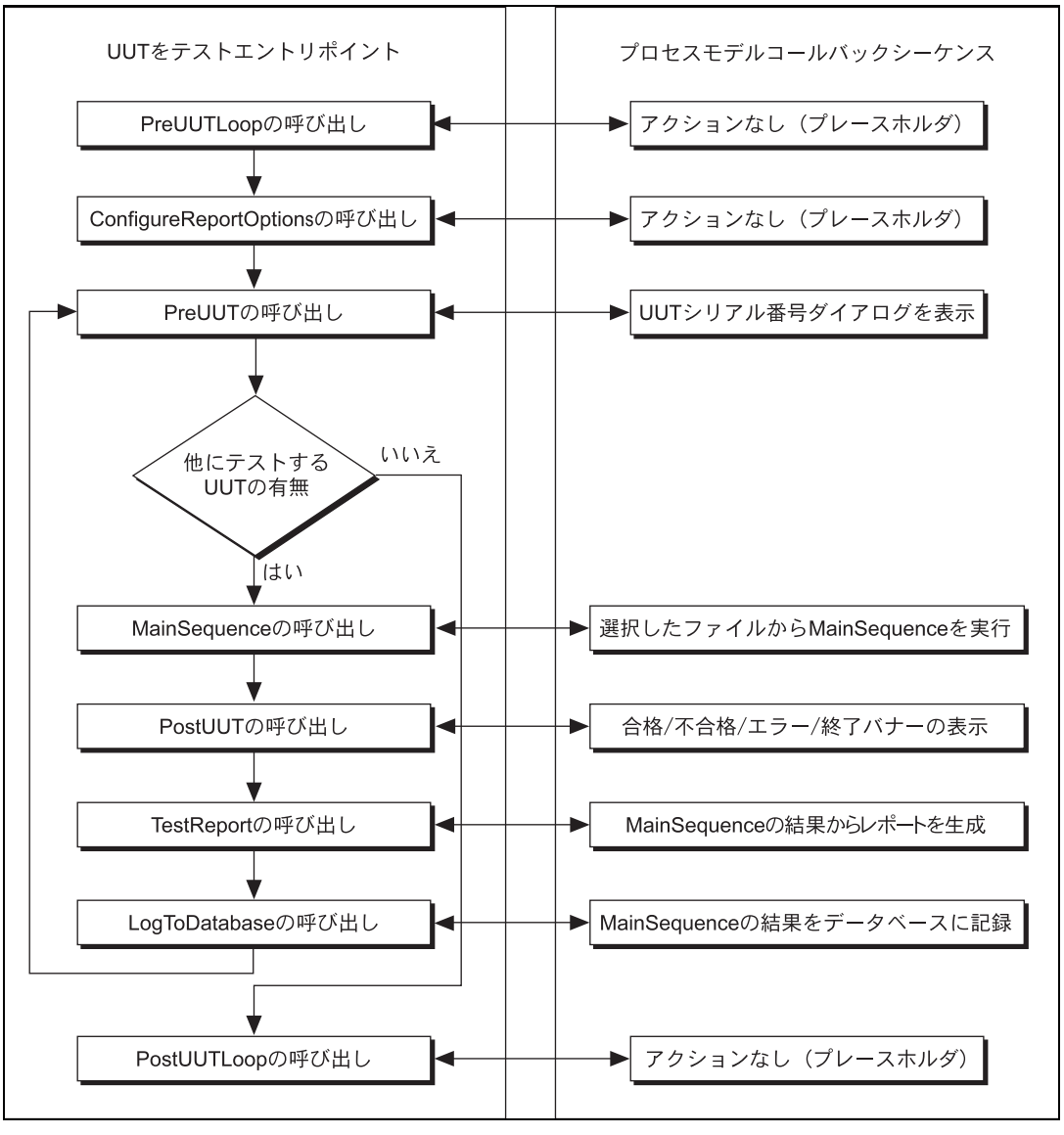

<span id="page-131-0"></span>図 8-1 TestStand シーケンシャルモデルコールバック

次の手順にしたがって、メッセージポップアップのプロンプトを表示する PreUUTLoop コールバックを追加します。

- 1. <TestStand>\Components\NI\Models\ TestStandModels\SequentialModel.seq を開きます。このファ イルは、<TestStand>\ Tutorial\Solution ディレクトリにもあ ります。このファイルは、TestStand がシーケンス実行のために使 用するデフォルトプロセスモデルです。
- 2. ビュー選択リングで TestUUTs シーケンスを選択します。このシー ケンスは、実行→ UUT をテストを選択したときに TestStand が実行 する UUT をテストエントリポイントです。PreUUTLoop Callback、 PreUUT Callback、MainSequence Callback、および PostUUTLoop Callback など、UUT をテストシーケンスが呼び出す コールバックシーケンスに注目してください (図 [8-2](#page-132-0) 参照)。

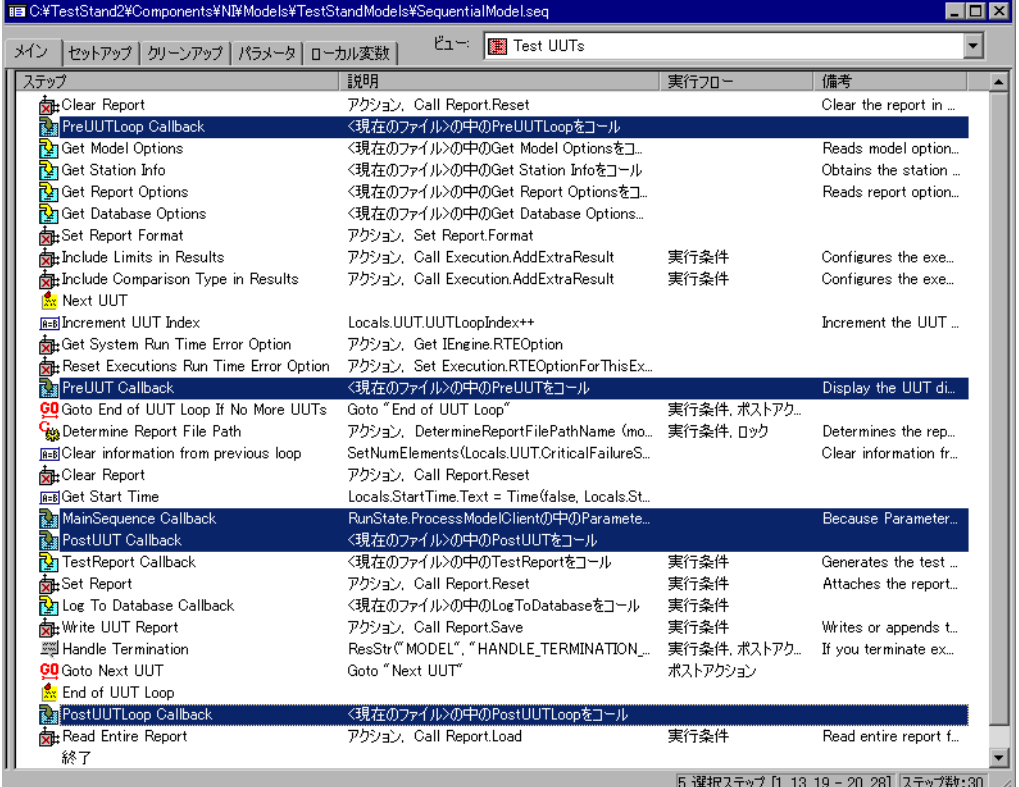

<span id="page-132-0"></span>図 8-2 「UUT をテスト」シーケンス

- 3. PreUUT Callback ステップを右クリックして、コンテキストメ ニューから**シーケンスを開く**を選択します。 PreUUT Callback シー ケンスには、Identify UUT と Set Serial Number の 2 つのステップ があります。
- 4. IdentifyUUT ステップを右クリックして、コンテキストメニューから 選択ステップを実行を選択します。すると、見慣れた外観のダイアロ グボックスが表示されます。

このステップは、UUT をテストエントリポイントを使ってシーケン スを実行したときに UUT 情報ダイアログボックスを表示します。 バーコードからの読み取りなど、TestStand が UUT シリアル番号を 取得する方法を変更する場合は、このコールバックを独自のものと入 れ換えます。

- 5. UUT 情報ダイアログボックスの OK をクリックします。
- 6. 実行ウィンドウを閉じます。
- 7. ビュー選択リングで TestUUTs をもう一度選択します。
- 8. PreUUTLoop Callback ステップを右クリックして、コンテキスト メニューからシーケンスを開くを選択します。このコールバックは空 であることに注目してください。空のシーケンスはプレースホルダで あるため、UUT ループの前に実行するステップを追加する場合に、 このコールバックで作成することができます。
- 9. SequentialModel.seq シーケンスファイルウィンドウを閉じます。 変更を保存するようプロンプトされたら、保存しないで閉じます。 PreUUTLoop Callback ステップの代わりに、独自のコールバック シーケンスを有効にします。
- 10. 第 5 [章](#page-61-0)[、「変数およびプロパティを使用する」](#page-61-1)で作成した <TestStand>\Tutorial\Sample4.seq ファイルを開きます。この ファイルは、<TestStand>\ Tutorial\Solution ディレクトリに もあります。

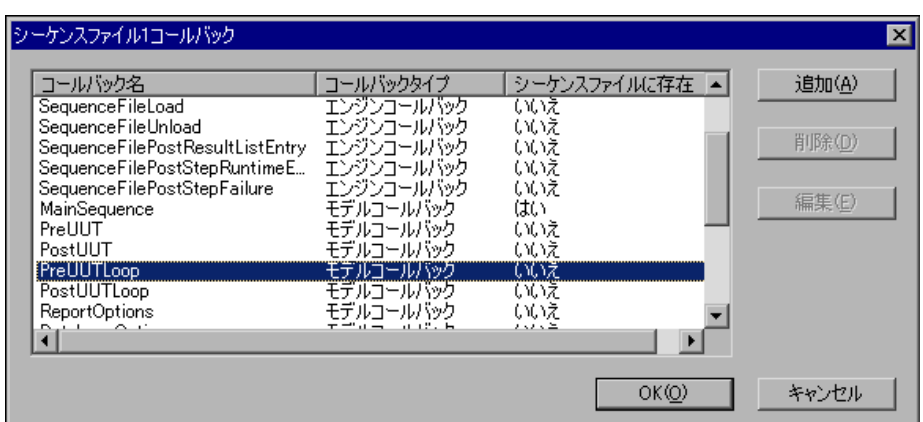

11. 編集→シーケンスファイルコールバックを選択して、図 [8-3](#page-134-0) に示すよ うな Sample4.seq コールバックを表示します。

図 8-3 コールバックをシーケンスに追加する

- <span id="page-134-0"></span>12. PreUUTLoop コールバックの名前を選択します。
- 13. 追加ボタンをクリックします。

「シーケンスファイルに存在」コラムの値が「いいえ」から「はい」 に変わったことに注意してください。追加ボタンをクリックすると、 シーケンスエディタはシーケンスファイルに新しい空のコールバック シーケンスを作成します。ここでモデルエントリポイントを使って実 行を開始すると、TestStand は SequentialModel.seq プロセスモ デルのシーケンスではなく、シーケンスファイル内のコールバックを 呼び出します。

- 14. OKをクリックしてコールバックダイアログボックスを閉じます。
- 15. シーケンスファイルウィンドウのビュー選択リングですべてのシーケ ンスを選択します。シーケンスファイルは、MainSequence と PreUUTLoop の 2 つのシーケンスが含まれていることを確認してく ださい。
- 16. PreUUTLoop シーケンスを右クリックして、コンテキストメニューか ら内容を表示を選択します。
- 17. メインタブの空白のステップリスト上で右クリックして、コンテキス トメニューからステップを挿入→メッセージポップアップを選択しま す。
- 18. 新規のステップに Pre UUT Message という名前を付けます。
- 19. Pre UUT Message ステップを右クリックして、コンテキストメ ニューからメッセージの設定を編集を選択します。
- 20. タイトル式制御器に、リテラル文字列 "Pre UUT Loop Callback Message" を入力します。式フィールドに入力するリテラル文字列 は、二重引用符 (") で囲む必要があります。
- 21. メッセージ式に、リテラル文字列 "Pre UUT Loop Callback Message" を入力します。
- 22. OK をクリックして「メッセージボックスステップを構成」ダイアロ グボックスを閉じます。
- 23. ファイル→別名で保存を選択してシーケンスを保存します。シーケン スを Sample9.seq という名前で TestStand\Tutorial ディレクト リに保存します。
- 24. 実行→ UUT をテストを選択してシーケンスを実行します。最初に表 示されるプロンプトが Pre UUT Loop Callback Message ダイアロ グボックスであることに注目してください。
- 25. OK をクリックしてダイアログボックスを閉じます。すると、 SequentialModel.seq プロセスモデルの PreUUT Callback シーケ ンスからの UUT 情報ダイアログボックスが表示されます。
- 26. シリアル番号を入力して OK をクリックします。
- 27. シーケンスの反復を数回実行してください。
- 28. UUT 情報ダイアログボックスの停止ボタンをクリックします。 実行の最初で、Pre UUT Loop Callback Message ダイアログボッ クスのみが一度表示されることに注意してください。その理由は 図 [8-1](#page-131-0) に示すとおり、PreUUTLoop Callback はループの前に実行 し、PreUUT Callback はループ内で実行されるためです。
- 29. シーケンスエディタのすべてのウィンドウを閉じます。

この例のような変更は、ParallelModel.seq および BatchModel.seq の各 TestStand プロセスモデルでも行うことができます。これらのモデ ルについては[、第](#page-22-0) 2 章[、「シーケンスのロードと実行」](#page-22-1)で説明していま す。プロセスモデル、コールバック、およびコールバックの変更に関する 詳細については、『TestStand User Manual』の Chapter 1、 「TestStand Architecture Overview」、Chapter 3、「Configuring and Customizing TestStand」、および Chapter 14、「Process Models」を参照してください。

このチュートリアルセッションはこれで終わりです。次のセッションで は、TestStand でのユーザの追加およびユーザ特権の構成方法について 学習します。

# ユーザの追加と特権の設定

本章では、TestStand ユーザマネージャの使用方法と、新規ユーザの追 加およびユーザ特権の変更方法について説明します。

### サンプルをセットアップする

第 8 [章](#page-129-1)[、「コールバックを使用する」](#page-129-2)を終了していない場合は、シーケン スエディタ内のウィンドウをすべて閉じてからこのチュートリアルセッ ションを実行してください。

#### ユーザマネージャを使用する

TestStand シーケンスエディタには、ユーザの追加や削除、および各 ユーザの特権を管理をするためのユーザマネージャが含まれています。

 $\mathbb{N}$ メモ TestStand ユーザマネージャは、テストステーションの使用に関する方針や手 順を実装するのに役立ちます。これはセキュリティシステムではないため、オ ペレーティングシステムやサードパーティアプリケーションに常駐したり制御 したりするものではありません。テストステーション用のコンピュータの悪用 を防止するには、オペレーティングシステムで提供されているシステムレベル のセキュリティ機能を使用する必要があります。

> この練習では、現在のユーザの表示方法と新規ユーザの追加方法を学習し ます。

> 1. 表示→ユーザマネージャを選択して、ユーザマネージャウィンドウを 起動します。左側のペーンには、このステーションで構成されている すべてのユーザが表示されます。管理者ツリーノードを展開して、こ のユーザに関連付けられたプロパティの階層を表示します。 Privileges ノードには、シーケンスの実行やデバッグ、新規ユーザ の追加など、ユーザが実行できるすべてのアクションの設定が含まれ ています。

ツリー表示でノードをハイライトすると、ノード以下の対応するプロ パティの値が右側のリストペーンに表示されます。管理者ユーザの privileges のプロパティ値はすべて True であることに注目してくだ さい。

**9**

特権は、階層グループに分けられています。各 previleges グループ には、GrantAll という名前のブール形式のサブプロパティがありま す。privilege のプロパティを True に設定すると、ユーザに特権が 与えられます。別の方法として、privileges グループの GrantAll プロパティを設定すると、個々の privilege のプロパティ値にかかわ らず、ユーザが privilege グループ内のすべての特権を与えられるか どうかを指定することができます。

 $\mathbb{N}$ メモ プロパティ User.Privileges.GrantAll は、すべての previlege グループに 適用されます。このプロパティが True に設定されている場合、ユーザはすべて の特権を与えられます。各 previlege グループ内での privilege 設定を優先す る場合は、このプロパティを False に設定する必要があります。

> 特権を許可するにはいくつかの方法があります。次の例は、特権を許 可する 1 つの方法を示します。ユーザは、以下の条件が満たされた ときに実行を終了する特権を持つことができます。

- User.Privileges.GrantAll は、True に設定されています。 これにより、他のすべての特権も許可されます。
- User.Privileges.GrantAll は False に、 User.Privileges.Operate.GrantAll は True に設定されて います。これにより、Operate グループの他の特権も許可され ます。
- User.Privileges.GrantAll と User.Privileges.Operate.GrantAll は False に、 User.Privileges.Operate.Terminate は True に設定されて います。この設定により許可されるのは、実行を停止するユーザ 特権のみです。

図 [9-1](#page-138-0) は、管理者ユーザのプロパティを展開した状態のツリー表示を 示します。

| ピュー: コーザ<br>童童 ユーザリスト  童童 プロファイル<br>タイプ<br>値<br>曰…触触 プロファイル<br>フィールド<br>中·• no Operator<br>ブール<br><b>TF</b> GrantAll<br>True<br>⊡…會 Technician<br>ブール<br><b>TIF</b> ControlExecFlow<br>True<br>中·• Peveloper<br>ブール<br><b>TF</b> SinglePass<br>True<br><b>⊞ ที</b> ่ Administrator<br>TIF RunAnySequence ブール<br>True<br>白…膏 Senior Operator<br>TIF RunSelectedTests ブール<br>True<br><b>REC</b> LoginName<br>TIF LoopSelectedTests ブール<br>True<br><b>RRC</b> Password<br>TIF EditStationGlobals ブール<br>True<br>— <mark>ऋो</mark> FullName<br>白 图 Privileges<br>TIF Grant All<br>由 图 Operate<br>El Br Debug<br>由 丽 Develop<br>由 图 Configure | <mark>∳∲</mark> ユーザマネージャ* |  | $ \Box$ $\times$ |
|----------------------------------------------------------------------------------------------------|---------------------------|--|------------------|
|                                                                                                    |                           |  |                  |
| $\blacksquare$                                                                                                    |                           |  |                  |

図 9-1 ユーザマネージャウィンドウ

- <span id="page-138-0"></span>2. 次の手順で新規ユーザを追加します。
	- a. ツリー表示のユーザリストノードをクリックして、右側のペーン のリストに管理者ユーザを表示します。
	- b. 右側のペーンを右クリックして、コンテキストメニューからユー ザを挿入を選択し、新規ユーザダイアログボックスを表示しま す。
	- c. ユーザ名とフルネームの各制御器に名前を入力します。
	- d. パスワードおよびパスワード確認の各制御器にパスワードを入力 します。

図 [9-2](#page-139-0) は、すべてを入力した新規ユーザダイアログボックスの例 を示します。

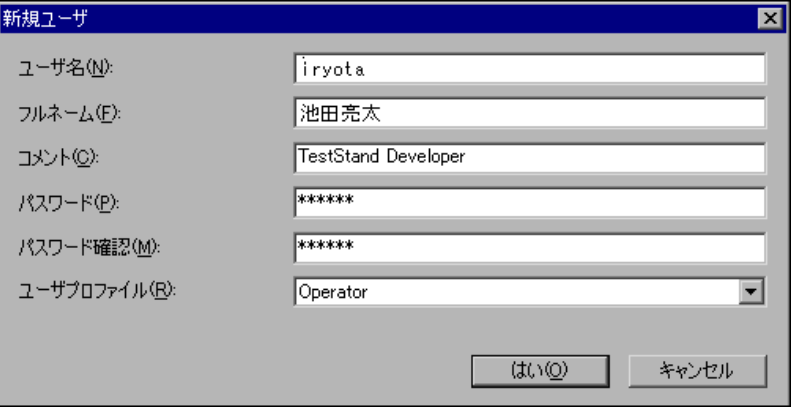

図 9-2 新規ユーザダイアログボックス

- <span id="page-139-0"></span>e. ユーザプロファイル制御器では、Operator を選択します。 ユーザプロファイルにより、新規ユーザに与えられる特権の初期 設定が定義されます。デフォルトで、Operator プロファイルに よりシーケンスの実行、終了、および中止の特権がユーザに許可 されますが、シーケンスの作成やデバッグの特権は与えられませ ん。TestStand では、Operator、Technician、Developer、 および Administrator の 4 つのユーザプロファイルがデフォル トで用意されています。
- f. OK をクリックして新規ユーザダイアログボックスを閉じます。 新規ユーザの追加のほかに、ユーザマネージャではデフォルトプロ ファイルを変更したり、テストステーションに適した特権の設定を定 義する新規プロファイルを作成したりすることができます。
- 3. 次の手順で新規ユーザを作成します。
	- a. ユーザマネージャウィンドウのプロファイルタブをクリックしま す。リストペーンに、4 つのデフォルトプロファイルが表示され ているはずです。
	- b. ツリー表示のプロファイルノードをクリックして、右側のリスト ペーンに現在定義されているプロファイルを表示します。
	- c. 右側のペーンで Operator プロファイルを右クリックして、コ ンテキストメニューからコピーを選択します。
	- d. 右側のペーンを右クリックして**貼り付け**を選択します。
	- e. 新規プロファイルに Senior Operator という名前を付けます。 新規プロファイルは、Operator プロファイルとまったく同じで す。

メモ Senior Operator プロファイルがすでにある場合は、貼り付けすることによっ て名前の最後に下線と固有の番号が付けられます。

> プロファイルの値を変更しても、ユーザリストにすでに存在するユーザの特権 には影響ありません。ユーザを作成した後は、特権を個々に変更する必要があ ります。既存のユーザについては、ユーザプロファイルを変更しても特権を変 更することはできません。

- 4. 以下の手順で、この新規プロファイルのデフォルト特権設定を変更し ます.
	- a. ツリー表示で新しく作成した Senior Operator ノードを選択し、 展開して特権設定を表示します。
	- b. 図 [9-3](#page-140-0) に示すように、ツリー表示で Debug ノードを選択しま す。

| 高南ユーザマネージャ *                                                                                                    |                                                                                                    |                          | $\Box$ o $\mathbf{x}$                                     |
|----------------------------------------------------------------------------------------------------|----------------------------------------------------------------------------------------------------|--------------------------|-----------------------------------------------------------|
| 童童 ユーザリスト 一童童 プロファイル                                                                                                    |                                                                                                    | ピュー: コーザ                 | ▼                                                         |
| 曰…触動プロファイル!<br>由 • • • • <b>• •</b> Operator<br>白 常 Technician<br>由 • 會 Developer<br>亩… <mp administrator<br="">白…膏 Senior Operator<br/><b>REC</b> LoginName<br/><b>REC</b> Password<br/>— <mark>ऋो</mark> FullName<br/>白 图 Privileges<br/>—∏F GrantAll<br/>由 <b>丽</b> Operate<br/>El Br Debug<br/>由 图 Develop<br/>由 图 Configure</mp> | フィールド<br><b>TF</b> Grant All<br>TIF ControlExecFlow<br><b>TF</b> SinglePass<br>TIF RunAnySequence ブール<br>TIF RunSelectedTests ブール<br>TIF LoopSelectedTests ブール<br>TIF EditStationGlobals ブール<br>◂ | タイプ<br>ブール<br>ブール<br>ブール | 値<br>True<br>True<br>True<br>True<br>True<br>True<br>True |

図 9-3 新規プロファイルの特権の構成

<span id="page-140-0"></span>Debug はコンテナプロパティで、ブールのサブプロパティが含 まれています。Debug の中のサブプロパティの値はすべて False です。

右側のペーンの各特権の値を設定するには、各項目を右クリック してコンテキストメニューからプロパティを選択します。

privilege グループ内の特権を無効にしてグループ内のすべての 特権をユーザに許可するには、グループ内にある GrantAll プ ロパティの値を True に設定します。

 $\mathbb{N}$ 

以下の手順で、Senior Operator プロファイルに対して Debug グループの中の SinglePass プロパティを True に設定します。

- a. 右側のペーンで Single Pass の名前をダブルクリックしま す。ブールプロパティダイアログボックスが表示されます。
- b. 値を True に変更します。
- c. OK をクリックしてダイアログボックスを閉じます。
- 5. 以下の手順で、Senior Operator プロファイルを使って新規ユーザ を追加します。
	- a. ユーザリストタブをクリックします。
	- b. 右側のペーンを右クリックして、コンテキストメニューからユー ザを挿入を選択します。
	- c. 前の手順と同様に、新規ユーザダイアログボックスに情報を入力 しますが、今回は別のユーザ名にします。
	- d. Senior Operator プロファイルを選択します。
	- e. OK をクリックして新規ユーザダイアログボックスを閉じます。
- 6. ファイル→ログインを選択します。追加したばかりの2人の新規 ユーザが、administrator ユーザ名の下に表示されます。
- 7. Senior Operator プロファイルで作成したユーザを選択します。
- 8. 正しいパスワードを入力します。
- 9. OK をクリックします。
- 10. TestStand\Tutorial ディレクトリから Sample1.seq を開きます。
- 11. 実行メニューを開きます。一回実行メニューは選択可能になっていま すが、モデルエントリポイントなしでシーケンスを実行する特権を 失ったため、MainSequence を実行コマンドはグレー表示になって いることに注意してください。
- 12. シーケンスビューで右クリックして新規ステップを挿入しようとして も、特権が変わっているため、挿入コマンドもやはりグレー表示に なっていることを確認してください。
- 13. シーケンスエディタのすべてのウィンドウを閉じます。
- 14. ファイル→ログインを選択します。
- 15. 管理者としてログインします。管理者のパスワードは空白です。

TestStand API を使用して、ユーザをプログラム的に追加したり削除した りすることができます。付属されているサンプル、 <TestStand>\Example\CreateDeleteUsers\ CreateDeleteUsers.seq で、ユーザの追加および削除の方法を示して います。

このチュートリアルセッションはこれで終わりです。次のセッションで は、コードモジュールで TestStand ActiveX API を使用する方法につい て学習します。

# コードモジュールで ActiveX **10** を使用する

本章では、TestStand のコードモジュール内で ActiveX を使用する方法 について説明します。 LabVIEW または LabWindows/CVI を使用してい ない場合は、この章をスキップして第 [11](#page-165-0) 章[、「上級開発機能」](#page-165-1)に進んで ください。

TestStand では、さまざまな場所にデータ値を保存することができます。 そのような場所を変数およびプロパティといいます。

第 5 [章](#page-61-0)[、「変数およびプロパティを使用する」](#page-61-1)で説明したように、変数と はある一定のコンテキストで自由に作成することのできるプロパティで す。変数は、シーケンスファイルに対してグローバルであったり、特定の シーケンスに対してローカルであったりすることができます。また、ス テーショングローバル変数を持つこともできます。ステーショングローバ ル変数の値は、異なる実行間、およびシーケンスエディタやランタイムオ ペレータインタフェースの別の呼び出し間でも一貫しています。 TestStand エンジンは、ステーショングローバル変数の値をランタイム コンピュータ上のファイルに保持しています。

シーケンスの各ステップにはプロパティがあります。たとえば、ステップ には整数エラーコードプロパティなどがあります。ステップのタイプによ り、ステップのプロパティの設定が決まります。たとえば、数値リミット テストステップには比較タイプおよび上限下限値のプロパティが含まれま す。

TestStand 変数を使用すると、データ表記に互換性がなくても、別のプ ログラミング言語で作成したテスト間でデータを共有できます。変数およ びプロパティに保存した値をコードモジュールに渡すことができます。さ らに、TestStand ActiveX API を使用すると、コードモジュールから直接 変数やプロパティの値にアクセスすることが可能です。シーケンスを実行 する際、TestStand はすべてのグローバル変数、ローカル変数、および アクティブシーケンスのステッププロパティへのリファレンスを含むシー ケンスコンテキストを保持しています。シーケンスコンテキストの内容 は、現在実行中のシーケンスおよびステップによって異なります。シーケ ンスコンテキストのオブジェクトリファレンスをコードモジュールに渡す と、TestStand ActiveX API を使用してシーケンスコンテキストの変数お よびプロパティにアクセスすることができます。
このセッションでは、ActiveX API を使って TestStand とデータを共有 する LabVIEW および LabWindows/CVI 開発環境で、コードモジュー ルを作成する方法について説明します。

# LabVIEW テスト仮想計測器で ActiveX を使用する

この練習では、LabVIEW VI を呼び出す 2 つのステップを含む新規のシー ケンスを作成します。最初のステップでは、データの配列を生成してそれ を TestStand の変数に保存します。次のステップでは、変数に保存され たデータをプロットします。このチュートリアルセッションでは、 LabVIEW 開発環境の使用経験があることを前提としています。 LabVIEW を使用していなくて、LabWindows/CVI を使用しているかま たは C スタイルの DLL を作成する場合は、このセクションをスキップし て本章の「[LabWindows/CVI](#page-156-0) コードモジュールで ActiveX を使用する」 のセクションに進んでけっこうです。

 $\mathbb{N}$ メモ TestStand に対応する正しいバージョンの LabVIEW を使用していることを確 認してください。詳細については、TestStand\Doc ディレクトリの readme.txt ファイルを参照してください。

### サンプルをセットアップする

このチュートリアルセッションを完了するためには、シーケンスエディタ 内のウィンドウをすべて閉じます。

#### シーケンスおよび仮想計測テストを作成する

この練習では、シーケンスエディタで新規のシーケンスを作成します。

- 1. メニューからファイル→新規シーケンスファイルを選択して新規シー ケンスを開きます。
- 2. ファイル→別名で保存を選択してシーケンスを保存します。シーケン スを Sample10.seq という名前で <TestStand>\Tutorial ディレ クトリに保存します。ここでシーケンスファイルを保存すると、コー ドモジュールの絶対パスではなく相対パスを指定することができま す。
- 3. シーケンスファイルウィンドウのローカル変数タブをクリックしま す。

4. 図 [10-1](#page-145-0) に示すように、右側のペーンで右クリックして数値配列変数 を挿入します。

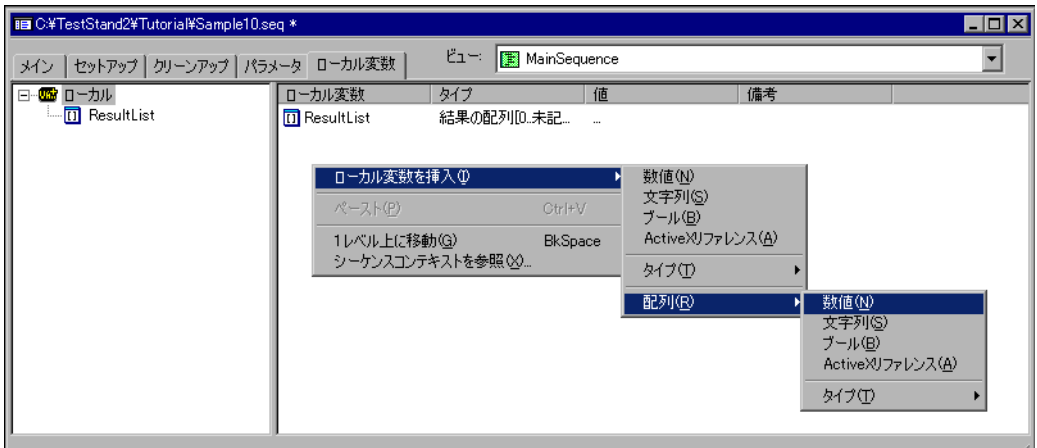

図 10-1 数値のローカル変数配列を挿入

するとシーケンスエディタは、図 [10-2](#page-145-1) に示すような配列範囲ダイア ログボックスを表示します。

<span id="page-145-0"></span>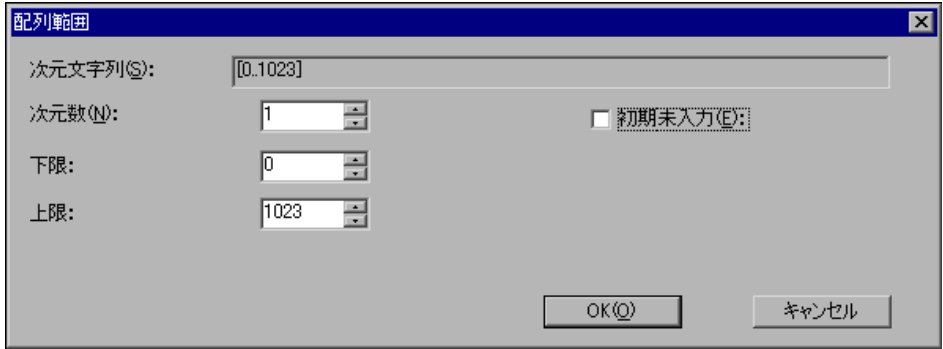

図 10-2 配列範囲ダイアログボックス

- <span id="page-145-1"></span>5. 図 [10-2](#page-145-1) に示すように、上限制御器に 1023 という値を入力します。
- 6. OK をクリックしてダイアログボックスを閉じます。
- 7. 新規変数を右クリックして、コンテキストメニューから名前変更を選 択します。
- 8. 変数に Arraydata という名前を付けます。
- 9. シーケンスファイルウィンドウのメインタブをクリックします。アダ プタ選択リング制御器で、LabVIEW 標準プロトタイプアダプタを選 択します。
- 10. ステップリストを右クリックして、ステップを挿入→アクションを選 択し新規アクションステップを挿入します。
- 11. ステップに Get Array Data From LabVIEW という名前を付けます。
- 12. Get Array Data From LabVIEW ステップを右クリックして、コン テキストメニューからモジュールを指定を選択します。
- 13. 「LabVIEW VI コールを編集」ダイアログボックスの参照ボタンをク リックして、TestStand\Tutorial ディレクトリの GenerateWaveform.vi を選択します。
- 14. 「LabVIEW VI コールを編集」ダイアログボックスで、「シーケンスコ ンテキスト ActiveX ポインタ」と「呼び出されたら VI のフロントパ ネルを表示」の各オプションにチェックを付けます。
- 15. VI の指定ができましたので、「LabVIEW VI コールを編集」ダイアロ グボックスで VI を編集ボタンをクリックして、LabVIEW で VI を開 きます。

図 [10-3](#page-147-0) は、GenerateWaveform.vi のフロントパネルを示します。 この VI は、フロントパネルからの入力に基づいて波形を生成します。

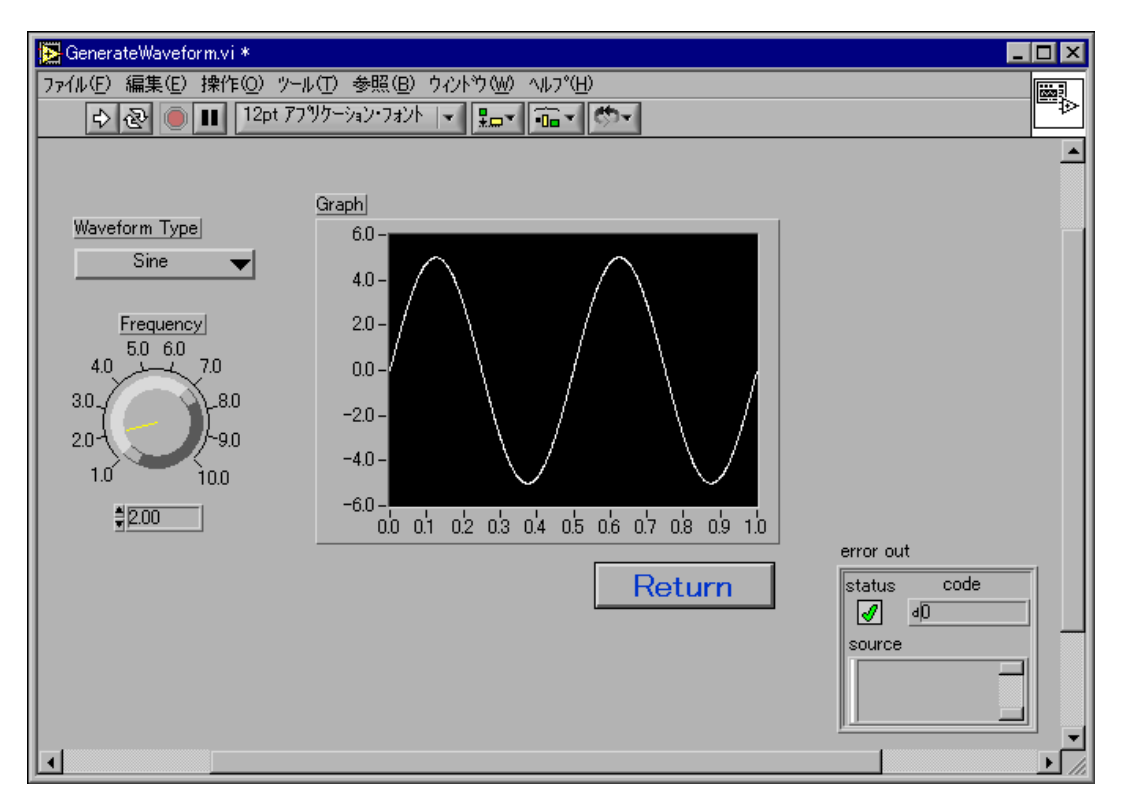

図 10-3 GenerateWaveform.vi フロントパネル

<span id="page-147-0"></span>16. LabVIEW でファイル→別名で保存を選択して、VI ファイルを GenerateTestStandWaveform.vi という名前で TestStand\Tutorial ディレクトリに保存します。 このように保存するのは、他の人が次回このチュートリアルを行える よう元の VI を残しておくためです。後ほど、この新規 VI を示すよう に TestStand のステップの指定のモジュールを変更します。 TestStand をインストールする際、LabVIEW\User.lib ディレクト リに TestStand.LLB が追加されます。この VI ライブラリには、 TestStand LabVIEW 標準プロトタイプ制御器と、TestStand ActiveX オートメーションサーバを呼び出す際に役立つ追加の VI が 含まれています。

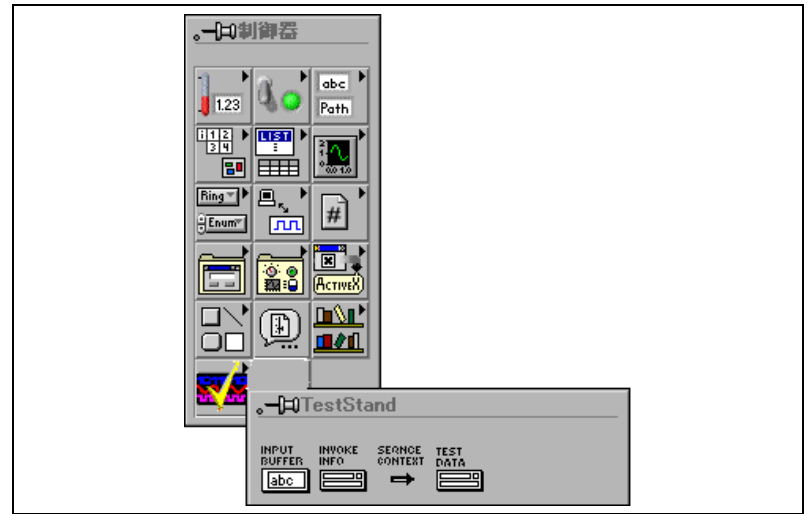

図 [10-4](#page-148-0) は、TestStand 制御器パレットを示します。

図 10-4 TestStand 制御器パレット

<span id="page-148-0"></span>LabVIEW 標準プロトタイプアダプタが呼び出すすべてのテスト VI には、Test Data 制御器と error out 制御器がなくてはなりません。 テスト VI にはまた、Sequence Context、Input Buffer、および Invocation Info の各制御器が含まれている場合があります。

- 17. LabVIEW 標準プロトタイプアダプタが TestStand から VI を呼び出 せるように、以下の手順でフロントパネルに制御器を追加します。
	- a. TestStand 制御器パレットから Sequence Context 制御器と Test Data 制御器を VI フロントパネルにドラッグします。

b. 図 [10-5](#page-149-0) に示すように、配線ツールを使って 2 つの新規制御器を フロントパネルウィンドウの右上コーナーにある端子コネクタに 割り当てます。Sequence Context を左上位置に配線します。 Test Data クラスタを右上位置に配線します。接続の位置は、厳 密に守らなければならないわけではありません。ただし慣例によ り、制御器はコネクタペーンの左側に、表示器は右側に配線する ようにしてください。制御器を端子に配線しないと、TestStand はデータを制御器に渡すことができません。

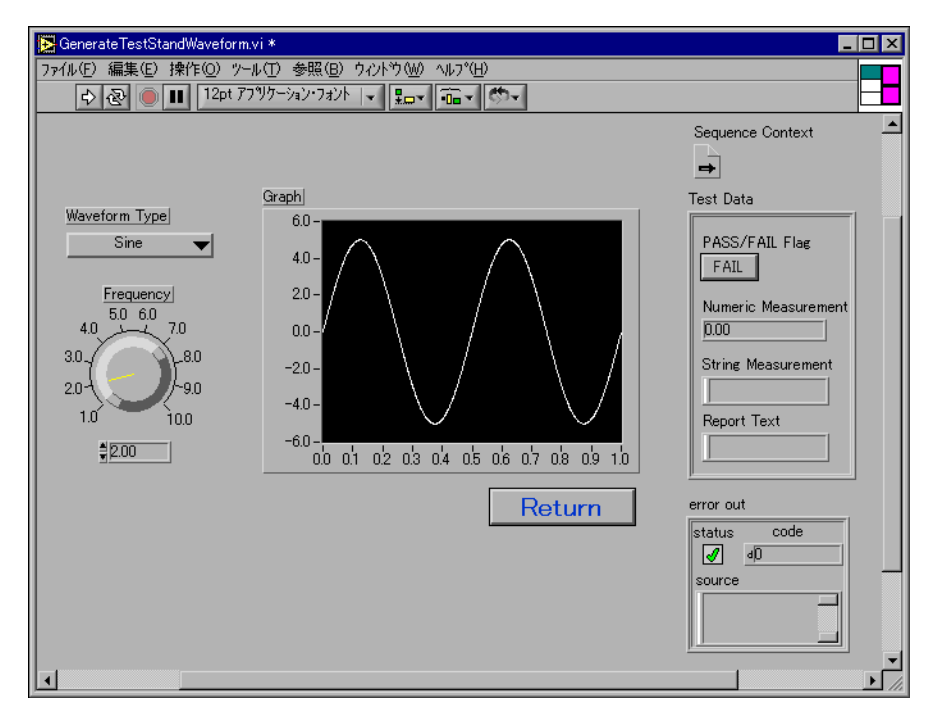

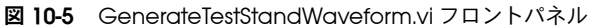

<span id="page-149-0"></span>c. LabVIEW 標準プロトタイプアダプタでは、VI 端子を介して配列 データを直接テスト VI に渡すことはできません。その代わりに、 テスト VI は TestStand API を使用して TestStand エンジンに配 列データを提供する必要があります。

- 18. 次の手順で、TestStand 関数パレット内の関数を使用して、シーケン スコンテキスト refnum によって配列データを TestStand 変数に割 り当てます。
	- a. 図 [10-6](#page-150-0) に示すように、テスト VI のブロックダイアグラムを開き ます。
- $\mathbb{N}$ メモ InitializeTerminationMonitor.vi、GetMonitorStatus.vi、および CloseTerminationMonitor.vi の 3 つの VI は、ステップモジュールが呼び出 されている TestStand の実行のステータスを監視します。ダイアログボックス の表示など、ステップの中でタスクを実行する際は、現在の TestStand の実行 状況を監視する必要があります。実行が終了または中止している場合、ステッ プモジュール内で実行しているタスクを中止する必要があります。

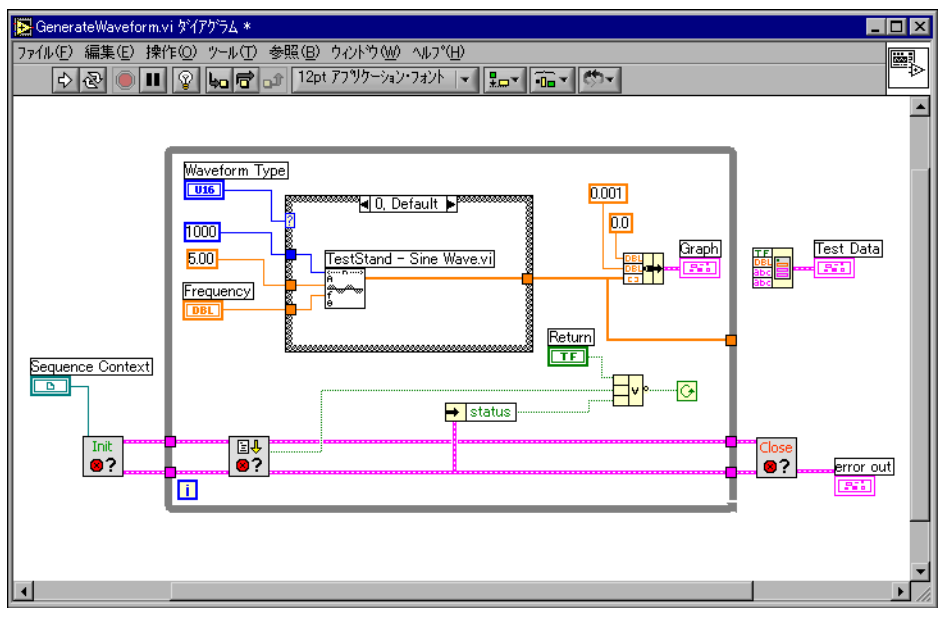

<span id="page-150-0"></span>図 10-6 GenerateWaveform.vi ブロックダイアグラム

図 [10-7](#page-151-0) に示すように、LabVIEW のユーザライブラリから TestStand の関数パレットにアクセスすることができます。

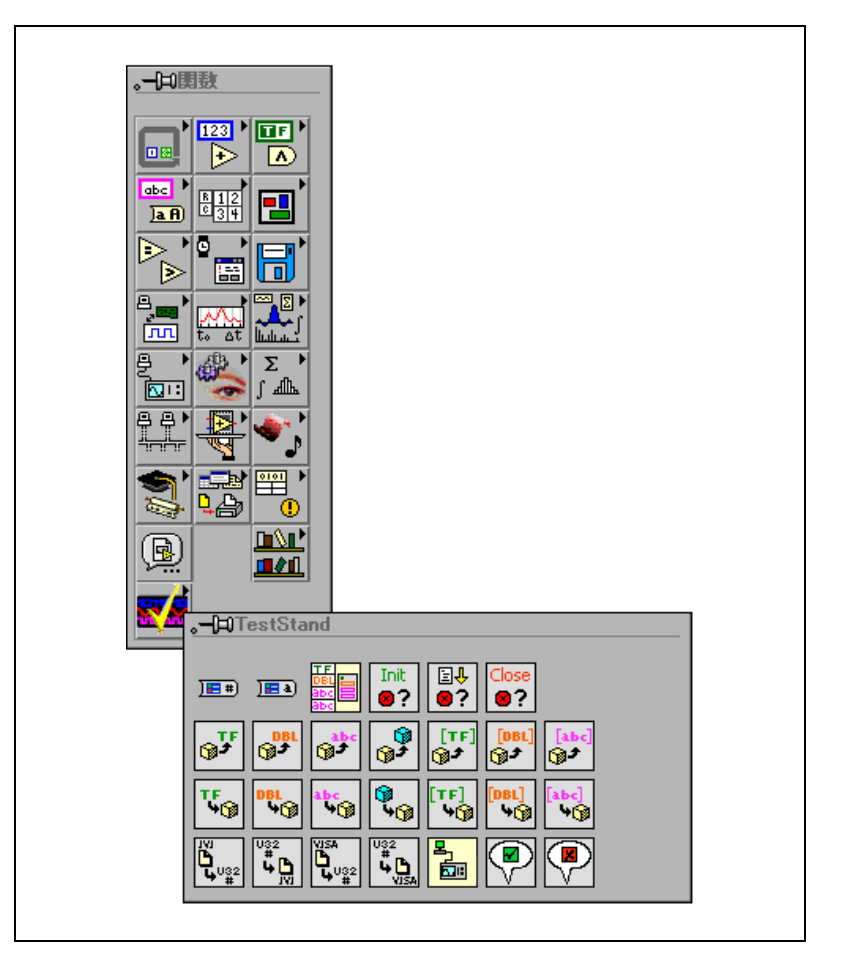

図 10-7 TestStand 関数パレット

<span id="page-151-0"></span>b. 2 つの TestStand VI、Set Property Value (Numeric Array).vi と Create Test Data Cluster.vi を使用して、 図 [10-8](#page-152-0) に示すようにブロックダイアグラムを更新します。

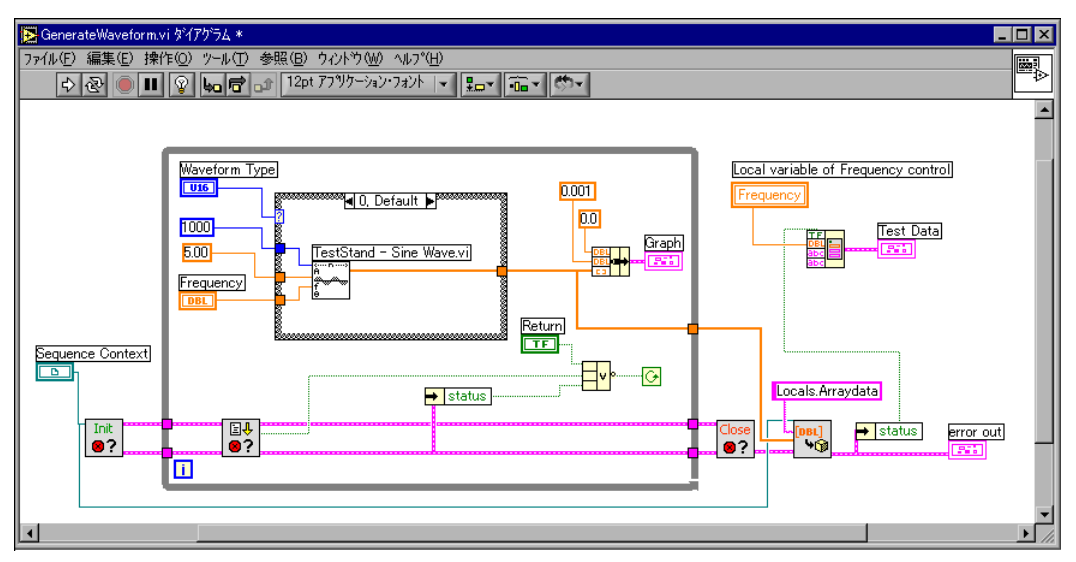

図 10-8 GenerateTestStandWaveform.vi ブロックダイアグラム

<span id="page-152-0"></span> $\mathbb{N}$ 

メモ TestStand 関数パレットには、最も一般的に使用される TestStand ActiveX API メソッドおよびプロパティのラッパ VI のみが含まれています。ActiveX API 全 般の詳細については、「TestStand Programmer Help」を参照してください。

- c. LabVIEW でファイル→保存を選択して、テスト VI への変更を 保存します。テスト VI は LabVIEW で開いたままにしておきま す。
- 19. シーケンスエディタの「LabVIEW VI コールを編集」ダイアログボッ クスに戻ります。
- 20. 参照ボタンをクリックして TestStand\Tutorial ディレクトリの GenerateTestStandWaveform.vi を選択し、ステップの VI モ ジュールを再度指定します。
- 21. OK をクリックして「LabVIEW VI コールを編集」ダイアログボック スを閉じます。
- 22. 次の手順で、TestStand 変数に保存したデータをプロットする 2 つ めのステップを作成します。
	- a. ステップリストの Get Array Data From LabVIEW ステップの 下の部分を右クリックして、ステップを挿入→アクションを選択 し新規アクションステップを挿入します。
	- b. 新規ステップに Display Array Data in LabVIEW という名前 を付けます。
- c. 新規ステップを右クリックしてコンテキストメニューからモ ジュールを指定を選択し、「LabVIEW VI コールを編集」ダイア ログボックスを表示します。
- d. VI パス名制御器に DisplayWaveform.vi と入力します。
- e. 「シーケンスコンテキスト ActiveX ポインタ」と「呼び出された ら VI のフロントパネルを表示」の各オプションにチェックを付 けます。
- f. VI を作成ソタンをクリックして、LabVIEW でテスト VI を作成 し、開きます。シーケンスエディタは、新規 VI を作成するディ レクトリを選ぶようプロンプトします。
- g. TestStand\Tutorial ディレクトリを開きます。新規 VI にはす でに Sequence Contest、Test Data、および error out の各制 御器が含まれていることに注意してください。
- h. 図 [10-9](#page-153-0) に示すように、VI のフロントパネルに波形グラフ制御器 と Dialog ボタンを追加します。

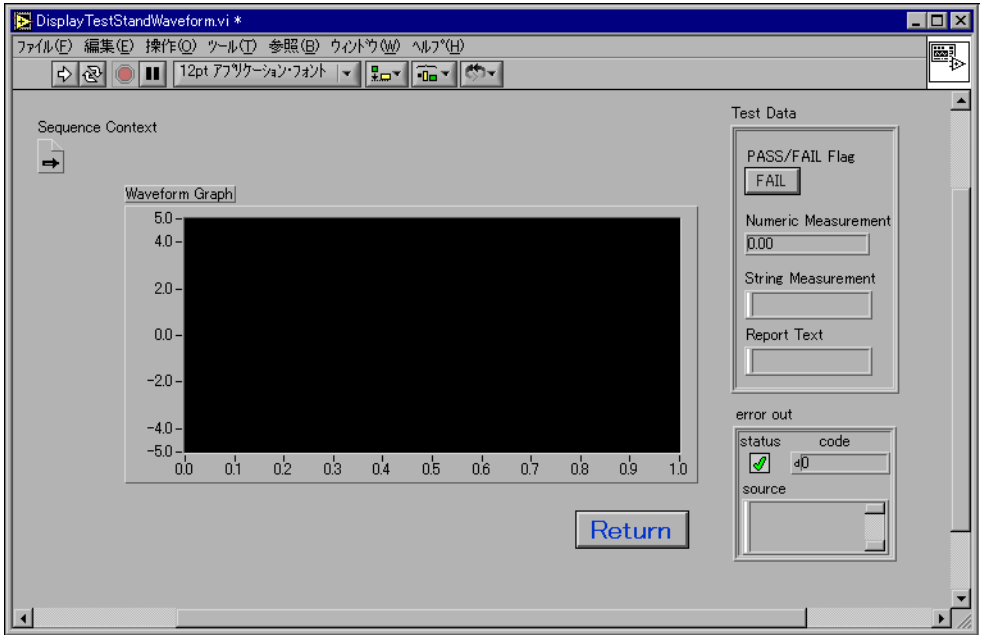

<span id="page-153-0"></span>図 10-9 DisplayTestStandWaveform.vi フロントパネル

i. 5 つの TestStand VI、Get Property Value (Numeric Array).vi、Create Test Data Cluster.vi、 InitializeTerminationMonitor.vi、 GetMonitorStatus.vi、および CloseTermination Monitor.vi を使用して、図 [10-10](#page-154-0) に示すようにブロックダイア グラムを更新します。

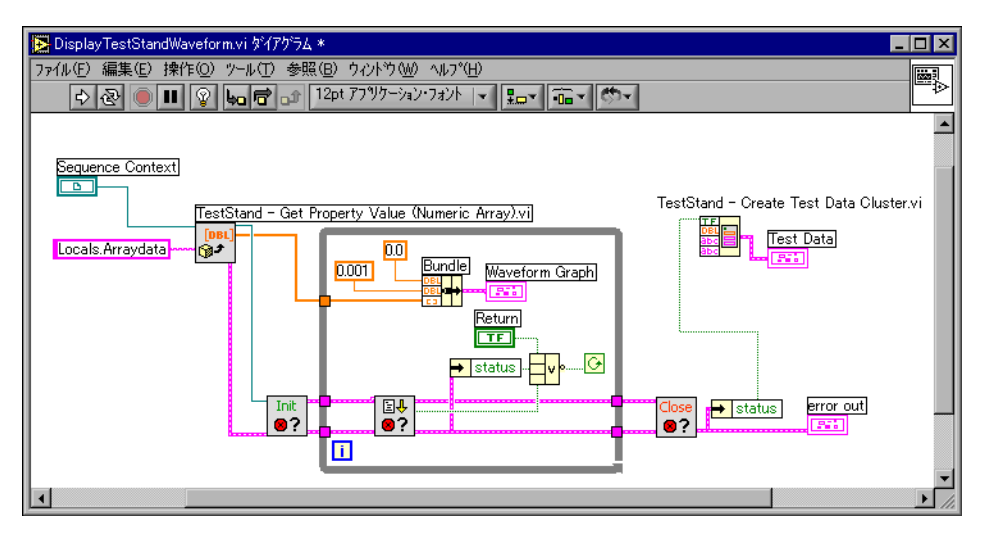

図 10-10 DisplayTestStandWaveform.vi ブロックダイアグラム

- i. LabVIEW でファイル→保存を選択して、テスト VI への変更を 保存します。テスト VI は LabVIEW で開いたままにしておきま す。
- <span id="page-154-0"></span>23. シーケンスエディタの「LabVIEW VI コールを編集」ダイアログボッ クスに戻ります。
- 24. OK をクリックしてダイアログボックスを閉じます。
- 25. メインのシーケンスエディタウィンドウで、ファイル→保存を選択し てシーケンスファイルの変更を保存します。

### シーケンスを実行する

シーケンスを実行して、コードモジュールが配列データを正しく生成し表 示していることを確認します。

- 1. 実行→ MainSequence を実行を選択してシーケンスを実行します。
- 2. 2 つの VI テストのフロントパネルが表示されたら、Return ボタンを クリックして続行します。2 つめの VI のフロントパネルには、最初 のフロントパネルで指定した波形が表示されていることに注目してく ださい。
- 3. 実行が完了したら実行ウィンドウを閉じます。
- 4. シーケンスを再度実行して、次の手順で TestStand 配列変数に保存 されたデータを表示します。
	- a. シーケンスファイルウィンドウでステップを右クリックしてコン テキストメニューからブレークポイントのトグルを選択し、 Display Array Data in LabVIEW ステップにブレークポイント を設定します。
	- b. 実行→ MainSequence を実行を選択してシーケンスをもう一 度実行します。
	- c. 最初の VI テストのフロントパネルが表示されたら、Return ボタ ンをクリックして続行します。
	- d. 実行がブレークポイントで停止したら、図 [10-11](#page-155-0) に示すように、 コンテキストタブをクリックして Locals.Arraydata 変数を選 択します。配列の内容の 0 以外の値に注意してください。

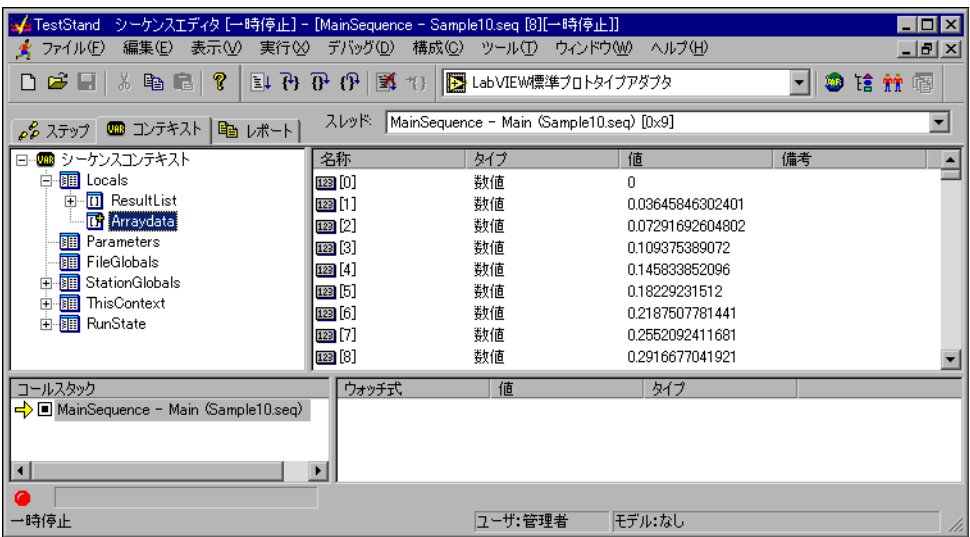

図 10-11 Locals.Arraydata

- <span id="page-155-0"></span>5. デバッグ→再開を選択して続行します。
- 6. 2 つめの VI テストのフロントパネルが表示されたら、Return ボタン をクリックして実行を完了します。
- 7. 実行が完了したら実行ウィンドウを閉じます。
- 8. シーケンスエディタのすべてのウィンドウを閉じます。

コードモジュールを LabWindows/CVI で開発している場合は、本章の 次のセクションへ進んで[「サンプルをセットアップする」セ](#page-156-1)クションを完 了してください。それ以外の場合は、本書の第 [11](#page-165-0) 章[、「上級開発機能」](#page-165-1) に進んでください。

# <span id="page-156-0"></span>LabWindows/CVI コードモジュールで ActiveX を 使用する

この練習では、データ配列を生成してそのデータをプロットする 2 つの LabWindows/CVI ステップを持つ新規のシーケンスを作成します。この チュートリアルセッションでは、LabWindows/CVI 開発環境の使用経験 があることを前提としています。

 $\mathbb{N}$ メモ TestStand に対応する正しいバージョンの LabWindows/CVI を使用している ことを確認してください。詳細については、TestStand\Doc ディレクトリの readme.txt ファイルを参照してください。

### <span id="page-156-1"></span>サンプルをセットアップする

このチュートリアルセッションを完了するためには、シーケンスエディタ 内のウィンドウをすべて閉じます。

### シーケンスとテストを作成する

この練習では、シーケンスエディタで新規のシーケンスを作成します。

- 1. ファイル→新規シーケンスファイルを選択して新規シーケンスを開き ます。
- 2. ファイル→別名で保存を選択してシーケンスを保存します。シーケン スを Sample11.seq という名前で TestStand\Tutorial ディレク トリに保存します。ここでシーケンスファイルを保存すると、コード モジュールの絶対パスではなく相対パスを入力することができます。
- 3. シーケンスファイルウィンドウのローカル変数タブをクリックしま す。

4. 図 [10-12](#page-157-0) に示すように、右側のペーンで右クリックして数値配列変数 を挿入します。

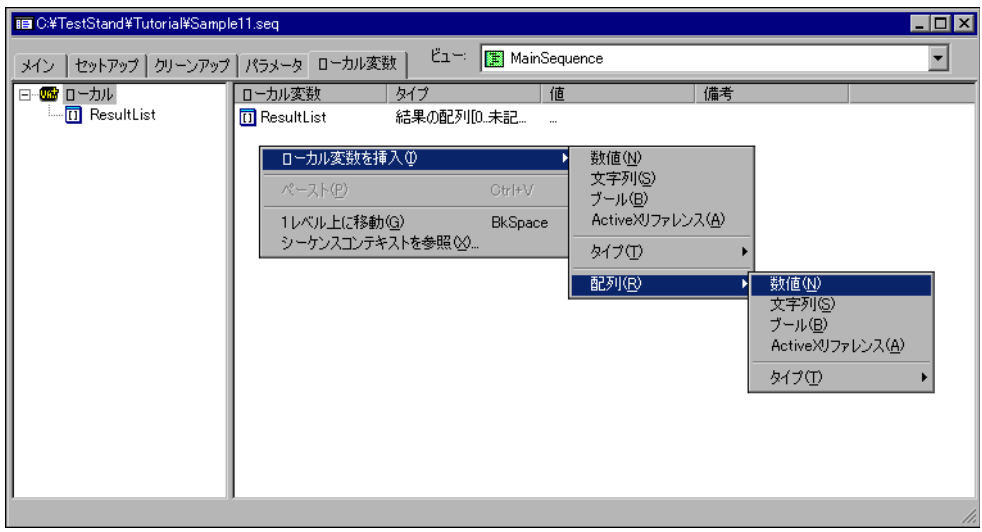

図 10-12 数値のローカル変数配列を挿入

するとシーケンスエディタは、配列範囲ダイアログボックスを表示し ます。

5. 図 [10-13](#page-157-1) に示すように、上限制御器に 1023 という値を入力します。

<span id="page-157-0"></span>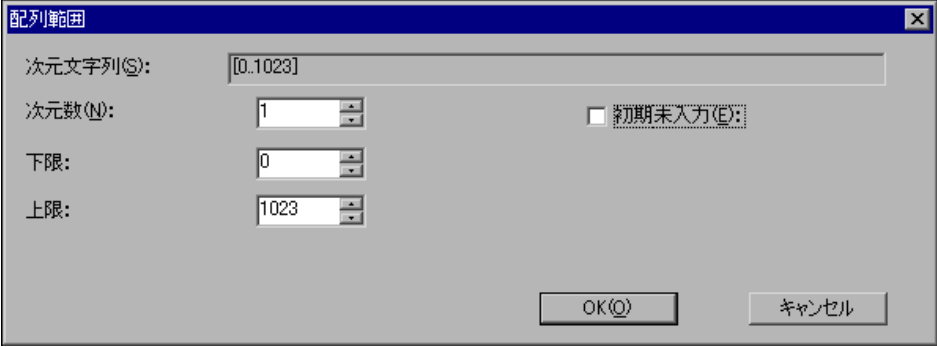

図 10-13 配列範囲ダイアログボックス

- <span id="page-157-1"></span>6. OK をクリックしてダイアログボックスを閉じます。
- 7. 変数を右クリックして、コンテキストメニューから名前変更を選択し ます。
- 8. 変数に Arraydata という名前を付けます。
- 9. シーケンスファイルウィンドウのメインタブをクリックします。アダ プタ選択リング制御器で C/CVI 標準プロトタイプアダプタを選択し ます。
- 10. ステップリストを右クリックして、ステップを挿入→アクションを選 択し新規アクションステップを挿入します。
- 11. ステップに Get Array Data From CVI という名前を付けます。
- 12. 新規のステップを右クリックして、コンテキストメニューからモ ジュールを指定コマンドを選択します。
- 13. モジュールタブのモジュールタイプリング制御器で、Dynamic Link Library(\*.dll)を選択します。
- 14. モジュールパス名制御器にUsingActiveXInCVI.DLLと入力します。
- 15. 関数名制御器には、GenerateTestStandWaveform と入力します。
- 16. 「シーケンスコンテキストを渡す」オプションにチェックを付けます。
- 17. ソースコードタブで、コードを作成ボタンをクリックします。アダプ タがプロジェクトのパス名を入力するようプロンプトした場合は、 TestStand\Tutorial ディレクトリの UsingActiveXInCVI.prj を 入力します。
- 18. ソースファイルのパス名を入力するようプロンプトするダイアログ ボックスが表示されたら、UsingActiveXInCVI.c と入力します。
	- パス名を入力したら、TestStand は以下の動作を行います。
	- 1. LabWindows/CVI の外部インスタンスを起動。
	- 2. LabWindows/CVI で新規プロジェクトファイルを作成。
	- 3. ソースファイルを作成。
	- 4. ソースファイルと TestStand サポート計測器ドライバをプロ ジェクトに追加。
	- 5. ソースファイルにテンプレートの GenerateTestStandWaveform 関数を生成。

図 [10-14](#page-159-0) は、ソースファイルで生成された関数を示します。

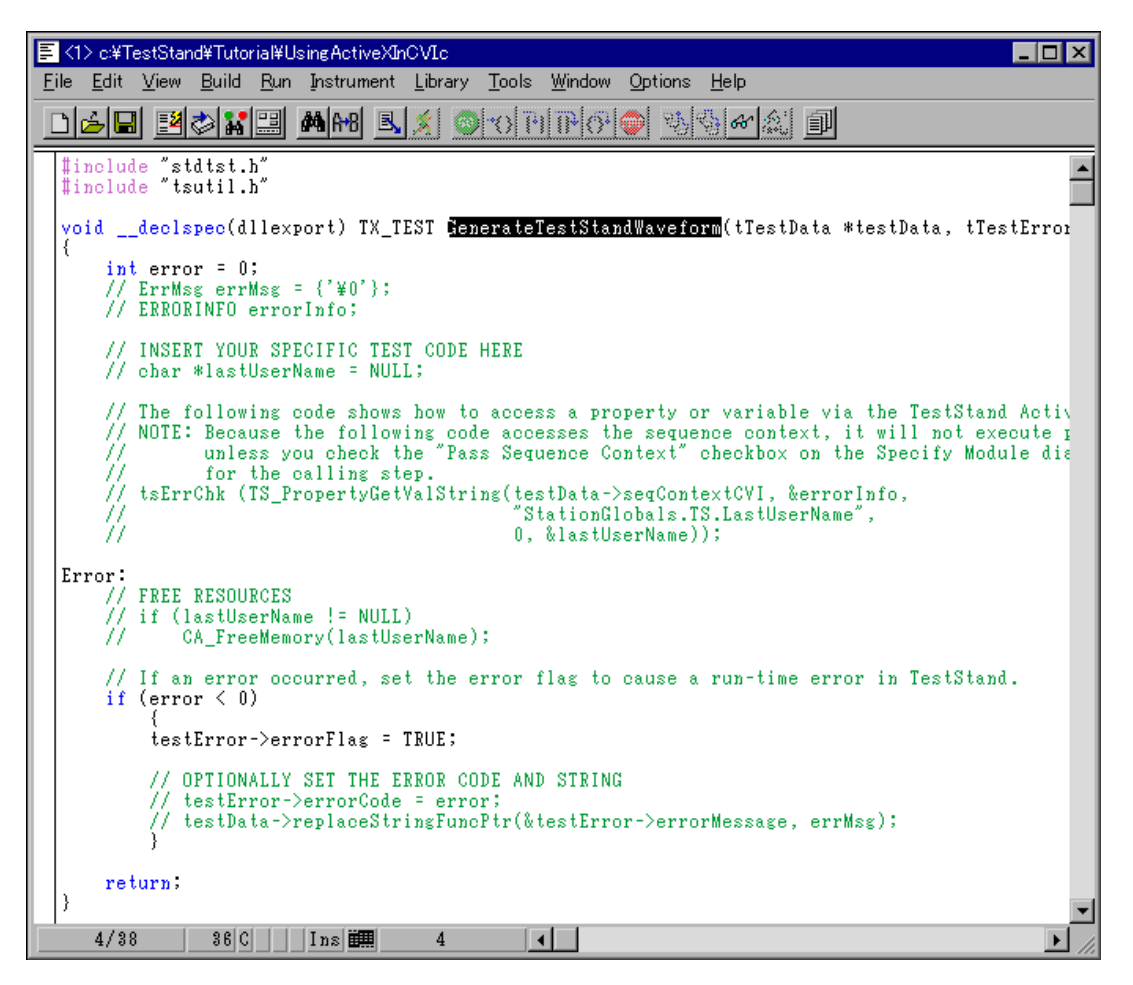

図 10-14 生成された GenerateTestStandWaveform のソース

19. GenerateTestStandWaveform 関数を更新して、配列を初期化する 際の正弦サイクル数を入力するようオペレータにプロンプトするよう にします。次の手順で、関数のソースコードを更新します。変更され た行は太字で示しています。

<span id="page-159-0"></span> $\mathbb N$ メモ このチュートリアルセッションを他の人が以前に完了している場合、プロジェ クトとソースファイルがすでに存在することがあります。ファイルの既存のコ ピーはすべて入れ換えます。LabWindows/CVI が既存の関数を入れ換えるよ うプロンプトした場合は、入れ換えボタンをクリックしてこのチュートリアル セッションを続行します。

```
void __declspec(dllexport) TX_TEST 
 GenerateTestStandWaveform(tTestData *testData, 
 tTestError *testError)
{
   int error = 0;
   ErrMsg errMsg = {"Error occurred generating 
     waveform"};
   ERRORINFO errorInfo;
   int i;
   double cycles = 2.0;
   char buffer[32];
   double Arraydata[1024];
   VARIANT variantData;
   // Prompt for number of cycles
   PromptPopup ("Frequency", "Please input number of 
   cycles for the array?", buffer, 32);
   sscanf(buffer, "%lf", &cycles);
   // Initialize C array
   for (i=0; i<1024; i++)
       Arraydata[i] = sin((2*3.14) * i * cycles / 1024);
   // Copy C array to VARIANT
   CA_VariantSet1DArray (&variantData, CAVT_DOUBLE, 
     1024, Arraydata);
   // The following code shows how to access a 
   // property or variable via the TestStand 
   // ActiveX API
   tsErrChk (TS_PropertySetValVariant 
     (testData->seqContextCVI, &errorInfo, 
     "Locals.Arraydata", 0, variantData));
Error: 
   // FREE RESOURCES
   // If an error occurred, set the error flag to 
   // cause a run-time error in TestStand.
   if (error < 0)
   {
       testError->errorFlag = TRUE;
       // OPTIONALLY SET THE ERROR CODE AND STRING
```

```
testError->errorCode = error;
         testData->replaceStringFuncPtr(&testError-> 
           errorMessage, errMsg);
      }
      return; 
   }
20. Build → Compile File を選択してソースコードをコンパイルし、
   正しく変更されていることを確認します。
21. コンパイルが正しく行われたらソースコードを保存します。
22. TestStand から配列データを取得してそのデータをプロットするも
   う 1 つの関数を追加します。ソースファイルに次の関数を追加入力し
   ます。
   void __declspec(dllexport) TX_TEST 
    DisplayTestStandWaveform(CAObjHandle seqContextCVI)
   {
      int error = 0;
      ErrMsg errMsg = \{ '\ 0' \};
      ERRORINFO errorInfo;
      int elements = 0;
      double *Arraydata = NULL;
      VARIANT variantData;
      // The following code shows how to access a 
      // property or variable via the TestStand
      // ActiveX API
      tsErrChk (TS_PropertyGetValVariant 
        (seqContextCVI, &errorInfo, "Locals.Arraydata", 
        0, &variantData));
      // Copy C array to VARIANT
      CA VariantGet1DArray (&variantData, CAVT DOUBLE,
        &Arraydata, &elements);
      WaveformGraphPopup ("Waveform From TestStand", 
        Arraydata, elements, VAL DOUBLE, 1.0, 0.0,
       0.0, 1.0;
   Error:
      if (Arraydata)
           CA FreeMemory(Arraydata);
      return;
   }
23. Build → Compile File を選択してソースコードをコンパイルし、
   正しく変更されていることを確認します。
```
- 24. コンパイルが正しく行われたらソースコードを保存します。
- 25. DLL を構築するには、Project ウィンドウで Build → Create Debuggable Dynamic Link Library を選択します。
- 26. DLL の構築が完成したら、シーケンスエディタに戻ります。
- 27. OK をクリックして C/CVI モジュールコールを編集ダイアログボッ クスを閉じ、メインステップグループのビューに戻ります。
- $\mathbb{N}$ メモ DLL 作成の際に LabWindows/CVI がファイル許可エラーを返した場合は、 シーケンスエディタに戻って**ファイル**メニューから「すべてのモジュールの解 放」を選択します。すると TestStand は、DLL、VI、およびアダプタがロード した他のすべてのモジュールを含む、すべてのステップのコードモジュールを 解放します。LabWindows/CVI に戻って DLL を再構築します。
	- 28. アダプタ選択リング制御器で、DLL フレキシブルプロトタイプアダ プタを選択します。
	- 29. ステップリストの Get Array Data From CVI ステップの下の部分を 右クリックして、ステップを挿入→アクションを選択し新規アクショ ンステップを挿入します。
	- 30. ステップに Display Data In CVI という名前を付けます。
	- 31. 新規のステップを右クリックして、コンテキストメニューからモ ジュールを指定コマンドを選択します。
	- 32. モジュールタブで、DLL パス名制御器の隣の参照をクリックします。
	- 33. 作成した UsingActiveXInCVI.dll を選択します。
	- 34. 関数名リング制御器で DisplayTestStandWaveform 関数を選択し ます。その関数では、DLL にパラメータ情報がないという内容の メッセージが表示されます。
	- 35. 新規ボタンをクリックして、関数のパラメータを作成します。
	- 36. arg1 パラメータに seqContextCVI という名前を付けます。
	- 37. カテゴリリング制御器でオブジェクトを選択します。
	- 38. オブジェクトタイプリング制御器で CVI ActiveX Automation Handle を選択します。
	- 39. 値式制御器に ThisContext という式を入力します。
- $\mathbb{N}$ メモ このセッションは、コードモジュール内でのシーケンスコンテキストの使用方 法の説明を目的としています。DLL フレキシブルプロトタイプアダプタを使用 すると、配列を関数へのパラメータとして DLL に直接渡すことができます。
- 40. OK をクリックして「DLL コールを編集」ダイアログボックスを閉じ ます。
- 41. メインのシーケンスエディタウィンドウで、ファイル→保存を選択し てシーケンスファイルの変更を保存します。

### シーケンスを実行する

この練習では、シーケンスを実行して、コードモジュールが配列データを 正しく生成し表示していることを確認します。

- 1. 実行→ MainSequence を実行を選択してシーケンスを実行します。
- 2. 配列データに対して生成する正弦サイクル数に、5 の値を入力しま す。
- 3. OK ボタンをクリックして続行します。
- 4. 2 つめのステップでグラフが表示されたら、OK をクリックして続行 します。
- 5. 実行が完了したら実行ウィンドウを閉じます。
- 6. シーケンスを再度実行して、次の手順で TestStand の配列変数に保 存されたデータを表示します。
	- a. シーケンスファイルウィンドウでステップを右クリックしてコン テキストメニューからブレークポイントのトグルを選択し、 Display Data In CVI ステップにブレークポイントを設定しま す。
	- b. 実行→ MainSequence を実行を選択してシーケンスをもう一 度実行します。
	- c. 配列で生成する正弦サイクル数に、5 の値を入力します。
	- d. OK ボタンをクリックして続行します。
	- e. 実行がブレークポイントで停止したら、コンテキストタブをク リックします。

f. 図 [10-15](#page-164-0) に示すように、Locals.Arraydata 変数を選択します。 配列の内容の 0 以外の値に注意してください。

| MainSequence - Sample11.seq [3][一時停止]<br>$\blacksquare$ $\blacksquare$ $\times$ |                       |                                          |                  |    |  |
|---------------------------------------------------------------------------------|-----------------------|------------------------------------------|------------------|----|--|
| ♪♪ ステップ ■ コンテキスト<br>亀 パート                                                       | スレッドー                 | MainSequence - Main (Sample11.seq) [0x3] |                  |    |  |
| ⊟… <mark>000</mark> シーケンスコンテキスト                                                 | 名称                    | タイプ                                      | 値                | 備考 |  |
| ·丽 Locals                                                                       | <b>123</b> [0]        | 数値                                       | 0                |    |  |
| -- <mark>[]</mark> ResultList<br>围                                              | 123 [1]               | 数値                                       | 0.03065925723431 |    |  |
| <b>Th</b> Arraydata                                                             | $123$ [2]             | 数値                                       | 0.06128968829607 |    |  |
| Parameters<br>酾                                                                 | 123 [3]               | 数値                                       | 0.09186249411544 |    |  |
| FileGlobals<br>醧                                                                | $123$ [4]             | 数値                                       | 0.1223489298025  |    |  |
| StationGlobals<br>翻<br>$\overline{+}$                                           | 123 [5]               | 数値                                       | 0.1527203316733  |    |  |
| ThisContext<br>匣<br>瞷<br>RunState<br>酾<br>审                                     | 123 [6]               | 数値                                       | 0.1829481442002  |    |  |
|                                                                                 | 123 [7]               | 数値                                       | 0.2130039468598  |    |  |
|                                                                                 | <b>R250 [Q]</b>       | 进行面                                      | 0.2428504808541  |    |  |
|                                                                                 |                       |                                          |                  |    |  |
| コールスタック                                                                         | ウォッチ式                 | 値                                        | タイプ              |    |  |
| <> <del>←</del> D MainSequence - Main (Sample11.se                              |                       |                                          |                  |    |  |
| $\blacktriangleleft$                                                            | $\blacktriangleright$ |                                          |                  |    |  |
|                                                                                 |                       |                                          |                  |    |  |
|                                                                                 |                       |                                          |                  |    |  |

図 10-15 Locals.Arraydata の値

- <span id="page-164-0"></span>7. デバッグ→再開を選択します。
- 8. グラフウィンドウが表示されたら、OK をクリックして続行します。
- 9. 実行が完了したら実行ウィンドウを閉じます。
- 10. シーケンスエディタのすべてのウィンドウを閉じます。

このチュートリアルセッションはこれで終わりです。次のセッションで は、シーケンスの開発およびデバッグの際に使用するさらに上級の TestStand 機能について学習します。

# <span id="page-165-1"></span>上級開発機能

本章では、シーケンスの開発およびデバッグの際に使用できるさらに上級 の機能について説明します。また、ステップを対話式に実行する方法や、 シーケンスを名前によってダイナミックに呼び出す方法についても説明し ます。

<span id="page-165-0"></span>**11**

### サンプルをセットアップする

このチュートリアルセッションを完了するためには、シーケンスエディタ 内のウィンドウをすべて閉じます。

### 対話式実行

この練習では、シーケンスファイルウィンドウから選択したステップを実 行して、ブレークポイントで実行を一時停止した状態でステップを対話式 に実行します。

### 選択したステップを別の実行として実行する

この練習では、選択したステップをシーケンスファイルウィンドウで実行 します。

- 1. TestStand\Tutorial ディレクトリから Sample1.seq を開きます。
- 2. シーケンスファイルを開いたら、ステップのアイコンの左側をクリッ クするか、ステップを右クリックしてコンテキストメニューからブ レークポイントのトグルを選択し、Power On ステップにブレーク ポイントを設定します。
- 3. <Ctrl> キーを押したまま Power On、ROM、および ROM Diagnostics の各ステップをクリックして、それらのステップを選 択します。

4. すると、シーケンスファイルウィンドウは 図 [11-1](#page-166-0) に示すようになり ます。

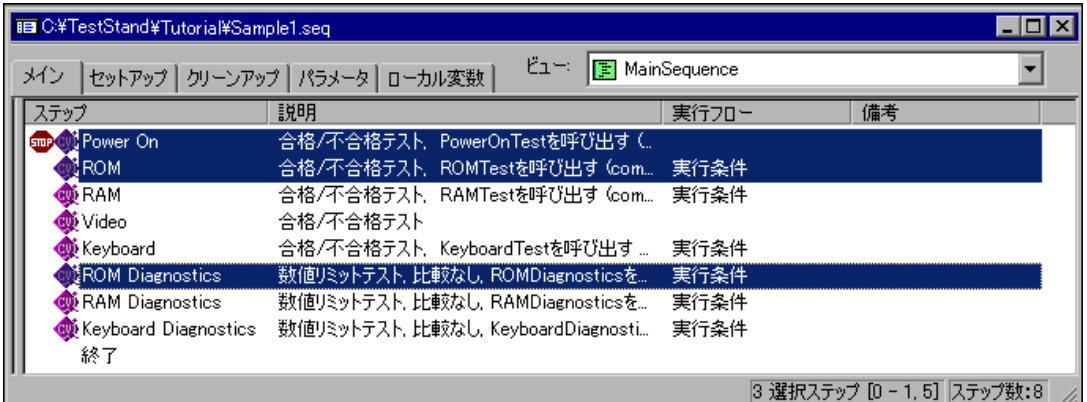

図 11-1 シーケンスファイルウィンドウで複数のステップを選択

<span id="page-166-0"></span>5. 実行→選択ステップの実行を選択します。すると、TestStand は新規 の実行を開始します。

シーケンスファイルウィンドウから選択したステップを実行すると、 TestStand はデフォルトでセットアップおよびクリーンアップステッ プグループとメインステップグループ内のステップを実行します。 (ステーションオプションの実行タブで、セットアップとクリーン アップを実行するか選択できます。)

6. Test Simulator ダイアログボックスが表示されたら、Done をクリッ クしてダイアログボックスを閉じます。

7. 図 [11-2](#page-167-0) に示すように、実行はここで Power On ステップのブレーク ポイントに入ります。

| ▲ MainSequence - Sample1.seq [17][一時停止][対話式実行]<br>$\Box$ $\Box$ $\times$      |                                                   |                     |  |  |  |
|-------------------------------------------------------------------------------|---------------------------------------------------|---------------------|--|--|--|
| スレッド   MainSequence - Main (Sample1.seq) [0x11]<br>♪ ステップ   ■ コンテキスト   亀 レポート |                                                   |                     |  |  |  |
| ステップ                                                                          | 説明                                                | 実行フロー<br>ステータス      |  |  |  |
| <b>CW Power On</b>                                                            | 合格/不合格テスト. PowerOnTestを呼び出す(                      | 対話式                 |  |  |  |
| <b>OD</b> ROM                                                                 | 合格/不合格テスト、ROMTestを呼び出す (com                       | 対話式 実行条件            |  |  |  |
| ® RAMI                                                                        | 合格/不合格テスト RAMTestを呼び出す (com                       | 実行条件                |  |  |  |
| <b>®</b> Video                                                                | 合格/不合格テスト VideoTestを呼び出す(co                       |                     |  |  |  |
| <b>W</b> Keyboard                                                             | 合格/不合格テスト KeyboardTestを呼び出す…                      | 実行条件                |  |  |  |
|                                                                               | ● ROM Diagnost 数値リミットテスト、比較なし、ROMDiagnosticsを     | 対話式 実行条件            |  |  |  |
|                                                                               | ● RAM Diagnost 数値リミットテスト、比較なし、RAMDiagnosticsを     | 実行条件                |  |  |  |
|                                                                               | ◎ Keyboard Diag 数値リミットテスト,比較なし, KeyboardDiagnosti | 実行条件                |  |  |  |
| 終了                                                                            |                                                   |                     |  |  |  |
| コールスタック                                                                       | ウォッチ式                                             | 値<br>タイプ            |  |  |  |
| <b>□ I</b> MainSequence - Main (Sample1.seq)                                  |                                                   |                     |  |  |  |
|                                                                               |                                                   |                     |  |  |  |
| ∣∢∣                                                                           |                                                   |                     |  |  |  |
|                                                                               |                                                   | 現在のステップ指標:0 ステップ数:8 |  |  |  |

図 11-2 対話式実行でのブレークポイント

対話式実行のポインタは、通常の実行の黄色い矢印ではなく、細い矢 印になっていることに注意してください。

- <span id="page-167-0"></span>8. デバッグ→ステップオーバーを選択してシングルステップ処理を2 回行います。すでに選択したステップのみが実行され、選択していな いステップのアイコンはグレー表示になっていることに注意してくだ さい。
- 9. デバッグ→再開を選択して実行を完了します。TestStand は ROM Diagnostics ステップの実行条件を無視し、ROM ステップが合格し ても ROM Diagnostics ステップを実行していることに注目してくだ さい。
- 10. 実行が完了したら実行ウィンドウを閉じます。
- 11. 手順 3 から 10 を繰り返します。ただし今回は手順 5 で実行→エント リポイントを使用して選択ステップを実行→一回実行を選択します。 TestStand は、プロセスモデルエントリポイントの一回実行を使用し てステップを実行し、UUT レポートを生成します。

### 実行中に選択したステップを実行する

この練習では、ブレークポイントで実行を一時停止した状態で、選択した ステップを対話式に実行します。

- 1. 実行→一回実行を選択して、新規の実行を開始します。
- 2. Test Simulator ダイアログボックスが表示されたら、ROM test を選 択して不合格にします。
- 3. Done をクリックしてダイアログボックスを閉じます。実行は Power On ステップのブレークポイントに入ります。
- 4. デバッグ→ステップオーバーを選択して、RAM Diagnostics ステッ プに到達するまで実行を継続します。ROM ステップが不合格になり ます。
- 5. ステップのアイコンの左側をクリックするか、ステップを右クリック してコンテキストメニューからブレークポイントのトグルを選択し、 実行ウィンドウで ROM ステップにブレークポイントを設定します。
- 6. <Ctrl> キーを押したまま ROM ステップと ROM Diagnostics ス テップをクリックし、それらのステップを選択します。
- 7. 図 [11-3](#page-168-0) に示すように、ROM Diagnostics ステップを右クリックし てコンテキストメニューから選択ステップでループを選択します。

| ■ Single Pass - Sample1.seq [3][一時停止]<br>$\blacksquare\square$                  |                              |            |       |                         |  |
|---------------------------------------------------------------------------------|------------------------------|------------|-------|-------------------------|--|
| MainSequence - Main (Sample1.seq) [0x3]<br>スレッドー<br>♪ ステップ    ① コンテキスト   暭 レポート |                              |            |       |                         |  |
| ステップ                                                                            | 説明                           |            | ステータス | 実行フロー                   |  |
| <b>OD</b> Power On                                                              | 合格/不合格テスト PowerOnTestを呼び出す(  |            | 合格    |                         |  |
| <b>GOP CUT ROM</b>                                                              | 合格/不合格テスト, ROMTestを呼び出す (com |            | 不合格   | 実行条件                    |  |
| <b>DI</b> RAM                                                                   | 合格/不合格テスト RAMTestを呼び出す(com…) |            | 合格    | 実行条件                    |  |
| <b>CO</b> Video                                                                 | 合格/不合格テスト VideoTestを呼び出す(co  |            | 合格    |                         |  |
| <b>W</b> Keyboard                                                               | 合格/不合格テスト,KeyboardTestを呼び出す… |            | 合格    | 実行条件                    |  |
| t≹ROM Diagnost∎                                                                 | F9<br>ブレークポイントのトグル(B)        | jiagnostic | 一合格   | 実行条件                    |  |
|                                                                                 |                              | losticsを…  |       | 実行条件                    |  |
| Keyboard Diag                                                                   | 実行モード(M)                     | Diagnosti  |       | 実行条件                    |  |
| 終了                                                                              | 選択ステップの実行(N)                 |            |       |                         |  |
| コールスタック                                                                         | 選択ステップでループ実行…(L)             | 値          |       | タイプ                     |  |
| Single Pass - Main (SequentialModel                                             |                              |            |       |                         |  |
|                                                                                 |                              |            |       |                         |  |
| q                                                                               | ×                            |            |       |                         |  |
| $\bullet$                                                                       |                              |            |       | 2 選択ステップ [1, 5] ステップ数:8 |  |

図 11-3 実行中に選択したステップでループ

- <span id="page-168-0"></span>8. 「選択ステップのループ実行」ダイアログボックスで、ループカウン ト制御器に 100 と入力します。
- 9. OK をクリックしてダイアログボックスを閉じます。シーケンスエ ディタは選択したステップの対話式実行を開始し、ROM ステップの ブレークポイントで一時停止状態になります。黄色い矢印はまだ

RAM Diagnostics ステップにあり、新規の細い矢印が ROM ステッ プを指していることに注意してください。

- 10. デバッグ→ステップオーバーを選択して対話式実行をシングルステッ プ処理します。すると対話式実行は ROM ステップと ROM Diagnostics ステップの間で切り替わります。
- 11. ROM ステップのステータスは、引き続き不合格となります。対話式 実行を 100 回ループで実行する前に、デバッグ→対話実行の終了を 選択します。すると、実行は RAM Diagnostics ステップで一時停止 状態に戻ります。
- 12. 次の手順で、現在一時停止しているステップ以外のステップから実行 を強制的に継続します。
	- a. ROM ステップをクリックして、このステップのみをハイライト します。
	- b. ROM ステップを右クリックして、コンテキストメニューから次 のステップの設定を選択します。黄色い矢印が RAM Diagnostics ステップから ROM ステップに移動していること を確認してください。
	- c. デバッグ→ステップオーバーを選択して一回シングルステップ処 理し、RAM Diagnostics ステップではなく ROM ステップが実 行されることに注意してください。
- 13. デバッグ→再開を選択して実行を完了します。 レポートファイルが表示されたら、対話式に実行された各ステップに 対する項目が含まれていることを確認します。
- 14. シーケンスエディタ内のすべてのウィンドウを閉じます。シーケンス ファイルへの変更は保存しません。

### シーケンスをダイナミックに呼び出してパラメータを 渡す

次の練習では、2 つのシーケンスのうちの 1 つをダイナミックに選択して 実行するステップをシーケンスに追加します。

### ステップをシーケンスに追加する

この練習では、既存のシーケンスを開いて、テストする CPU のタイプと 数を入力するようオペレータにプロンプトするステップと、ユーザが指定 した CPU タイプによって 2 つの異なるシーケンスのうちの 1 つを呼び出 すステップを追加します。

- 1. TestStand\Tutorial ディレクトリから Sample1.seq を開きます。
- 2. シーケンスウィンドウの**ローカル変数**タブをクリックします。
- 3. 右側のペーンを右クリックして、コンテキストメニューからローカル 変数を挿入→文字列を選択します。
- 4. ローカル変数に CPUType という名前を付けます。
- 5. シーケンスファイルウィンドウのメインタブをクリックして、メイン ステップグループのステップを表示します。
- 6. Power On ステップを右クリックして、コンテキストメニューから ステップを挿入→メッセージポップアップを選択します。
- 7. 新規のステップに Select CPU Type という名前を付けます。
- 8. 新規ステップを右クリックして、コンテキストメニューからメッセー ジの設定を編集を選択します。
- 9. 「メッセージボックスステップの構成」ダイアログボックスの「テキ ストとボタン」タブで、次の制御器値を変更します。

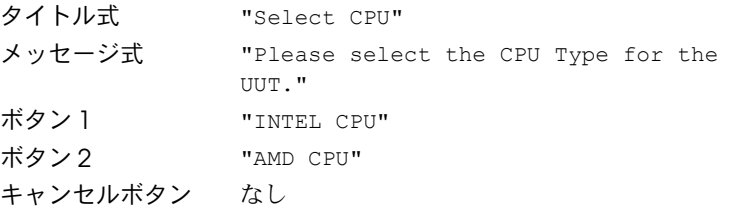

- 10. OK をクリックして「メッセージボックスステップを構成」ダイアロ グボックスを閉じます。
- 11. オプションタブを選択して「モーダル」オプションにチェックを付け ます。このオプションを有効にすると、メッセージポップアップダイ アログボックスがシーケンスエディタウィンドウの後ろに隠れるのを 防ぎ、ユーザがメッセージポップアップダイアログボックスを閉じる までシーケンスエディタを操作しないようにすることができます。
- 12. Select CPU Type ステップを右クリックして、コンテキストメ ニューから**プロパティ**を選択します。
- 13. 式タブをクリックします。
- 14. ポストステップ式制御器に次の式を入力します。ポストステップ式制 御器の隣の参照ボタンをクリックし、式参照ダイアログボックスを 使って式を作成することもできます。また式参照ダイアログボックス では、?: などの条件演算子の説明を参照することもできます。

Locals.CPUType =  $((Step.Result.ButtonHit == 2)$  ? "AMD" : "INTEL")

この式により、ユーザがどちらのボタンをクリックしたかよって、文 字列値 "AMD" または "INTEL" のいずれかがローカル変数に割り当て られます。

15. OK をクリックしてプロパティダイアログボックスを閉じます。

- 16. Select CPU Type ステップを右クリックして、コンテキストメ ニューからステップを挿入→メッセージポップアップコマンドを選択 します。
- 17. 新規ステップに Specify Number of CPUs という名前を付けます。
- 18. 新規ステップを右クリックして、コンテキストメニューからメッセー ジの設定を編集コマンドを選択します。
- 19. 「メッセージボックスステップを構成」ダイアログボックスで次の制 御器値を変更します。

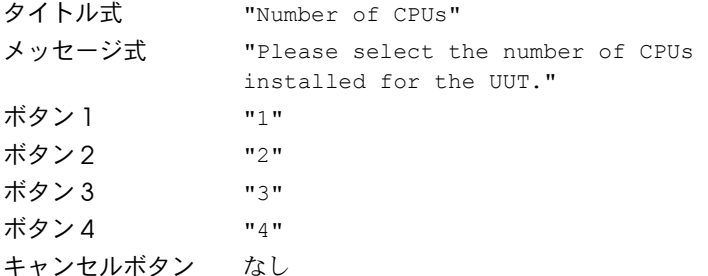

- 20. オプションタブを選択して「モーダル」オプションにチェックを付け ます。
- 21. OK をクリックして「メッセージボックスステップを構成」ダイアロ グボックスを閉じます。
- 22. Specify Number of CPUs ステップを右クリックして、コンテキス トメニューからステップを挿入→シーケンスコールを選択します。
- 23. CPU Test ステップの名前を変更します。
- 24. CPU Test ステップを右クリックして、コンテキストメニューからモ ジュールを指定を選択します。
- 25.「パス名とシーケンスの式を指定」オプションにチェックを付けます。
- 26. ファイルパス名とシーケンスの各式制御器に次の値を入力します。 ファイルパス名 Locals.CPUType + "Processor.seq" シーケンス "MainSequence"
- 27. プロトタイプをロードボタンをクリックして、シーケンスコールのプ ロトタイプを選択します。
- 28.「シーケンスプロトタイプをロード」ダイアログボックスの参照ボタ ンをクリックします。
- 29. AMDProcessor.seq シーケンスファイルを選択します。
- 30. OK を 2 回クリックして、「シーケンスファイルを選択」および 「シーケンスプロトタイプをロード」ダイアログボックスを閉じます。 TestStand では、パラメータセクションにシーケンスのパラメータリ ストが含まれています。
- 31. CPUsInstalled パラメータをクリックします。
- 32.「式を入力」オプションを選択します。
- 33. 文字列制御器に次の式を入力するか、あるいは参照をクリックして式 参照ダイアログボックスでプロパティを選択します。

RunState.Sequence.Main["Specify Number of CPUs"] .Result.ButtonHit

図 [11-4](#page-172-0) は、完成したシーケンスコールを編集ダイアログボックスを 示します。

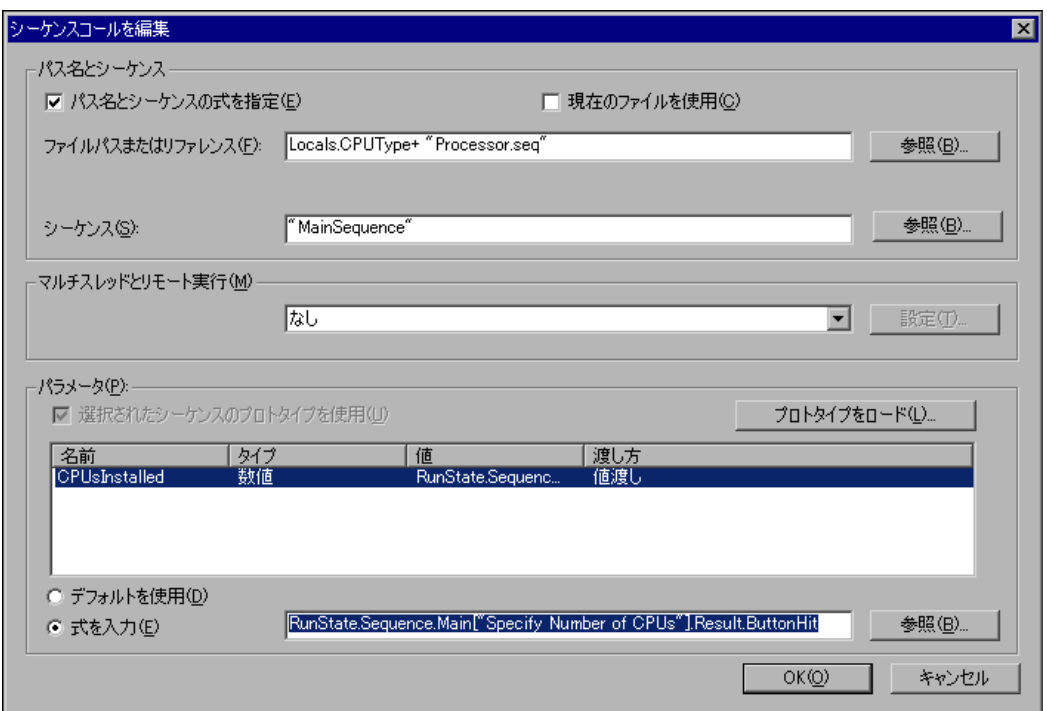

図 11-4 式によってダイナミックに呼び出す

- <span id="page-172-0"></span>34. OK をクリックしてダイアログボックスを閉じます。
- 35. ファイル→別名で保存を選択して、シーケンスを Sample12.seq と いう名前で TestStand\Tutorial ディレクトリに保存します。

| TE C:¥TestStand¥Tutorial¥Sample12.seq      |                                           |       |                    |
|--------------------------------------------|-------------------------------------------|-------|--------------------|
| セットアップ   クリーンアップ   パラメータ   ローカル変数  <br>メイン | ิ ∪ั่น∼ะ<br>图 MainSequence                |       |                    |
| ステップ                                       | 説明                                        | 実行フロー | 備考                 |
| Power On                                   | 合格/不合格テスト PowerOnTestを呼び出す(               |       |                    |
| 59 Select CPU Type                         | "Select CPU"                              |       |                    |
| 59 Specify Number of CPUs                  | "Number of CPUs"                          |       |                    |
| ि <u>य</u> े CPU Test                      | Locals.CPUType + "Processor.seq" (D中()" M |       |                    |
| <b>COM</b> ROM                             | 合格/不合格テスト、ROMTestを呼び出す(com 実行条件)          |       |                    |
| <b>COD</b> RAM                             | 合格/不合格テスト  RAMTestを呼び出す(com…  実行条件        |       |                    |
| <b>W</b> Keyboard                          | 合格/不合格テスト,KeyboardTestを呼び出す…              | 実行条件  |                    |
| <b>W</b> ROM Diagnostics                   | 数値リミットテスト,比較なし,ROMDiagnosticsを            | 実行条件  |                    |
| <b>W</b> RAM Diagnostics                   | 数値リミットテスト、比較なし、RAMDiagnosticsを            | 実行条件  |                    |
| <b>W</b> Keyboard Diagnostics              | 数値リミットテスト,比較なし,KeyboardDiagnosti          | 実行条件  |                    |
| 終了                                         |                                           |       |                    |
|                                            |                                           |       |                    |
|                                            |                                           |       | 選択ステップなし  ステップ数:10 |

図 [11-5](#page-173-0) は、完成したシーケンスを示します。

#### 図 11-5 シーケンスをダイナミックに呼び出す

### <span id="page-173-0"></span>シーケンスを実行する

以下の手順にしたがって、シーケンスをダイナミックに実行します。

- 1. ステップのアイコンの左側をクリックするか、ステップを右クリック してコンテキストメニューからブレークポイントのトグルを選択し、 CPU Test ステップにブレークポイントを設定します。
- 2. 実行→一回実行を選択します。
- 3. Test Simulator プロンプトで Done をクリックします。
- 4. Select CPU プロンプトで INTEL CPU ボタンをクリックします。
- 5. Number of CPUs プロンプトで 2 ボタンをクリックします。
- 6. 実行が CPU Test ステップのブレークポイントで一時停止したら、デ バッグ→ステップインを選択してサブシーケンスにシングルステップ します。図 [11-6](#page-174-0) に示すように、コールスタックペーンで、 INTELProcessor.seq がシーケンスコールスタックの一番下に表示 されていることに注意してください。

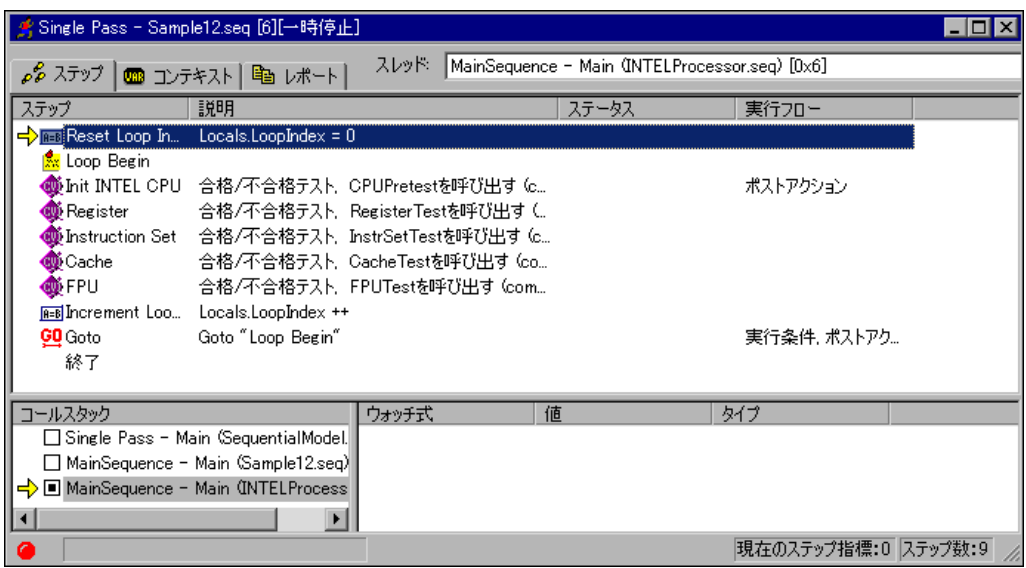

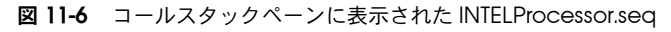

7. コンテキストタブをクリックして、図 [11-7](#page-174-1) に示すように、シーケン スの 2 つのパラメータの値を確認してください。

<span id="page-174-0"></span>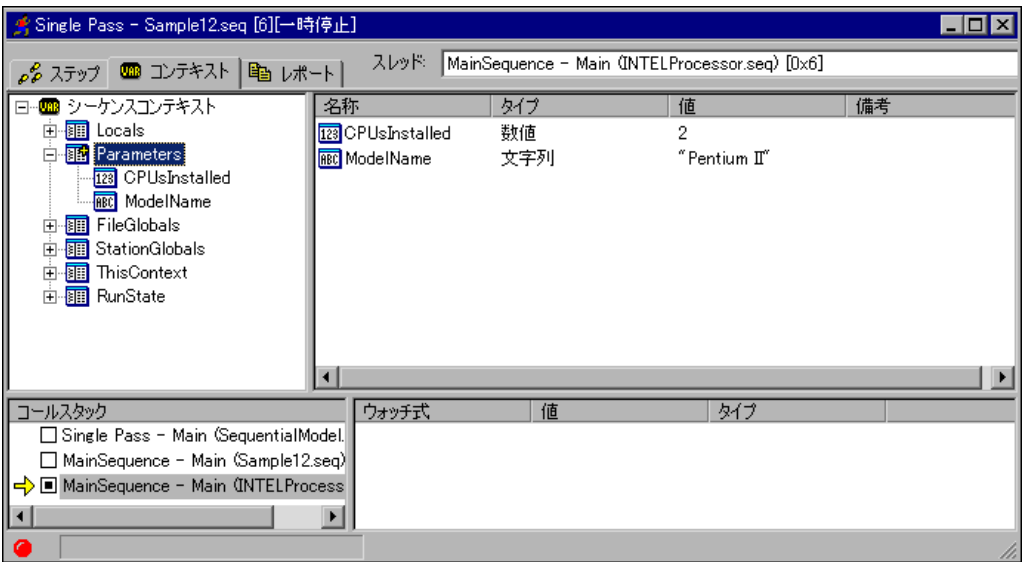

<span id="page-174-1"></span>図 11-7 コンテキストタブのシーケンスパラメータ

CPUsInstalled パラメータの値は Specify Number of CPUs プロ ンプトでクリックしたボタンの値と同じになっています。 INTELProcessor.seq の MainSequence にはまた ModelName パラ メータが必要です。作成したシーケンスコールステップではこのパラ メータを指定していないため、エンジンはそのパラメータ値をデフォ ルトに初期化します。

- 8. デバッグ→再開を選択して実行を完了します。
- 9. レポートファイルが表示されたら、レポートを確認します。ただし実 行ウィンドウは閉じません。
- 10. 実行→再実行を選択して、再度実行します。
- 11. Test Simulator プロンプトで Done をクリックします。
- 12. Select CPU プロンプトで AMD CPU ボタンをクリックします。
- 13. Number of CPUs プロンプトで3ボタンをクリックします。
- 14. 実行が CPU Test ステップのブレークポイントで一時停止したら、デ バッグ→ステップインを選択してサブシーケンスにステップインしま す。

コールスタックペーンで、AMDProcessor.seq がコールスタックの 一番下に表示されていることに注意してください。

- 15. デバッグ→再開を選択して実行を完了し、レポートを確認します。
- 16. 実行ウィンドウとシーケンスファイルウィンドウを閉じます。

このチュートリアルセッションはこれで終わりです。次のセッションで は、TestStand で生成されるレポートのカスタマイズ方法について学習 します。

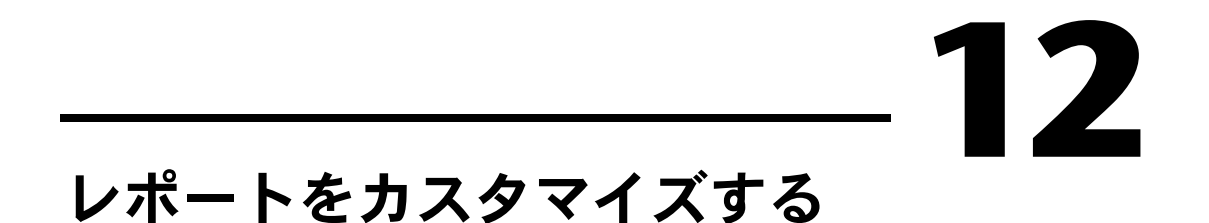

#### 本章では、TestStand でのレポート生成のカスタマイズ方法を学習しま す[。第](#page-129-0) 8 章[、「コールバックを使用する」](#page-129-1)で説明したコールバック構造に より、独自のテストレポートコールバックルーチンを作成して、どのよう な形式のレポートでも生成することができます。レポート生成の変更は一 般的に行われるため、TestStand では独自のコールバックを作成せずに テストレポートの形式を構成できるオプションをいくつか用意していま す。それらの各オプションについて本章で説明します。

# サンプルをセットアップする

このチュートリアルセッションを完了するためには、シーケンスエディタ 内のウィンドウをすべて閉じます。

# テストレポートオプションを構成する

- 1. TestStand\Tutorial ディレクトリから Sample1.seq を開きます。
- 2. 構成→レポートオプションを選択します。図 [12-1](#page-177-0) に示すように、 「レポートオプションを編集」ダイアログボックスが表示されます。

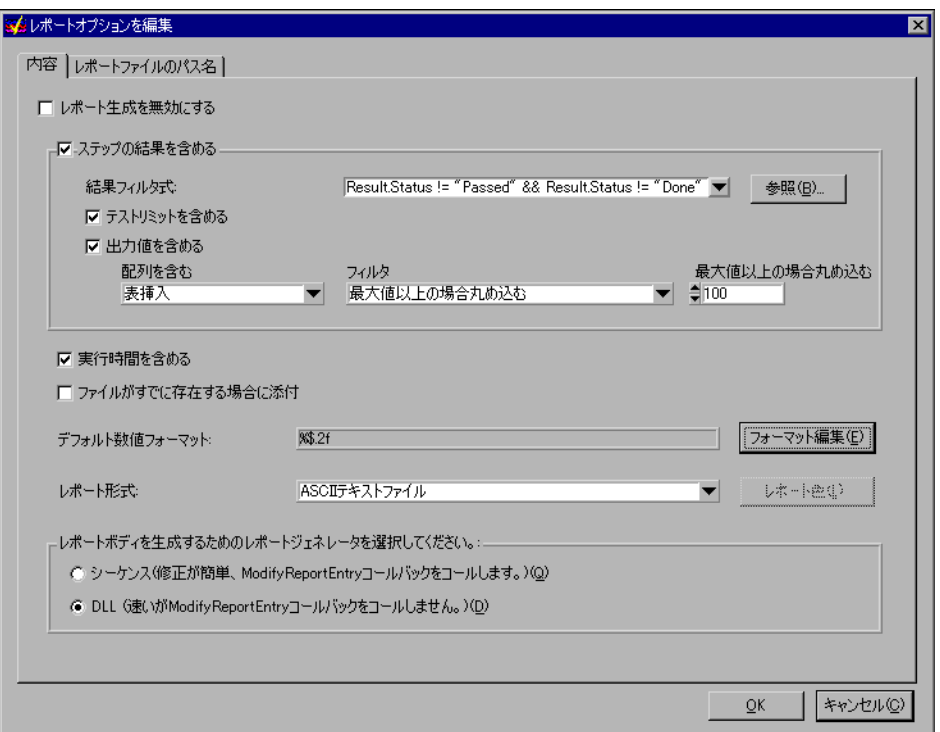

図 12-1 UUT レポート設定

- <span id="page-177-0"></span>3. テストレポートオプションを図 [12-1](#page-177-0) のように構成します。
	- a. 「ステップの結果を含める」オプションをチェックして、ステッ プ結果の設定を以下のように構成します。
		- 結果フィルタ式の右側の矢印をクリックして、「合格 / 終了 / スキップ以外」を選択します。

結果フィルタ式により、結果がテストレポートに記録される 前に満たされるべき条件が設定されます。この例では、合格 しなかったステップや、ステータスなしで終了したステップ の結果のみを記録するよう構成します。TestStand は、レ ポート生成の際にランタイムで式を評価します。各ステップ の結果は、評価が True の場合のみテストレポートに記録さ れます。

• 「テストリミットを含める」オプションにチェックを付けま す。

- 「出力値を含める」オプションにチェックを付けます。 この例では、測定値が配列の場合、配列を表として含めるよ うに TestStand を構成します。ウェブページレポートを生 成する場合は、配列をグラフとして含めることもできます。
- b. 「実行時間を含める」オプションにチェックを付けます。
- c. フォーマット編集ボタンをクリックして数値形式ダイアログボッ クスを開きます。デフォルトで、TestStand は 13 桁精度の浮動 小数点数を記録するよう数値形式を構成します。少数桁数を 2 に変更して、OK ボタンをクリックします。
- d. レポート形式制御器を ASCII テキストファイルに設定します。 この設定により、テストレポートは標準の ASCII 形式で作成さ れます。
- 4. 「レポートファイルのパス名」タブをクリックします。 このタブを使用すると、テストレポートファイルの名前とパスを構成 することができます。たとえば、各 UUT に対して新しいファイルを 作成したり、レポートファイル名に時間や日付を入れることもできま す。
- 5. 「レポートファイルのパス名」タブのオプションをそのままにして、 OK をクリックしダイアログボックスを閉じます。
- 6. 実行→ UUT をテストを選択してシーケンスを実行します。
- 7. Video および CPU テスト以外のコンポーネントを不合格にするよう 選択して、シーケンスを何度か実行してください。
- 8. UUT 情報ダイアログボックスの停止ボタンをクリックして、シーケ ンスの実行を停止します。
- 9. テストレポートの内容を確認し、不合格になった UUT に対して「不 合格ステップへのリンク」が含まれていることに注目してください。 「不合格ステップへのリンク」には、UUT の不合格の原因となったス テップが表示されています。また、実行が不合格のステップに到達し た際のシーケンスコールステップも表示されます。図 [12-2](#page-179-0) は、 Sample1.seq の RAM ステップの不合格によって UUT が不合格に なった場合の不合格ステップへのリンクを示します。さらに、不合格 になったステップがレポートに表示されている唯一のステップ結果で あることにも注意してください。レポート形式は、図 [12-2](#page-179-0) のように なります。

| ■ Test UUTs - Sample1.seq [20][完了]                                     |                                           |             |  |  |  |
|------------------------------------------------------------------------|-------------------------------------------|-------------|--|--|--|
| スレッド<br>$\rho_P^2$ ステップ 国 レポート)                                        | MainSequence - Setup (Sample1.seq) [0x14] |             |  |  |  |
| 日付:                                                                    | 2001年8月14日                                |             |  |  |  |
| 時間:                                                                    | 11:47:15                                  |             |  |  |  |
| オペレータ:                                                                 | 管理者                                       |             |  |  |  |
| 実行時間:                                                                  | 7.21 秒                                    |             |  |  |  |
| 結果の数:                                                                  | 9                                         |             |  |  |  |
| UUTの結果:                                                                | 不合格                                       |             |  |  |  |
| 不合格ステップへのリンク:                                                          |                                           |             |  |  |  |
| ステップ                                                                   | シーケンス                                     | シーケンスファイル   |  |  |  |
|                                                                        |                                           |             |  |  |  |
| RAM                                                                    | MainSequence                              | Sample1.seg |  |  |  |
|                                                                        |                                           |             |  |  |  |
| $\ast$                                                                 |                                           |             |  |  |  |
|                                                                        |                                           |             |  |  |  |
| シーケンス開始: MainSequence<br>(C:\TestStand2\Tutorial\Solution\Sample1.seq) |                                           |             |  |  |  |
|                                                                        |                                           |             |  |  |  |
| RAM:                                                                   | 不合格                                       |             |  |  |  |
| PassFail:                                                              | False                                     |             |  |  |  |
| モジュール時間:                                                               | n                                         |             |  |  |  |
| Keyboard:                                                              | 不合格                                       |             |  |  |  |
| PassFail:                                                              | False                                     |             |  |  |  |
| モジュール時間:                                                               | 0                                         |             |  |  |  |

図 12-2 テキスト形式のテストレポート

- <span id="page-179-0"></span>10. 実行ウィンドウを閉じます。
- 11. 構成→レポートオプションを選択します。
- 12. レポート形式を Web ページに変更します。
- 13. OK をクリックしてダイアログボックスを閉じます。
- 14. 実行→ UUT をテストを選択してシーケンスを実行します。
- 15. Video および CPU テスト以外のテストを不合格にするよう選択し て、シーケンスを何度か実行してください。
- 16. UUT 情報ダイアログボックスの停止ボタンをクリックして、シーケ ンスを停止します。
- 17. テストレポートの内容を確認して、HTML レポートでは、「不合格ス テップへのリンク」の各ステップ名がそのステップの結果を表示する
レポートセクションへのハイパーリンクになっていることに注目して ください。レポート形式は、図 [12-3](#page-180-0) のようになります。

| ☆ Test UUTs - Sample1.seq [22][完了]                                                                       |                                                 | $\blacksquare$ $\blacksquare$ $\times$                       |
|----------------------------------------------------------------------------------------------------|-------------------------------------------------|--------------------------------------------------------------|
| ぺ けい いま                                                                                                  | スレッド: MainSequence - Setup (Sample1.seq) [0x16] |                                                              |
|                                                                                                    |                                                 |                                                              |
| $\Leftarrow$<br>$\boxed{\ddot{\ddot{\psi}}}$<br>Ø<br>$\Rightarrow$<br>Back<br>Stop<br>Refresh<br>Forward | ⚠<br>Home<br>Font size                          |                                                              |
|                                                                                                    |                                                 |                                                              |
| UUTレポート:                                                                                                 |                                                 |                                                              |
|                                                                                                    |                                                 |                                                              |
| ステーションID: SUGIHARA                                                                                       |                                                 |                                                              |
| シリアル番号: 12345                                                                                            |                                                 |                                                              |
| 日付: 2001年8月14日<br>時間:11:49:46                                                                            |                                                 |                                                              |
| オベレータ:管理者                                                                                                |                                                 |                                                              |
| 実行時間: 3.67 秒                                                                                             |                                                 |                                                              |
| 結果の数: 9<br>UUTの結果: 不合格                                                                                   |                                                 |                                                              |
| 不合格ステッブへのリンク:                                                                                            |                                                 |                                                              |
| ステップ<br>シーケンス                                                                                            | シーケンスファイル                                       |                                                              |
| MainSequence<br>RAM                                                                                      | Samplel.seq                                     |                                                              |
|                                                                                                    |                                                 |                                                              |
|                                                                                                    |                                                 |                                                              |
|                                                                                                    |                                                 |                                                              |
| シーケンス開始: MainSequence<br>(C:¥TestStand2¥Tutorial¥Solution¥Sample1.seq)                                   |                                                 |                                                              |
|                                                                                                    |                                                 |                                                              |
| <b>RAM</b>                                                                                               |                                                 |                                                              |
| ステータス:                                                                                                   | 不合格                                             |                                                              |
| PassFail:                                                                                                | False                                           |                                                              |
| モジュール時間:                                                                                                 | Го                                              |                                                              |
| <b>Keyboard</b>                                                                                          |                                                 |                                                              |
| ステータス:<br>PassFail:                                                                                      | 不合格<br>False                                    |                                                              |
| $\overline{11}$ n $\pm$ Pq.<br>$F = 55 - 1$                                                              | ᅚ                                               |                                                              |
|                                                                                                    |                                                 | レポート位置: C¥TestStand2¥Tutorial¥Solution¥Sample1_Report[11-49] |

図 12-3 HTML 形式のテストレポート

- <span id="page-180-0"></span>18. 実行ウィンドウを閉じます。
- 19. 構成→レポートオプションを選択します。
- 20. レポート形式制御器を ASCII テキストファイルに戻し、結果フィル タ式の矢印のプルダウンリストから「すべての結果」を選択して True に戻します。
- 21. OK をクリックして「レポートオプションを編集」ダイアログボック スを閉じます。

# 外部レポートビューワを使用する

Microsoft Word や Microsoft Excel など、テキストの表示や編集により 適した外部アプリケーションでテストレポートを表示したい場合もあるで しょう。TestStand では、そのような外部アプリケーションを外部レ ポートビューワといいます。

デフォルトで、Windows 2000/NT/Me/9*x* オペレーティングシステムは アプリケーションをファイル拡張子と関連付けることができます。たとえ ば、Microsoft はデフォルトで .doc ファイル拡張子を Microsoft WordPad アプリケーションと関連付けます。Microsoft Word をシステ ムにインストールすると、Word インストーラは .doc ファイルタイプの WordPad ファイルタイプとの関連付けを置き換えます。

- 1. レポートのファイル拡張子を変更するには、次の手順に従ってくださ い。
	- a. 構成→レポートオプションを選択します。
	- b. 「レポートファイルのパス名」タブを選択します。
	- c. 「レポート形式に標準拡張子を使用」オプションのチェックを外 します。
	- d. 拡張子文字列制御器に doc と入力します。これにより TestStand は、テストレポートを .doc ファイル拡張子で作成し ます。
	- e. OK をクリックして「レポートオプションを編集」ダイアログ ボックスを閉じます。
- 2. .doc ファイル拡張子に関連付けられた外部ビューワを自動的に起動 するよう TestStand を構成します。
	- a. 構成→外部ビューワを選択します。
	- b. 「デフォルト外部ビューワを自動的に起動」チェックボックスに チェックを付けます。
	- c. OK をクリックして「外部ビューワを構成」ダイアログボックス を閉じます。
- 3. 実行→ UUT をテストを選択してシーケンスを実行します。
- 4. シーケンスの反復を数回実行してください。
- 5. UUT情報ダイアログボックスの停止ボタンを選択して、実行を停止 します。 これにより TestStand はテキストレポートを生成し、ワードパッド

または Microsoft Word を起動してテストレポートを表示するように なります。

6. テストレポートの内容を確認して外部レポートビューワアプリケー ションを閉じます。

- 7. レポート設定を次のように戻します。
	- a. 構成→レポートオプションを選択します。
	- b. 内容タブで、レポート形式を Web ページに変更します。
	- c. 「レポートファイルのパス名」タブで、「レポート形式に標準拡張 子を使用」にチェックを付けます。
	- d. OKをクリックしてダイアログボックスを閉じます。
- 8. 外部ビューワ設定を次のように戻します。
	- a. 構成→外部ビューワを選択します。
	- b. 「デフォルト外部ビューワを自動的に起動」チェックボックスの チェックを外します。
	- c. OK をクリックして「外部ビューワを構成」ダイアログボックス を閉じます。

ファイルの関連付けをオペレーティングシステムとは関係なく定義したい 場合は、**構成→外部ビューワ**を使用して構成します。外部ビューワに関す る詳細は、『TestStand User Manual』の Chapter 4、「Sequence Editor Menu Bar」を参照してください。

# 新規のステッププロパティをレポートに追加する

ステップタイプは、そのタイプの各ステップのプロパティと動作のリスト を定義します。TestStand には、いくつかの定義済みステップタイプが 含まれています。それらのステップタイプの機能が目的に合わない場合 は、目的に合うものを作成することができます。

この練習では、カスタム数値配列プロパティを持つ新規ステップタイプを 作成してこのプロパティをレポートに含めます。

#### サンプルをセットアップする

このサンプルを完了するためには、シーケンスエディタ内のウィンドウを すべて閉じます。

## ステップタイプを作成する

- 1. ファイル→新規シーケンスファイルを選択して新規シーケンスを開き ます。
- 2. ファイル→別名で保存を選択してシーケンスを保存します。シーケン スを Sample13.seq という名前で <TestStand>\Tutorial ディレ クトリに保存します。ここでシーケンスファイルを保存すると、コー ドモジュールの絶対パスではなく相対パスを指定することができま す。
- 3. シーケンスファイルウィンドウの「ビュー」リング制御器で「シーケ ンスファイルタイプ」を選択します。図 [12-4](#page-183-0) に示すように、デフォ ルトでステップタイプタブが選択されています。
- 4. 右クリックしてコンテキストメニューからステップタイプを挿入を選 択します。ステップタイプに NumericArray という名前を付けます。
- 5. 数値配列であるカスタムステッププロパティを挿入します。左側のツ リー表示ペーンで、NumericArray を展開して Result ノードをハイ ライトします。実行中、TestStand はすべてのプロパティの値を自動 的にステップの Result コンテナに収集します。そしてそれらを Locals.ResultList 配列の要素として格納します。それらの値は、下 記に説明するようにレポートに含めることができます。右側のリスト 表示ペーンで Error プロパティを右クリックして、図 [12-4](#page-183-0) コンテキ ストメニューからフィールドを挿入→配列→数値を選択します。

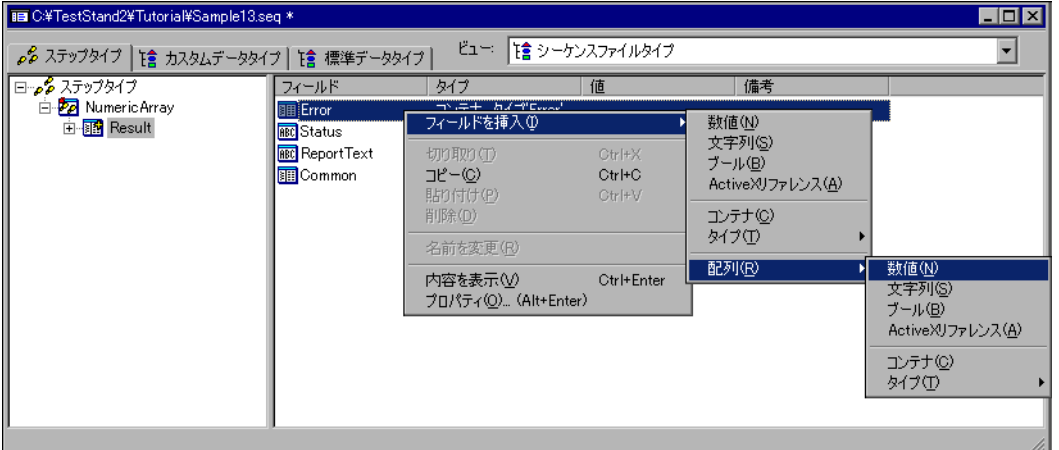

図 12-4 数値配列を挿入コンテキストメニュー

<span id="page-183-0"></span>6. 挿入したプロパティの配列範囲ダイアログボックスで、「初期は未入 力」オプションにチェックを付け、OK ボタンをクリックします。プ ロパティに NumArray という名前を付けます。このプロパティに配 列を書き込むと、TestStand は配列を 1 次元配列サイズに自動的に 変更します。

7. NumArray を右クリックして、図 [12-5](#page-184-0) に示すようにコンテキストメ ニューからプロパティを選択します。

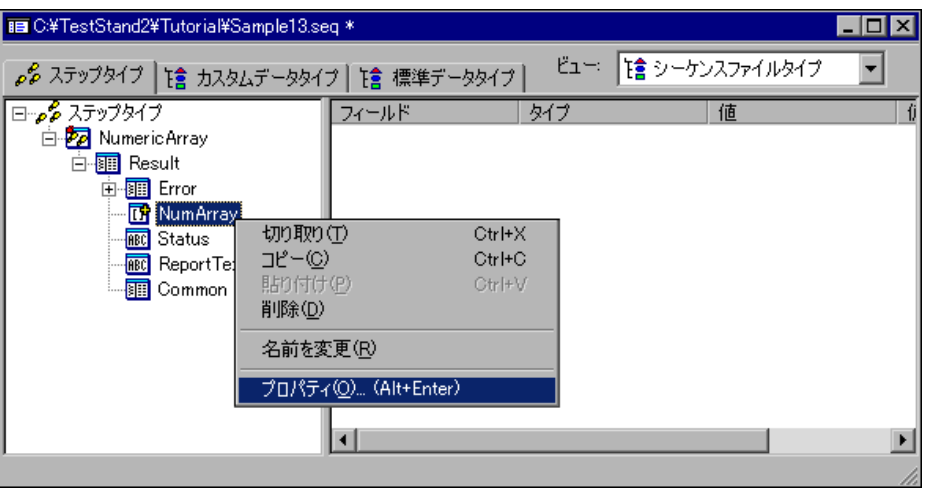

図 12-5 数値配列プロパティコンテキストメニュー

- <span id="page-184-0"></span>8. NumArray プロパティダイアログボックスで上級ボタンをクリック ます。
- 9. 「フラグを編集」ダイアログボックスで、使用できるフラグのリスト 内の PropFlags\_IncludeInReport にチェックを付けます。このフラ グにより、プロパティの値をレポートに追加するよう指定されます。
- 10. OK を 2 回クリックして「フラグを編集」ダイアログボックスと 「NumArray プロパティ」ダイアログボックスを閉じます。
- 11. NumericArray ステップタイプを右クリックして、コンテキストメ ニューから**プロパティ**を選択します。NumericArray プロパティダ イアログボックスでは、実行オプション、ループオプション、式、ポ ストアクションなど、ステップのすべてのデフォルトプロパティ値を 含むステップタイプの動作を構成することができます。ユーザ定義の ステップモジュールの前後に、コードモジュールを呼び出すサブス テップを作成することができます。サブステップは、ステップタイプ の各インスタンスで発生する標準の動作を定義します。ステップタイ プの詳細については、『TestStand User Manual』の Chapter 9、 「Types」を参照してください。

12. 一般タブで、該当する制御器に次の値を入力します。

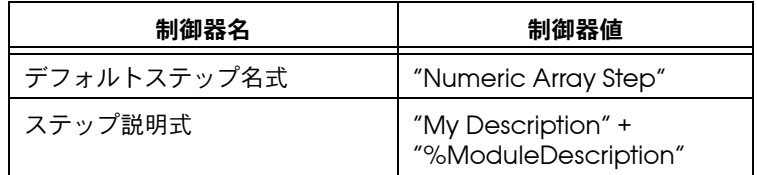

他の制御器はデフォルト設定のままにしておきます。

- 13. OK ボタンをクリックして NumericArray プロパティダイアログ ボックスを閉じます。他のステップタイプ設定は変更しません。
- 14. ファイル→保存を選択してシーケンスファイルを保存します。

これで、ステップモジュールから数値配列を受け取るプロパティを持つス テップタイプが作成されました。ステップタイプの Result コンテナでこ のプロパティを見つけて PropFlags\_IncludeInReport フラグを有効にす ると、ステップタイプの各インスタンスの数値配列がレポートに表示され ます。

この他にも、この練習で使用しないステップタイプ機能があります。一般 的なステップタイプの変更には、数値配列を評価してステップの合否を判 定する 1 つまたは複数のポストサブステップまたはステータス式などが 含まれることがあります。ステップタイプにはまた、テストシーケンスを 実行する前に合否基準を構成することを可能にする編集サブステップが 1 つまたは複数ある場合もあります。ステップタイプのインスタンスで、各 編集サブステップに対してコンテキストメニュー項目が作成されます。ま た、配列を返すコードモジュールをユーザが作成できるようにコードテン プレートを作成することもできます。

## LabVIEW 標準プロトタイプアダプタを使用してステップモジュール を作成する

この練習では、ステップタイプのインスタンスと数値配列を返す VI ス テップモジュールを作成します。LabVIEW を使用していなくて、 LabWindows/CVI を使用している場合は、このセクションをスキップし て本章の「C/CVI [標準プロトタイプアダプタを使用してステップモ](#page-188-0) [ジュールを作成する」ま](#page-188-0)たは「DLL [フレキシブルプロトタイプアダプタ](#page-191-0) [を使用してステップモジュールを作成する」](#page-191-0)のセクションに進んでけっこ うです。

- 1. <TestStand>\Tutorial\Sample13.seq を開きます。
- 2. 「ビュー」リング制御器で MainSequence を選択します。
- 3. ツールバーのアダプタ選択リングをクリックして、LabVIEW 標準プ ロトタイプアダプタを選択します。
- 4. MainSequence のメインステップグループで、右クリックしてコン テキストメニューからステップを挿入→ NumericArray を選択しま す。デフォルトのステップ名とステップの説明が、ステップタイプ作 成時に入力した値であることを確認してください。
- 5. Numeric Array ステップを右クリックして、コンテキストメニュー からモジュールを指定を選択します。
- 6. 「LabVIEW VI コールを編集」ダイアログボックスで、シーケンスコ ンテキスト ActiveX ポインタにチェックを付けます。
- 7. VI を作成ボタンをクリックすると、TestStand はステップのコード モジュールのパス名を選択するようユーザにプロンプトします。
- 8. <TestStand>\Tutorial ディレクトリを選択します。ファイル名制 御器に ReturnNumArray.vi という名前を入力します。このチュー トリアルセッションを他の人が以前に行っていると、この VI はすで にあるかもしれません。
- 9. OKをクリックして、VI パス名の選択に使用したダイアログボックス を閉じます。
- 10. TestStand は、ReturnNumArray.vi を作成して LabVIEW で開きま す。VI のダイアグラムを図 [12-6](#page-186-0) のように完成させます。ルックアッ プ文字列 Step.Result.NumArray を入力する際の構文エラーに注意 してください。

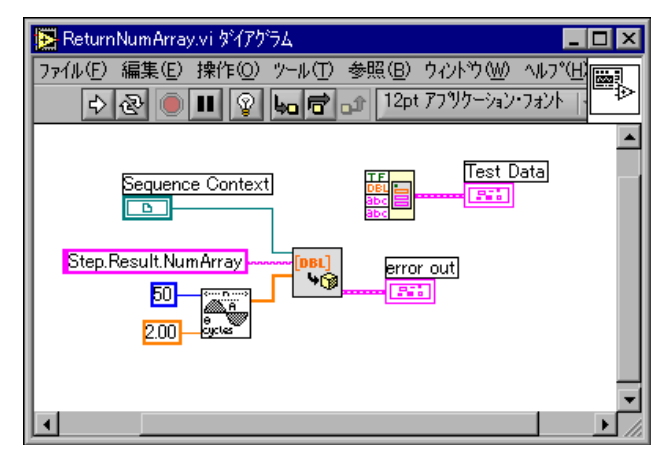

図 12-6 ReturnNumArray.vi ダイアグラム

- <span id="page-186-0"></span>11. VI の構築が終了したら、LabVIEW でファイル→保存を選択して VI を保存します。
- 12. VI のダイアグラムとフロントパネルを閉じます。
- 13. シーケンスエディタに戻り、OK をクリックして「LabVIEW VI コー ルを編集」ダイアログボックスを閉じます。
- 14. ファイル→別名で保存を選択してシーケンスファイルを保存します。
- 15. 実行→一回実行を選択してシーケンスを実行します。レポートオプ ションで、「レポート形式」を Web ページに、「配列を含む」制御器 をグラフ挿入に設定している場合、配列データは図 [12-7](#page-187-0) のようにな ります。レポートオプションの制御器の値を変えてみて、レポートに どのような変化が現れるか確認してください。

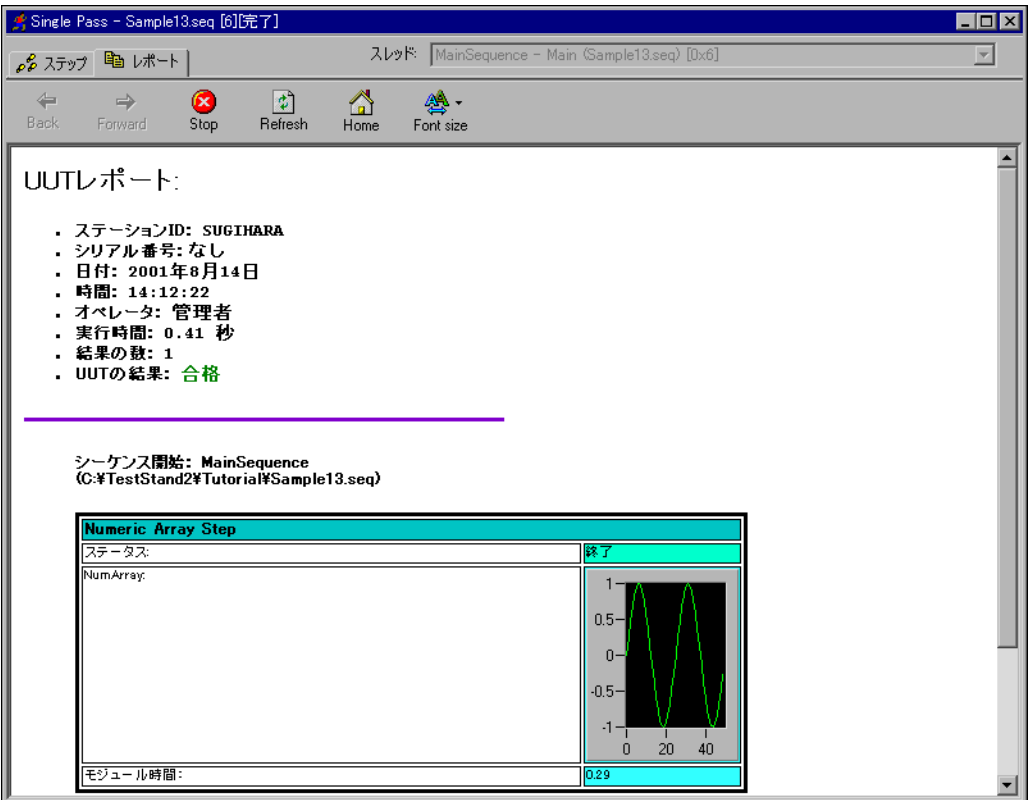

<span id="page-187-0"></span>図 12-7 グラフを使用した数値配列レポート

## <span id="page-188-0"></span>C/CVI 標準プロトタイプアダプタを使用してステップモジュールを 作成する

この練習では、ステップタイプのインスタンスと数値配列を返す DLL コードモジュールを作成します。LabVIEW を使用している場合は、この セクションをスキップして第 [13](#page-200-0) 章、「[LabVIEW](#page-200-1) および LabWindows/CVI テスト [エグゼクティブシーケンス](#page-200-1) を変換する」に進 んでけっこうです。

- 1. <TestStand>\Tutorial\Sample13.seq を開きます。
- 2. 「ビュー」リング制御器で MainSequence を選択します。
- 3. ツールバーのアダプタ選択リングをクリックして、C/CVI 標準プロ トタイプアダプタを選択します。
- 4. MainSequence のメインステップグループで、右クリックしてコン テキストメニューからステップを挿入→ NumericArray を選択しま す。デフォルトのステップ名とステップの説明が、ステップタイプ作 成時に入力した値であることを確認してください。
- 5. Numeric Array ステップを右クリックして、コンテキストメニュー からモジュールを指定を選択します。「C/CVI モジュールコールを編 集」ダイアログボックスのモジュールタブで、モジュールタイプを Dynamic Link Library に設定します。モジュールパス名制御器に NumericArray.dll と入力します。
- 6. 関数名制御器に GetNumArray と入力します。
- 7. 「C/CVI モジュールコールを編集」ダイアログボックスで「シーケン スコンテキストを渡す」オプションにチェックを付けます。
- 8. 「C/CVI モジュールコールを編集」ダイアログボックスのソースコー ドタブで、「関数を含むソースファイルのパス名」制御器に NumericArray.c と入力します。
- 9. 「開く CVI プロジェクトファイルのパス名」制御器に NumericArray.prj と入力します。
- 10. コードを作成ボタンをクリックします。すると、TestStand は LabWindows/CVI プロジェクトファイルのパス名を選択するようプ ロンプトします。
- 11. <TestStand>\Tutorial ディレクトリを選択してOK ボタンをク リックし、「CVI プロジェクトファイルのパス名を選択」ダイアログ ボックスを閉じます。このチュートリアルセッションを他の人が以前 に行っている場合、このファイルはすでにあるかもしれません。
- 12. TestStand は、LabWindows/CVI ソースファイルのパス名を選択す るようプロンプトします。<TestStand>\Tutorial ディレクトリを 選択して OK ボタンをクリックし、「ソースファイルのパス名を選択」 ダイアログボックスを閉じます。

パス名を入力したら、TestStand は以下の動作を行います。

- a. LabWindows/CVI の外部インスタンスを起動。
- b. LabWindows/CVI で新規プロジェクトファイルを作成。
- c. ソースファイルを作成。
- d. ソースファイルと TestStand サポート計測器ドライバをプロ ジェクトに追加。
- e. ソースファイルにテンプレートの GetNumArray 関数を生成。
- 13. 倍精度配列を Step.Result.NumArray プロパティに返すように GetNumArray を更新します。次の手順で、関数のソースコードを更 新します。変更された行は太字で示しています。

```
void __declspec(dllexport) TX_TEST
   GetNumArray(tTestData *testData, tTestError 
   *testError)
```

```
{
```
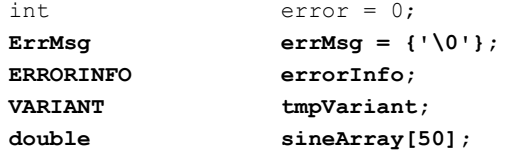

```
tmpVariant = CA_VariantEmpty();
errChk(SinePattern (50, 1.0, 0.0, 2, sineArray));
errChk(CA_VariantClear(&tmpVariant));
```

```
// Create a Safe Array from the 1-D array, and
// store the Safe Array in the VARIANT.
errChk(CA_VariantSet1DArray(&tmpVariant, 
CAVT_DOUBLE, 50, sineArray));
```

```
// Set the value of the property the lookupString
// parameter specifies with a variant. 
// Use this method to set the value 
// of an entire array at once. 
tsErrChk(TS_PropertySetValVariant(testData->
   seqContextCVI, &errorInfo, 
   "Step.Result.NumArray", 0, tmpVariant));
```
Error:

```
// FREE RESOURCES
```

```
CA_VariantClear(&tmpVariant);
```

```
// If an error occurred, set the error flag to
   // cause a run-time error in TestStand.
   if (error < 0)
       {
       testError->errorFlag = TRUE;
       testError->errorCode = error;
       testData->replaceStringFuncPtr(&testError-> 
       errorMessage, errMsg);
       }
   return;
}
```
- 14. Build → Compile File を選択してソースコードをコンパイルし、 正しく変更されていることを確認します。
- 15. コンパイルが正しく行われたらソースコードを保存します。
- 16. DLL を構築するには、Project ウィンドウで Build → Create Debuggable Dynamic Link Library を選択します。
- $\mathbb{N}$ メモ DLL 作成の際に LabWindows/CVI がファイル許可エラーを返した場合は、 シーケンスエディタに戻ってファイル→すべてのモジュールの解放を選択しま す。すると TestStand は、DLL、VI、およびアダプタがロードした他のすべて のモジュールを含む、すべてのステップのコードモジュールを解放します。 LabWindows/CVI に戻って DLL を再構築します。
	- 17. DLL の構築が完成したら、シーケンスエディタに戻ります。
	- 18. OK をクリックして C/CVI モジュールコールを編集ダイアログボッ クスを閉じ、メインステップグループビューに戻ります。
	- 19. ファイル→別名で保存を選択してシーケンスファイルを保存します。
	- 20. 実行→一回実行を選択してシーケンスを実行します。レポートオプ ションで、「レポート形式」を Web ページに、「配列を含む」制御器 をグラフ挿入に設定している場合、配列データは図 [12-8](#page-191-1) のようにな ります。レポートオプションの制御器の値を変えてみて、レポートに どのような変化が現れるか確認してください。

| 会 Single Pass - Sample13.seq [6][完了]                                                                                               |                                                                       | $\blacksquare$ $\blacksquare$ $\times$ |
|----------------------------------------------------------------------------------------------------|-----------------------------------------------------------------------|----------------------------------------|
| ● ステップ 亀 レポート                                                                                                    | スレッド MainSequence - Main (Sample13.seq) [0x6]                         |                                        |
| $\boxed{\Phi}$<br>$\Leftarrow$<br>B<br>$\Rightarrow$<br>A<br>Refresh<br>Back<br>Stop<br>Forward<br>Home                            | Æ.<br>Font size                                                       |                                        |
| UUTレポート:                                                                                                    |                                                                       |                                        |
| . ステーションID: SUGIHARA<br>・ シリアル番号: なし<br>日付: 2001年8月14日<br>, 時間:14:12:22<br>• オペレータ: 管理者<br>実行時間: 0.41 秒<br>結果の数: 1<br>. UUTの結果: 合格 |                                                                       |                                        |
| シーケンス開始: MainSequence<br>(C:¥TestStand2¥Tutorial¥Sample13.seg)<br><b>Numeric Array Step</b>                                        |                                                                       |                                        |
| ステータス:                                                                                                    | 隊了                                                                    |                                        |
| Num Array:                                                                                                    | $0.5 -$<br>$0 -$<br>$-0.5 -$<br>45<br>- 1<br>$\mathbf{0}$<br>20<br>40 |                                        |
| モジュール時間:                                                                                                    | 0.29                                                                  |                                        |

図 12-8 グラフを使用した数値配列レポート

## <span id="page-191-1"></span><span id="page-191-0"></span>DLL フレキシブルプロトタイプアダプタを使用してステップモジュー ルを作成する

この練習では、ステップタイプのインスタンスと数値配列を返す DLL ス テップモジュールを作成します。LabVIEW を使用している場合は、この セクションをスキップして第 [13](#page-200-0) 章、「[LabVIEW](#page-200-1) および LabWindows/CVI テスト [エグゼクティブシーケンス](#page-200-1) を変換する」に進 んでけっこうです。

- 1. <TestStand>\Tutorial\Sample13.seq を開きます。
- 2. 「ビュー」リング制御器で MainSequence を選択します。
- 3. ツールバーのアダプタ選択リングをクリックして、DLL フレキシブ ルプロトタイプアダプタを選択します。
- 4. MainSequence のメインステップグループで、右クリックしてコン テキストメニューからステップを挿入→ NumericArray を選択しま

す。デフォルトのステップ名とステップの説明が、ステップタイプ作 成時に入力した値であることを確認してください。

- 5. Numeric Array ステップを右クリックして、コンテキストメニュー からモジュールを指定を選択します。「DLL コールを編集」ダイアロ グボックスのモジュールタブで、「DLL とパス名」制御器に NumericArray.dll と入力します。
- 6. 関数名制御器に GetNumericArray と入力します。
- 7. 呼び出し規約制御器の値は標準コールのままにしておきます。
- 8. ソースコードタブで、「関数を含むソースファイルのパス名」に NumericArray.c と入力します。
- 9. コードを作成ボタンをクリックします。
- 10. ソースファイルがない場合、TestStand はソースファイルのパス名を 選択するようプロンプトします。<TestStand>/Tutorial ディレク トリを選択して、OK ボタンをクリックします。
- 11. TestStand は、\*.c 拡張子を持つファイルを開くように登録されて いるシステム内のアプリケーションを使って .c ファイルを開くか、 あるいはメモ帳を起動して作成した .c ファイルを表示するかどうか 尋ねます。.c ファイルが表示されたら、シーケンスエディタに戻っ て OK ボタンをクリックし、「DLL コールを編集」ダイアログボック スを閉じます。
- 12. スタート→プログラム→ National Instruments → Measurement Studio → CVI IDE を選択して、LabWindows/CVI を起動します。
- 13. 前の練習を完了している場合は、LabWindows/CVI プロジェクトの NumericArray.prj を開きます。
- 14. 前の練習を完了していない場合は、DLL モジュールを構築するため の LabWindows/CVI プロジェクトを作成する必要があります。
	- a. File → New → Project を選択して、新規のプロジェクトを開き ます。LabWindows/CVI でプロジェクトがすでにロードされて いる場合は、現在のプロジェクトをアンロードするかどうか尋ね るプロンプトが表示されます。Yes ボタンをクリックします。 LabWindows/CVI は、現在のプロジェクトのオプションを新規 のプロジェクトに移行するかどうか尋ねるプロンプトを表示しま す。すべてのオプションのチェックを外して OK ボタンをクリッ クします。
- b. Edit → Add Files to Project → All Files (\*.\*) を選択して、Add Files to Project ダイアログボックスを開きます。下記の各ファ イルを選び、Add ボタンを使って Selected Files 制御器に追加 します。
	- <TestStand>\Tutorial\ NumericArray.c
	- <TestStand>\API\CVI\tsapicvi.fp
	- <TestStand>\API\CVI\tsutil.fp

すべてのファイルを追加したら、OK ボタンをクリックしてファ イル名がリストに表示されているプロジェクトウィンドウに戻り ます。

- c. File → Save を選択して、プロジェクトを NumericArray.prj という名前で <TestStand>\Tutorial ディレクトリに保存しま す。
- 15. プロジェクトウィンドウでファイル名をダブルクリックして、 NumericArray.c ファイルを開きます。
- 16. 倍精度配列を Step.Result.NumArray プロパティに返すように GetNumericArray を更新します。次の手順で、関数のソースコード を更新します。変更された行は太字で示しています。

```
void __declspec(dllexport) __stdcall GetNumericArray
   (CAObjHandle seqContextCVI, short *errorOccurred, 
   long *errorCode, char errorMsg[1024])
{
int error = 0;
ErrMsg errMsg = \{'\0'\};
ERRORINFO errorInfo;
VARIANT tmpVariant; 
double sineArray[50];
```

```
tmpVariant = CA_VariantEmpty();
errChk(SinePattern (50, 1.0, 0.0, 2, sineArray));
errChk(CA_VariantClear(&tmpVariant));
```
**// Create a Safe Array from the 1-D array, // and stores the Safe Array in the VARIANT. errChk(CA\_VariantSet1DArray(&tmpVariant, CAVT\_DOUBLE, 50, sineArray));**

```
// Set the value of the property the lookupString 
// parameter specifies with a variant. 
// Use this method to set the value
// of an entire array at once.
```

```
tsErrChk(TS_PropertySetValVariant(seqContextCVI, 
   &errorInfo, "Step.Result.NumArray", 0, tmpVariant));
Error: 
   // FREE RESOURCES
   CA_VariantClear(&tmpVariant);
   // If an error occurred, set the error flag to cause
   // a run-time error in TestStand.
   if (error < 0)
       {
       testError->errorFlag = TRUE;
       *errorCode = error;
       strcpy(errorMsg, errMsg);
       }
   return;
} 
17. Build → Compile File を選択してソースコードをコンパイルし、
   正しく変更されていることを確認します。
```
- 18. コンパイルが正しく行われたらソースコードを保存します。
- 19. プロジェクトで DLL を構築するために、プロジェクトウィンドウで Build → Target Type → Dynamic Link Library を選択します。
- 20. Build → Create Debuggable Dynamic Link Library を選択して DLL を構築します。
- メモ DLL 作成の際に LabWindows/CVI がファイル許可エラーを返した場合は、 シーケンスエディタに戻ってファイル→すべてのモジュールの解放を選択しま す。すると TestStand は、DLL、VI、およびアダプタがロードした他のすべて のモジュールを含む、すべてのステップのコードモジュールを解放します。 LabWindows/CVI に戻って DLL を再構築します。
	- 21. シーケンスエディタに戻り、ファイル→保存を選択してシーケンス ファイルを保存します。
	- 22. これで、DLL 関数を呼び出すシーケンスを実行できる状態になりま した。実行→一回実行を選択してシーケンスを実行します。
	- 23. レポートオプションで、「レポート形式」を Web ページに、「配列を 含む」制御器をグラフ挿入に設定している場合、配列データは 図 [12-9](#page-195-0) のようになります。レポートオプションの制御器の値を変え てみて、レポートにどのような変化が現れるか確認してください。

 $\mathbb{N}$ 

| ■ Single Pass - Sample13.seq [6][完了]                                                                                                |                                                                  | $\blacksquare$ $\blacksquare$ $\times$ |
|----------------------------------------------------------------------------------------------------|------------------------------------------------------------------|----------------------------------------|
| ペ ステップ も レポート                                                                                                    | スレッド MainSequence - Main (Sample13.seq) [0x6]                    |                                        |
| $\Leftarrow$<br>$\boxed{\phi}$<br>B<br>$\Rightarrow$<br>合<br>Refresh<br>Back<br>Forward<br>Stop<br>Home                             | Ą.<br>Font size                                                  |                                        |
| UUTレポート:                                                                                                    |                                                                  |                                        |
| . ステーションID: SUGIHARA<br>シリアル番号: なし<br>日付: 2001年8月14日<br>. 時間: 14:12:22<br>オペレータ: 管理者<br>. 実行時間: 0.41 秒<br>- 結果の数: 1<br>- UUTの結果: 合格 |                                                                  |                                        |
| シーケンス開始: MainSequence<br>(C:¥TestStand2¥Tutorial¥Sample13.seg)<br><b>Numeric Array Step</b>                                         |                                                                  |                                        |
| ステータス                                                                                                    | 除了                                                               |                                        |
| Num Array:                                                                                                    | $0.5 -$<br>$0 -$<br>$-0.5 -$<br>-1-<br>Ш<br>20<br>40<br>$\Omega$ |                                        |
| モジュール時間:                                                                                                    | 0.29                                                             |                                        |

図 12-9 グラフを使用した数値配列レポート

<span id="page-195-0"></span>この練習では、シーケンスコンテキストポインタを使用して、DLL から TestStand に数値配列を渡しました。DLL フレキシブルプロトタイプア ダプタを使用すると、関数パラメータを使って数値配列を直接渡すことも できます。その方法についての詳細は、

<TestStand>\Examples\AccessingArrays\

PassingArrayParametersToDLL のサンプルを参照してください。

## コールバックを使用してレポートを追加する

HTML レポートのデフォルトのヘッダは、図 [12-3](#page-180-0) のようになっています。 この練習では、プロセスモデルのレポートコールバックを使用して HTML レポートのヘッダにロゴを追加します。

- 1. <TestStand>\Tutorial\Sample1.seq を開きます。
- 2. シーケンスファイルウィンドウをアクティブウィンドウにして、 編集→シーケンスファイルコールバックを選択し、Sample1.seq コールバックダイアログボックスを開きます。
- 3. ModifyReportHeader コールバックを選択します。
- 4. 追加ボタンをクリックして、シーケンスファイルにコールバックを追 加します。

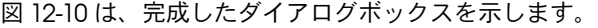

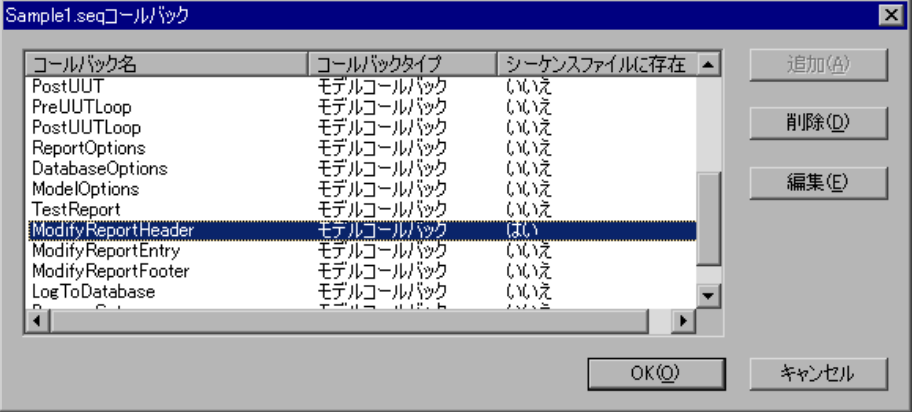

図 12-10 コールバックダイアログボックス

<span id="page-196-0"></span>5. 編集ボタンをクリックしてダイアログボックスを閉じ、新規の ModifyReportHeader コールバックシーケンスを編集します。 図 [12-11](#page-196-1) に示すように、「ビュー」プルダウンリングのリストに ModifyReportHeader が表示されていることに注目してください。

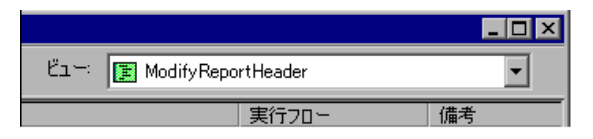

<span id="page-196-1"></span>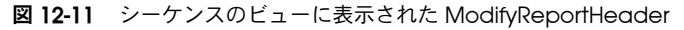

6. ローカル変数タブをクリックし、図 [12-12](#page-197-0) に示すように、右側のペー ンを右クリックして文字列ローカル変数を挿入します。

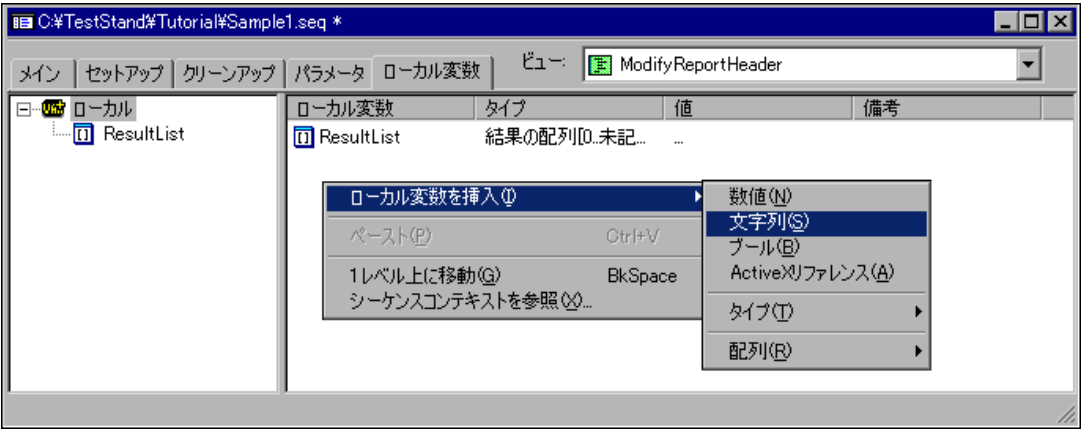

図 12-12 ModifyReportHeader で文字列ローカル変数を挿入

- <span id="page-197-0"></span>7. 変数に AddToHeader という名前を付けます。
- 8. AddToHeader をダブルクリックします。
- 9. 文字列プロパティダイアログボックスの値フィールドに次の値を入力 します。

<IMG ALT='Logo Goes Here' SRC='Logo.jpg'><br><br>

<A HREF='http://www.ni.com'>Visit Our Web Site</A><br>

- 10. OK をクリックしてダイアログボックスを閉じます。
- 11. メインタブをクリックして、メインステップグループを表示します。 これは空白になっています。
- 12. ステップのリストを右クリックして、コンテキストメニューからス テップを挿入→ステートメントを選択し、ステートメントステップを 挿入します。
- 13. このステップに Add Custom Logo という名前を付けます。
- 14. Add Custom Logo ステップを右クリックして、コンテキストメ ニューから式を編集を選択します。
- 15. 次の式を入力します。

Parameters.ReportHeader = Locals.AddToHeader + Parameters.ReportHeader

16. OK をクリックして「ステートメントステップを編集」ダイアログ ボックスを閉じます。

17. ファイル→別名で保存を選択して、シーケンスを Sample14.seq と いう名前で TestStand\Tutorial ディレクトリに保存します。 図 [12-13](#page-198-0) は、完成したシーケンスファイルを示します。

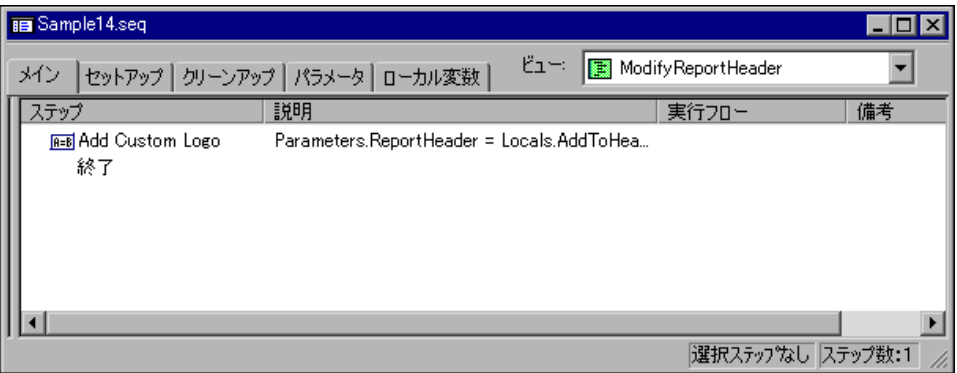

図 12-13 完成した ModifyReportHeader シーケンス

<span id="page-198-0"></span>18. 実行→一回実行を選択します。

19. Test Simulator プロンプトで Done をクリックします。

20. 実行が完了したら、レポートを表示して、図 [12-14](#page-199-0) に示すように UUT レポートの上部に新しいロゴの画像が表示されていることを確認しま す。

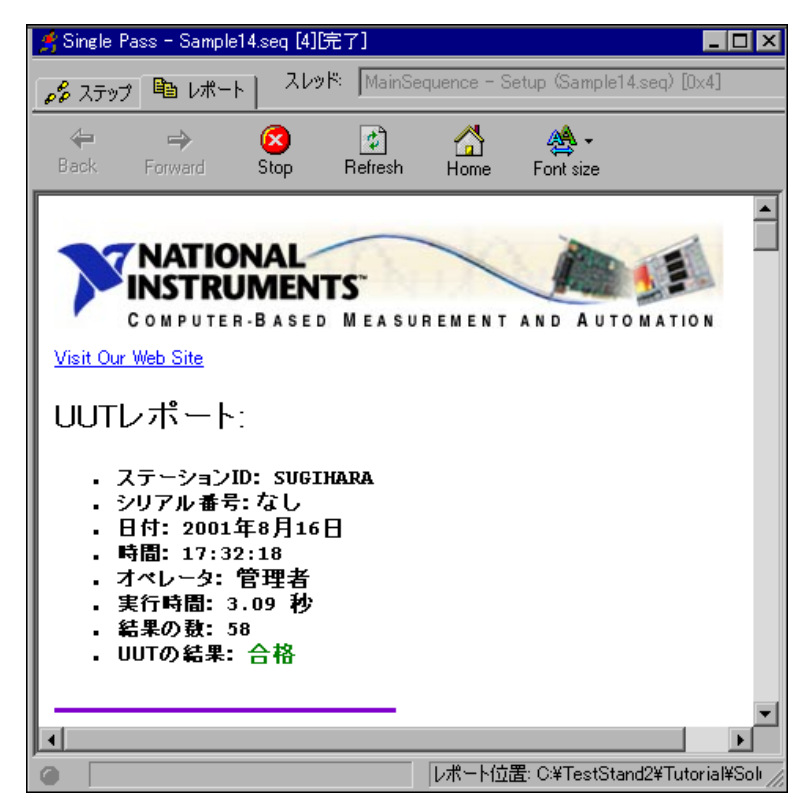

図 12-14 新たに作成した HTML ヘッダ

<span id="page-199-0"></span>21. 実行ウィンドウとシーケンスファイルウィンドウを閉じます。

これでこのチュートリアルの最後のセッションは終了です。レポートのカ スタマイズの詳細については、『TestStand User Manual』の Chapter 15、「Managing Reports」を参照してください。

<span id="page-200-0"></span>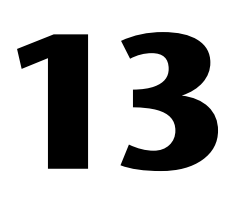

# <span id="page-200-1"></span>LabVIEW および LabWindows/CVI テスト エグゼクティブシーケンス を変換する

本章では、既存のテストエグゼクティブを TestStand に変換する方法を 説明します。TestStand では、LabVIEW テストエグゼクティブおよび LabWindows/CVI テストエグゼクティブのシーケンスファイルを TestStand シーケンスファイルに変換するための変換ユーティリティが 用意されています。

# LabVIEW テストエグゼクティブシーケンスを変換する

LabVIEW テストエグゼクティブ 5.1 のシーケンスファイルを TestStand シーケンスファイルに変換するには、次の手順に従ってください。

- 1. TestStand シーケンスエディタまたは任意のオペレータインタ フェースのいずれかで、ツール→シーケンスファイルコンバータ→ LabVIEW テストエグゼクティブシーケンスの変換を選択します。
- 2. 表示されるファイルダイアログボックスで、変換する LabVIEW テス トエグゼクティブシーケンスファイルを選択します。
- 3. 変換後のテストシーケンスの新しいファイル名を入力します。 変換がうまく行われたかどうかを示すメッセージが表示されます。

シーケンスの変換についての詳細は、TestStand\Doc ディレクトリにあ るオンラインヘルプドキュメント、Converting from the LabVIEW Test Executive to TestStand (LVTECompatibility.hlp) を参照してくださ い。

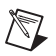

メモ LabVIEW テストエグゼクティブのバージョン 4.0 または 5.0 を使用している場 合は、シーケンスファイルを TestStand に切り替える前にまずバージョン 5.1 に変換する必要があります。

# LabWindows/CVI テストエグゼクティブシーケンス を変換する

LabWindows/CVI テストエグゼクティブ 2.0.1 のシーケンスファイルを TestStand シーケンスファイルに変換するには、次の手順に従ってくだ さい。

- 1. TestStand シーケンスエディタまたは任意のランタイムオペレータ インタフェースのいずれかで、ツール→シーケンスファイルコンバー タ→ CVI テストエグゼクティブシーケンスの変換を選択します。
- 2. 表示されるファイルダイアログボックスで、変換する LabWindows/CVI テストエグゼクティブシーケンスファイルを選択 します。
- 3. 変換後のテストシーケンスの新しいファイル名を入力します。 変換がうまく行われたかどうかを示すメッセージが表示されます。

シーケンスの変換についての詳細は、TestStand\Doc ディレクトリにあ るオンラインヘルプドキュメント、Converting from the LabWindows/CVI Test Executive to TestStand (CVITECompatibility.hlp) を参照してください。

 $\mathbb N$ メモ 2.0.1 以前のバージョンの LabWindows/CVI テストエグゼクティブを使用して いる場合は、まずシーケンスエディタでシーケンスファイルをロードし LabWindows/CVI テストエグゼクティブ 2.0.1 用に保存し直す必要がありま す。

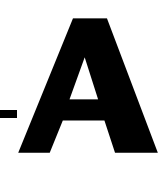

# 技術サポートのリソース

# ウェブサポート

インストール、構成、アプリケーションに関わる問題および疑問を解決す るには、まず弊社ウェブサイトの「サポート」のページをクリックしてく ださい。問題を解決・診断するオンラインリソースには、よくある質問に 対する答え、技術サポートデータベース、製品別のトラブルシューティン グウィザード、マニュアル、ドライバ、ソフトウェアのアップデート等の 情報があります。ウェブサポートをご利用になるには、ni.com/jp の 「サポート」のページにアクセスしてください。

# NI Developer Zone

ni.com/zone の NI Developer Zone には、自動計測システムの構築に 不可欠なリソースがあります。 NI Developer Zone では、開発者独自の 技術を共有するための開発者コミュニティだけでなく、最新のサンプルプ ログラム、システムコンフィギュレータ、チュートリアル、および技術 ニュース等に簡単にアクセスできます。

# カスタマートレーニング

ナショナルインスツルメンツは、お客様のトレーニングの要望にお応えす るための様々な方法を提供しております。お客様自身のペースで学習でき るチュートリアル、ビデオ、対話式 CD や世界各地で開催中のインスト ラクタによる実践コース等をご用意しております。コースのスケジュー ル、摘要、トレーニングセンター、およびクラスへの登録については、 ni.com/jp で「セミナー/イベント」をクリックしてください。

# システムインテグレーション

時間的制約がある場合、社内の技術リソースに制限がある場合等は、コン サルティングまたはシステムインテグレーションサービスをご利用いただ けます。弊社のアライアンスプログラムメンバーのネットワークを通じ て、様々な専門技術や知識を得ることができます。アライアンスプログラ ムのシステムインテグレーションソリューションの詳細については、 ni.com/jp の「ソリューション」を参照してください。

# 世界各地でのサポート

ナショナルインスツルメンツは、お客様のサポートの要望にお応えするた め世界各地に支社を配置しております。ni.com の Worldwide Offices から各支社のウェブサイトにアクセスできます。これらのウェブサイトで は、最新の連絡先、サポートの電話番号、E メールアドレス、および現在 のイベントについての情報を提供しています。

弊社ウェブサイトの技術サポートリソースを検索しても必要な情報が得ら れない場合は、最寄の営業所またはナショナルインスツルメンツ本社にお 問い合わせください。世界各国の支社の電話番号については、本書の最初 のページをご覧ください。

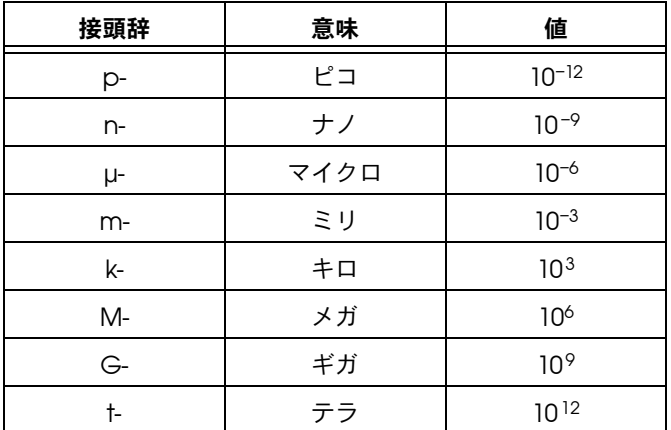

# A

- ActiveX サーバ ActiveX 規格によって他のアプリケーションで利用可能になる実行可能 コード。 ActiveX では、クライアントがサーバからオブジェクトを要求 し、そのオブジェクトに対して動作を実行するようサーバに指示するクラ イアント/サーバの関係が基本になっています。
- ActiveX リファレンスの ActiveX オブジェクトへのリファレンスを保持する情報のコンテナ。 プロパティ TestStand では、プロパティの値を IDispatch または IUnknown ポイン タとして保持します。

ASCII およびのおけられている情報交換用米国標準コード。

C

CPU 中央処理装置。

D

DLL ダイナミックリンクライブラリ。

#### 用語集

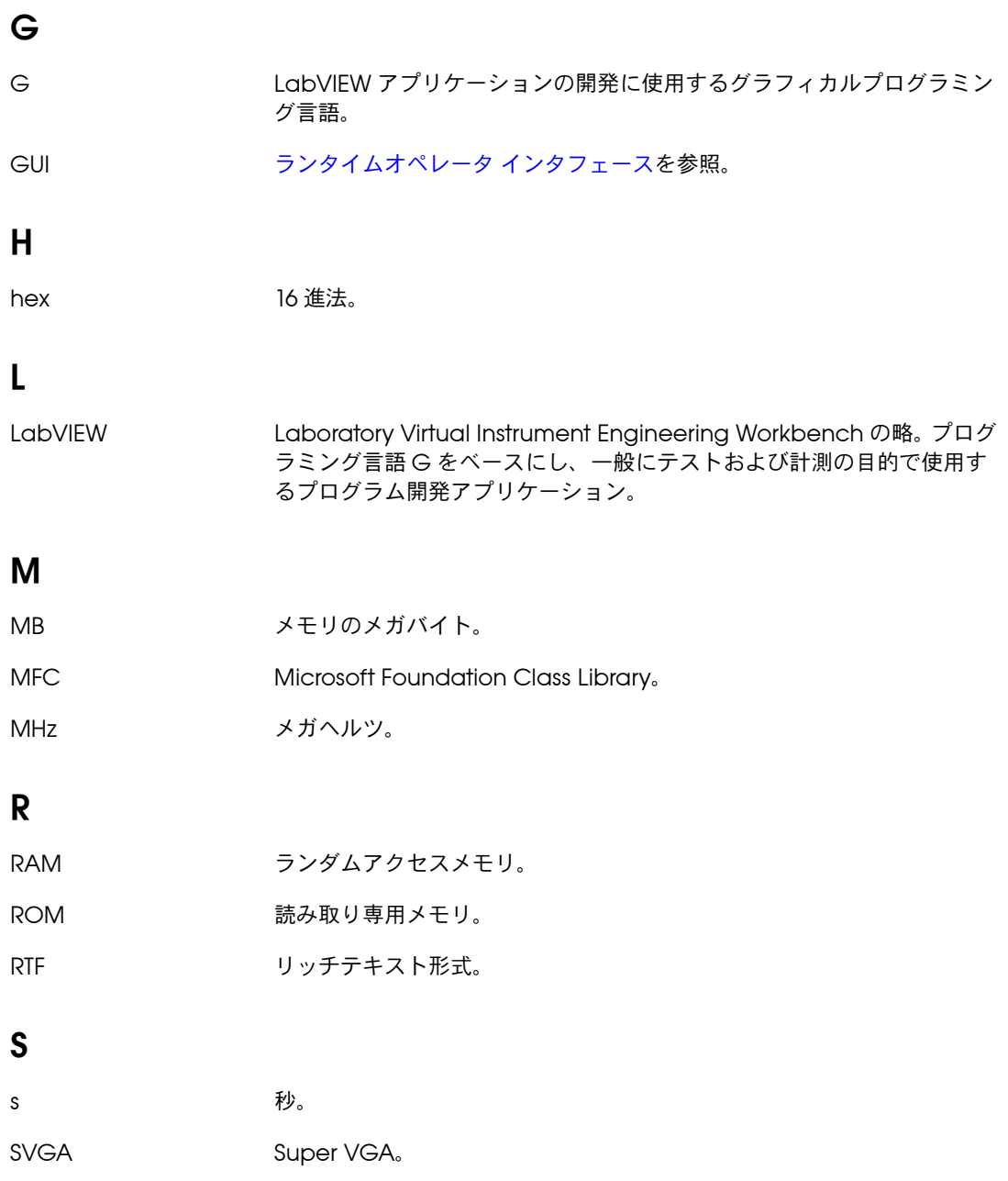

## V

VI わけのことをついてものが、仮想計測器。

VI ライブラリ キング 特定の目的を持つ関連 VI が集められたタイプ .LLB の特殊ファイル。

## あ

アウトオブプロセス 実行可能ファイル内の ActiveX サーバなど、実行可能コードがクライア ントと同じプロセススペースで実行しないこと。

アクティブウィンドウ ある時点においてユーザ入力の影響を受けるウィンドウ。アクティブウィ ンドウのタイトルはハイライト表示されています。

- アダプタ ステップが使用する TestStand エンジンのサービスの 1 つで、他のシー ケンスまたは他のコードモジュールでコードを呼び出します。アダプタ は、コードモジュールのタイプ、その呼び出し方法、およびパラメータを 渡す方法についての情報を持っています。
- アプリケーション開発環 LabVIEW、LabWindows/CVI、Microsoft Visual C など、テストモ 境(ADE) ジュールやランタイム実行オペレータインタフェースを作成できるプログ ラミング環境。

アプリケーションプログ TestStand エンジンなど、特定のサービスを制御するのに使用する一連 ラミングインタフェース のクラス、メソッド、およびプロパティ。 (API)

#### い

- インスタンスステップタ 各ステップのインスタンスに存在する組み込みのステッププロパティ。ス イププロパティ テップタイプで作成する各ステップには、プロパティの独自のコピーがあ ります。 TestStand は、ステップタイプのインスタンスプロパティに対し て指定した値を、作成する新規の各ステップのプロパティの初期値として 使用します。通常、ステップの作成後、そのインスタンスのプロパティ値 は変更が可能です。
- インプロセス ダイナミックリンクライブラリ(DLL)の中の ActiveX サーバのように、 実行可能コードがクライアントと同じプロセススペース内で実行するこ と。

用語集

う

- ウォッチウィンドウ 現在アクティブになっているユーザ選択可能な変数や式の値を示すウィン ドウ。
- ウィンドウ プログラムの開発や実行に関連する特定のタスクをサポートする作業領 域。

## え

- エラー発生フラグ ステップでランタイムエラーが発生したことを示す Step.Result.Error.Occurred というブールフラグ。
- エンジン [テストエグゼクティブエンジン](#page-214-0)を参照。
- エンジンコールバック 実行中の特定の時点で TestStand が呼び出すシーケンス。 エンジンコール バックを使用して、個々のステップの実行の前後、対話式実行の前後、 シーケンスファイルのロード後、およびシーケンスファイルのアンロード 前に特定のシーケンスを呼び出すよう TestStand に指示します。
- エントリポイント UUT をテスト (Test UUTs)、一回実行 (Single Pass)、およびレポートオ プションなど、TestStand でメニュー項目として表示されるプロセスモ デルファイル内のシーケンス。

#### お

- オブジェクト ActiveX サーバによりクライアントに提供されるサービス。
- オペレータ 一般的にテストステーションの操作に関連するすべての特権は持つが、 シーケンス実行のデバッグ、シーケンスファイルの編集、またはユーザ特 権、ステーションオプション、レポートオプション、データベースオプ ションの構成は行えないユーザプロファイル。

#### か

開発者 通常の場合シーケンスおよびシーケンスファイルの操作、デバッグ、およ び開発に関連するすべての特権を含むが、ユーザ特権、レポートオプショ ン、またはデータベースオプションの構成は行えないユーザプロファイ ル。

- カスタムプロパティ ステップタイプでユーザが定義するプロパティ。ステップタイプで作成す る各ステップには、カスタムプロパティの独自のコピーがあります。 TestStand は、ステップタイプのカスタムプロパティに対して入力した 値を、作成する新規の各ステップのプロパティの初期値として使用しま す。通常、ステップの作成後、そのステップのプロパティ値は変更が可能 です。
- カスタム名付きデータタ イプ ユーザが定義し名前を付けるデータタイプ。たとえば、NumChannels や PowerLevel などのサブプロパティを含む Transmitter データタイプを 作成する場合があります。
- 管理者 一般にテストステーションに対するすべての特権を含むユーザプロファイ ル。

#### き

技術者 すい 通常の場合シーケンスおよびシーケンスファイルの操作およびデバッグに 関連するすべての特権を含むが、シーケンスファイルの編集や、ユーザ特 権、レポートオプション、またはデータベースオプションの構成は行えな いユーザプロファイル。

## く

- 組み込みのステップタイ 同じタイプのすべてのステップに共通のプロパティ。組み込みのステップ ププロパティ タイププロパティは、クラスステップタイププロパティまたはインスタン スステップタイププロパティのいずれかです。
- 組み込みのプロパティ すべてのステップまたはシーケンスに含まれるプロパティ。ステップの実 行モードプロパティはその一例です。 TestStand ではそのようなプロパ ティはシーケンスエディタで通常非表示になっていますが、ダイアログ ボックスを通して変更することはできます。
- クライアントシーケンス UUT をテストするためにプロセスモデルが呼び出すメインシーケンスが ファイル 含まれたシーケンスファイルです。各クライアントシーケンスファイルに は、MainSequence というシーケンスが含まれます。プロセスモデルはテ ストプロセスにおいて一定であることを定義するのに対し、クライアント シーケンスファイルは実行する異なるタイプのテストに対して固有のス テップを定義します。
- クラス そのクラスのインスタンスとして作成したオブジェクトに関して使用でき るメソッドおよびプロパティのリストを定義します。クラスは、データタ イプの定義に似ていますが、変数ではなくオブジェクトに適用されます。

#### 用語集

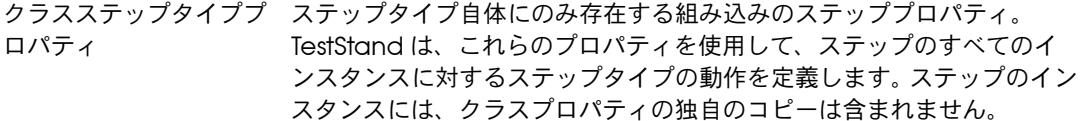

- クラスタ 順序付けられていて指標付けはされていない LabVIEW データ要素で、数 値、ブール、文字列、配列、またはクラスタを含む任意のデータタイプを 持つことができます。要素はすべて制御器かすべて表示器でなければなり ません。
- クリップボード 作業領域から切り取り、コピー、または削除されたテキストを保持するた めにオペレーティングシステムが使用する一時保管領域。
- グローバル変数 TestStand では、シーケンスファイルグローバルとステーショングロー バルの 2 つのタイプのグローバル変数が定義されています。シーケンス ファイルグローバルは、シーケンスファイルの任意のシーケンスまたはス テップからアクセス可能です。ステーショングローバルは、ステーション にロードされた任意のシーケンスファイルからアクセス可能です。ステー ショングローバル変数の値は、別の実行や TestStand の異なる呼び出し でも一定しています。

#### こ

- 構成エントリポイント プロセスモデルの機能を構成するプロセスモデルファイル内のシーケン ス。構成エントリポイントは通常、TestStand\cfg ディレクトリにある .ini ファイルに構成情報を保存します。デフォルトで、構成エントリポ イントは構成メニューに表示されます。たとえば、デフォルトのプロセス モデルには Config Report Options 構成エントリポイントが含まれま す。Config Report Options エントリポイントは、構成メニューのレ ポートオプションに表示されます。
- <span id="page-209-0"></span>コードテンプレート スケルトンコードを含むソースファイル。スケルトンコードは、ステップ タイプを使用するステップのコードモジュールを開発する際の開始点とな ります。
- コードモジュール 特定のテストや他の動作を実行する 1 つまたは複数の関数を含む、 Windows Dynamic Link Library (.dll) または LabVIEW VI (.vi) など のプログラムモジュール。
- コールスタック ネストされたサブシーケンスが完了するのを待機しているアクティブシー ケンスのチェーン。
- コールバック シリアル番号の照会やレポートの記録など、一般的なタスクを処理するの に使用するシーケンス。

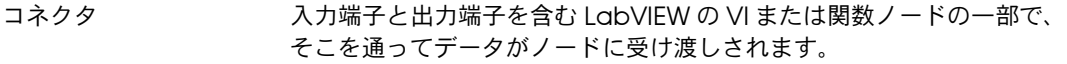

コンテキストメニュー オブジェクトをクリックしてアクセスするメニュー。メニューオプション は、そのオブジェクト特定のものです。

コンテナプロパティ 値を持たないプロパティで、一般的に複数のサブプロパティを含んでいま す。コンテナプロパティは、C/C++ のストラクチャおよび LabVIEW の クラスタと同意語です。

## さ

- サブシーケンス 他のシーケンスが呼び出すシーケンス。サブシーケンスコールは、呼び出 しシーケンスのステップとして指定します。
- サブステップ ステップモジュールを呼び出す以外に、ステップタイプがステップに対し て実行するアクション。サブステップは、アダプタを選択しモジュール コールを指定して定義します。 TestStand は、編集サブステップ、プリス テップサブステップ、およびポストステップサブステップの 3 つの異な るタイプを定義します。
- サブステップモジュール 編集、プリステップ、またはポストステップサブステップが呼び出すコー ドモジュール。

## し

- シーケンス マンス 実行に対して特定の順序で指定する一連のステップ。ステップが実行され るかどうかおよびそのタイミングは、前のステップの結果に依存します。
- シーケンスエディタ シーケンスの作成、編集、およびデバッグのためのグラフィカルユーザイ ンタフェースを提供するプログラム。
- シーケンスグローバル変 シーケンスファイル全体に関連したデータを保存するための変数。各シー 数 ケンスおよびシーケンスフィル内のステップは、これらのグローバル変数 に直接アクセスできます。
- シーケンスコンテキスト アクティブシーケンスのすべてのグローバル変数、すべてのローカル変 数、およびステッププロパティへのリファレンスを含む TestStand オブ ジェクト。シーケンスコンテキストの内容は、現在実行中のシーケンスお よびステップによって異なります。
- シーケンスファイル 1 つまたは複数のシーケンスの定義を含むファイル。

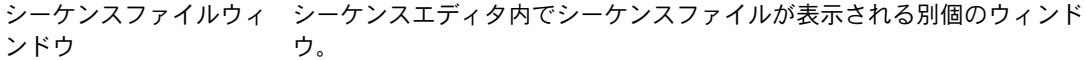

式 すいのない 複数の変数またはプロパティの値から新しい値を計算するための公式。式 では、TestStand が式を評価する際にアクティブになっているシーケン スコンテキストのすべての変数およびプロパティにアクセスすることがで きます。式の例を以下に示します。Locals.MidBandFrequency = (Step.HighFrequency + Step.LowFrequency) / 2

- 実行 ファンファ TestStand がシーケンス、そのステップ、および呼び出すすべてのサブ シーケンスを実行するのに必要な全情報を含むオブジェクト。一般的に、 TestStand シーケンスエディタは各実行に対して新規のウィンドウを作 成します。
- 実行ウィンドウ 実行するステップを表示するシーケンスエディタ内のウィンドウ。 実行が 中止されると、実行ウィンドウは次に実行するステップを表示し、シング ルステップオプションを選べる状態になります。コールスタックのどのア クティブシーケンスコンテキストでも変数やプロパティを表示することが できます。
- 実行エントリポイント UUT に対してテストを実行するプロセスモデル内のシーケンス。実行エン トリポイントは、クライアントシーケンスファイルの MainSequence を 呼び出します。デフォルトプロセスモデルには、UUT をテストおよび一回 実行の 2 つの実行エントリポイントがあります。デフォルトで、実行エン トリポイントは実行メニューに表示されます。実行エントリポイントは、 MainSequence を持つシーケンスファイルがアクティブウィンドウに含 まれている場合のみメニューに表示されます。
- 実行条件 TestStand がシーケンスの通常の実行フローでステップを実行するため に true になる必要があるステップの条件の組み合わせ。
- 実行ポインタ ステップタブで現在実行中のステップを指すことにより、実行の進行状況 を示す黄色のポインタアイコン。
- 実行モード 通常、スキップ、強制的に合格、強制的に不合格など、ステップを実行す るモード。
- 終了 通常の実行フローを中断して、シーケンスまたはコールスタックのすべて のクリーンアップステップグループを実行することにより、実行を停止す ること。

## す

数値プロパティ IEEE 754 形式の 64 ビット浮動小数点数値。

ステーショングローバル 異なる実行間、およびシーケンスエディタやランタイムオペレータインタ 変数 フェースの別の呼び出し間で一貫している変数。 TestStand エンジンは、 ステーショングローバル変数の値をランタイムコンピュータ上のファイル に保持しています。

ステーションコールバッ ステーションコールバックシーケンスを含むシーケンスファイル。ステー

クシーケンスファイル ションコールバックは、通常実行または対話式実行でエンジンが各ステッ プを実行する前後に実行されます。

- ステーションモデル ステーションのすべてのシーケンスファイルで使用するために選択するプ ロセスモデル。 TestStand のインストールプログラムは、 SequentialModel.seq をデフォルトのステーションモデルファイルと して設定します。ステーションオプションダイアログボックスを使用し て、別のステーションモデルを選択することができます。
- ステップ ファンストモジュールを呼び出して特定のテストを行うなど、他のアクション のシーケンスの中に含めることのできる何らかのアクション。
- ステップグループ シーケンス内の一連のステップ。シーケンスには、セットアップ、メイ ン、およびクリーンアップの 3 つのステップグループがあります。 TestStand がシーケンスを実行すると、最初にセットアップグループの ステップ、次にメイングループのステップ、最後にクリーンアップグルー プのステップが実行します。
- ステップ結果 ステップの結果プロパティからのサブプロパティとステップ名やシーケン ス内での位置など実行に関する追加情報のコピーを含むコンテナプロパ ティ。 TestStand は、各ステップが実行すると自動的にステップ結果を作 成し、そのステップ結果をレポート生成に使用される結果リストに入れま す。
- ステップステータス 実行中のステップのステータスを示す文字列値。 TestStand の各ステップ には、Result.Status プロパティがあります。ステップまたはそのコー ドモジュールがステータスプロパティを設定する値に対して制限はありま せんが、TestStand および組み込みステップタイプは定義済みの値を使 用し認識します。

#### ステップタイプ そのタイプの各ステップに対し一連のカスタムステッププロパティと標準 動作を定義するコンポーネント。同じタイプのステップはすべて同じプロ パティを持ちますが、プロパティの値は異なることがあります。ステップ タイプはサブステップを使って標準動作を定義します。

ステップタイプ特定の ダイアログボックス 編集サブステップが呼び出されたときにステップタイプによって表示され るダイアログボックス。このダイアログボックスを使用して、ステップタ イプ特定のステッププロパティを変更することができます。このダイアロ グボックスは、コンテキストメニューのモジュールを指定より上に表示さ れるメニュー項目で呼び出します。たとえば、数値リミットテストステッ プのコンテキストメニューには「リミットの編集」項目が表示され、合格 /不合格テストステップのコンテキストメニューには「合格/不合格ソー スの編集」項目が表示されます。

ステッププロパティ ステップのプロパティ。

ステップモジュール ステップが呼び出すコードモジュール。

#### せ

- 制御器 パネルまたはウィンドウに表示されるデータを入力するための入出力デバ イス。
- 制御フロー ま行順序を決定する命令の順序。

## そ

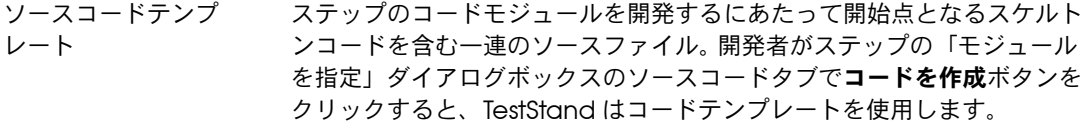

## た

- ダイアログボックス コマンドを実行するために必要な追加の情報を入力するためのプロンプト メカニズム。
- 対話モード シーケンスから 1 つか複数のステップを選択してコンテキストメニュー またはメニューバーから選択ステップを実行または選択ステップをループ 実行を選択し、ステップを実行すること。シーケンス内の選択されたス テップは、シーケンスにどのような分岐ロジックが含まれるかにかかわら ず実行します。選択されたステップは、シーケンスに表示された順序で実 行します。
- 単一値プロパティ 単一の値を持つプロパティ。 TestStand には、数値プロパティ、文字列プ ロパティ、ブールプロパティ、および ActiveX リファレンスプロパティ の 4 つの単一値プロパティがあります。
- 端子 LabVIEW VI 上のデータが渡されるオブジェクトまたは領域。

#### ち

- 中断 コールスタックの実行でシーケンスのクリーンアップステップグループを 一切実行せずに実行を停止すること。実行を中断すると、レポートは生成 されません。
- チェックボックス 2 つの選択可能なオプションの間で切り替えるためのダイアログボックス の入力。

#### つ

- 通常実行 シーケンス名を実行を選択するか、実行メニューからプロセスモデルエン トリポイントの 1 つを選択して、シーケンスエディタで実行を開始する こと。
- 通常のシーケンスファ イル UUT をテストするシーケンスを含むすべてのシーケンスファイル。

## て

- <span id="page-214-0"></span>テストエグゼクティブエ シーケンスの作成、編集、実行、およびデバッグ用の API を提供する 1 ンジン つまたは一連のモジュール。シーケンスエディタまたはランタイムオペ レータインタフェースは、テストエグゼクティブエンジンのサービスを使 用します。
- テストモジュール テストを実行するコードモジュール。
- テストユニット(UUT) テストするデバイスまたはコンポーネント。
- テンプレート [コードテンプレート](#page-209-0)を参照。

#### な

名前付きデータタイプ ユーザにより固有の名前を与えられた変数またはプロパティのタイプ。 データタイプには通常複数のサブプロパティが含まれるため、任意の複素 データ構造が作成されます。データタイプを使用するすべての変数やプロ パティは同じデータ構造ですが、含まれる値は異なることがあります。

## ね

- ネスト きゅうしゃ 他のステップまたはシーケンスにより呼び出されること。 シーケンスがサ ブシーケンスを呼び出した場合、そのサブシーケンスは呼び出しシーケン スの呼び出しによりネストされたということになります。
- ネストされた対話式実行 ブレークポイントで中断した通常実行の実行ウィンドウからステップを対 話式に実行すること。実行が中断されたシーケンスおよびステップグルー プでのみステップを実行できます。選択したステップは、通常実行の状況 で実行されます。

#### は

- ハイライト 入力フォーカスが TestStand 画面に表示される方法;項目に入力フォー カスを置くこと。
- 配列プロパティ 同じタイプの単一値のプロパティの配列を含むプロパティ。

破棄 メモリのクリーンアップなしで実行のスレッドを終了し、実行、終了、ま たは停止操作を中止すること。これにより TestStand は不確実な状態にな ることがあります。

#### ひ

標準指定データタイプ TestStand で定義し指定しているデータタイプ。標準データタイプにサブ プロパティを追加することはできますが、組み込みサブプロパティを削除 することはできません。標準指定データタイプは、Path、Error、および CommonResults です。

## ふ

- プリステップサブステッ ステップモジュールを呼び出す前にエンジンが呼び出すサブステップ。た プ とえば、プリステップサブステップは、計測構成パラメータを取り出し、 それらをステップモジュールで使用するためにステッププロパティに保存 するコードモジュールを呼び出すことがあります。
- ブロックダイアグラム プログラムまたはアルゴリズムの図による記述または表記。 LabVIEW で は、ノードと呼ばれる実行可能なアイコンとデータをノードからノードへ 運ぶワイヤから構成されるブロックダイアグラムが、VI のソースコード です。ブロックダイアグラムは VI のダイアグラムウィンドウに常駐しま す。
- プロセスモデル テストエグゼクティブがテストを行うシーケンスを実行する前後の一連の 操作。共通の操作としては、UUT の識別、オペレータへの合否の通知、テ ストレポートの生成、および結果の記録などがあります。
- プロパティ オブジェクトの設定または属性を保存し保持する情報のコンテナ。プロパ ティには、単一の値や同じタイプの値の配列がある場合や、値がまったく ない場合もあります。プロパティには、サブプロパティをいくつでも含め ることができます。各プロパティには名前が付いています。
- プロパティ-配列プロパ 単一のタイプのサブプロパティ配列である値を含むプロパティ。 サブプロ ティ パティの配列に加えて、プロパティ-配列プロパティは他のタイプのサブ プロパティをいくつでも含むことができます。
- フロントエンドコール バック シーケンスエディタおよびランタイムオペレータインタフェースが呼び出 す共通のシーケンス。フロントエンドコールバックを使用すると、複数の アプリケーションで特定の操作の同じ実装を共有することができます。 TestStand はフロントエンドコールバックシーケンス、LoginLogout を 含むシーケンスファイル、FrontEndCallback.seq をインストールしま す。

フロントエンドコール バックシーケンスファイ ル フロントエンドコールバックを含むシーケンスファイル。 TestStand はフ ロントエンドコールバックシーケンス、LoginLogout を含むシーケンス ファイル、FrontEndCallback.seq をインストールします。

- フロントパネル LabVIEW VI の対話式ユーザインタフェース。物理的な計測器のフロント パネルを模したもので、スイッチ、スライド、メータ、グラフ、チャー ト、ゲージ、LED、および他の制御器や表示器で構成されています。
- ブレークポイント プログラムの実行における中断。
- へ
- 編集サブステップ ステップを編集する際にエンジンが呼び出すサブステップ。コンテキスト メニューの**モジュールを指定**より上に表示されるメニュー項目でサブス テップを呼び出します。編集サブステップにより表示されるダイアログ ボックスで、シーケンスの開発者がカスタムステッププロパティの値を編 集します。たとえば、数値リミットテストステップのコンテキストメ ニューには「リミットの編集」項目が表示され、合格/不合格テストス テップのコンテキストメニューには「合格/不合格ソースの編集」項目が 表示されます。

用語集

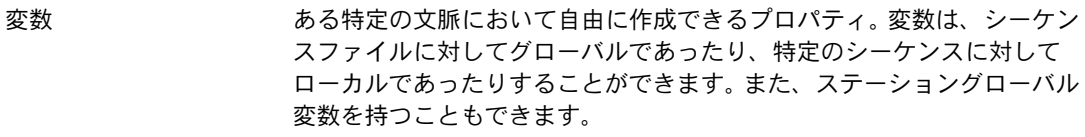

変数ウィンドウ 現在アクティブになっているすべての変数またはプロパティの値を表示す るウィンドウ。

#### ほ

- ポストアクション ステップの合否状況またはステップの実行後にエンジンが評価するカスタ ム条件によって TestStand がとるアクション。ポストアクションにより、 コールバックを実行したりステップの実行後に他のステップにジャンプし たりすることができます。
- ポストステップサブス テップ ステップモジュールを呼び出した後にエンジンが呼び出すサブステップ。 ポストステップサブステップは、ステップモジュールがステッププロパ ティに保存した値を、編集サブステップが他のステッププロパティに保存 したリミット値に対して比較するコードモジュールを呼び出すことがあり ます。
- ボタン ダイアログボックスにあり、選択することによってそのダイアログボック スに関連するコマンドを実行する項目。

ポップアップメニュー [コンテキストメニュー](#page-210-0)を参照。

### め

- メインシーケンス UUT のテストを開始するシーケンス。プロセスモデルは全テストプロセス の一部としてメインシーケンスを呼び出します。プロセスモデルはテス ティングプロセスにおいて一定であることを定義するのに対し、メイン シーケンスは実行する異なるタイプのテストに対して固有のステップを定 義します。
- メソッド オブジェクトに対し操作や関数を実行します。
- メニューバー メインメニューの名前を含む水平バー。

# も

- モジュールアダプタ TestStand エンジンが使用するコンポーネントの 1 つで、他のシーケン スまたは他のコードモジュールでコードを呼び出します。コードモジュー ルでコードを呼び出す際、アダプタはその呼び出し方法とパラメータを渡 す方法についての情報を持っています。
- モデルコールバック シーケンスファイルがプロセスモデルのシーケンスのデフォルト動作をカ スタマイズすることを可能にするメカニズム。

モデルシーケンスファイ ル プロセスモデルシーケンスを含む特別なタイプのシーケンスファイル。 シーケンスファイル内のシーケンスが、UUT のテストの際に実行の高レ ベルシーケンスフローを方向付けます。

#### ゆ

ユーザマネージャ ユーザのリスト、ユーザ名とパスワード、および特権を管理する TestStand エンジンのコンポーネント。ユーザマネージャには、シーケン スエディタのユーザマネージャウィンドウからアクセスします。

# ら

- ランタイムエラー 実行が強制的に終了されるエラー状態。シーケンス実行中にエラーが発生 すると、TestStand はクリーンアップステップにジャンプし、エラーは すべての呼び出しシーケンスへ伝えられ、さらに最上位シーケンスまで伝 えられます。
- ランタイムオペレータ インタフェース 製造ステーションでシーケンスを実行するためのグラフィカルユーザイン タフェースを提供するプログラム。シーケンスエディタとランタイムオペ レータインタフェースは、同じプログラムの別の局面であることもありま す。

# り

リストボックス 選択可能な項目のリストを表示するダイアログボックスの要素。

リソース文字列 アプリケーションを直接変更することなく文字列を変更できるようにする ために、外部ファイルに保存されたテキスト文字列。

#### 用語集

リファレンスカウント 各 ActiveX オブジェクトは、それを参照するものの数を追跡します。そ れにより、オブジェクトは使用するリソースをいつ解放すべきか決めるこ とができます。

リファレンスプロパティ ActiveX [リファレンスのプロパティ](#page-204-0)を参照。

# る

ルート対話式実行 独立した実行でシーケンスファイルウィンドウから選択したステップを実 行すること。ルート対話式実行は、プロセスモデルを呼び出しません。

# ろ

ローカル変数 値または追加のサブプロパティを保持するシーケンスのプロパティ。プロ パティ値に直接アクセスできるのは、シーケンス内のステップのみです。

### わ

ワイヤ ソース端子とシンク端子の間のデータの進路を定義するツール。

# 索引

# A

ActiveX [オートメーションアダプタ、](#page-19-0)1-8 ActiveX、コードモジュールで使用する LabVIEW テスト仮想計測器 [Display TestStandWaveform.vi](#page-154-0) ブ ロックダイアグラム(図)、10-12 [Display TestStandWaveform.vi](#page-153-0) フロ ントパネル(図)、10-11 [Generate TestStandWaveform.vi](#page-152-0) ブ ロックダイアグラム(図)、10-10 [GenerateWaveform.vi](#page-150-0) ブロックダイ アグラム(図)、10-8 [GenerateWaveform.vi](#page-147-0) フロントパネ [ル\(図\)、](#page-147-0)10-5、[10-7](#page-149-0) [Locals.Arraydata](#page-155-0) 変数 (図)、10-13 TestStand 関数パレット (図)、10-9 TestStand [制御器パレット](#page-148-0) (図)、10-6 [サンプル用にセットアップする、](#page-144-0)10-2 [シーケンスおよび仮想計測器テストを](#page-144-1) 作成する、10-2 [シーケンスを実行する、](#page-154-1)10-12 [数値のローカル変数配列を挿入](#page-145-0) (図)、10-3 [配列範囲ダイアログボックス](#page-145-1) (図)、10-3 LabWindows/CVI コードモジュール [Locals.Arraydata](#page-164-0) の値(図)、10-22 [サンプル用にセットアップす](#page-156-0) る、10-14 [シーケンスとテストを作成す](#page-156-1) る、10-14 [シーケンスを実行する、](#page-163-0)10-21 [数値のローカル変数配列を挿入](#page-157-0) (図)、10-15 生成された [GenerateTestStandWaveform](#page-159-0) の ソース(図)、10-17 [配列範囲ダイアログボックス](#page-157-1) (図)、10-15

# C

C/CVI 標準プロトタイプアダプタ [ステップモジュールを作成する、](#page-188-0)12-13 LabWindows/CVI DLL をデバッグする CVI モジュールコールを編集ダイアロ グボックス [ソースコードタブ\(図\)、](#page-99-0)6-28 [モジュールタブ\(図\)、](#page-98-0)6-27 C/CVI [コードモジュールテストを作成](#page-96-0) する、6-25 C/CVI [標準アダプタ構成\(図\)、](#page-97-0)6-26 GetFrequency [関数にステップインす](#page-108-0) る(図)、6-37 tErrorData パラメータ、 [GetFrequency](#page-101-0) プロトタイプ関 数、6-30 tTestData パラメータ、 [GetFrequency](#page-101-1) プロトタイプ関 数、6-30 [アダプタ構成ダイアログボック](#page-96-1) ス、6-25 [「コードを作成」コマンドから生成され](#page-100-0) た結果(図)、6-29 [サンプル用にセットアップする、](#page-95-0)6-24 [数値形式ダイアログボックス](#page-106-0) (図)、6-35 [「数値リミットテストを編集」ダイアロ](#page-105-0) グボックス(図)、6-34 [デバッグ手順、](#page-107-0)6-36 [概要、](#page-18-0)1-7 [新規ステップ用に選択する、](#page-39-0)3-3 C/CVI [モジュールコールを編集ダイアログボッ](#page-41-0)

クス(図)、3-5

# D

「DLL [コールを編集」ダイアログボックス](#page-90-0) (図)、6-19 DLL フレキシブルプロトタイプアダプタ [ステップモジュールを作成する、](#page-191-0)12-16 LabVIEW DLL 関数をデバッグする [Clock Frequency](#page-86-0) 関数ダイアグラ ム(図)、6-15 [Clock Frequency](#page-85-0) 関数のフロント パネル(図)、6-14 DLL [関数を呼び出す、](#page-89-0)6-18 DLL [コードモジュールを構築す](#page-87-0) る、6-16 「DLL [コールを編集」ダイアログ](#page-90-0) ボックス(図)、6-19 「VI [プロトタイプを定義」ダイアロ](#page-88-0) グボックス(図)、6-17 VI [プロパティダイアログボックス](#page-87-1) (図)、6-16 [仮想計測器コードを作成する、](#page-84-0)6-13 [「数値リミットテストを編集」ダイア](#page-92-0) ログボックス、6-21 [デバッグ手順、](#page-94-0)6-23 [パラメータ式を追加する、](#page-90-1)6-19 LabWindows/CVI DLL をデバッグする LabWindows/CVI コードモジュー ルの「DLL [コールを編集」ダイア](#page-110-0) ログボックス、6-39 [「コードテンプレートを選択」ダイア](#page-113-0) ログボックス(図)、6-42 C/CVI [コードモジュールを作成す](#page-109-0) る、6-38 DLL [を構築する、](#page-116-0)6-45 [サンプル用にセットアップす](#page-109-1) る、6-38 [数値形式ダイアログボックス](#page-116-1) (図)、6-45 [「数値リミットテストを編集」ダイア](#page-115-0) ログボックス(図)、6-44 [デバッグ手順、](#page-119-0)6-48 [パラメータ制御器値の表、](#page-111-0)6-40 [「プロトタイプの競合」ダイアログ](#page-114-0) ボックス、6-43 [概要、](#page-18-1)1-7

# H

HTBasic [アダプタ、](#page-19-1)1-8

# L

LabVIEW DLL 関数、デバッグする [Clock Frequency](#page-86-0) 関数ダイアグラム (図)、6-15 [Clock Frequency](#page-85-0) 関数のフロントパネ ル(図)、6-14 DLL [関数を呼び出す、](#page-89-0)6-18 DLL [コードモジュールを構築する、](#page-87-0)6-16 「DLL [コールを編集」ダイアログボック](#page-90-0) ス(図)、6-19 「VI [プロトタイプを定義」ダイアログ](#page-88-0) ボックス(図)、6-17 VI [プロパティダイアログボックス](#page-87-1) (図)、6-16 [仮想計測器コードを作成する、](#page-84-0)6-13 [「数値リミットテストを編集」ダイアログ](#page-92-0) ボックス(図)、6-21 [デバッグ手順、](#page-94-0)6-23 [パラメータ式を追加する、](#page-90-1)6-19 LabVIEW VI、デバッグする [Clock Frequency.vi](#page-79-0) のブロックダイア グラム(図)、6-8 [Clock Frequency.vi](#page-78-0) のフロントパネル (図)、6-7 LabVIEW [アダプタ構成ダイアログボッ](#page-74-0) クス(図)、6-3 LabVIEW [ステップモジュール情報](#page-75-0) (図)、6-4 VI [を保存する、](#page-79-1)6-8 [アダプタ構成ダイアログボックス、](#page-73-0)6-2 [仮想計測器コードモジュール、](#page-73-1)6-2 [仮想計測器コードモジュールのデバッグ](#page-82-0) 手順、6-11 [サンプル用にセットアップする、](#page-73-2)6-2 新規 [Clock Frequency VI](#page-76-0) (図)、6-5 [数値形式ダイアログボックス\(図\)、](#page-81-0)6-10 [「数値リミットテストを編集」ダイアログ](#page-80-0) ボックス(図)、6-9 [フロントパネルに制御器を追加する、](#page-78-0)6-7

LabVIEW [アダプタ構成ダイアログボックス](#page-74-0) (図)、6-3 LabVIEW [テストエグゼクティブシーケンス、](#page-200-0) 変換する、13-1 LabVIEW テスト仮想計測器、ActiveX とと もに使用する [Display TestStandWaveform.vi](#page-154-0) ブロッ クダイアグラム(図)、10-12 [Display TestStandWaveform.vi](#page-153-0) フロン トパネル(図)、10-11 [Generate TestStandWaveform.vi](#page-152-0) ブ ロックダイアグラム(図)、10-10 [GenerateWaveform.vi](#page-150-0) ブロックダイア グラム(図)、10-8 [GenerateWaveform.vi](#page-147-0) フロントパネル [\(図\)、](#page-147-0)10-5、[10-7](#page-149-0) [Locals.Arraydata](#page-155-0) 変数(図)、10-13 TestStand [関数パレット\(図\)、](#page-151-0)10-9 TestStand [制御器パレット\(図\)、](#page-148-0)10-6 [サンプル用にセットアップする、](#page-144-0)10-2 [シーケンスおよび仮想計測器テストを作](#page-144-1) 成する、10-2 [シーケンスを実行する、](#page-154-1)10-12 [数値のローカル変数配列を挿入](#page-145-0) (図)、10-3 [配列範囲ダイアログボックス\(図\)、](#page-145-1)10-3 LabVIEW 標準プロトタイプアダプタ LabVIEW VI [をデバッグする、](#page-72-0)6-1 [概要、](#page-18-2)1-7 [ステップモジュールを作成する、](#page-185-0)12-10 LabWindows/CVI DLL、デバッグする C/CVI 標準プロトタイプアダプタを使用 する CVI モジュールコールを編集ダイア ログボックス [ソースコードタブ\(図\)、](#page-99-0)6-28 [モジュールタブ\(図\)、](#page-98-0)6-27 DLL フレキシブルプロトタイプアダプタ を使用する LabWindows/CVI コードモジュー ルの「DLL [コールを編集」ダイア](#page-110-0) ログボックス、6-39

C/CVI 標準プロトタイプアダプタを使用 する tErrorData パラメータ、 [GetFrequency](#page-101-0) プロトタイプ関 数、6-30 tTestData パラメータ、 [GetFrequency](#page-101-2) プロトタイプ関 数、6-30 [「コードを作成」コマンドから生成さ](#page-100-0) れた結果(図)、6-29 [「数値リミットテストを編集」ダイア](#page-105-0) ログボックス(図)、6-34 DLL フレキシブルプロトタイプアダプタ を使用する [「コードテンプレートを選択」ダイア](#page-113-0) ログボックス(図)、6-42 [「数値リミットテストを編集」ダイア](#page-115-0) ログボックス(図)、6-44 C/CVI 標準プロトタイプアダプタを使用 する C/CVI [コードモジュールテストを作](#page-96-0) 成する、6-25 C/CVI [標準アダプタ構成](#page-97-0) (図)、6-26 GetFrequency [関数にステップイン](#page-108-0) する (図)、6-37 [アダプタ構成ダイアログボック](#page-96-1) ス、6-25 サンプル用にセットアップす る、[6-24](#page-95-0) [数値形式ダイアログボックス](#page-106-0) (図)、6-35 [デバッグ手順、](#page-107-0)6-36 DLL フレキシブルプロトタイプアダプタ を使用する C/CVI [コードモジュールを作成す](#page-109-0) る、6-38 DLL [を構築する、](#page-116-0)6-45 [サンプル用にセットアップす](#page-109-1) る、6-38 [数値形式ダイアログボックス](#page-116-1) (図)、6-45 [デバッグ手順、](#page-119-0)6-48 [パラメータ制御器値の表、](#page-111-0)6-40 [「プロトタイプの競合」ダイアログ](#page-114-0) ボックス、6-43

LabWindows/CVI コードモジュールの 「DLL [コールを編集」ダイアログボック](#page-110-0) ス、6-39 LabWindows/CVI コードモジュール、 ActiveX とともに使用する [Locals.Arraydata](#page-164-0) の値(図)、10-22 [サンプル用にセットアップする、](#page-156-0)10-14 [シーケンスとテストを作成する、](#page-156-1)10-14 [シーケンスを実行する、](#page-163-0)10-21 [数値のローカル変数配列を挿入](#page-157-0) (図)、10-15 生成された [GenerateTestStandWaveform](#page-159-0) の ソース(図)、10-17 [配列範囲ダイアログボックス](#page-157-1) (図)、10-15 LabWindows/CVI テストエグゼクティブ [シーケンス、変換する、](#page-201-0)13-2

# N

[NI Developer Zone](#page-202-0)、A-1 NI [ウェブサポ―ト、](#page-202-1)A-1

O Open [ダイアログボックス\(図\)、](#page-25-0)2-4

# T

Test Simulator [ダイアログボックス](#page-31-0) (図)、2-10 **TestStand** [インストール、](#page-12-0)1-1 [開始する、](#page-22-0)2-1 [概要、](#page-15-0)1-4 システムアーキテクチャ (図)、1-5 主要なソフトウェアコンポーネント [シーケンスエディタ、](#page-17-0)1-6 [テストエグゼクティブエンジン、](#page-18-3)1-7 [プロセスモデル、](#page-19-2)1-8 [モジュールアダプタ、](#page-18-4)1-7 [ランタイムオペレータインタフェー](#page-17-1) ス、1-6 [使用方法を習得する、](#page-14-0)1-3 TestStand アーキテクチャ (図)、1-5

「TestStand [ウィンドウのアクティブ化」制](#page-45-0) 御器、3-9 TestStand のインストール [インストール手順、](#page-12-1)1-1 [旧バージョンからの](#page-13-0) VI の一括コンパイル (注意)、1-2 [最小システム条件、](#page-12-2)1-1 [セットアッププログラムによってインス](#page-13-1) トールされるファイル(表)、1-2 TestStand [の使用方法を習得する、](#page-14-0)1-3 TestStand [の使用を開始する、](#page-22-0)2-1 TestStand [をインストールするために必要な](#page-12-2) 条件、1-1

# V

「VI [プロトタイプを定義」ダイアログボック](#page-88-0) ス(図)、6-17 VI [プロパティダイアログボックス](#page-87-1) (図)、6-16 VI(仮想計測器) LabVIEW [テスト仮想計測器で](#page-144-1) ActiveX を使用する、10-2 仮想計測器コードモジュール LabVIEW DLL [関数をデバッグす](#page-84-0) る、6-13 LabVIEW VI [をデバッグする、](#page-73-1)6-2 [旧バージョンからの](#page-13-0) VI の一括コンパイル (注意)、1-2

# あ

アダプタ構成ダイアログボックス LabVIEW VI [をデバッグする\(図\)、](#page-73-0)6-2 [LabWindows/CVI DLL](#page-96-1) をデバッグす る、6-25 [アンロードオプション、実行オプションタ](#page-45-1) ブ、3-9

# う

[ウォッチ式ペーン、実行ウィンドウ、](#page-70-0)5-10

# え

[エントリポイント、](#page-20-0)1-9

#### か

[外部レポートビューワ、](#page-181-0)12-6 [カスタマ―トレ―ニング、](#page-202-2)A-1

#### き

[技術サポ―トのリソ―ス、](#page-202-3)A-1

#### け

[「結果を記録」制御器、実行オプションタ](#page-46-0) ブ、3-10

#### こ

[合格/不合格テスト、新規ステップを挿入す](#page-39-1) る、3-3 [「コードテンプレートを選択」ダイアログボッ](#page-113-0) クス(図)、6-42 コードモジュール ActiveX を使用する LabVIEW [テスト仮想計測器、](#page-144-2)10-2 [LabWindows/CVI](#page-156-2) コードモジュー ル、10-14 作成する [LabVIEW VI](#page-73-1)、6-2 LabWindows/CVI DLL C/CVI [標準プロトタイプアダプ](#page-96-0) タを使用する、6-25 DLL [フレキシブルプロトタイプ](#page-109-2) アダプタを使用する、6-38 [LabVIEW DLL](#page-87-0) 関数、6-16 コールバック TestStand [シーケンシャルモデルコール](#page-131-0) バック(図)、8-3 UUT [をテストシーケンス\(図\)、](#page-132-0)8-4 [コールバックをシーケンスに追加する](#page-134-0) (図)、8-6 コールバックを使用してレポートをカス タマイズする [ModifyReportHeader](#page-196-0) コールバッ クシーケンス(図)、12-21 ModifyReportHeader で文字列 [ローカル変数を挿入\(図\)、](#page-197-0)12-22 [新たに作成した](#page-199-0) HTML ヘッダ (図)、12-24

完成した [ModifyReportHeader](#page-198-0) シーケンス(図)、12-23 [コールバックダイアログボックス](#page-196-1) (図)、12-21 [サンプル用にセットアップする、](#page-129-0)8-1 [プロセスモデルコールバックを無効にす](#page-129-1) る、8-1 [コンテキストタブ、実行ウィンドウ、](#page-68-0)5-8

### さ

[サブシーケンスを呼び出す、](#page-51-0)3-15

#### し

シーケンス [概要、](#page-28-0)2-7 シーケンスのステップを編集する [定義済みのステップタイプ、](#page-37-0)3-1 [サンプル用にセットアップする、](#page-37-1)3-1 [テストモジュールを指定する、](#page-40-0)3-4 [シーケンスからサブシーケンスを呼](#page-51-0) び出す、3-15 [新規ステップを追加する、](#page-37-1)3-1 [モジュールアダプタを選択す](#page-38-0) る、3-2 [プロパティを変更する、](#page-41-1)3-5 シーケンスファイルをロードする Open [ダイアログボックス](#page-25-0) (図)、2-4 [サンプルシーケンスファイルウィン](#page-26-0) ドウ(図)、2-5 [タブの内容を表示する、](#page-27-0)2-6 [ファイル選択のための「ビュー」リ](#page-27-0) ング(図)、2-6 [ランタイムインタフェース、](#page-123-0)7-1 実行する [シーケンシャルプロセスモデルを使](#page-32-0) 用する、2-11 [直接、](#page-29-0)2-8 [追跡オプションを設定する、](#page-28-1)2-7 [バッチプロセスモデルを使用す](#page-33-0) る、2-12 [複数の実行、ランタイムインタ](#page-128-0) フェースで、7-6 [ランタイムインタフェース、](#page-127-0)7-5

ダイナミックに呼び出してパラメータを 渡す [シーケンスにステップを追加す](#page-169-0) る、11-5 [シーケンスを実行する、](#page-173-0)11-9 [コールスタックペーンに表示された](#page-174-0) INTELProcessor.seq(図)、11-10 [コンテキストタブのシーケンスパラ](#page-174-1) メータ(図)、11-10 [「シーケンスコールを編集」ダイアロ](#page-172-0) グボックス(図)、11-8 [シーケンスをダイナミックに呼び出](#page-173-1) す(図)、11-9 デバッグする [サンプル用にセットアップする、](#page-54-0)4-1 [実行ウィンドウのステップビュー](#page-59-0) (図)、4-6 [実行の一時停止、](#page-56-0)4-3 [シングルステップツールバーボタ](#page-58-0) ン、4-5 [ステップモード実行、](#page-54-1)4-1 [「メッセージボックスステップを構](#page-56-1) 成」ダイアログボックス (図)、4-3 [ランタイムインタフェース、](#page-127-0)7-5 [シーケンスアダプタ、](#page-19-3)1-8 シーケンスエディタ [開発ワークスペース、](#page-24-0)2-3 [概要、](#page-17-0)1-6 [ステータスバー、](#page-24-1)2-3 [ツールバー、](#page-24-2)2-3 メインウィンドウ (図)、2-2 [メニューバー、](#page-23-1)2-2 [シーケンスエディタの開発ワークスペー](#page-24-0) ス、2-3 [シーケンスエディタのステータスバー、](#page-24-1)2-3 [シーケンスエディタのツールバー、](#page-24-2)2-3 [シーケンスエディタのメニューバー、](#page-23-1)2-2 [「シーケンスコールを編集」ダイアログボック](#page-52-0) ス(図)、3-16 シーケンスコンテキスト [最上位プロパティ\(表\)、](#page-69-0)5-9 [定義、](#page-143-0)10-1 シーケンスのステップを編集する [サンプル用にセットアップする、](#page-37-2)3-1

[シーケンスからサブシーケンスを呼び出](#page-51-0) す、3-15 [新規ステップを追加する、](#page-37-1)3-1 [定義済みのステップタイプ、](#page-37-0)3-1 [テストモジュールを指定する、](#page-40-0)3-4 [プロパティを変更する、](#page-41-1)3-5 [モジュールアダプタを選択する、](#page-38-0)3-2 [シーケンスの直接実行、](#page-29-0)2-8 [シーケンスファイルグローバル変数、](#page-61-0)5-1 シーケンスファイルをロードする Open [ダイアログボックス\(図\)、](#page-25-0)2-4 [サンプルシーケンスファイルウィンドウ](#page-26-0) (図)、2-5 [タブの内容を表示する、](#page-27-0)2-6 [ファイル選択のための「ビュー」リング](#page-27-0) (図)、2-6 [ランタイムインタフェース、](#page-123-0)7-1 [シーケンスプロセスモデルによるシーケンス](#page-32-0) 実行、2-11 シーケンスを実行する [シーケンシャルプロセスモデルを使用す](#page-32-0) る、2-11 [直接、](#page-29-0)2-8 [追跡オプションを設定する、](#page-28-1)2-7 [バッチプロセスモデルを使用する、](#page-33-0)2-12 [複数の実行、ランタイムインタフェース](#page-128-0) で、7-6 [ランタイムインタフェース、](#page-127-0)7-5 シーケンスをダイナミックに呼び出してパラ メータを渡す [シーケンスにステップを追加する、](#page-169-0)11-5 [シーケンスを実行する、](#page-173-0)11-9 [コールスタックペーンに表示された](#page-174-0) INTELProcessor.seq(図)、11-10 [コンテキストタブのシーケンスパラメー](#page-174-1) タ(図)、11-10 [「シーケンスコールを編集」ダイアログ](#page-172-0) ボックス(図)、11-8 [シーケンスをダイナミックに呼び出す](#page-173-1) (図)、11-9 式参照ダイアログボックス (図)、5-4 [式タブ、ステップのプロパティダイアログ](#page-50-0) ボックス、3-14 [システムインテグレ―ション、](#page-202-4)A-1 [実行、対話式 対話式実行を参照](#page-165-0)

実行ウィンドウ [ウォッチ式ペーン、](#page-70-0)5-10 [コンテキストタブ、](#page-68-0)5-8 [シーケンスを直接実行する、](#page-29-0)2-8 実行オプションタブ、ステップのプロパティ ダイアログボックス 「TestStand [ウィンドウのアクティブ化」](#page-45-0) 制御器、3-9 [アンロードオプション、](#page-45-1)3-9 [「結果を記録」制御器、](#page-46-0)3-10 [実行モード制御器、](#page-45-2)3-9 [図、](#page-44-0)3-8 [「ステップ不合格によりシーケンスが不合](#page-46-1) 格」制御器、3-10 [「対話モードの実行条件評価」制御](#page-45-3) 器、3-9 [ブレークポイント制御器、](#page-46-2)3-10 [「ランタイムエラーを無視」制御器、](#page-46-3)3-10 [ロードオプション、](#page-44-1)3-8 実行条件ダイアログボックス [ステップの優先順位を変更する](#page-43-0) (図)、3-7 [変数を作成する\(図\)、](#page-67-0)5-7 [実行タブ、ステーションオプションダイアロ](#page-29-1) グボックス(図)、2-8 [実行ポインタ、](#page-31-1)2-10 [実行モード制御器、実行オプションタブ、](#page-45-2)3-9 [新規ユーザダイアログボックス、](#page-139-0)9-4

# す

数値形式ダイアログボックス LabVIEW DLL [関数をデバッグする](#page-93-0) (図)、6-22 LabVIEW VI [をデバッグする\(図\)、](#page-81-0)6-10 [LabWindows/CVI DLL](#page-106-0) をデバッグする (図)、6-35 「数値リミットテストを編集」ダイアログボッ クス LabVIEW DLL [関数をデバッグする](#page-92-0) (図)、6-21 LabVIEW VI [をデバッグする\(図\)、](#page-80-0)6-9 [LabWindows/CVI DLL](#page-105-0) をデバッグする (図)、6-34

[ステーショングローバル変数、](#page-61-1)5-1、[10-1](#page-143-1) [「ステートメントステップを編集」ダイアログ](#page-63-0) ボックス(図)、5-3 ステップ [サンプル用にセットアップする、](#page-37-2)3-1 [シーケンスからサブシーケンスを呼び出](#page-51-0) す、3-15 [新規ステップを追加する、](#page-37-1)3-1 [モジュールアダプタを選択する、](#page-38-0)3-2 [定義済みのステップタイプ、](#page-37-0)3-1 [テストモジュールを指定する、](#page-40-0)3-4 [プロパティを変更する、](#page-41-1)3-5 [ステップアウトコマンド、デバッグメニュ](#page-58-1) ー、4-5 [ステップインコマンド、デバッグメニュ](#page-58-1) ー、4-5 [ステップオーバーコマンド、デバッグメ](#page-58-1) ニュー、4-5 [ステップタイプ、作成する、](#page-182-0)12-7 ステップのプロパティ [変更する、](#page-41-1)3-5 [レポートに追加する レポートのカスタ](#page-176-0) マイズを参照 ステップのプロパティダイアログボックス [実行オプションタブ、](#page-44-0)3-8 [式タブ、](#page-50-0)3-14 [図、](#page-42-0)3-6 [同期タブ、](#page-49-0)3-13 [ポストアクションタブ、](#page-47-0)3-11 [ループオプションタブ、](#page-48-0)3-12 [「ステップ不合格によりシーケンスが不合格」](#page-46-1) 制御器、実行オプションタブ、3-10 ステップモード実行 [実行ウィンドウのステップビュー](#page-59-0) (図)、4-6 [実行の一時停止、](#page-57-0)4-4 [シングルステップツールバーボタン、](#page-58-0)4-5 [「メッセージボックスステップを構成」ダ](#page-56-1) イアログボックス(図)、4-3

#### せ

[世界各地でのサポ―ト、](#page-203-0)A-2

# た

対話式実行 [シーケンスファイルウィンドウで複数の](#page-166-0) ステップを選択する (図)、11-2 [実行中にステップを実行する、](#page-168-0)11-4 [実行中に選択したステップをループで実](#page-168-1) 行する(図)、11-4 [ブレークポイント\(図\)、](#page-167-0)11-3 [別の実行としてステップを実行す](#page-165-1) る、11-1 [「対話モードの実行条件評価」制御器、実行オ](#page-45-3) プションタブ、3-9

### つ

[追跡オプション、設定する、](#page-28-1)2-7

# て

テストエグゼクティブシーケンスを変換する LabVIEW [テストエグゼクティブシーケ](#page-200-0) ンス、13-1 [LabWindows/CVI](#page-201-0) テストエグゼクティ ブシーケンス、13-2 テストエグゼクティブシーケンス、変換する [LabWindows/CVI](#page-201-0) テストエグゼクティ ブシーケンス、13-2 [テストエグゼクティブエンジン、](#page-18-3)1-7 テストエグゼクティブシーケンス、変換する LabVIEW [テストエグゼクティブシーケ](#page-200-0) ンス、13-1 [テストモジュール、指定する、](#page-40-0)3-4 デバッグする LabVIEW VI [Clock Frequency.vi](#page-79-0) のブロックダ イアグラム(図)、6-8 [Clock Frequency.vi](#page-78-0) のフロントパ ネル(図)、6-7 LabVIEW [アダプタ構成ダイアログ](#page-74-0) ボックス(図)、6-3 LabVIEW [ステップモジュール情報](#page-75-0) (図)、6-4 VI [を保存する、](#page-79-1)6-8 [アダプタ構成ダイアログボック](#page-73-0) ス、6-2 [仮想計測器コードモジュール、](#page-73-1)6-2

[仮想計測器コードモジュールのデ](#page-82-0) バッグ手順、6-11 [サンプル用にセットアップする、](#page-73-2)6-2 新規 [Clock Frequency VI](#page-76-0) (図)、6-5 [数値形式ダイアログボックス](#page-81-0) (図)、6-10 [「数値リミットテストを編集」ダイア](#page-80-0) ログボックス(図)、6-9 [フロントパネルに制御器を追加す](#page-78-1) る、6-7 LabWindows/CVI DLL C/CVI 標準プロトタイプアダプタを 使用する CVI モジュールコールを編集― [ソースコードタブダイアログ](#page-99-0) ボックス(図)、6-28 CVI [モジュールコールを編集―](#page-98-0) モジュールタブダイアログ ボックス(図)、6-27 C/CVI [コードモジュールテスト](#page-96-0) を作成する、6-25 C/CVI [標準アダプタ構成](#page-97-0) (図)、6-26 [GetFrequency](#page-108-0) 関数にステップ インする (図)、6-37 tErrorData パラメータ、 [GetFrequency](#page-101-0) プロトタイ プ関数、6-30 tTestData パラメータ、 [GetFrequency](#page-101-2) プロトタイ プ関数、6-30 [アダプタ構成ダイアログボック](#page-96-1) ス、6-25 [「コードを作成」コマンドから生](#page-100-0) 成された結果(図)、6-29 [サンプル用にセットアップす](#page-95-0) る、6-24 [数値形式ダイアログボックス](#page-106-0) (図)、6-35 [「数値リミットテストを編集」ダ](#page-105-0) イアログボックス (図)、6-34 [デバッグ手順、](#page-107-0)6-36

DLL フレキシブルプロトタイプアダ プタを使用する C/CVI [コードモジュールを作成](#page-109-0) する、6-38 DLL [を構築する、](#page-116-0)6-45 LabWindows/CVI コードモ ジュールの「DLL コールを編 [集」ダイアログボック](#page-110-0) ス、6-39 [「コードテンプレートを選択」ダ](#page-113-0) イアログボックス (図)、6-42 [サンプル用にセットアップす](#page-109-1) る、6-38 [数値形式ダイアログボックス](#page-116-1) (図)、6-45 [「数値リミットテストを編集」ダ](#page-115-0) イアログボックス (図)、6-44 [デバッグ手順、](#page-119-0)6-48 [パラメータ制御器値の表、](#page-111-0)6-40 [「プロトタイプの競合」ダイアロ](#page-114-0) グボックス、6-43 LabVIEW DLL 関数 [Clock Frequency](#page-86-0) 関数ダイアグラ ム(図)、6-15 [Clock Frequency](#page-85-0) 関数のフロント パネル (図)、6-14 DLL [関数を呼び出す、](#page-89-0)6-18 DLL [コードモジュールを構築す](#page-87-0) る、6-16 「DLL [コールを編集」ダイアログ](#page-90-0) ボックス(図)、6-19 「VI [プロトタイプを定義」ダイアロ](#page-88-0) グボックス(図)、6-17 VI [プロパティダイアログボックス](#page-87-1) (図)、6-16 [仮想計測器コードを作成する、](#page-84-0)6-13 [デバッグ手順、](#page-94-0)6-23 [パラメータ式を追加する、](#page-90-1)6-19 シーケンス [サンプル用にセットアップする、](#page-54-0)4-1 [実行ウィンドウのステップビュー](#page-59-0) (図)、4-6 [実行の一時停止、](#page-56-0)4-3

[シングルステップツールバーボタ](#page-58-0) ン、4-5 [ステップモード実行、](#page-54-1)4-1 [「メッセージボックスステップを構](#page-56-1) 成」ダイアログボックス (図)、4-3 [ランタイムインタフェース、](#page-127-0)7-5

### と

同期タブ、ステップのプロパティダイアログ ボックス 図、[3-13](#page-49-0) [バッチ同期制御器、](#page-50-1)3-14 [「ロック名またはリファレンス式」制御](#page-50-2) 器、3-14 「ロックを使用して 1 つのスレッドのみ [ステップの実行を許可する」制御](#page-50-3) 器、3-14

### は

配列範囲ダイアログボックス LabVIEW テスト仮想計測器を ActiveX [とともに使用する\(図\)、](#page-145-1)10-3 [LabWindows/CVI](#page-157-1) コードモジュールを ActiveX とともに使用する (図)、10-15 [バッチ同期制御器、同期タブ、](#page-50-4)3-14 バッチプロセスモデル [シーケンスを実行する、](#page-33-0)2-12 [概要、](#page-20-1)1-9 [パラレルプロセスモデル、](#page-20-2)1-9

# ふ

[ブレークポイント制御器、実行オプションタ](#page-46-2) ブ、3-10 プロセスモデル TestStand [のデフォルトプロセスモデ](#page-20-3) ル、1-9 [シーケンシャルプロセスモデル、](#page-32-0)2-11 [定義、](#page-19-2)1-8 バッチプロセスモデル [概要、](#page-20-1)1-9 [シーケンスを実行する、](#page-33-0)2-12

[パラレルモデル、](#page-20-2)1-9 [プロセスモデルコールバックを無効にす](#page-129-1) る、8-1 [変更する、](#page-21-0)1-10 [「プロトタイプの競合」ダイアログボック](#page-114-0) ス、6-43 プロパティ [シーケンスコンテキストの最上位プロパ](#page-69-0)

ティ(表)、5-9 [ステップタイプによる、](#page-143-2)10-1 [ステップのプロパティを変更する、](#page-41-1)3-5 [プロパティコマンド、](#page-42-1)3-6

# へ

変数 [ウォッチ式ペーンを使用する、](#page-70-0)5-10 [コンテキストタブを使用する、](#page-68-0)5-8 [シーケンスファイルグローバル変数、](#page-61-0)5-1 [ステーショングローバル変数、](#page-61-1)5-1、[10-1](#page-143-1) [目的および使用方法、](#page-143-1)10-1 [ローカル変数、](#page-61-2)5-1 ローカル変数の作成と使用 「Loop End [ステップの実行条件」ダ](#page-67-0) イアログボックス、5-7 [サンプル用にセットアップする、](#page-61-3)5-1 [式参照ダイアログボックス](#page-64-0) (図)、5-4 [「ステートメントステップを編集」ダ](#page-63-0) イアログボックス(図)、5-3 [「ローカル変数を挿入」コンテキスト](#page-62-0) メニューコマンド(図)、5-2 [ローカル変数 変数を参照](#page-61-4)

# ほ

[ポストアクションタブ、ステップのプロパ](#page-47-1) ティダイアログボックス、3-11

# め

[「メッセージボックスステップを構成」ダイア](#page-56-1) ログボックス(図)、4-3

### も

モジュールアダプタ [アダプタタイプ、](#page-18-4)1-7 [概要、](#page-18-4)1-7 [新規ステップ用に指定する、](#page-38-1)3-2 [モジュールを指定ダイアログボックス、](#page-40-1)3-4 [モデルオプションダイアログボックス](#page-34-0) (図)、2-13

# ゆ

ユーザマネージャ [現在のユーザを表示する、](#page-136-0)9-1 [サンプル用にセットアップする、](#page-136-1)9-1 [新規プロファイルを作成する、](#page-139-1)9-4 [新規ユーザダイアログボックス、](#page-139-0)9-4 [新規ユーザを追加する、](#page-138-0)9-3 [特権を許可する、](#page-137-0)9-2 ユーザマネージャウィンドウ (図)、9-3

# ら

[「ランタイムエラーを無視」制御器、実行オプ](#page-46-3) ションタブ、3-10 ランタイムオペレータインタフェース [概要、](#page-17-1)1-6 [シーケンスの実行とデバッグ、](#page-127-0)7-5 シーケンスをロードする [LabWindows/CVI](#page-124-0) オペレータイン タフェース(図)、7-2 シーケンスを開く (図)、7-4 [複数の実行を処理する、](#page-128-0)7-6

# る

ループオプションタブ、ステップのプロパ ティダイアログボックス 図、[3-12](#page-48-0) [ループタイプの値、](#page-48-1)3-12

索引

### れ

レポートのカスタマイズ [外部レポートビューワ、](#page-181-0)12-6 [記録する項目を追加するためのコール](#page-196-2) バック、12-21 [サンプル用にセットアップする、](#page-176-1)12-1 新規のステッププロパティをレポートに 追加する [サンプル用にセットアップす](#page-182-1) る、12-7 ステップタイプを作成する [数値配列を挿入コンテキストメ](#page-183-0) ニュー(図)、12-8 [数値配列プロパティコンテキス](#page-184-0) トメニュー(図)、12-9 ステップモジュールを作成する C/CVI [標準プロトタイプアダプ](#page-188-0) タを使用する、12-13 DLL [フレキシブルプロトタイプ](#page-191-0) アダプタを使用する、12-16

- LabVIEW [標準プロトタイプア](#page-185-0)
	- ダプタを使用する、12-10
- テストレポートオプションを構成する HTML [形式のテストレポート](#page-180-0) (図)、12-5 UUT レポート設定 (図)、12-2 [テキスト形式のテストレポート](#page-179-0) (図)、12-4
- [レポートをカスタマイズする レポートのカ](#page-176-0) スタマイズを参照

# ろ

- [「ローカル変数を挿入」コンテキストメニュー](#page-62-0) コマンド (図)、5-2
- [ロードオプション、実行オプションタブ、](#page-44-0)3-8 ログインダイアログボックス (図)、2-1
- [「ロック名またはリファレンス式」制御器、同](#page-50-2) 期タブ、3-14
- 「ロックを使用して 1 つのスレッドのみス [テップの実行を許可する」制御器、同期タ](#page-50-3) ブ、3-14